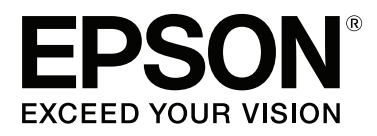

# **SC-P9000** Series **SC-P7000 Series SC-P8000** Series **SC-P6000** Series

# **Gebruikershandleiding**

CMP0044-01 NL

#### **Copyright en handelsmerken**

# <span id="page-1-0"></span>**Copyright en handelsmerken**

Niets uit deze uitgave mag worden verveelvoudigd, opgeslagen in een geautomatiseerd gegevensbestand of openbaar worden gemaakt, in enige vorm of op enige wijze, hetzij elektronisch, mechanisch, door fotokopieën, opnamen of op enige andere manier, zonder voorafgaande schriftelijke toestemming van Seiko Epson Corporation. De informatie in dit document is uitsluitend bestemd voor gebruik met deze Epson-printer. Epson is niet verantwoordelijk voor gebruik van deze informatie in combinatie met andere printers.

Seiko Epson Corporation noch haar partners kunnen verantwoordelijk worden gesteld door de koper van dit product of derden voor schade, verlies, kosten of uitgaven die de koper of derden oplopen ten gevolge van al dan niet foutief gebruik of misbruik van dit product of onbevoegde wijzigingen en reparaties of (met uitzondering van de V.S.) het zich niet strikt houden aan de gebruiks- en onderhoudsvoorschriften van Seiko Epson Corporation.

Seiko Epson Corporation kan niet verantwoordelijk worden gesteld voor schade of problemen voortvloeiend uit het gebruik van andere dan originele onderdelen of verbruiksgoederen kenbaar als Original Epson Products of Epson Approved Products by Seiko Epson.

Seiko Epson Corporation kan niet verantwoordelijk worden gesteld voor schade voortvloeiend uit elektromagnetische interferentie als gevolg van het gebruik van andere interfacekabels die door Seiko Epson Corporation worden aangeduid als Epson Approved Products.

EPSON®, Epson UltraChrome®, EPSON EXCEED YOUR VISION, EXCEED YOUR VISION en bijbehorende logo's zijn gedeponeerde handelsmerken of handelsmerken van Seiko Epson Corporation.

Microsoft®, Windows®, Windows Vista® en PowerPoint® zijn gedeponeerde handelsmerken van Microsoft Corporation.

Apple®, Macintosh® en Mac OS® zijn gedeponeerde handelsmerken van Apple Inc.

Intel® is een gedeponeerd handelsmerk van Intel Corporation.

PowerPC® is een gedeponeerd handelsmerk van International Business Machines Corporation.

Adobe®, Photoshop®, Lightroom® en Adobe® RGB (1998) zijn gedeponeerde handelsmerken of handelsmerken van Adobe Systems Incorporated in de Verenigde Staten en/of andere landen.

*Algemene kennisgeving: andere productnamen vermeld in dit document dienen uitsluitend als identificatie en kunnen handelsmerken zijn van hun respectieve eigenaars. Epson maakt geen enkele aanspraak op enige rechten op deze handelsmerken.*

© 2015 Seiko Epson Corporation. All rights reserved.

# **Inhoudsopgave**

# **Inhoudsopgave**

# **[Copyright en handelsmerken](#page-1-0)**

# **[Inleiding](#page-5-0)**

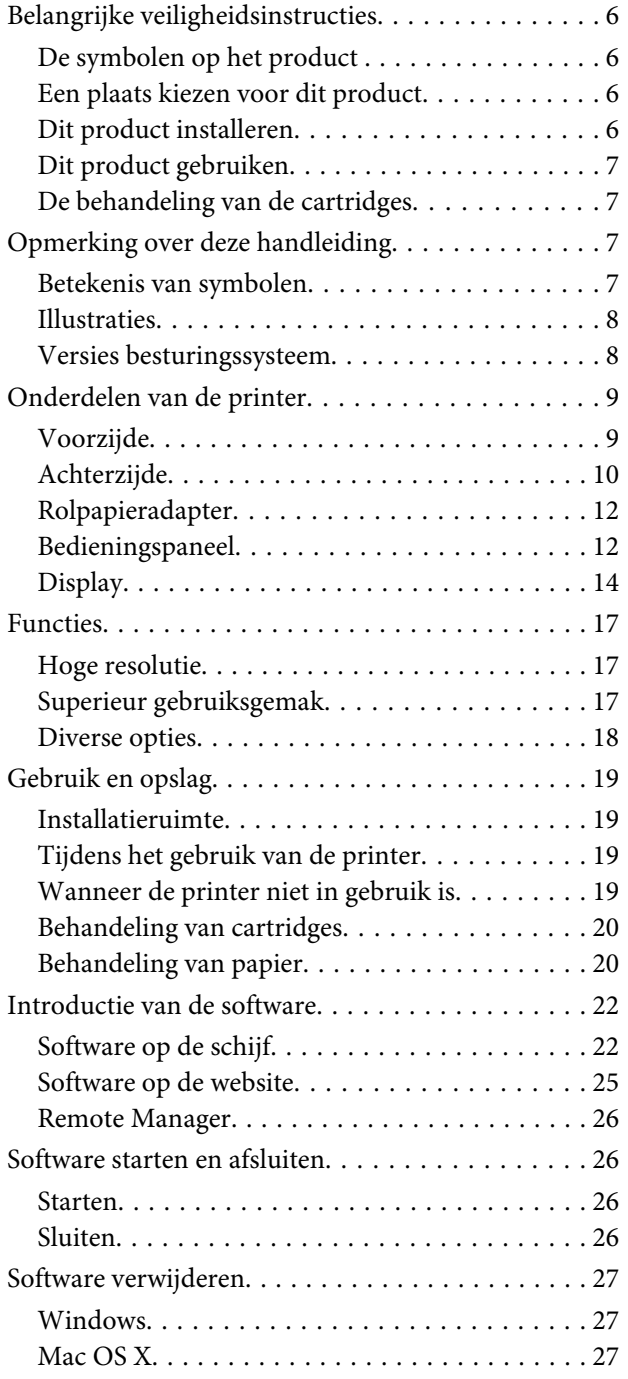

# **[Basishandelingen](#page-27-0)**

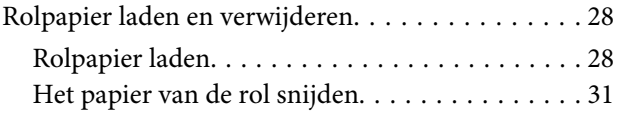

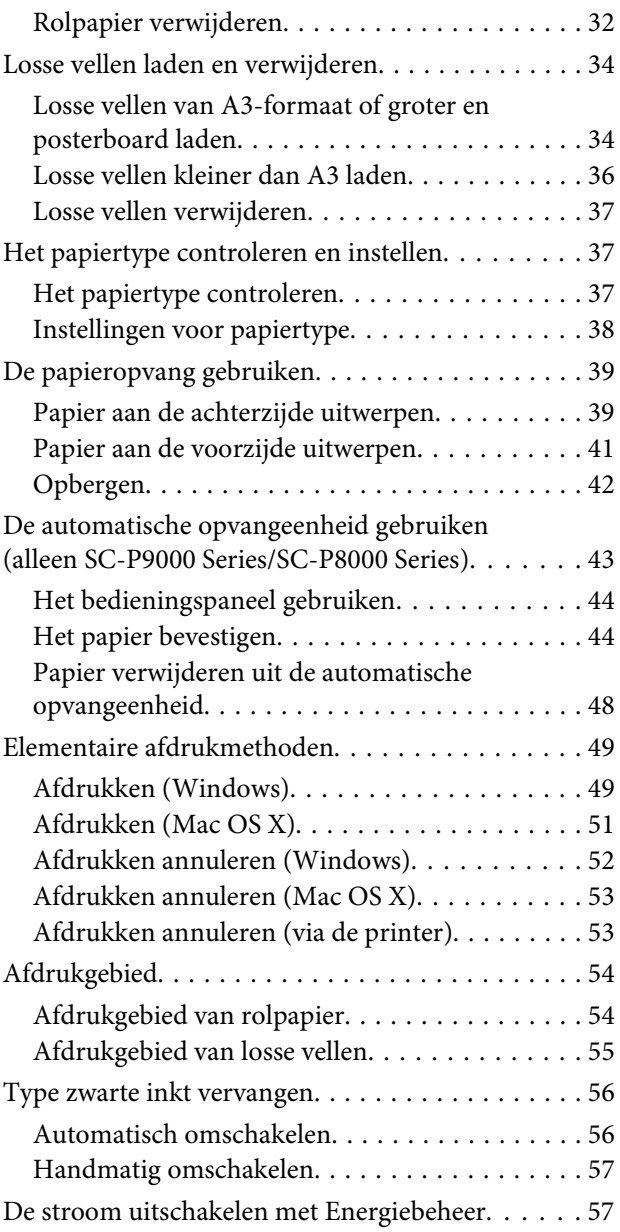

# **[De optionele harde schijf gebruiken](#page-58-0)**

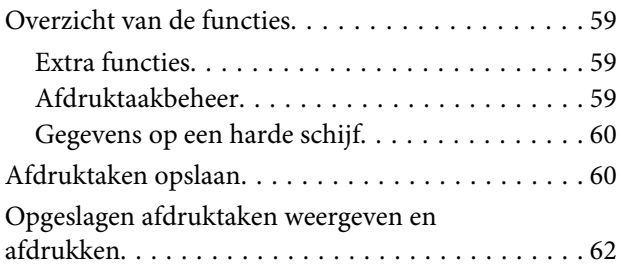

# **[De printerdriver gebruiken \(Windows\)](#page-62-0)**

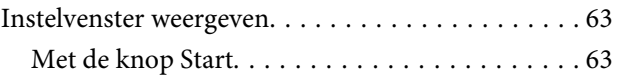

# **Inhoudsopgave**

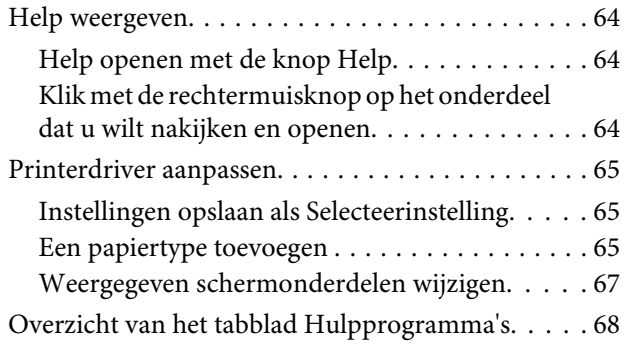

# **[De printerdriver gebruiken \(Mac OS X\)](#page-70-0)**

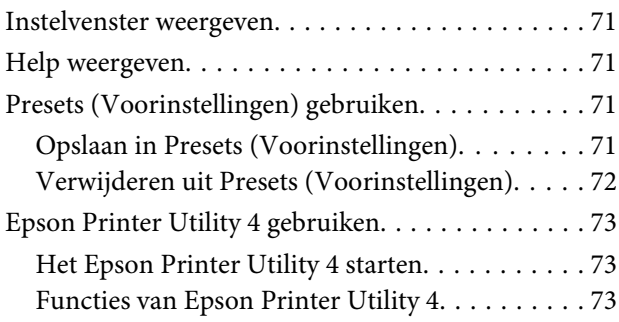

# **[Varianten afdrukken](#page-74-0)**

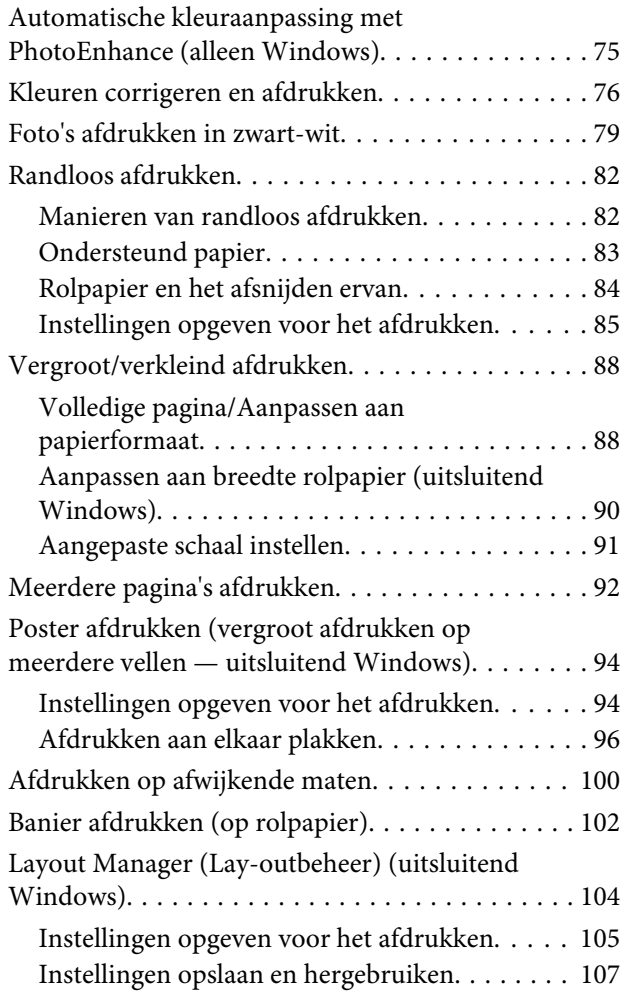

# **[Afdrukken op basis van kleurenbeheer](#page-107-0)**

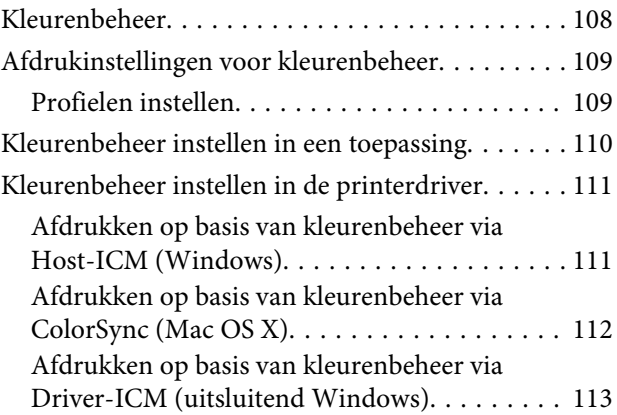

# **[Het menu op het bedieningspaneel](#page-114-0)  [gebruiken](#page-114-0)**

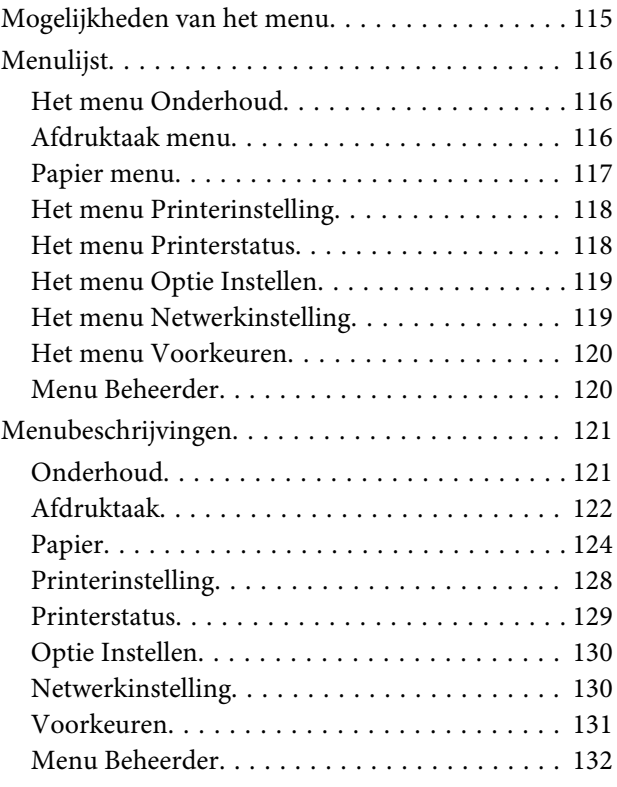

# **[Onderhoud](#page-133-0)**

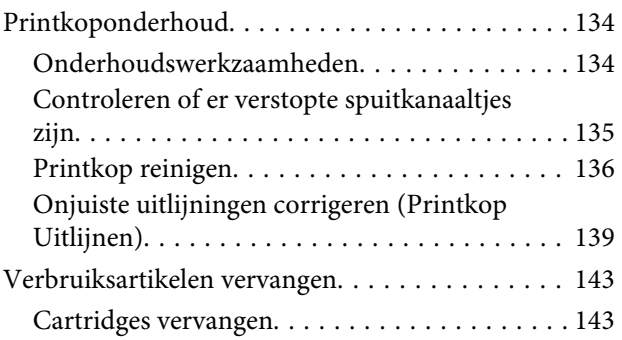

#### **Inhoudsopgave**

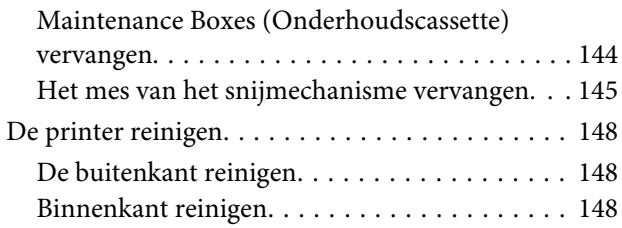

# **[Problemen oplossen](#page-149-0)**

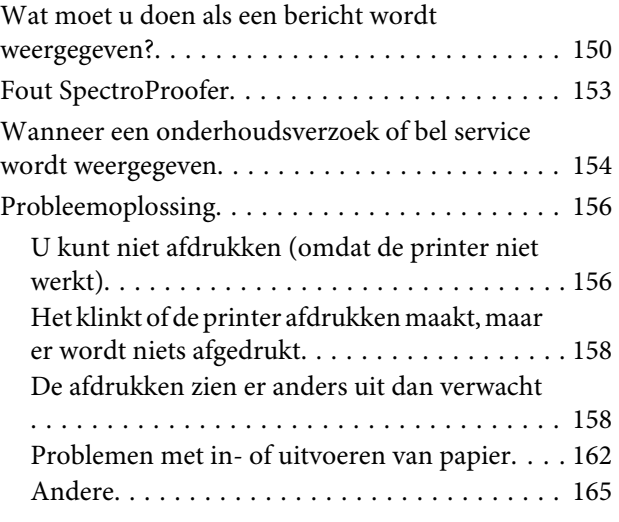

# **[Appendix](#page-167-0)**

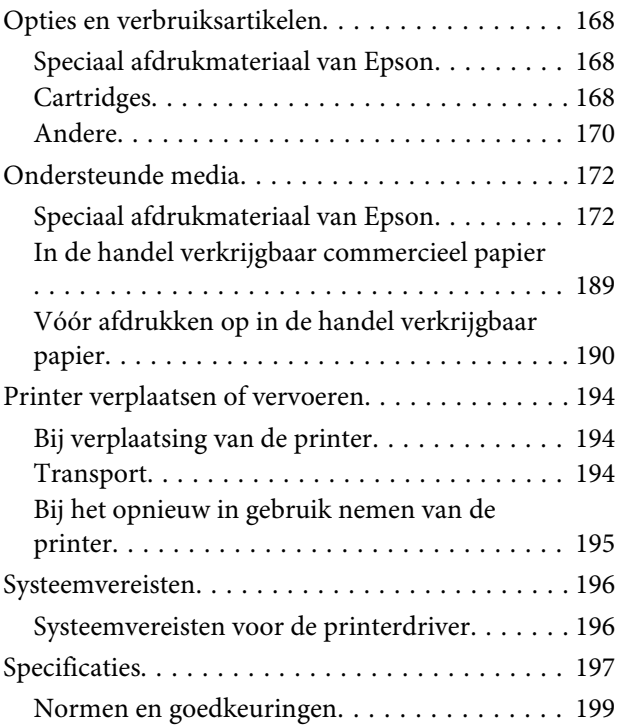

# **[Hulp en ondersteuning](#page-199-0)**

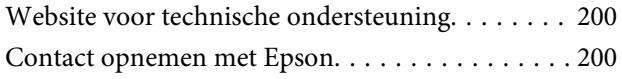

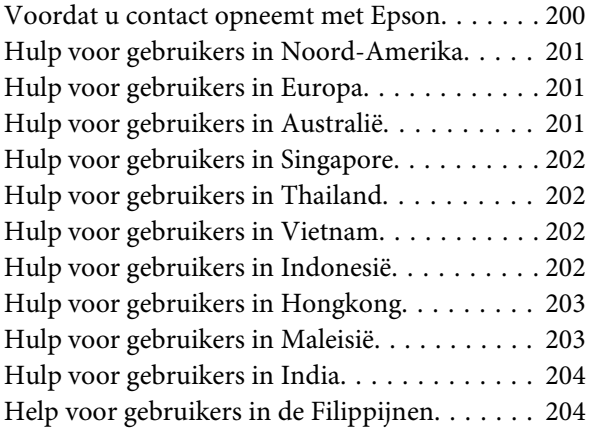

# **[Softwarelicentievoorwaarden](#page-205-0)**

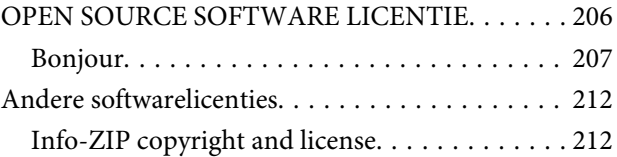

# <span id="page-5-0"></span>**Inleiding**

# **Belangrijke veiligheidsinstructies**

Lees al deze instructies alvorens de printer te gebruiken. Neem tevens alle waarschuwingen en instructies in acht die zijn aangebracht op de printer.

# **De symbolen op het product**

De symbolen op dit Epson-product worden gebruikt om de veiligheid en een juist gebruik van het product te verzekeren en gevaar voor klanten en andere personen en schade aan eigendommen te voorkomen.

De symbolen hebben onderstaande betekenis. Zorg ervoor dat u de betekenis van de symbolen op dit product ten volle begrijpt voordat u het gebruikt.

 $\mathcal{L}$ 

Standby

# **Een plaats kiezen voor dit product**

- ❏ Plaats dit product op een vlak, stabiel oppervlak dat groter is dan dit product. Dit product functioneert niet goed als het scheef staat of onder een hoek is opgesteld.
- ❏ Vermijd plaatsen waar snelle wisselingen optreden van temperatuur en vochtigheid. Stel het product niet bloot aan direct zonlicht, intens licht of warmtebronnen.
- ❏ Vermijd plaatsen waar zich schokken of trillingen kunnen voordoen.
- ❏ Stel dit product niet op in stoffige ruimtes.
- ❏ Plaats dit product in de nabijheid van een stopcontact zodat de stekker eenvoudig kan worden losgemaakt.

# **Dit product installeren**

- ❏ Blokkeer of bedek de openingen niet in de behuizing van dit product.
- ❏ Steek geen objecten door de sleuven. Voorkom dat er vloeistof wordt gemorst op dit product.
- ❏ Het netsnoer bij dit product is uitsluitend bedoeld voor gebruik in combinatie met dit product. Gebruik in combinatie met andere apparatuur kan brand of een elektrische schok tot gevolg hebben.
- ❏ Sluit alle apparatuur aan op goed werkende, geaarde stopcontacten. Vermijd het gebruik van stopcontacten op een groep waarop tevens fotokopieer- of luchtbehandelingsapparatuur is aangesloten die regelmatig in- en uitschakelt.
- ❏ Gebruik geen stopcontacten die kunnen worden in- en uitgeschakeld met een muurschakelaar of een automatische tijdklok.
- ❏ Houd afstand tussen het volledige computersysteem en potentiële bronnen van elektromagnetische interferentie, zoals luidsprekers of het basisstation van een draadloze telefoon.
- ❏ Gebruik uitsluitend het type voedingsbron dat is vermeld op de label van het product.
- ❏ Gebruik uitsluitend het netsnoer dat wordt geleverd bij het product. Gebruik van een ander snoer kan brand of een elektrische schok tot gevolg hebben.
- ❏ Gebruik geen beschadigd of versleten netsnoer.
- ❏ Als u een verlengsnoer gebruikt voor dit product, zorg er dan voor dat het totale ampèrage van de op het verlengsnoer aangesloten apparatuur niet hoger is dan het voor het snoer opgegeven ampèrage. Zorg er tevens voor dat het totale ampèrage van alle op het stopcontact aangesloten apparaten niet hoger is dan het voor het stopcontact opgegeven ampèrage.
- ❏ Voer zelf geen onderhoud uit aan dit product.

- <span id="page-6-0"></span>❏ Trek de stekker van dit product uit het stopcontact en laat het onderhoud over aan gekwalificeerde servicetechnici wanneer zich de volgende omstandigheden voordoen: Het netsnoer of de stekker is beschadigd, vloeistof is het product binnengedrongen, het product is gevallen of de behuizing is beschadigd, het product functioneert niet normaal of vertoont een opvallende verandering in de prestaties.
- ❏ Als u de printer in Duitsland gebruikt, houdt u rekening met het volgende: Om adequate kortsluitbeveiliging en beveiliging tegen overbelasting te realiseren voor deze printer, moet de elektrische installatie in het gebouw worden beveiligd met een smeltzekering van 10 of 16 ampère.
- ❏ Als de stekker beschadigd is, vervangt u het volledige netsnoer of neemt u contact op met een gekwalificeerde elektricien. Als de stekker is uitgerust met een zekering, vervangt u die uitsluitend door een zekering met de juiste afmeting en de juiste capaciteit.

# **Dit product gebruiken**

- ❏ Steek uw hand niet in dit product en raak de cartridges niet aan tijdens het afdrukken.
- ❏ Verplaats de printkoppen niet met de hand, anders kan dit product worden beschadigd.
- ❏ Schakel dit product altijd uit met de aan/uit-knop op het bedieningspaneel. Wanneer op deze knop wordt gedrukt, knippert het aan/uit-lampje kort en dooft vervolgens. Maak het netsnoer niet los en schakel het product pas uit nadat het aan/ uit-lampje is gestopt met knipperen.

# **De behandeling van de cartridges**

- ❏ Houd cartridges buiten het bereik van kinderen en slik de inkt niet in.
- ❏ Als u inkt op uw huid krijgt, wast u die af met water en zeep. Als u inkt in uw ogen krijgt, spoelt u uw ogen onmiddellijk met water.
- ❏ Schud nieuwe cartridges vóór het installeren ongeveer 15 keer binnen vijf seconden heen en weer in horizontale richting over een afstand van vijf centimeter.
- ❏ Gebruik de cartridges vóór de houdbaarheidsdatum die op de verpakking staat.
- ❏ Verbruik cartridges binnen zes maanden na installatie om het beste resultaat te bereiken.
- ❏ Open de cartridges niet en probeer niet de cartridges te hervullen. Daardoor zouden de printkoppen kunnen beschadigen.
- ❏ Raak de IC-chip aan de zijkant van de cartridge niet aan. Dat kan invloed hebben op de normale werking en het afdrukken.
- ❏ De IC-chip op de cartridge bevat een verscheidenheid aan informatie met betrekking tot de cartridge, bijvoorbeeld de status van de cartridge, zodat de cartridge probleemloos kan worden verwijderd en teruggeplaatst. Elke keer dat de cartridge wordt geplaatst, wordt echter wel wat inkt verbruikt omdat de printer automatisch een betrouwbaarheidstest uitvoert.
- ❏ Als u een cartridge verwijdert voor later gebruik, beschermt u het gedeelte met de inktuitvoer tegen stof en vuil en slaat u de cartridge op in dezelfde omgeving als dit product. De poort voor de inktuitvoer is weliswaar voorzien van een klepje waardoor een deksel of plug niet nodig is, maar wees toch voorzichtig om inktvlekken te voorkomen op voorwerpen waar de cartridges mee in contact komen. Raak de poort van de inktuitvoer of het gebied daaromheen niet aan.

# **Opmerking over deze handleiding**

# **Betekenis van symbolen**

Waarschuwing: | Waarschuwingen moeten nauwkeurig worden gevolgd om ernstig lichamelijk letsel te voorkomen.

<span id="page-7-0"></span>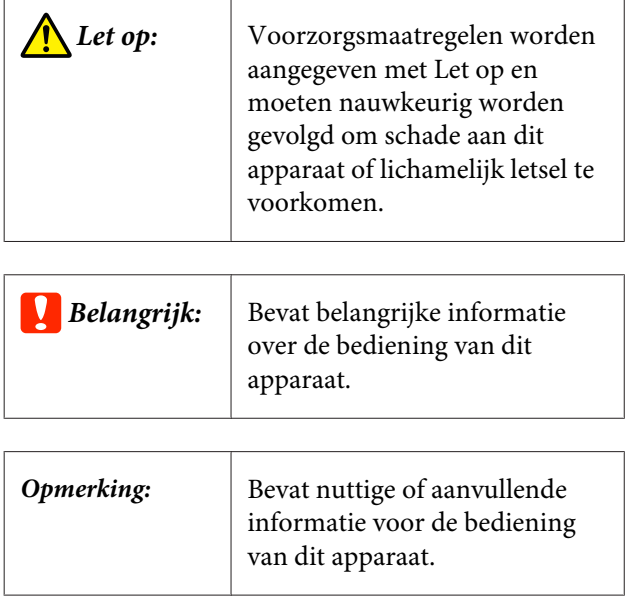

# **Illustraties**

Behalve wanneer anders aangegeven, geven de illustraties in deze documentatie de SC-P9000 Series weer.

Tenzij anders is aangegeven, wordt op de schermafbeeldingen van de computer weergegeven dat de inktset met violet wordt gebruikt voor de SC-P9000 Series.

# **Versies besturingssysteem**

In deze documentatie worden de volgende afkortingen gebruikt.

# **Windows verwijst naar Windows 8.1, 8, 7, Vista en XP**

- ❏ Windows 8,1 verwijst naar Windows 8.1, Windows 8.1 Pro en Windows 8.1 Enterprise.
- ❏ Windows 8 verwijst naar Windows 8, Windows 8 Pro en Windows 8 Enterprise.
- ❏ Windows 7 verwijst naar Windows 7 Home Basic, Windows 7 Home Premium, Windows 7 Professional en Windows 7 Ultimate.
- ❏ Windows Vista verwijst naar Windows Vista Home Basic Edition, Windows Vista Home Premium Edition, Windows Vista Business Edition, Windows Vista Enterprise Edition en Windows Vista Ultimate Edition.
- ❏ Windows XP verwijst naar Windows XP Home Edition, Windows XP Professional x64 Edition en Windows XP Professional.
- ❏ Windows Server 2012 verwijst naar Windows Server 2012 Essentials Edition en Server 2012 standard Edition.
- ❏ Windows Server 2008 verwijst naar Windows Server 2008 Standard Edition en Windows Server 2008 Enterprise Edition.
- ❏ Windows Server 2008 x64 verwijst naar Windows Server 2008 x64 Standard Edition, Windows Server 2008 x64 Enterprise Edition, Windows Server 2008 R2 Standard Edition en Windows Server 2008 R2 Enterprise Edition.
- ❏ Windows Server 2003 verwijst naar Windows Server 2003 Standard Edition en Windows Server 2003 Enterprise Edition.
- ❏ Windows Server 2003 x64 verwijst naar Windows Server 2003 x64 Standard Edition en Windows Server 2003 x64 Enterprise Edition.

# **Mac OS X**

In deze handleiding wordt met "Mac OS X" verwezen naar "OS X Yosemite", "OS X Mavericks", "OS X Mountain Lion", "OS X Lion" en "Mac OS X v10.6.8".

# <span id="page-8-0"></span>**Onderdelen van de printer**

# **Voorzijde**

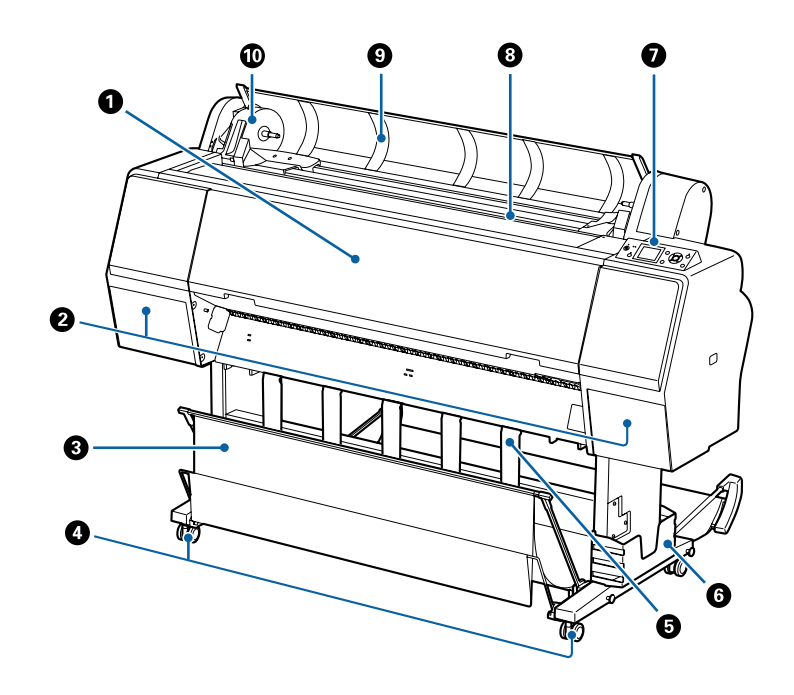

# A **Voorpaneel**

Open dit paneel bij het reinigen van de printer of het verwijderen van vastgelopen papier.

#### B **Inktkleppen (aan de linker- en de rechterzijde)**

Openen wanneer u cartridges wilt installeren. Druk op  $\Box$ , op het bedieningspaneel om de kleppen 5 mm te openen.

U["Cartridges vervangen" op pagina 143](#page-142-0)

#### C **Papieropvang**

Uitvoer van de printer verzamelt zich in deze korf, waardoor de media schoon en kreukvrij blijven.

U["De papieropvang gebruiken" op pagina 39](#page-38-0)

#### **<sup>** $\Phi$ **</sup> Rolwielen**

Elke poot heeft twee rolwielen. Gewoonlijk worden de rolwielen vergrendeld als de printer op zijn plaats staat.

#### E **Papiersteun**

Gebruik de steun om de uitwerprichting voor het rolpapier te regelen.

## **G** Opbergvak handleiding

Hierin zit de handleiding van de printer. Deze kan aan de linker- of rechterzijde worden aangebracht.

#### G **Bedieningspaneel**

 $\mathscr{D}$  ["Bedieningspaneel" op pagina 12](#page-11-0)

#### <span id="page-9-0"></span> $\bullet$  Doorvoersleuf

Steek het papier in deze sleuf.

U["Rolpapier laden en verwijderen" op pagina 28](#page-27-0)

U["Losse vellen laden en verwijderen" op pagina 34](#page-33-0)

#### I **Kap van de papierrol**

Openen om rolpapier te laden.

#### **Adapterhouder**

De rolpapieradapter wordt in deze houder geplaatst bij het laden van het rolpapier.

# **Achterzijde**

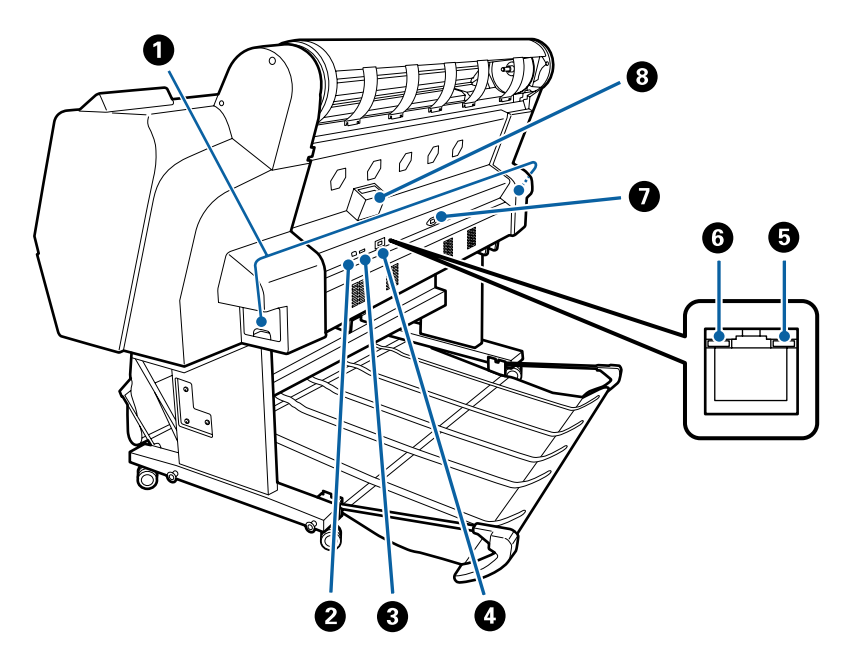

#### A **Onderhoudscassette**

Absorbeert afvalinkt. Bij de SC-P9000 Series/SC-P8000 Series zit er een aan zowel de linker- als de rechterzijde en bij de SC-P7000 Series/SC-P6000 Series aan de rechterzijde.

U["Maintenance Boxes \(Onderhoudscassette\) vervangen" op pagina 144](#page-143-0)

#### B **USB-poort**

Voor aansluiting van een USB-kabel.

#### **<sup>6</sup>** Optiepoort

Hiermee kunt u de optionele SpectroProofer Mounter of automatische opvangeenheid aansluiten (alleen voor de SC-P9000 Series/SC-P8000 Series).

#### **O** LAN-poort

Voor aansluiting van een netwerkkabel.

#### E **Gegevenslamp**

De status van de netwerkverbinding en de ontvangst van gegevens wordt aangegeven met een brandend of knipperend lampje.

Aan : Verbonden.

Knippert : Ontvangst van gegevens.

#### **G** Statuslamp

De kleur geeft de snelheid van het netwerk aan.

Uit : 10Base-T

Rood : 100Base-TX

Groen : 1000Base-T

### G **Netsnoeraansluiting**

Sluit hier het meegeleverde netsnoer aan.

#### **<sup>8</sup>** Optiesleuf

Hiermee sluit u de optionele harde schijf aan.

# <span id="page-11-0"></span>**Rolpapieradapter**

Gebruik de meegeleverde rolpapieradapter bij het laden van rolpapier in de printer.

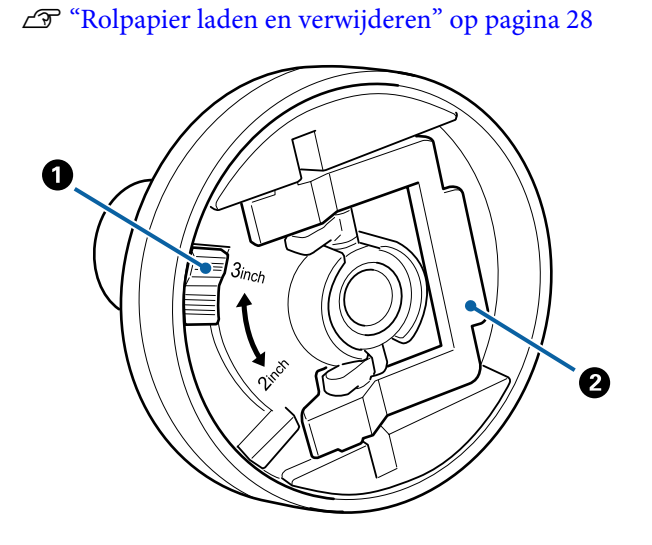

# A **Maathendel**

Positioneer overeenkomstig de afmetingen van de rolkern.

# B **Vergrendelhendel van de adapter**

Oplichten om te ontgrendelen, omlaag drukken om te vergrendelen. Ontgrendel bij het bevestigen van rolpapier aan de adapter, vergrendel nadat de rol is bevestigd.

# **Bedieningspaneel**

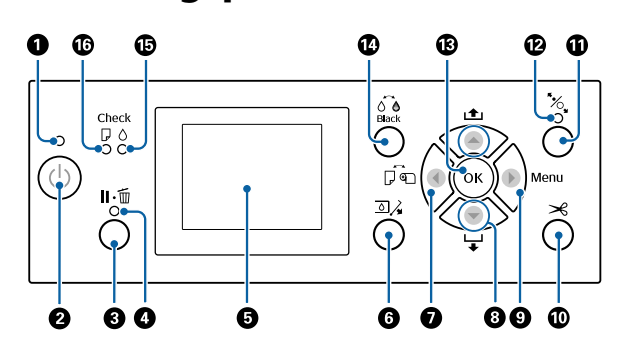

### A **Aan/uit-lampje**

De gebruiksstatus van de printer wordt aangegeven met een brandend of knipperend lampje.

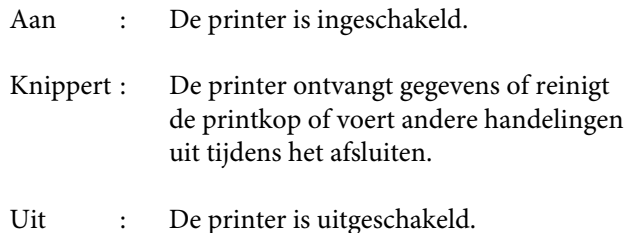

# **<sup>Ø</sup>** Aan/uit-knop  $\circlearrowright$

Hiermee schakelt u de printer in en uit.

#### **<sup>6</sup>** Pauze-/annuleerknop II ·  $\overline{w}$

- ❏ Als u tijdens het afdrukken op deze knop drukt, gaat de printer in de pauzestand. U beëindigt de pauze door opnieuw op de knop II  $\tilde{w}$  te drukken of door **Pauze Annuleren** te selecteren op het display en vervolgens op de knop OK te drukken. Als u de afdruktaken die worden verwerkt wilt annuleren, selecteert u **Taak Annuleren** op het display en drukt u vervolgens op de knop OK.
- ❏ Wanneer u op deze knop drukt terwijl een menu wordt weergegeven, wordt dat menu gesloten en keert de printer terug naar de stand Gereed.

# D **Pauzelampje**

Geeft aan of de printer gereed is.

- Aan : Afdrukken lukt niet. (Het afdrukken is onderbroken, een taak is geannuleerd, een menu is geopend, er is een fout opgetreden enzovoort.)
- Uit : Gereed om af te drukken.

# E **Display**

Geeft de printerstatus, menu's, foutmeldingen en dergelijke weer.

 $\mathscr{D}$  ["Display" op pagina 14](#page-13-0)

U["Wat moet u doen als een bericht wordt weer](#page-149-0)[gegeven?" op pagina 150](#page-149-0)

#### **G** Knop voor openen van inktklep  $\Box$

Druk op de knop om de inktklep te openen als u bijvoorbeeld de cartridges wilt vervangen. Wanneer u de inktklep die u wilt openen hebt geselecteerd, gaat de inktklep ongeveer 5 mm open als u op de knop OK drukt.

Tijdens het afdrukken of reinigen werkt de knop niet.

#### $\bullet$  **Knop Papierbron <**

- ❏ Als u op deze knop drukt voordat u papier laadt, wordt het scherm Papierbron weergegeven en kunt u rolpapier of losse vellen selecteren.
- ❏ Als u op deze knop drukt terwijl een menu wordt weergegeven, keert u terug naar het vorige menu.

#### **<sup>■</sup>** Knop Papiertoevoer ▲/▼

- ❏ Wanneer rolpapier is geladen, drukt u op de knop d om het rolpapier in te voeren. Druk op de knop  $\blacktriangle$ om snel terug te spoelen. Houd de knop  $\blacktriangledown$ ingedrukt om het papier tot 3 meter door te voeren. Houd de knop  $\triangle$  ingedrukt om het papier tot 20 cm terug te spoelen.
- ❏ Als u op deze knop drukt terwijl de aandrukrol is ontgrendeld, kunt u de zuigdruk voor het laadpad in drie niveaus afstellen.
- ❏ Als u op d drukt wanneer de geladen losse vellen minder dan 0,5 mm dik zijn, wordt papier ingevoerd en is de printer klaar om af te drukken. U["Losse vellen laden en verwijderen" op](#page-33-0) [pagina 34](#page-33-0)
- ❏ Druk op d om papier uit te werpen wanneer losse vellen zijn geladen. U["Losse vellen verwijderen" op pagina 37](#page-36-0)
- ❏ Druk hierop om menuopties en parameters te selecteren wanneer een menu wordt weergegeven.

#### **<sup>⊙</sup>** Knop Menu▶

- ❏ Als u op deze knop drukt terwijl het menu van de printer kan worden gewijzigd (de printer is klaar om af te drukken of er is geen papier), wordt het menu Instellingen weergegeven. U["Het menu op het bedieningspaneel gebruiken"](#page-114-0) [op pagina 115](#page-114-0)
- ❏ Als u op deze knop drukt terwijl een menu wordt weergegeven, gaat u naar het volgende menu.

#### $\bf\Phi$  **Knop Papier snijden**  $\bf\gg$

Deze wordt gebruikt om rolpapier handmatig met het ingebouwde mes te snijden.

 $\mathscr{D}$  ["Handmatig afsnijden" op pagina 32](#page-31-0)

#### **10 Knop Papier laden**  $\%$

- ❏ Hiermee wordt de aandrukrol vergrendeld of ontgrendeld. Als u papier wilt laden, drukt u één keer op de knop om de vergrendeling te ontgrendelen. Stel vervolgens het papier af op de laadpositie. Druk opnieuw op de knop om het papier in te voeren. De printer is klaar om af te drukken.
- ❏ Als u op deze knop drukt terwijl **Instellingen Resterend** op **Aan** is ingesteld in het menu Papier, wordt er op de rand van het rolpapier een streepjescode afgedrukt en wordt de aandrukrol ontgrendeld.

#### L **Lampje voor papier laden**

De status van de aandrukrol wordt met dit lampje (aan of uit) aangegeven.

- Aan : De aandrukrol is ontgrendeld. Wanneer het lampje brandt, kan niet worden afgedrukt.
- Uit : De aandrukrol is vergrendeld.

#### M **Knop OK**

- ❏ Als u op deze knop drukt terwijl een parameter is geselecteerd in het menu, wordt die parameter ingesteld of uitgevoerd.
- ❏ Als u op deze knop drukt terwijl papier is geladen, wordt het menu Papier Laden weergegeven. Wanneer het papiertype is geselecteerd, kunt u manier van laden controleren.
- ❏ Als u op deze knop drukt terwijl de inkt of een kleurengrafiek droogt, wordt het drogen geannuleerd.

**1** Knop Zwarte inkt vervangen  $\int_{\theta}^{\overline{0}} \mathbf{\hat{e}}$ 

- <span id="page-13-0"></span>❏ Hiermee wijzigt u het type zwarte inkt. U["Type zwarte inkt vervangen" op pagina 56](#page-55-0)
- ❏ Als u op deze knop drukt terwijl het invoervenster voor de naam van de papierinstelling of het wachtwoordvenster wordt weergegeven, kunt u het lettertype wijzigen.

#### O **Inktlampje**

De inktstatus wordt aangegeven met een brandend of knipperend lampje.

- Aan : Wijst op diverse fouten: geïnstalleerde cartridge is leeg, een bepaalde cartridge is niet geïnstalleerd of er is een verkeerde cartridge geïnstalleerd. Lees de foutmelding op het display op het bedieningspaneel.
- Knippert : De inkt is bijna op. Wij raden u aan de cartridge zo snel mogelijk te vervangen, omdat u anders tijdens het afdrukken zonder inkt kunt komen te zitten.
- Uit : Geen fout.

# P **Papierlampje**

De papierstatus wordt aangegeven met een brandend of knipperend lampje.

- Aan : Geeft een fout aan, bijvoorbeeld dat er geen papier is of het papier afwijkt van de papierinstelling. Lees de foutmelding op het display op het bedieningspaneel.
- Knippert : Geeft een fout aan, bijvoorbeeld dat het papier is vastgelopen of scheefgetrokken. Lees de foutmelding op het display op het bedieningspaneel.
- Uit : Geen fout.

# **Display** Ready

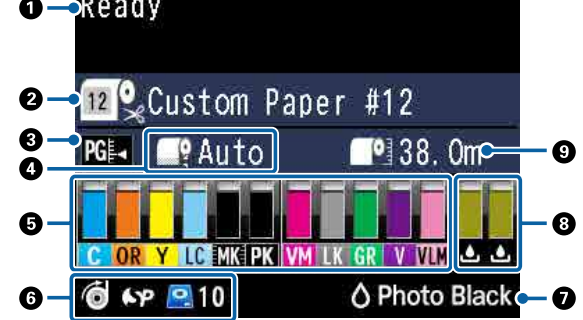

### **1. Meldingen**

Geeft de printerstatus, de werking en foutberichten weer.

U["Wat moet u doen als een bericht wordt](#page-149-0) [weergegeven?" op pagina 150](#page-149-0)

U["Het menu op het bedieningspaneel gebruiken"](#page-114-0) [op pagina 115](#page-114-0)

### **2. Papierbron**

De pictogrammen in de volgende tabel geven de instellingen voor Papierbron (rolpapier of losse vellen) en Autom. Afsnijden voor rolpapier aan. De papiernaam die bij **Papiertype** is geselecteerd, wordt rechts van het pictogram weergegeven. Wanneer **Aangepast Papier** is geselecteerd, wordt een nummer weergegeven op het papierpictogram. U["Papier" op pagina 124](#page-123-0)

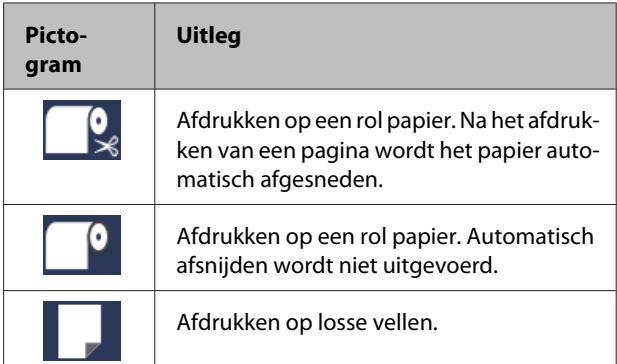

# **3. Plaatopening**

Geeft de instellingen voor **Degelruimte** weer. U["Aangep. Papierinst." op pagina 126](#page-125-0)  $\mathscr{D}$  ["Printerinstelling" op pagina 128](#page-127-0)

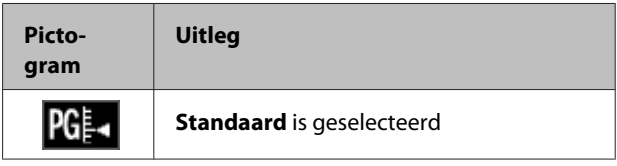

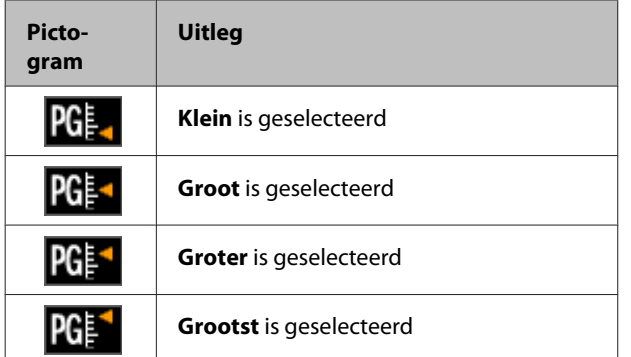

#### **4. Rolpapiermarge**

De waarde die voor **Rolpapiermarge** is ingesteld, wordt weergegeven.

- ❏ Automatisch: **Standaard** is ingesteld
- ❏ 15 mm: **Bov. 15/Onder 15mm** is ingesteld
- ❏ 35/15 mm: **Bov. 35/Onder 15mm** is ingesteld
- ❏ 150/15 mm: **Bov. 150/Onder 15mm** is ingesteld
- ❏ 3 mm: **3mm** is ingesteld
- ❏ 15 mm: **15mm** is ingesteld

# U["Papier" op pagina 124](#page-123-0)

#### **5. Resterende hoeveelheid inkt voor elke kleur bij benadering**

Geeft de resterende hoeveelheid inkt voor elke kleur weer.

#### **Inktcodes**

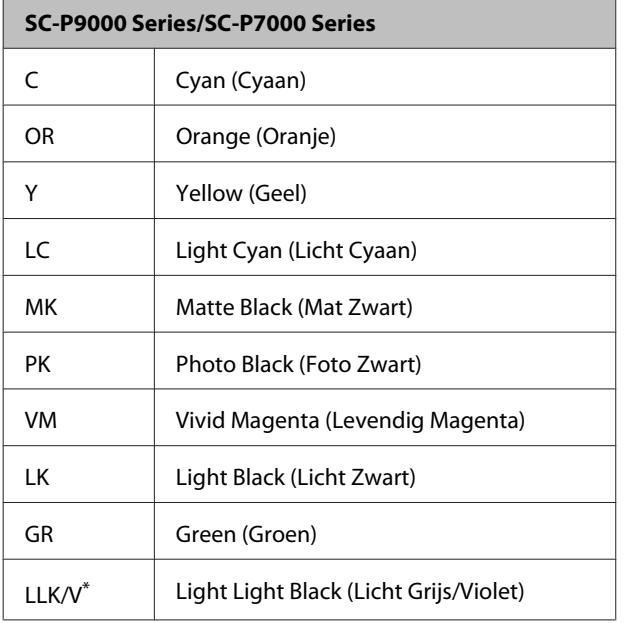

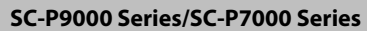

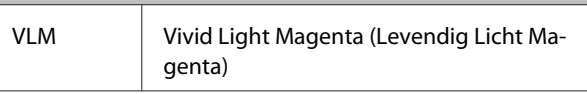

\* Het scherm verschilt naargelang de gebruikte inktsets.

# **SC-P8000 Series/SC-P6000 Series**

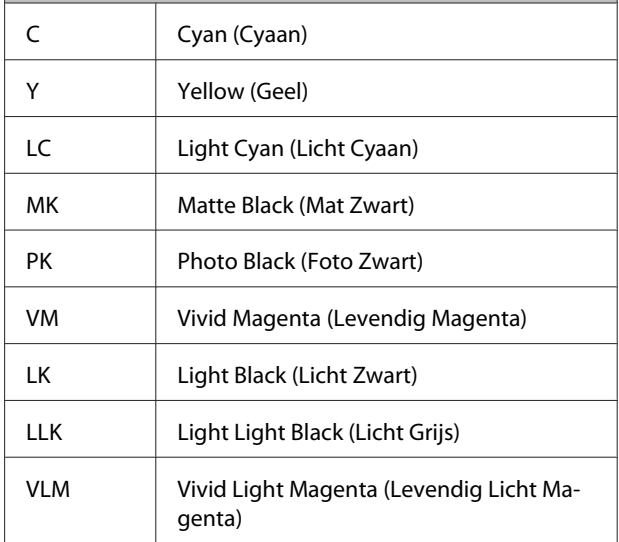

#### **Resterende inkt (als voorbeeld is Cyan (Cyaan) gebruikt)**

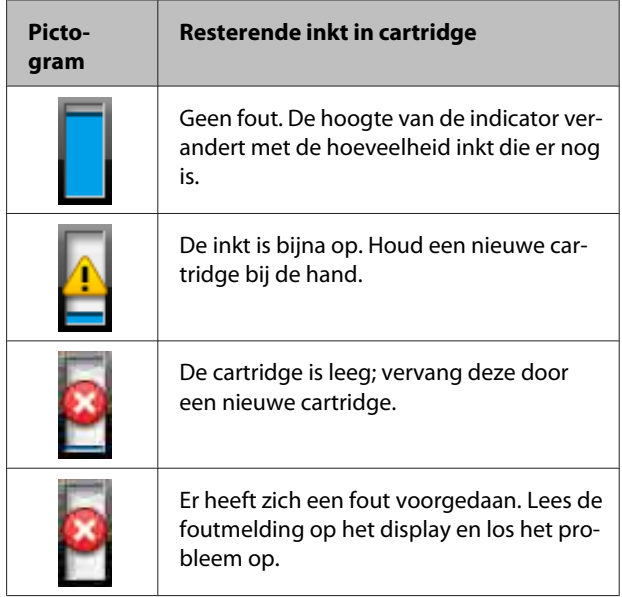

#### **6. Gebruiksstatus van optioneel item**

Geeft aan of een optioneel item beshchikbaar is.

Wanneer het item niet is aangesloten, wordt niets weergegeven.

### **Automatische opvangeenheid\***

\* Alleen SC-P9000 Series/SC-P8000 Series wordt ondersteund.

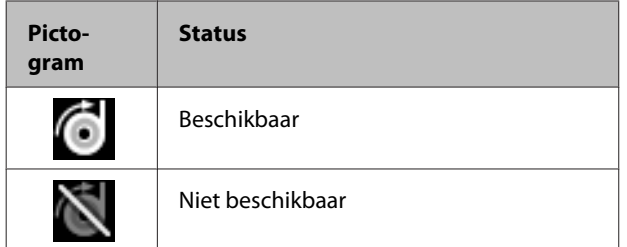

# **SpectroProofer Mounter 24"/44"**

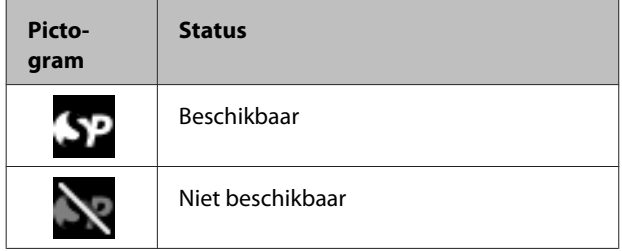

### **Harde schijf**

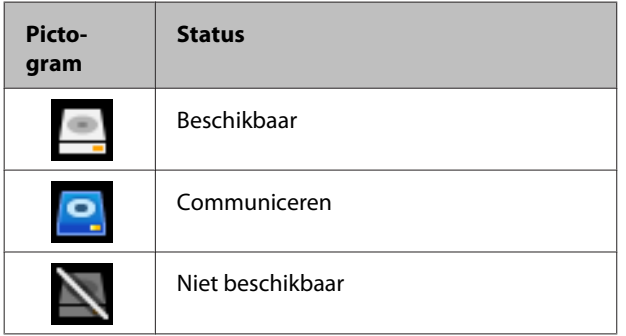

#### **7. Gebruiksstatus van zwarte inkt**

Geeft de geselecteerde zwarte inkt aan.

#### **8. Ruimte bij benadering in Maintenance Box (maintanance box)**

Geeft bij benadering de ruimte in de Maintenance Box (maintanance box) aan.

Voor de SC-P9000 Series/SC-P8000 Series zijn er twee pictogrammen en voor de SC-P7000 Series/SC-P6000 Series één pictogram.

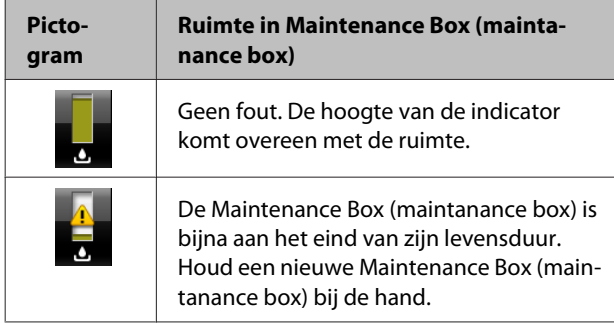

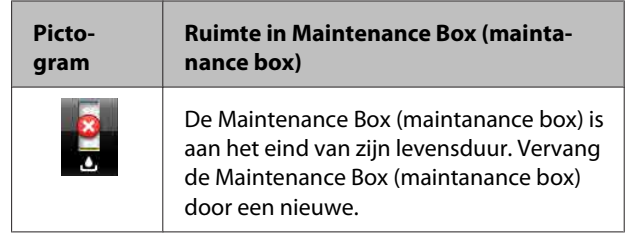

# **9. Resterend rolpapier**

Wanneer **Instellingen Resterend** is ingesteld op **Aan** in het menu Papier, wordt de resterende hoeveelheid rolpapier weergegeven. Als de resterende lengte kleiner is dan de waarde die bij **Lengtewaarsch. Inst.** is ingesteld, wordt  $\bigwedge$  boven het pictogram weergegeven om u te waarschuwen dat de printer bijna het eind van de rol heeft bereikt.

U["Papier" op pagina 124](#page-123-0)

# <span id="page-16-0"></span>**Functies**

Onderstaand worden de voornaamste functies van deze printer beschreven.

# **Hoge resolutie**

De nieuw ontwikkelde inkttechnologie biedt hoge definitie voor foto-, Fine Art- en proefdrukpapier.

# **Pigmentinkt met superieure weerstand**

Afdrukken die met pigmentinkt worden gemaakt, blijven langer mooi en fris. Deze inkt heeft een hoge lichtvastheid. Ze zijn ook extreem bestand tegen vervagen en kunnen veilig in direct zonlicht worden getoond. Bovendien is de inkt door de hoge weerstand tegen water en ozon niet alleen ideaal voor het afdrukken van foto's, maar ook voor winkeldisplays, banners, affiches enzovoort. Lamineer afdrukken als deze buiten worden gebruikt.

# **Twee soorten zwarte inkt met een diepzwarte tint (Dmax)**

De inktsoorten kunnen automatisch worden aangepast aan de gebruikte papiersoort. De twee soorten zwarte inkt die worden geleverd, zijn Photo Black (Foto Zwart) voor een glad, professioneel resultaat op glanzend papier, en Matte Black (Mat Zwart) dat de optische intensiteit van zwart aanzienlijk vergroot bij afdrukken op mat papier. De maximale dichtheid (Dmax) is verbeterd ten opzichte van eerdere zwarte inktsoorten en laat alle delicate toonverschillen perfect uitkomen.

U["Type zwarte inkt vervangen" op pagina 56](#page-55-0)

# **Opties voor meerdere inktkleuren**

# **Kies uit twee sets van 10 kleuren inkt de set die het meest geschikt is (SC-P9000 Series/ SC-P7000 Series)**

Hieronder staan de twee inktsets vermeld die beschikbaar zijn voor Epson UltraChrome HDX (SC-P9000 Series/SC-P7000 Series). Wanneer een inktset eenmaal in gebruik is genomen, kan deze niet worden verwisseld.

- ❏ De inktset Light Light Black (Licht Grijs) is ideaal voor toonverschillen.
	- Met drie zwarte inktsoorten met verschillende dichtheden, Photo Black (Foto Zwart), Light Black (Licht Zwart) en Light Light Black (Licht Grijs), kunt u alle delicate toonverschillen in zwart-witafbeeldingen perfect laten uitkomen. De andere zeven kleuren, waaronder Orange (Oranje) en Green (Groen), zorgen voor een superieure kleurreproductie waardoor heldere en levendige afbeeldingen in groen tot geel en geel tot rood ontstaan.
- ❏ De inktset Violet heeft een groot kleurreproductiebereik. Net als Orange (Oranje) en Green (Groen) bestaat deze set uit acht kleuren inkt, inclusief de nieuwe kleur Violet. Door een superieure kleurreproductie te creëren waarmee heldere en levendige afbeeldingen in groen tot geel en geel tot rood alsmede diepe blauwtinten kunnen worden gemaakt, hebben we de beste PANTONE-dekking in de branche.

# **Acht basiskleuren inclusief drie soorten zwart (SC-P8000 Series/SC-P6000 Series)**

De Epson UltraChrome HD-inkt (SC-P8000 Series/ SC-P6000 Series) zorgt met drie soorten zwarte inkt met verschillende dichtheden, Photo Black (Foto Zwart), Light Black (Licht Zwart) en Light Light Black (Licht Grijs), voor delicate toonverschillen in zwart-witafbeeldingen. Daarnaast zijn er vijf basiskleuren voor foto- en proefdrukpapier.

# **Superieur gebruiksgemak**

# **Een asloze rolpapieradapter zorgt voor eenvoudig laden van rolpapier**

Door de afwezigheid van een as is het zelfs mogelijk om rolpapier te laden en te verwijderen in omgevingen met bijzonder weinig ruimte. Om rolpapier te laden, plaatst u het eenvoudig boven op de printer en bevestigt u rolpapieradapters aan beide uiteinden.

U["Rolpapier laden" op pagina 28](#page-27-0)

# <span id="page-17-0"></span>**Verbeterde functie voor kleuraanpassing (Epson Color Calibration Utility)**

Met de Epson Color Calibration Utility-software op de meegeleverde softwareschijf kunt u heel eenvoudig met behulp van de ingebouwde sensoren van de printer de kleuren kalibreren.

### **Eén keer kalibreren om alle afdrukken aan te passen**

Als u de kalibratiegegevens in de printer opslaat, hoeft u niet voor elke papiersoort of -modus een kalibratie uit te voeren. Ook hoeft u geen afzonderlijke kalibraties uit te voeren als de printer door meerdere personen wordt gebruikt.

# **Kleurbeheer voor meerdere printers**

Voor meerdere printers van hetzelfde model met dezelfde inktsets, kunt u kleurbeheer instellen.

Raadpleeg Epson Color Calibration Utility-handleiding voor meer informatie.

# **Energiezuiniger dankzij de slaapmodus en de functie Energiebeheer**

Wanneer er geen afdruktaken zijn of wanneer er al enige tijd niets is gebeurd, gaat de printer in de slaapstand. Zo wordt er minder energie verbruikt. Als u bovendien de functie Energiebeheer inschakelt, kan de printer automatisch worden uitgeschakeld om energieverspilling te voorkomen. Deze functie werkt als er geen afdruktaken worden ontvangen en als er niets wordt gedaan op het bedieningspaneel, en als de printer niet in een foutstatus verkeert gedurende een bepaalde tijd.

U["De stroom uitschakelen met Energiebeheer" op](#page-56-0) [pagina 57](#page-56-0)

# **Diverse opties**

# **Afdrukken optimaliseren (harde schijf)**

Wanneer de harde schijf is geïnstalleerd, kunnen afdruktaken worden opgeslagen, in de wachtrij worden geplaatst en opnieuw worden afgedrukt. Opgeslagen afdruktaken kunnen ook via het bedieningspaneel van de printer worden afgedrukt. U bespaart tijd doordat u niet langer de computer hoeft op te starten en via een toepassing moet afdrukken. Ook kunt u snel opnieuw afdrukken.

U["De optionele harde schijf gebruiken" op](#page-58-0) [pagina 59](#page-58-0)

# **Automatisch kleurbeheer (SpectroProofer Mounter)**

Als de SpectroProofer Mounter 24"/44" is geïnstalleerd, kunt u het afdrukken, het drogen en de kleurmeting achter elkaar op rolpapier uitvoeren. Het optionele kleurmeetinstrument ILS30EP kan voor verschillende voorwaarden voor kleurmeting worden gebruikt, waaronder de nieuwe M1-norm (Ondersteunt M0/M1/M2).

Het 44"-model is twee keer zo snel als conventionele modellen, geeft nauwkeurigere waarden dankzij een functie die verkeerde uitlijning van de meetpositie voorkomt, en bespaart kosten doordat de hoeveelheid papier voor het afdrukken van grafieken ten opzichte van conventionele modellen wordt gehalveerd.

Om deze functie te kunnen gebruiken, hebt u in de handel verkrijgbare RIP-software nodig.

# **Efficiënt ononderbroken afdrukken op rolpapier (automatische opvangeenheid)**

Wanneer u de optionele automatische opvangeenheid met de SC-P9000 Series/SC-P8000 Series gebruikt, kan rolpapier na het afdrukken automatisch worden opgerold, zodat u op efficiënte wijze ononderbroken kunt afdrukken.

 $\mathscr{D}$  ["De automatische opvangeenheid gebruiken](#page-42-0) [\(alleen SC-P9000 Series/SC-P8000 Series\)" op](#page-42-0) [pagina 43](#page-42-0)

# <span id="page-18-0"></span>**Gebruik en opslag**

# **Installatieruimte**

Maak rond de gehele printer een ruimte van minimaal 300 mm vrij. Er moet voldoende ruimte zijn voor het papier dat uit de printer komt en er moet voldoende ruimte zijn om de cartridges te kunnen vervangen.

Zie de tabel met specificaties voor de buitenmaten van de printer.

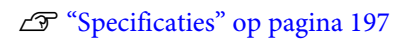

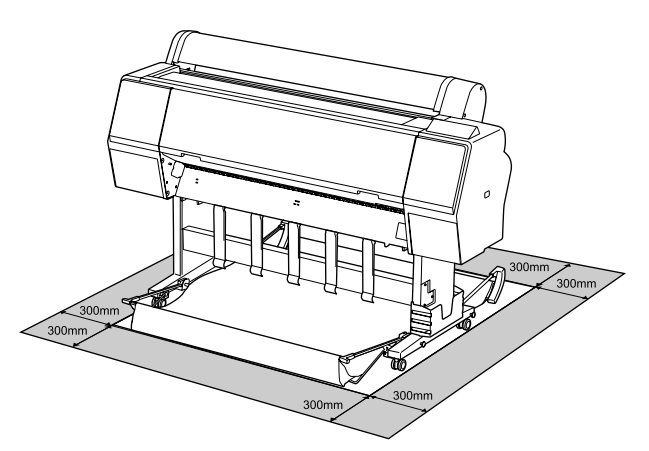

# **Tijdens het gebruik van de printer**

Houd tijdens het gebruik van deze printer rekening met de volgende punten om storingen, defecten en een mindere afdrukkwaliteit te voorkomen.

❏ Houd u tijdens het gebruik van de printer aan de gebruikstemperatuur en luchtvochtigheid die in de tabel met specificaties staan. U["Specificaties" op pagina 197](#page-196-0)

Zelfs wanneer aan de vermelde voorwaarden is voldaan, kunnen er problemen met afdrukken optreden als de bedrijfsomstandigheden niet geschikt zijn voor het gebruikte papier. Zorg ervoor dat u de printer gebruikt in een omgeving die voldoet aan de vereisten voor het papier. Zie de documentatie die bij het papier zit voor meer informatie.

Zorg ook voor de correcte luchtvochtigheid wanneer u de printer gebruikt in een erg droge omgeving, een omgeving met airconditioning of in de volle zon.

- ❏ Plaats de printer niet naast warmtebronnen of in een luchtstroom afkomstig van een ventilator of airconditioner. Het niet voldoen aan deze voorzorgsmaatregel kan voor droge en verstopte spuitkanaaltjes van de printkop zorgen.
- ❏ De printkop wordt mogelijk niet goed afgedekt (d.w.z. gaat niet naar de rechterkant) als een fout optreedt en de printer wordt uitgeschakeld zonder dat de fout eerst is opgelost. Printkoppen afdekken is een functie voor het automatisch afdekken van de printkoppen met een kap (deksel) om te voorkomen dat de printkop uitdroogt. Zet het apparaat in dit geval aan en wacht tot de printkoppen automatisch worden afgedekt.
- ❏ Trek de stekker van de printer niet los wanneer de printer is ingeschakeld en schakel de groep niet uit waar de printer op is aangesloten. De printkop wordt dan mogelijk niet goed afgedekt. Zet het apparaat in dit geval aan en wacht tot de printkoppen automatisch worden afgedekt.
- ❏ Ook als de printer niet in gebruik is, wordt een beetje inkt gebruikt door het reinigen van de kop en andere onderhoudswerkzaamheden die nodig zijn om de printkop in goede conditie te houden.

# **Wanneer de printer niet in gebruik is**

Als u de printer niet gebruikt, houd dan rekening met het volgende. Als u de printer niet goed opbergt, kunt u de volgende keer problemen ondervinden bij het afdrukken.

- ❏ Als u de printer lange tijd niet gebruikt, kunnen de spuitkanaaltjes verstopt raken. We raden u aan om eenmaal per week af te drukken om verstopping te voorkomen.
- ❏ De aandrukrol kan een indruk achterlaten op papier dat in de printer is achtergebleven. Dit kan ook leiden tot een krul in het papier met mogelijke papiertoevoerproblemen of krassen op de printkop tot gevolg. Verwijder het papier tijdens opslag.

<span id="page-19-0"></span>❏ Berg de printer pas op wanneer u zeker weet dat de printkop goed is afgedekt (printkop staat uiterst rechts). Als de printkop lange tijd niet is afgedekt, kan de afdrukkwaliteit achteruit gaan.

#### *Opmerking:*

*Zet de printer aan en weer uit als de printkop niet is afgedekt.*

- ❏ Om de ophoping van stof en andere vreemde materialen in de printer te voorkomen, moet u alle kappen sluiten voordat hij wordt opgeborgen. Als de printer gedurende langere tijd niet gebruikt wordt, moet hij met een antistatische doek of andere afdekking worden beschermd. De spuitkanaaltjes van de printkop zijn zeer klein en kunnen daarom makkelijk verstopt raken als er stof op de printkop komt. Mogelijk kunt u dan niet meer goed afdrukken.
- ❏ Als de printer wordt ingeschakeld na een langere periode niet te zijn gebruikt, kan hij automatisch de koppen reinigen om voor een goede afdrukkwaliteit te zorgen. U["Reiniging Met Timer" op pagina 134](#page-133-0)

# **Behandeling van cartridges**

Houd voor een goede afdrukkwaliteit rekening met de volgende punten bij het omgaan met cartridges.

- ❏ De geleverde cartridges en Maintenance Box (maintanance box) zijn bedoeld voor het initiële laden. De meegeleverde cartridges en Maintenance Box (maintanance box) dienen vrij snel te worden vervangen.
- ❏ We adviseren om cartridges op te slaan bij kamertemperatuur buiten direct zonlicht en om ze te gebruiken voor de verloopdatum die op de verpakking is afgedrukt.
- ❏ Voor een optimale afdrukkwaliteit raden wij u aan deze te gebruiken binnen zes maanden na de installatie in de printer.
- ❏ Cartridges die gedurende langere tijd bij lage temperaturen zijn bewaard, moeten vier uur de tijd krijgen om op kamertemperatuur te komen.
- ❏ Raak de IC-chip op de cartridges niet aan. Anders kunt u mogelijk niet meer normaal afdrukken.
- ❏ Installeer alle cartridges. Als een van de sleuven leeg is, kunt u niet afdrukken.
- ❏ Zorg ervoor dat er altijd cartridges in de printer zijn geïnstalleerd. De inkt in de printer kan opdrogen zodat het afdrukken niet volgens verwachting gaat. Zorg dat er in alle sleuven een cartridge aanwezig is, ook als u de printer niet gebruikt.
- ❏ Het inktniveau en andere gegevens worden opgeslagen in de IC-chip zodat cartridges kunnen worden gebruikt na te zijn verwijderd en vervangen.
- ❏ Voorkom dat de poort van het inktsysteem vuil wordt en bewaar de cartridge op de juiste manier. De poort voor de inktuitvoer heeft een klepje waardoor een dop niet nodig is.
- ❏ Bij een verwijderde cartridge kan er inkt rond de poort voor de inktuitvoer zitten. Let erop dat u verder geen vlekken maakt bij het verwijderen van cartridges.
- ❏ Om de kwaliteit van de printkop te handhaven houdt deze printer op met afdrukken voordat cartridges helemaal zijn opgebruikt.
- ❏ De cartridges kunnen gerecycled materiaal bevatten. Dit heeft echter geen enkele invloed op de goede werking van de printer.
- ❏ Haal de cartridges niet uit elkaar en verander er niets aan. Anders kunt u mogelijk niet meer normaal afdrukken.
- ❏ Laat cartridges niet vallen en stoot niet met cartridges tegen harde voorwerpen, anders kan er inkt uit lekken.

# **Behandeling van papier**

Houd rekening met de volgende punten bij het omgaan met en bewaren van papier. Als het papier niet in goede conditie verkeert, kan de afdrukkwaliteit afnemen.

Zie de documentatie die bij het papier zit.

# **Behandeling**

- ❏ Gebruik speciaal afdrukmateriaal van Epson in normale omstandigheden (temperatuur van 15 tot 25 °C en een relatieve luchtvochtigheid van 40 tot 60%).
- ❏ Vouw het papier niet en maak geen krassen op het oppervlak van het papier.
- ❏ Kom niet met blote handen aan de afdrukzijde van het papier. Vocht en vet van uw handen kunnen de afdrukkwaliteit beïnvloeden.
- ❏ Houd papier bij de randen vast. Katoenen handschoenen worden aanbevolen.
- ❏ Veranderingen in temperatuur en vochtigheid kunnen veroorzaken dat papier golft of krult. Controleer de volgende punten.
	- ❏ Plaats het papier kort voordat u gaat afdrukken.
	- ❏ Gebruik geen gegolfd of verkreukeld papier. Snijd bij rolpapier het gedeelte af dat gegolfd of opgekruld is en laad het papier opnieuw. Vervang gegolfde of opgekrulde vellen papier door nieuwe vellen.
- ❏ Maak het papier niet nat.
- ❏ Bewaar de verpakking van het papier om die te kunnen gebruiken voor de opslag van het papier.
- ❏ Vermijd ruimtes waarin het papier bloot staat aan direct zonlicht, overmatige warmte of vocht.
- ❏ Bewaar losse vellen papier in de oorspronkelijke verpakking op een vlakke ondergrond.
- ❏ Verwijder een rol papier die niet wordt gebruikt uit de printer. Rol het papier goed op en bewaar het in de oorspronkelijke verpakking. Als u de rol papier lang in de printer laat zitten, gaat de kwaliteit van het papier achteruit.

# **Behandeling van bedrukt papier**

Houd voor een hoogwaardig afdrukresultaat dat lang mooi blijft, rekening met de volgende punten.

❏ Wrijf niet over de bedrukte zijde en maak er geen krassen op. Als u dit wel doet, kan de inkt loskomen.

- ❏ Raak het bedrukte oppervlak niet aan; het niet opvolgen van deze maatregel kan tot gevolg hebben dat de inkt wordt afgeveegd.
- ❏ Laat uw afdrukken goed drogen voordat u ze opvouwt of op elkaar legt. De kleuren zouden kunnen veranderen op het punt waar de afdrukken elkaar raken (vlekken). Deze vlekken verdwijnen als u de afdrukken onmiddellijk van elkaar haalt en laat drogen. Als u dit niet doet, zijn de vlekken blijvend.
- ❏ Als u de afdrukken in een album plakt voordat ze droog zijn, kunnen ze vervagen.
- ❏ Gebruik geen droger om de afdruk te drogen.
- ❏ Vermijd direct zonlicht.
- ❏ Vermijd het verkleuren van afdrukken tijdens het weergeven of opslaan van de afdrukken door de aanwijzigingen in de documentatie van het papier te volgen.

### *Opmerking:*

*Meestal vervagen afdrukken en foto's (veranderen van kleur) in de loop der tijd als gevolg van de inwerking van licht en verschillende stoffen in de lucht. Dat geldt ook voor speciaal afdrukmateriaal van Epson. Maar met de juiste opslagmethode kan de mate van kleurverandering tot het minimum beperkt blijven.*

- ❏ *Raadpleeg de documentatie bij het speciale afdrukmateriaal van Epson voor gedetailleerde informatie over het behandelen van het papier nadat het is bedrukt.*
- ❏ *De kleuren van foto's, posters en andere afdrukken lijken verschillend onder verschillende lichtomstandigheden (lichtbronnen\* ). Ook de kleuren van afdrukken uit deze printer kunnen verschillend lijken onder verschillende lichtbronnen. \* Lichtbronnen zijn onder meer de zon, tl-lampen,*

*gloeilampen enzovoort.*

# <span id="page-21-0"></span>**Introductie van de software**

Naast de printerdriver worden ook verschillende softwarepakketten geleverd, zoals Eenvoudige netwerkconfiguratie en invoegtoepassingen voor meer functionaliteiten voor in de handel verkrijgbare pakketten. U kunt de software met behulp van de meegeleverde softwareschijf installeren of deze van de Epson-website downloaden.

U"Software op de schijf" op pagina 22

 $\mathscr{D}$  ["Software op de website" op pagina 25](#page-24-0)

Er is ook software die met behulp van een webbrowser via een netwerk kan worden gebruikt, zonder dat u deze hoeft te installeren.

U["Remote Manager" op pagina 26](#page-25-0)

# **Software op de schijf**

De meegeleverde softwareschijf bevat de volgende software. Raadpleeg voor meer informatie over het gebruik van de software de pdf-handleidingen of de online-Help voor de betreffende software.

*Opmerking:*

*U kunt de meegeleverde software ook upgraden. Ga voor de meest recente versie naar de Epson-website.*

*<http://www.epson.com>*

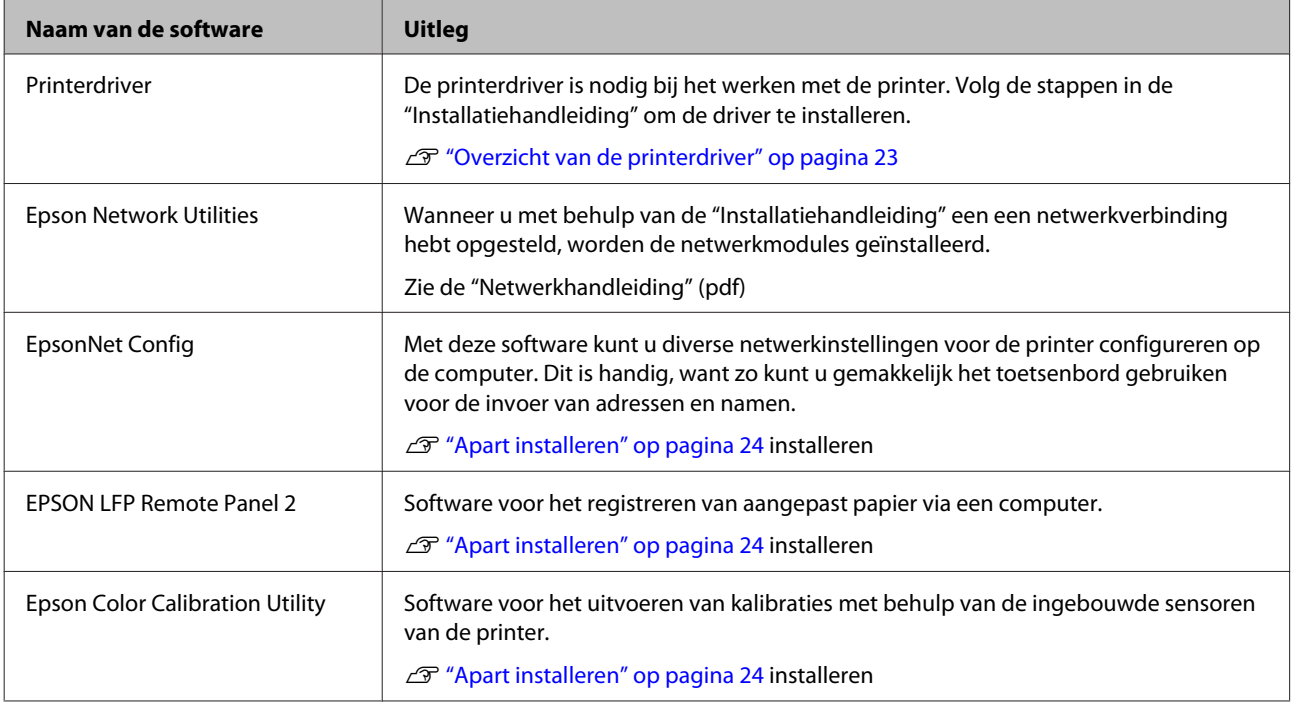

# <span id="page-22-0"></span>**Overzicht van de printerdriver**

Onderstaand worden de voornaamste functies van deze printerdriver beschreven.

- ❏ De printerdriver zet afdrukgegevens uit alle toepassingen om in gegevens die kunnen worden afgedrukt en stuurt deze gegevens door naar de printer.
- ❏ Instellingen zoals documentgrootte en afdrukkwaliteit kunnen vanuit het dialoogvenster Instellingen worden aangepast.

# **Windows**

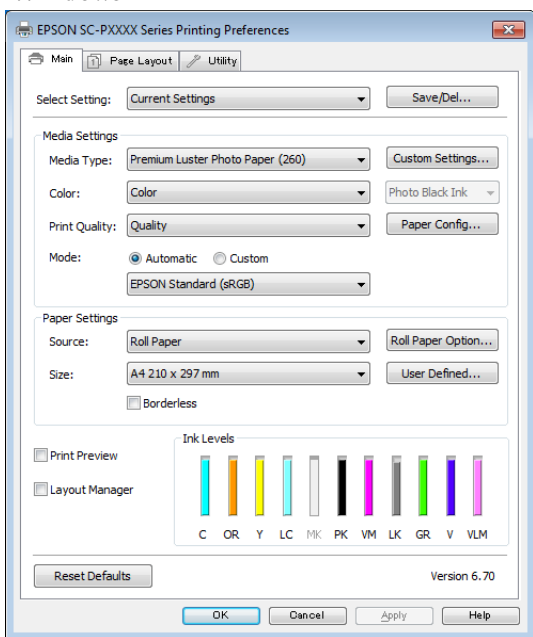

U kunt instellingen opslaan en deze opgeslagen instellingen weer gemakkelijk importeren en exporteren.

U["Printerdriver aanpassen" op pagina 65](#page-64-0)

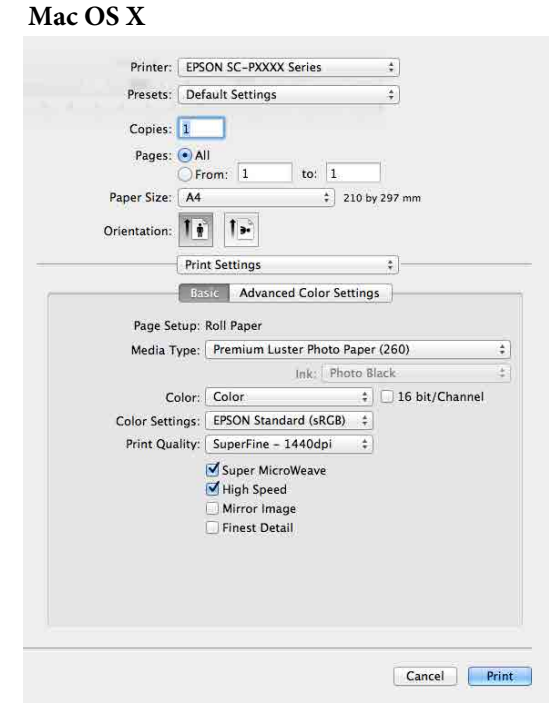

❏ U kunt functies voor printeronderhoud uitvoeren om de afdrukkwaliteit in stand te houden, de printerstatus opvragen enzovoort. **Windows**

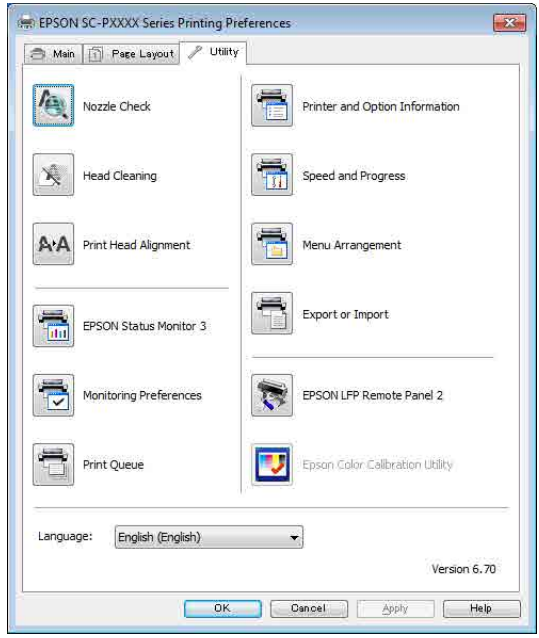

Tevens kunt u gemakkelijk instellingen importeren in of exporteren uit de printerdriver. U["Overzicht van het tabblad](#page-67-0) [Hulpprogramma's" op pagina 68](#page-67-0)

<span id="page-23-0"></span>**Mac OS X**

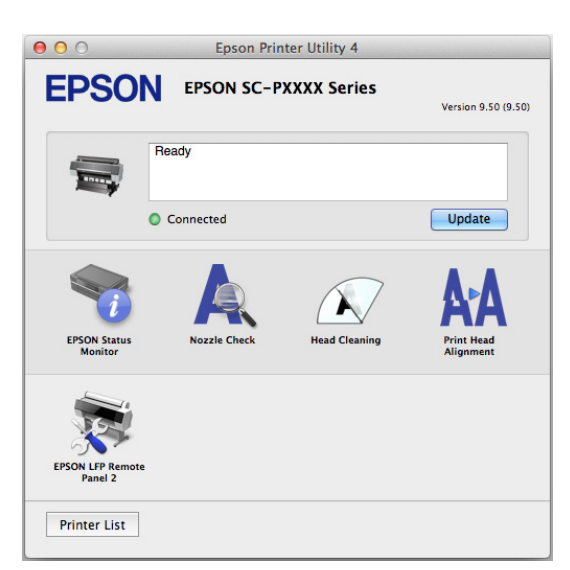

# **Apart installeren**

Plaats de softwareschijf in het schijfstation en volg de instructies op het scherm.

Het weergegeven scherm verschilt afhankelijk van het besturingssysteem dat wordt gebruikt (zie hieronder).

#### **Windows**

Klik op **Information for Manuals and Applications (Informatie voor handleidingen en toepassingen)**.

Selecteer de map met de benodigde software en installeer deze.

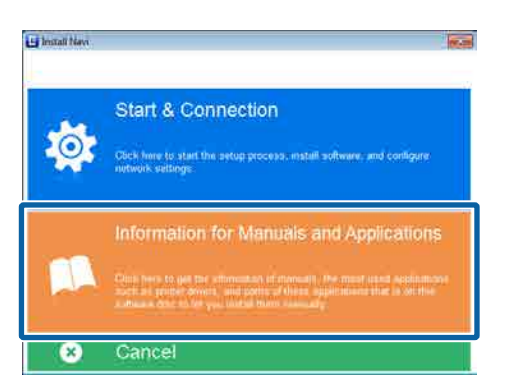

#### **Mac OS X**

Selecteer de benodigde software en klik op **Install (Installeren)**.

Schakel de selectievakjes uit voor software die al is geïnstalleerd.

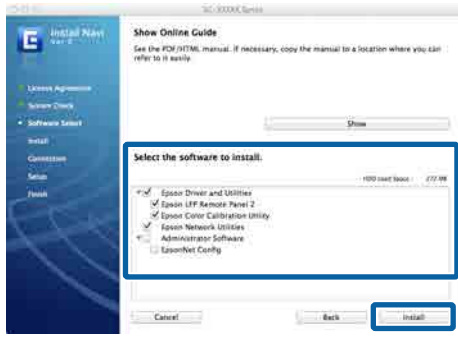

Volg de instructies op het scherm om de software te installeren.

Lees de volgende instructies voor het starten en afsluiten van de software.

U["Software starten en afsluiten" op pagina 26](#page-25-0)

# <span id="page-24-0"></span>**Software op de website**

Naast de software op de softwareschijf vindt u op de Epson-website ook de meest recente softwareversies voor deze printer. Download wat u nodig hebt.

#### <http://www.epson.com>

#### *Opmerking:*

*Afhankelijk van uw land of regio kunt u mogelijk geen software van de website downloaden.*

*Neem voor meer informatie contact op met uw leverancier of de klantenservice van Epson.*

Raadpleeg voor meer informatie over het gebruik van de software de pdf-handleidingen of de online-Help voor de betreffende software.

Lees de volgende instructies voor het starten en afsluiten van de software.

#### U["Software starten en afsluiten" op pagina 26](#page-25-0)

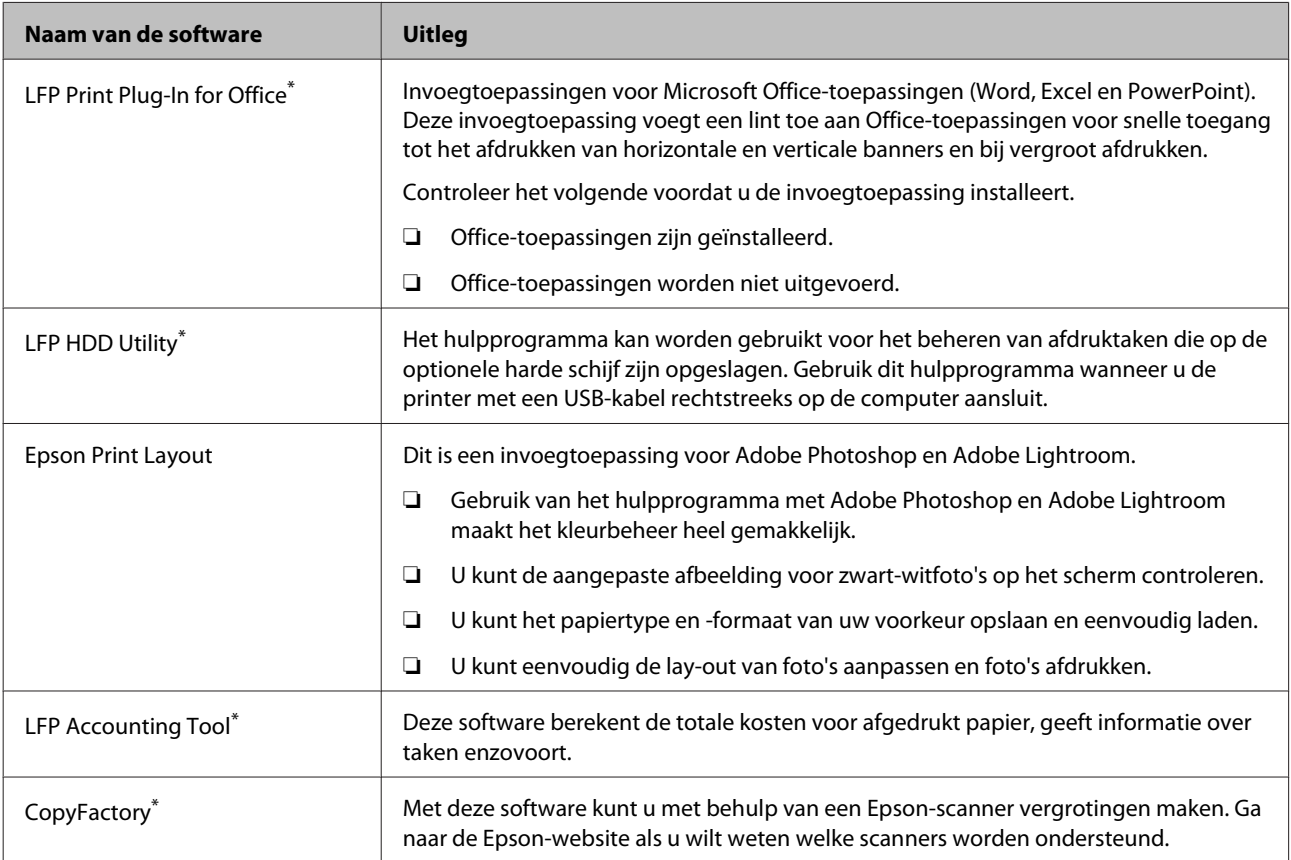

\* Uitsluitend Windows

# <span id="page-25-0"></span>**Remote Manager**

Met deze software kunt u de printer met behulp van de ingebouwde netwerkinterface van de printer via een netwerk vanaf de computer bedienen. U kunt de status van de printer bekijken, netwerkinstellingen configureren en de afdruktaken die op de optionele harde schijf zijn opgeslagen beheren. U kunt de volgende bewerkingen uitvoeren voor afdruktaken die op de harde schijf zijn opgeslagen.

- ❏ Individuele afdrukwachtrij annuleren
- ❏ Individuele vastgehouden taken annuleren
- ❏ Vastgehouden taken hervatten

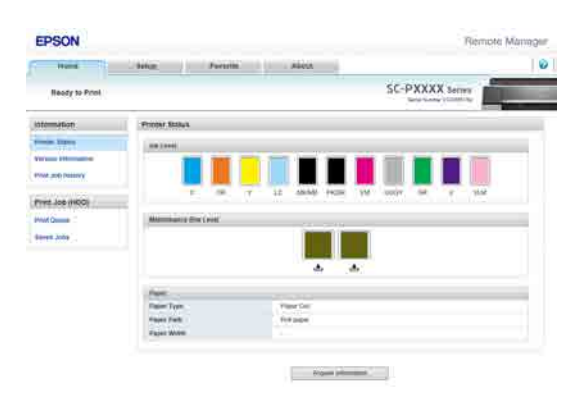

#### **Starten**

Voer in de webbrowser van de computer het IP-adres van de printer in.

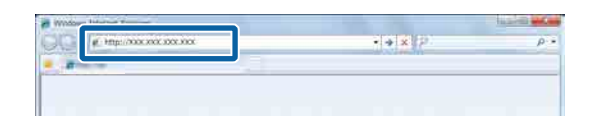

Zie voor meer informatie de online help voor Remote Manager.

# **Software starten en afsluiten**

# **Starten**

U kunt de software op de volgende manieren starten.

#### **Dubbelklik op het snelkoppelingspictogram op het bureaublad**

Afhankelijk van de gebruikte software wordt tijdens de installatie mogelijk geen snelkoppelingspictogram gemaakt.

### **Starten via het menu**

- ❏ Windows 8.1/Windows 8 Voer in de charm Zoeken de softwarenaam in en selecteer het pictogram dat wordt weergegeven.
- ❏ Anders dan Windows 8.1/Windows 8 Klik op de knop Start, klik in **All Programs (Alle programma's)** (of **Programs (Programma's)**) of in de map **EPSON** op de naam van de geïnstalleerde software en selecteer de software die u wilt starten.
- ❏ Mac OS X

Klik in **Applications (Programma's)** of de map EPSON op de naam van de geïnstalleerde software en selecteer de software die u wilt starten.

#### **Klik op het pictogram op de taakbalk van het bureaublad (alleen Windows)**

Klik op het pictogram en selecteer de software die u via het geopende menu wilt starten.

# **Sluiten**

De toepassing kan op een van de volgende manieren worden afgesloten.

- ❏ Klik op de knop (**Exit (Afsluiten)**, **Close (Sluit)**, **EG** enzovoort).
- ❏ Selecteer **Exit (Afsluiten)** in het werkbalkmenu.

# <span id="page-26-0"></span>**Software verwijderen**

# **Windows**

# **CBelangrijk:**

- ❏ *Meld u aan met een Administrators group (De groep Administrators).*
- ❏ *Als in Windows 7/Windows Vista om het wachtwoord van een Administrator of om een bevestiging wordt gevraagd, voer dan het wachtwoord in en ga door met de taak.*
	- Schakel de printer uit en maak de interfacekabel los.
- B Ga naar het **Control Panel (Configuratiescherm)** en klik op **Uninstall a program (Een programma verwijderen)** in de categorie **Programs (Programma's)**.

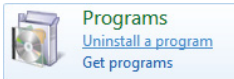

Selecteer de software die u wilt verwijderen en klik vervolgens op **Uninstall/Change (Verwijderen/Wijzigen)** (of **Change/Remove (Wijzigen/Verwijderen)**/**Add or remove (Toevoegen of verwijderen)**).

> U kunt EPSON Status Monitor 3 en de printerdriver verwijderen door **EPSON SC-XXXXX Printer Uninstall** te selecteren.

Selecteer **EPSON LFP Remote Panel 2** als u EPSON LFP Remote Panel 2 wilt verwijderen.

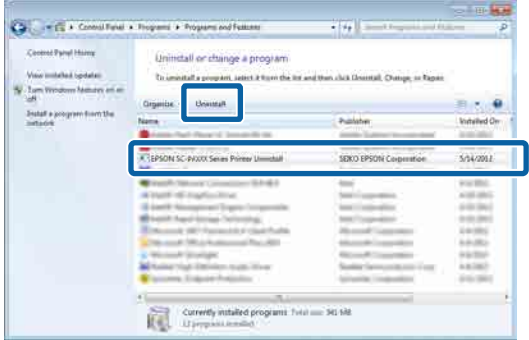

Selecteer het pictogram van de gewenste printer en klik op **OK**.

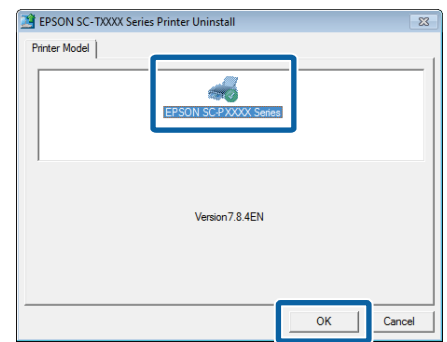

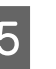

E Volg de instructies op het scherm om door te gaan.

> Wanneer u wordt gevraagd het verwijderen te bevestigen, klikt u op **Yes (Ja)**.

Start de computer opnieuw als u de printerdriver opnieuw installeert.

# **Mac OS X**

Volg bij het opnieuw installeren of bijwerken van van de printerdriver of andere software onderstaande stappen om eerst de doelsoftware te verwijderen.

#### **Printerdriver**

Gebruik de "Uninstaller".

**Het verwijderprogramma downloaden** Download de Uninstaller van de Epson-website.

#### <http://www.epson.com/>

#### **Het verwijderprogramma gebruiken**

Volg de instructies op de Epson-website.

#### **Overige software**

Sleep de map met de softwarenaam van de map **Applications (Programma's)** naar de **Trash (Prullenmand)** om deze te verwijderen.

# <span id="page-27-0"></span>**Basishandelingen**

# **Rolpapier laden en verwijderen**

# **Rolpapier laden**

Laad rolpapier nadat de meegeleverde rolpapieradapters zijn bevestigd.

# c*Belangrijk:*

*Plaats het papier kort voordat u gaat afdrukken. De aandrukrol kan een indruk achterlaten op papier dat in de printer is achtergebleven.*

# *Opmerking:*

- ❏ *In de volgende paragraaf wordt het papier beschreven dat in de printer kan worden gebruikt.* U*["Ondersteunde media" op pagina 172](#page-171-0)*
- ❏ *Wanneer er geen papier in de printer is geladen, drukt u op de knop* Z *om de manier van laden te controleren.*

Knoppen die worden gebruikt voor de volgende instellingen

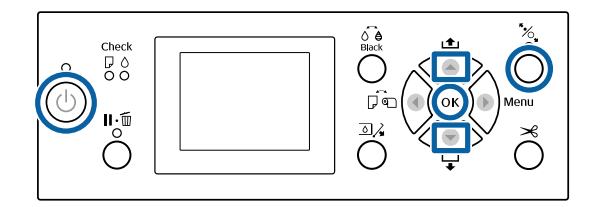

- Schakel de printer in door op de knop  $\mathfrak O$  te drukken.
- Druk op de knop ◀ en selecteer **Rolpapier** in het menu Papierbron.

Selecteer **Rolpapier / Los Vel** om het papier na het afdrukken automatisch af te snijden. Als u het papier niet wilt afsnijden, selecteert u **Rolpapier / Niet Los**.

- 3 Open de kap van de papierrol.
	-
- 

D Breng de vergrendelingshendel van de adapterhouder omlaag om de vergrendeling te ontgrendelen.

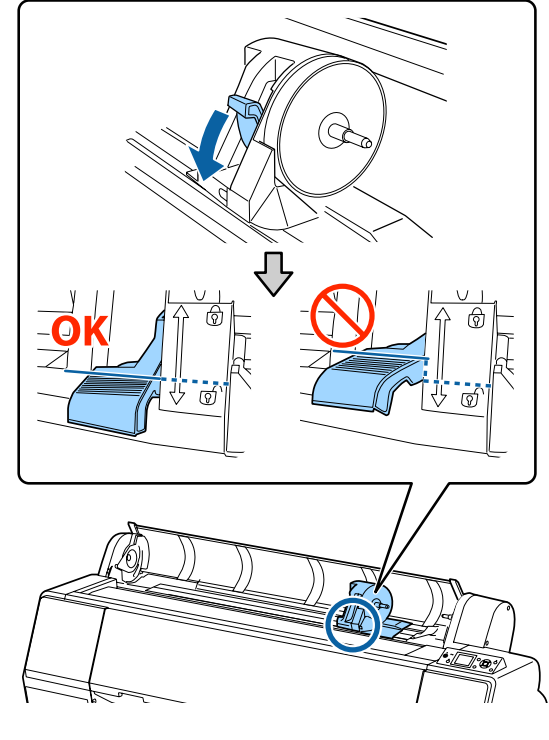

E Verplaats de adapterhouder naar links. Gebruik de hendel voor het verplaatsen van de adapterhouder.

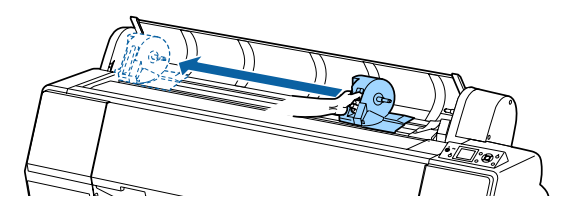

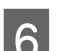

6 Plaats het rolpapier boven op de printer.

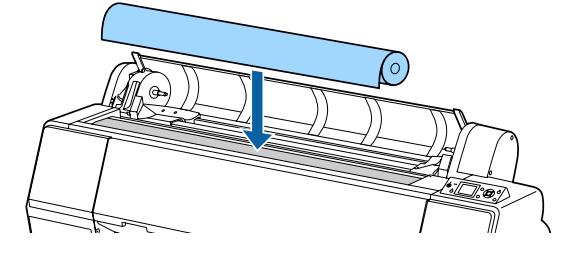

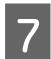

Pas de grootte van de rolpapieradapters aan die van de rolkern aan.

> Wijzig de grootte van beide rolpapieradapters, zodat ze dezelfde grootte hebben.

**Kern 3 inch Kern 2 inch**

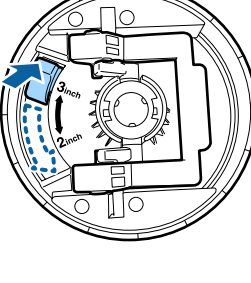

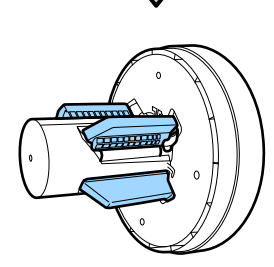

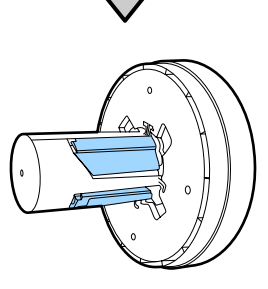

Breng de vergrendelingshendel van de adapter omhoog om de vergrendelingshendel op elk van de twee rolpapieradapters vrij te geven.

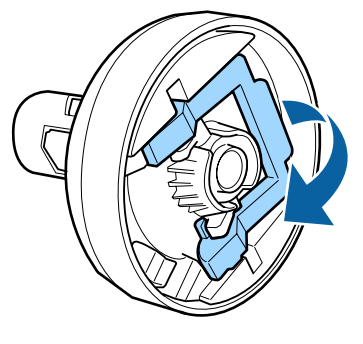

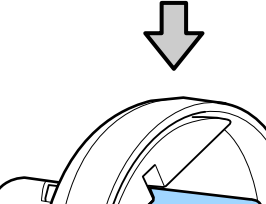

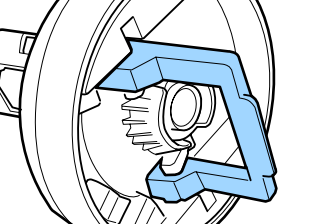

I Bevestig de rolpapieradapters aan beide uiteinden van de rol papier en breng de vergrendelingshendels aan de linker- en rechterzijde omlaag om ze te vergendelen.

> Druk de adapters volledig naar binnen voordat u ze vergrendelt.

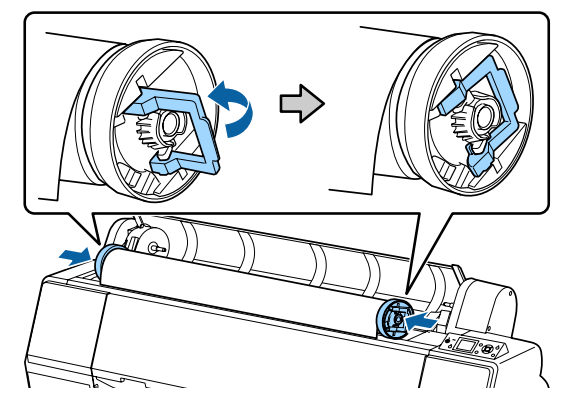

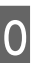

10 Duw de rol papier naar rechts, totdat deze de laadgeleider raakt.

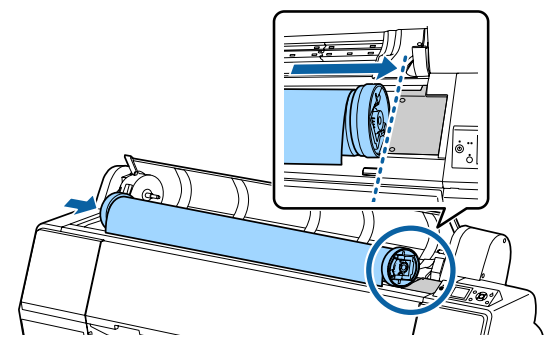

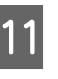

Verplaats de adapterhouder tot de  $\triangle$  op de adapterhouder en de linker rolpapieradapter zijn uitgelijnd.

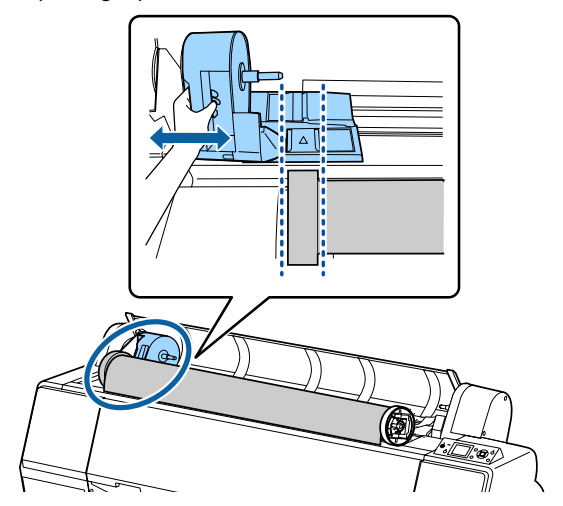

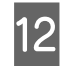

12 Draai het papier langzaam in de houder van het rolpapier.

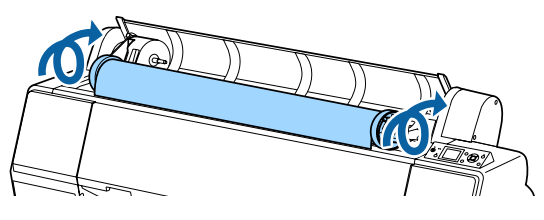

13 Schuif de hendel van de de adapterhouder naar<br>recht tot deze volledig tegen de ee van de recht tot deze volledig tegen de as van de houder zit.

> Controleer of beide uiteinden van de rol papier stevig tegen de adapters zitten.

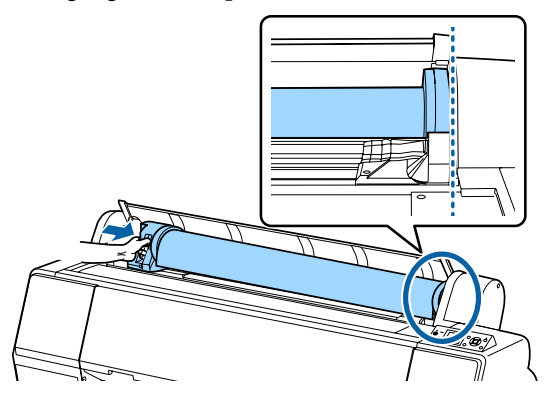

14 Breng de vergrendelingshendel van de adapterhouders omhoog om ze te vergrendelen.

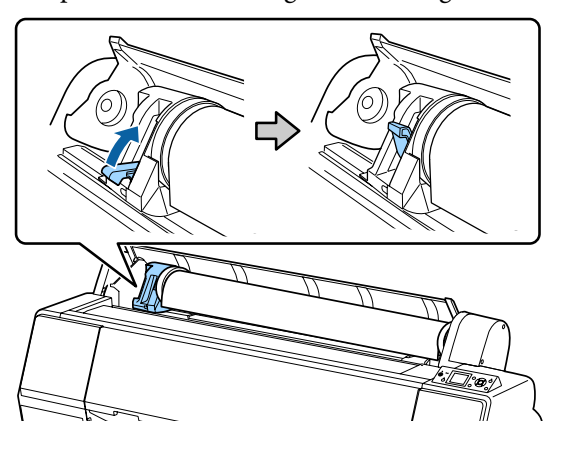

15 Druk op <sup>1</sup>%, op het bedieningspaneel. De aandrukrol is ontgrendeld.

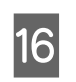

Plaats de voorrand van het rolpapier in de doorvoersleuf en voer het rolpapier vervolgens met de hand in tot de voorrand onder het voorpaneel uitsteekt.

> Als de voorrand van het rolpapier niet tevoorschijn komt, drukt u op de knop  $\blacktriangle$  of  $\nabla$ om de Zuigdruk aan te passen.

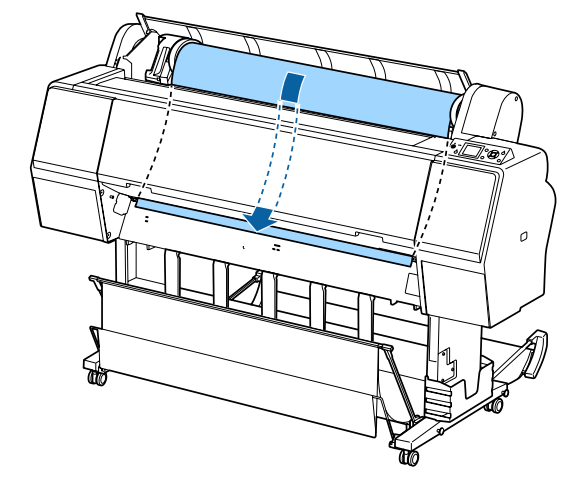

**17** Trek met beide handen aan het rolpapier tot de voorrand van het papier tot het midden van het onderstel komt (de plek van het etiket in de illustratie).

> Controleer of het rolpapier strak staat en het einde niet is gevouwen.

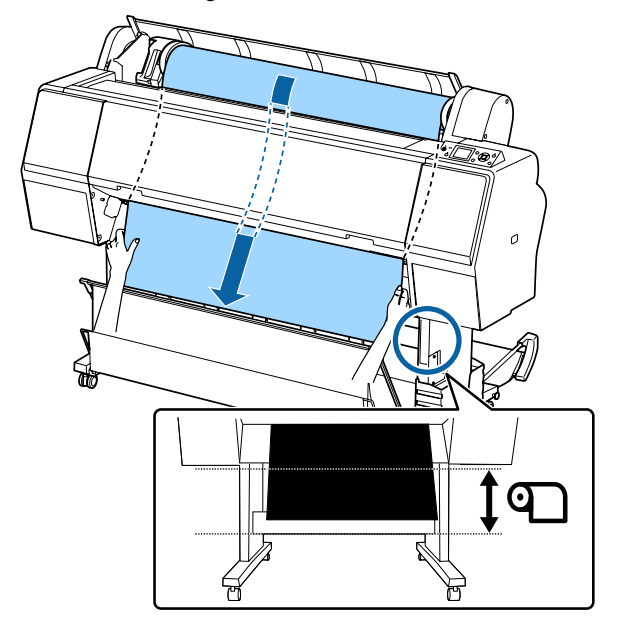

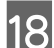

18 Sluit de kap van de papierrol.

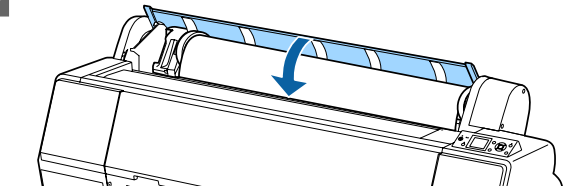

<span id="page-30-0"></span>Druk op de knop  $\mathcal{L}$ .

Na een paar seconden wordt het papier doorgevoerd tot de beginpositie voor het afdrukken.

Als u op de knop W drukt, wordt het afdrukken meteen gestart.

#### *Opmerking:*

*Als u binnen drie seconden nadat u op de knop* Y *hebt gedrukt op de knop* X *drukt, wordt de voorrand van het rolpapier afgesneden. Dat is handig als de voorrand nog niet recht is afgesneden of niet schoon is.*

20 Controleer het afdrukmateriaal.

U["Het papiertype controleren en instellen"](#page-36-0) [op pagina 37](#page-36-0)

# **Het papier van de rol snijden**

De printer heeft een ingebouwd snijmechanisme (mes). Na het afdrukken kunt u het rolpapier met behulp van de volgende methoden snijden.

- ❏ Autom. Afsnijden: Elke keer wanneer een pagina wordt afgedrukt, wordt het papier in overeenstemming met de instelling van de printerdriver of het menu van het bedieningspaneel automatisch op een bepaalde plek door het mes afgesneden.
- ❏ Handmatig afsnijden:

De snijpositie wordt op het bedieningspaneel opgegeven en vervolgens wordt het rolpapier gesneden. Voor handmatig snijden wordt een snijlijn afgedrukt die gebruikt kan worden als richtlijn bij het snijden van papier met het ingebouwde mes.

# c*Belangrijk:*

*Het kan zijn dat het in de handel verkrijgbare afdrukmateriaal, zoals het materiaal hieronder, niet scherp wordt afgesneden door het ingebouwde mes. Bovendien kan het ingebouwde mes beschadigd raken of de levensduur ervan worden verkorten als het volgende afdrukmateriaal wordt afgesneden.*

- ❏ *Fluweelpapier Fine Art*
- ❏ *Canvas (Doek)*
- ❏ *Vinyl (Vinyl)*
- ❏ *Matte poster board (Posterboard mat)*
- ❏ *Adhesive paper (Zelfklevend papier)*
- ❏ *Banner media (Baniers)*

*Knip of snij dit afdrukmateriaal op de volgende manier af met een in de handel verkrijgbare schaar of mes:*

*Laat het voorpaneel gesloten en houd terwijl u in de printer kijkt de knop* ▼ *op het bedieningspaneel ingedrukt tot de snijpositie onder het voorpaneel uitsteekt. Snij het paper met een schaar of een mes van een andere leverancier.*

# **Automatisch afsnijden instellen**

U kunt zowel op het bedieningspaneel als in de printerdriver instellen welke manier u wilt gebruiken. Houd er rekening mee dat de instelling die in de printerdriver geselecteerd is, voorrang heeft als de printerdriver gebruikt wordt.

#### *Opmerking:*

- ❏ *Schakel de instellingen voor automatisch afsnijden in de printer en de printerdriver uit wanneer u de optionele automatische opvangeenheid gebruikt.*
- ❏ *Het kan even duren voordat het papier van de rol wordt gesneden.*

#### **Instellen op de computer**

Stel bij **Roll Paper Option (Rolpapieroptie)** in het scherm **Properties (Eigenschappen)** (of **Printing preferences (Voorkeursinstellingen voor afdrukken)**) van de printerdriver **Auto Cut (Automatisch afsnijden)** in.

# <span id="page-31-0"></span>**Instellen op de printer**

Druk op de knop ◀ en selecteer Autom. afsnijden in het scherm Papierbron.

U["Bedieningspaneel" op pagina 12](#page-11-0)

# *Opmerking:*

*U kunt dit ook selecteren via Papier — Rolpapier Instellen — Autom. Afsnijden.*

U*["Papier menu" op pagina 117](#page-116-0)*

# **Handmatig afsnijden**

Als **Off (Uit)** is geselecteerd in de printerdriver of **Uit** is geselecteerd voor **Autom. Afsnijden** op het bedieningspaneel kan het papier op elke locatie worden gesneden nadat is afgedrukt zoals hieronder is beschreven.

Knoppen die worden gebruikt voor de volgende instellingen

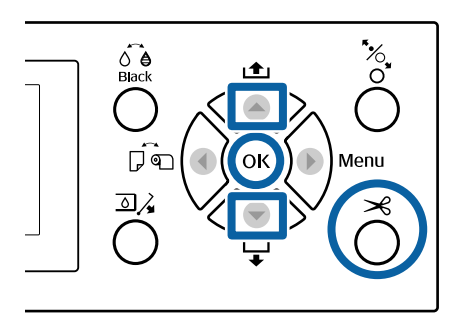

Laat het voorpaneel gesloten en houd terwijl u in de printer kijkt de knop  $\nabla$  op het bedieningspaneel ingedrukt tot de snijpositie het etiket heeft bereikt.

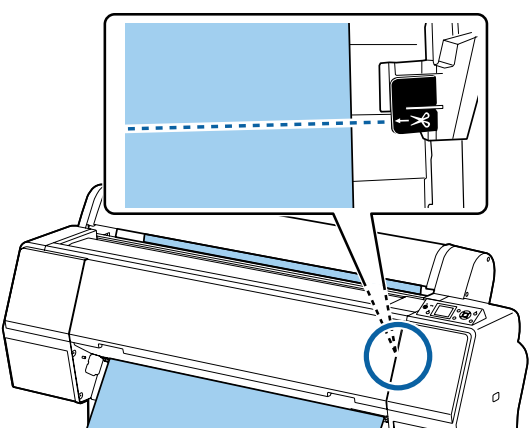

### *Opmerking:*

*Als u papier wilt snijden met het ingebouwde mes, moet de afstand tussen de snijpositie en de rand van het papier 60 tot 127 mm bedragen. De benodigde lengte verschilt afhankelijk van het papiertype en kan niet worden gewijzigd. Als de benodigde lengte niet wordt bereikt, wordt bij het doorvoeren van het papier automatisch een marge vrijgehouden. Met een in de handel verkrijgbaar mes kunt u deze onnodige marge verwijderen.*

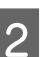

# $\boxed{2}$  Druk op de knop  $\mathcal{L}$ .

Een bevestigingsscherm wordt weergegeven. Druk op de knop OK om het papier met het ingebouwde mes te snijden.

Druk op de knop ◀ om terug te keren naar het vorige menu.

# **Rolpapier verwijderen**

Hieronder wordt het verwijderen en opslaan van rolpapier na het afdrukken beschreven. De aandrukrol kan een indruk achterlaten op papier dat in de printer is achtergebleven.

Knoppen die worden gebruikt voor de volgende instellingen

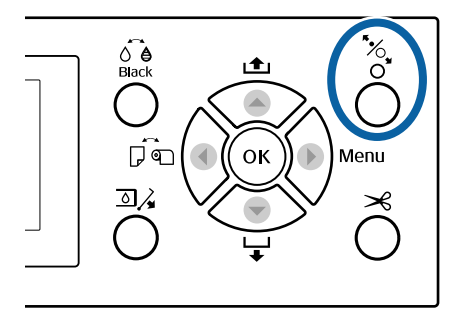

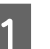

Zorg ervoor dat de printer is ingeschakeld.

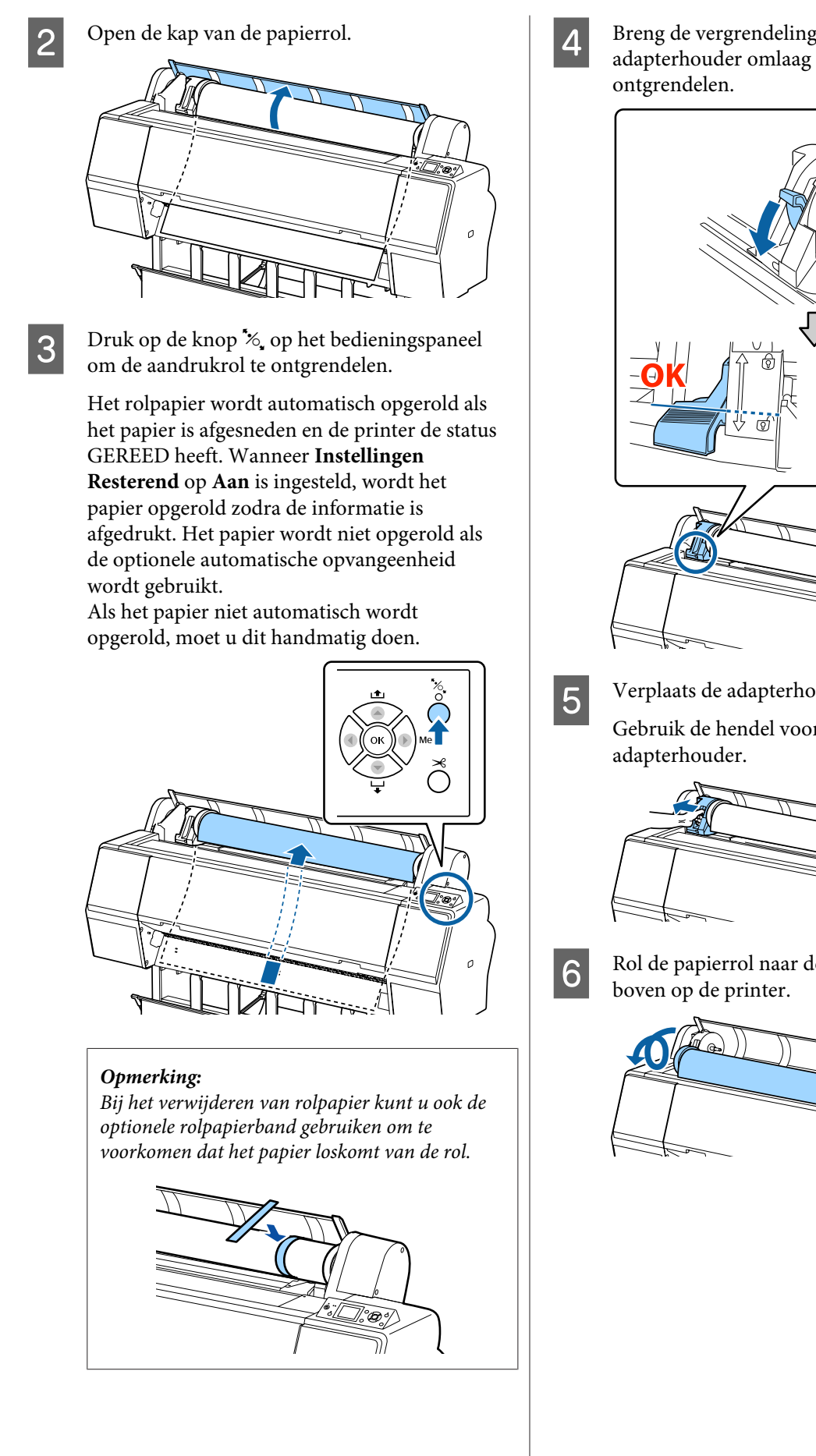

D Breng de vergrendelingshendel van de adapterhouder omlaag om de vergrendeling te

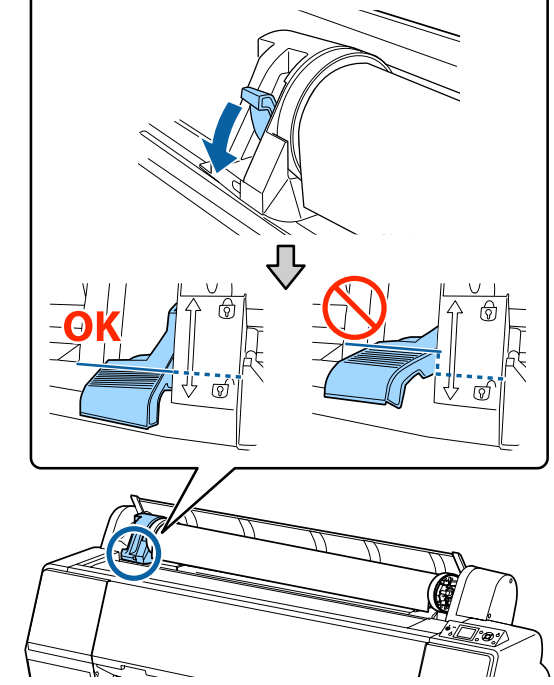

E Verplaats de adapterhouder naar links. Gebruik de hendel voor het verplaatsen van de

F Rol de papierrol naar de voorzijde en leg de rol

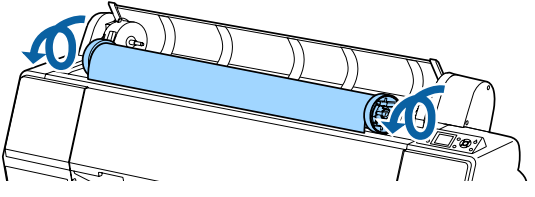

<span id="page-33-0"></span>G Breng de vergrendelingshendels van de adapters omhoog om de vergrendeling te ontgrendelen en verwijder de rolpapieradapters van het rolpapier.

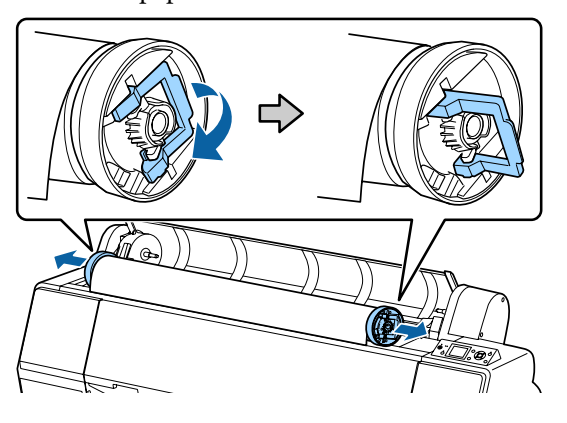

Rol het papier goed op en bewaar het in de oorspronkelijke verpakking.

Sluit de kap van de papierrol.

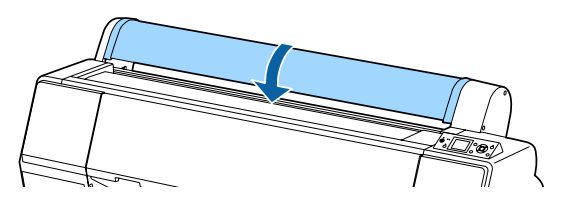

Druk op de knop '% op het bedieningspaneel als u door wilt gaan met afdrukken.

# **Losse vellen laden en verwijderen**

De laadmanier voor losse vellen verschilt van papier van A3-formaat of groter, posterboard (papier dat dikker is dan 0,5 mm) en ander papier.

U"Losse vellen van A3-formaat of groter en posterboard laden" op pagina 34

U["Losse vellen kleiner dan A3 laden" op](#page-35-0) [pagina 36](#page-35-0)

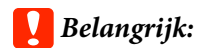

*Vervang gegolfd of opgekruld papier door nieuw papier. Als gegolfd papier wordt geladen, kan de printer moeite hebben met het herkennen van het papierformaat, het invoeren van papier of afdrukken op zich.*

*Wij raden u aan het papier altijd terug te doen in de oorspronkelijke verpakking en het horizontaal op te slaan. Haal het papier pas uit de verpakking net voordat u het gebruikt.*

# **Losse vellen van A3-formaat of groter en posterboard laden**

# c*Belangrijk:*

- ❏ *Plaats het papier kort voordat u gaat afdrukken. De aandrukrol kan een indruk achterlaten op papier dat in de printer is achtergebleven.*
- ❏ *Als rolpapier is geladen, moet u het rolpapier oprollen voordat u de losse vellen laadt.* U*["Rolpapier verwijderen" op pagina 32](#page-31-0)*

#### *Opmerking:*

- ❏ *In de volgende paragraaf wordt het papier beschreven dat in de printer kan worden gebruikt.* U*["Ondersteunde media" op pagina 172](#page-171-0)*
- ❏ *Wanneer er geen papier in de printer is geladen, drukt u op de knop* Z *om de manier van laden te controleren.*

Knoppen die worden gebruikt voor de volgende instellingen  $\overset{\circ}{\circ}$ n.fr

- Schakel de printer in door op de knop  $\circlearrowright$  te drukken.
	- Druk op de knop ◀ en selecteer **Losse Vellen** in het menu Papierbron.

Sluit de kap van de papierrol.

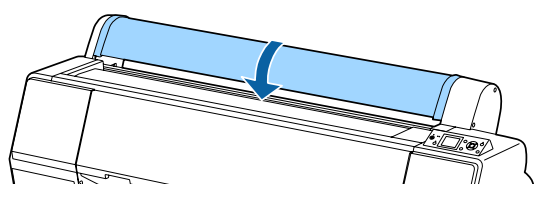

- $\Delta$  Druk op de knop  $\infty$ . De aandrukrol is ontgrendeld.
- E Voer het papier in tot het uiteinde van het papier zich onder de laadmarkering op de kap van de papierrol bevindt.

Normaal gesproken moet het papier verticaal worden geladen.

Bij de SC-P9000 Series/SC-P8000 Series kan posterboard van meer dan 762 mm lang horizontaal worden ingevoerd.

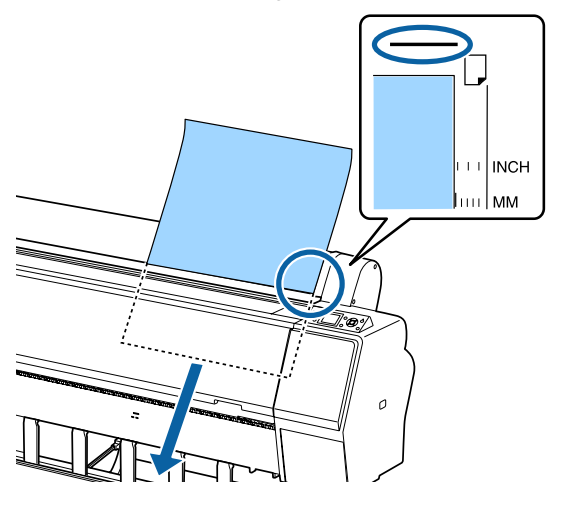

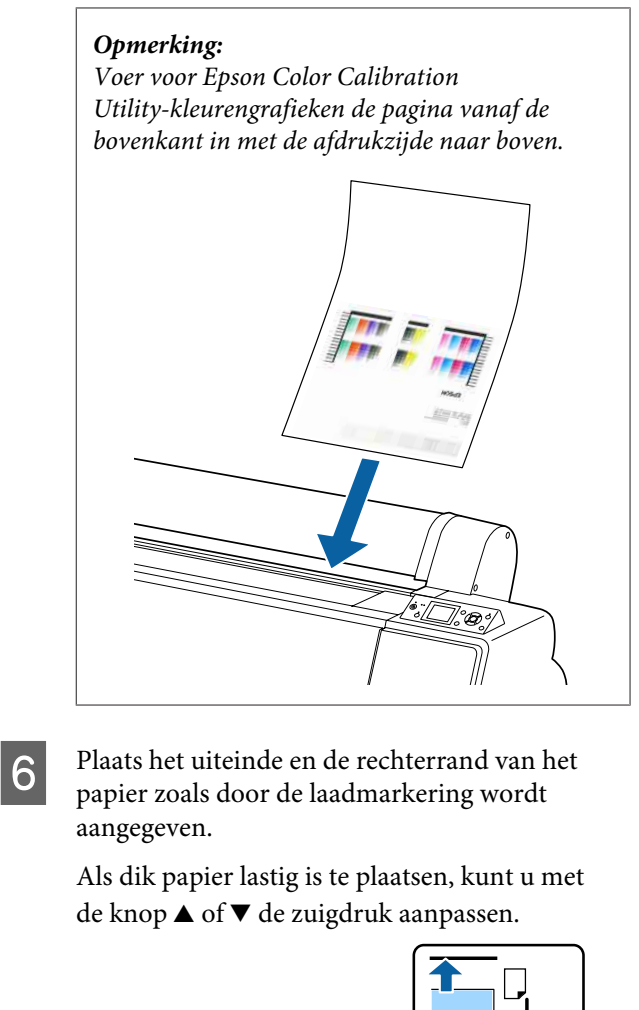

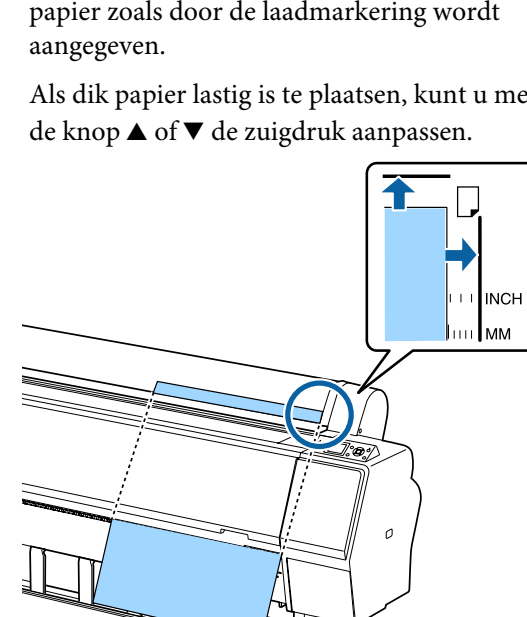

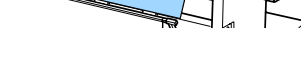

∕बो

Druk op de knop  $\infty$ .

Het papier wordt doorgevoerd tot de beginpositie voor het afdrukken.

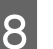

S Controleer het afdrukmateriaal.

U["Het papiertype controleren en instellen"](#page-36-0) [op pagina 37](#page-36-0)

# <span id="page-35-0"></span>**Losse vellen kleiner dan A3 laden**

# c*Belangrijk:*

- ❏ *Plaats het papier kort voordat u gaat afdrukken. De aandrukrollen kunnen een indruk achterlaten op papier dat in de printer is achtergebleven.*
- ❏ *Als rolpapier is geladen, moet u het rolpapier oprollen voordat u de losse vellen laadt.* U*["Rolpapier verwijderen" op pagina 32](#page-31-0)*

### *Opmerking:*

- ❏ *In de volgende paragraaf wordt het papier beschreven dat in de printer kan worden gebruikt.* U*["Ondersteunde media" op pagina 172](#page-171-0)*
- ❏ *Wanneer er geen papier in de printer is geladen, drukt u op de knop* Z *om de manier van laden te controleren.*

Knoppen die worden gebruikt voor de volgende instellingen

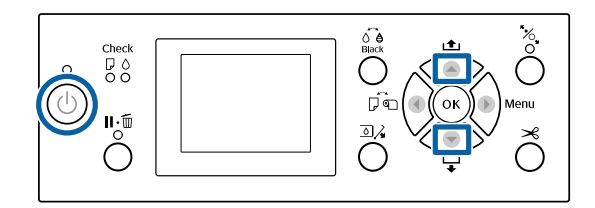

- Schakel de printer in door op de knop  $\circlearrowright$  te drukken.
- 

Bruk op de knop < en selecteer Losse Vellen in het menu Papierbron.

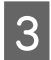

Sluit de kap van de papierrol.

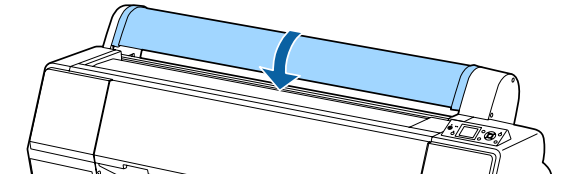

Steek het papier in de printer, houd de rechterrand uitgelijnd met de laadmarkering op de kap van de papierrol.

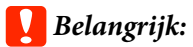

*Laad losse vellen in verticale richting.*

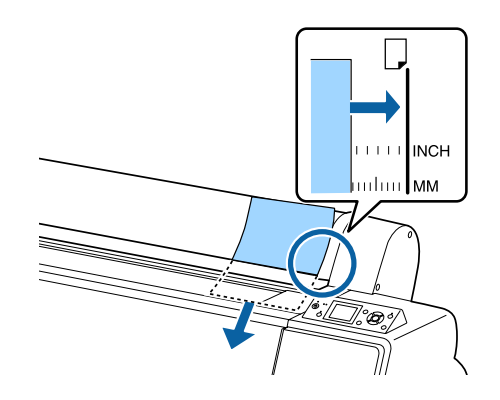

Houd bij het invoeren van papier kleiner dan A4 de rechterrand uitgelijnd met de extra lijn onder de doorvoersleuf.

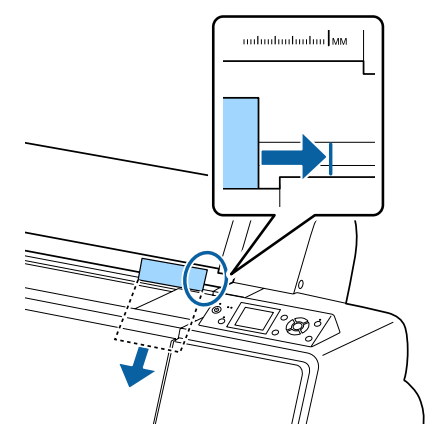

**Druk op de knop ▼.** wordt op het scherm weergegeven.

 $\overline{5}$  Druk op de knop  $\overline{v}$ .

Het papier wordt doorgevoerd tot de beginpositie voor het afdrukken.

G Controleer het afdrukmateriaal.

U["Het papiertype controleren en instellen"](#page-36-0) [op pagina 37](#page-36-0)
### **Losse vellen verwijderen**

Knoppen die worden gebruikt voor de volgende instellingen

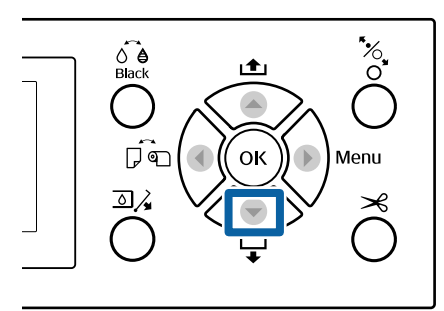

A Lees het bericht op het display van het bedieningspaneel.

#### **Als Gereed wordt weergegeven:**

Druk op de knop ▼ en voer het papier verder in tot de uitwerppositie.

#### **Overige berichten**

Ga verder naar stap 2.

#### c*Belangrijk:*

*Druk niet op de knoppen wanneer het aan/ uit-lampje of het pauzelampje knippert.*

**2** Druk op de knop ▼ om het papier op te rollen.

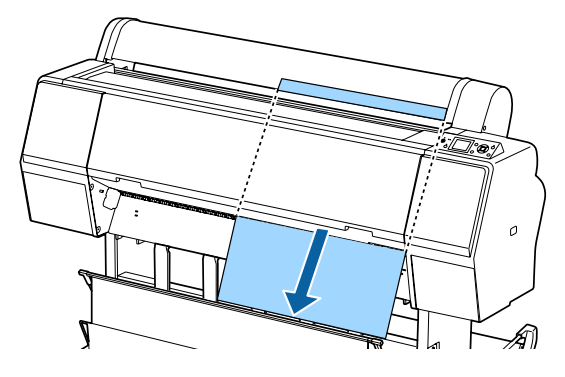

#### c*Belangrijk:*

*Uitgeworpen papier kan vallen. Controleer of de voorrand van het papier in dat geval niet is beschadigd.*

## **Het papiertype controleren en instellen**

Controleer voordat u gaat afdrukken op het display van het bedieningspaneel welk papier in de printer is geladen. Stel het papiertype opnieuw in als dit afwijkt. Als u afdrukt met instellingen die niet met het papiertype overeenkomen, is de afdrukkwaliteit voor het papiertype mogelijk niet optimaal.

## **Het papiertype controleren**

Een van de volgende schermen wordt weergegeven.

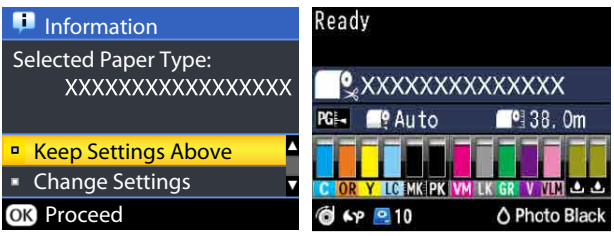

#### ❏ Het scherm **Informatie**

Dit wordt weergegeven wanneer rolpapier zonder streepjescode wordt geladen of wanneer losse vellen worden geladen. Volg onderstaande stappen en geef de instellingen op.

U["Instellingen voor papiertype" op pagina 38](#page-37-0)

#### ❏ Het scherm **Gereed**

Dit wordt weergegeven wanneer rolpapier met streepjescode wordt geladen. De streepjescode wordt automatisch uitgelezen en het papiertype en de resterende hoeveelheid worden weergegeven. U kunt snel gaan afdrukken.

#### *Opmerking:*

*Wanneer Resterend Rolpapier — Instellingen Resterend op Aan is ingesteld in het menu Papier, wordt automatisch een streepjescode op de rand van het papier afgedrukt wanneer het rolpapier wordt verwijderd. De streepjescode wordt automatisch gelezen en instellingen worden aangepast bij het volgende gebruik van het papier, wat de efficiëntie verhoogt bij het gebruik van meerdere papierrollen.*

U*["Papier" op pagina 124](#page-123-0)*

### <span id="page-37-0"></span>**Instellingen voor papiertype**

Knoppen die worden gebruikt voor de volgende instellingen

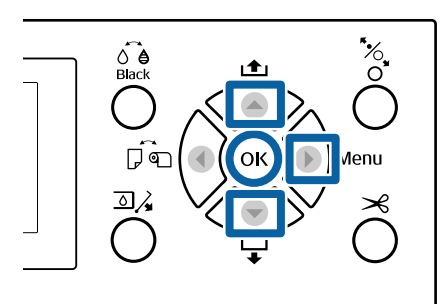

Controleer wat op het display wordt weergegeven.

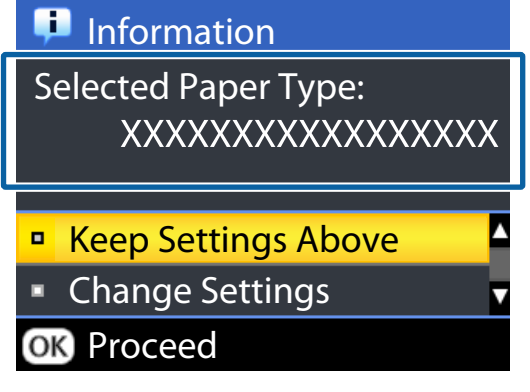

#### **Instellingen wijzigen en afdrukken**

Gebruik de knoppen **▼/▲** om **Instellingen** Wijzigen te selecteren en druk op de knop OK. Ga verder naar stap 2.

**Afdrukken met de huidige instellingen** Selecteer **Deze Inst. Behouden** en druk op de knop OK. Ga verder naar stap 4.

#### **Eerste gebruik van in de handel verkrijgbaar papier**

U moet de informatie over het aangepaste papier vastleggen. Selecteer **Deze Inst.** Behouden en druk op de knop OK. Ga verder naar stap 4.

B Selecteer het Papiertype en druk op de knop OK.

Selecteer de naam van het afdrukmateriaal en druk op de knop OK.

D Wanneer **Instellingen Resterend** op **Aan** is ingesteld, kunt u met de knoppen  $\nabla/\blacktriangle$  de lengte van het rolpapier instellen op 5,0 t/m 99,5 m. Druk vervolgens op de knop OK.

U kunt de lengte instellen in stappen van 0,5 m.

**EXECUTE CONTROLLER** CONTROLLER TO CONTROLLER het display.

> **Onmiddellijk afdrukken** Verzend de afdrukgegevens vanaf de computer.

#### **Eerste gebruik van in de handel verkrijgbaar papier**

Geef de instellingen voor het aangepaste papier op.

 $\mathcal{D}$  ["Vóór afdrukken op in de handel](#page-189-0) [verkrijgbaar papier" op pagina 190](#page-189-0)

#### *Opmerking:*

*Wanneer u afdrukt met behulp van de printerdriver en de papierinstellingen van de printer en de printerdriver niet overeenkomen, gebeurt het volgende.*

- ❏ *Wanneer origineel Epson-afdrukmateriaal in de printer is geladen: De instellingen van de printerdriver worden gebruikt.*
- ❏ *Wanneer aangepast papier in de printer is geladen: De instellingen van de printer worden gebruikt.*

## <span id="page-38-0"></span>**De papieropvang gebruiken**

Met de papieropvang kunt u vlot afdrukken doordat het papier niet vies wordt of kreukt. Gebruik van de papieropvang verschilt afhankelijk van de papierspecificaties.

#### **Papier aan de achterzijde uitwerpen (bij normaal afdrukken)**

Uitgeworpen papier wordt in de papieropvang opgevangen.

Dit is mogelijk voor rolpapier dat of losse vellen die aan de volgende specificaties voldoen.

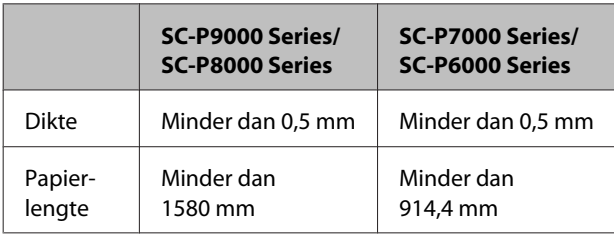

#### c*Belangrijk:*

*De capaciteit van de papieropvang is gewoonlijk één vel tegelijk.*

*Wanneer meerdere vellen tegelijk worden opgevangen, wordt de ruimte tussen de papiersteun en de papieropvang kleiner en wordt het papier mogelijk niet goed uitgeworpen.*

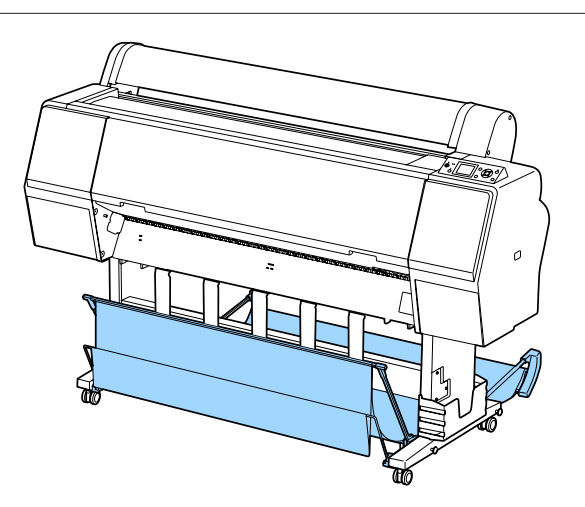

Lees het volgende gedeelte over het uitwerpen van papier aan de achterzijde van de printer.

#### U"Papier aan de achterzijde uitwerpen" op pagina 39

#### **Papier aan de voorzijde van de printer uitwerpen (bij het afdrukken van banners en afdrukken op dik papier)**

Wanneer op rolpapier banners worden afgedrukt of dikke losse vellen worden afgedrukt, wordt het papier aan de voorzijde van de printer uitgeworpen.

Dit is mogelijk voor rolpapier dat of losse vellen die aan de volgende specificaties voldoen.

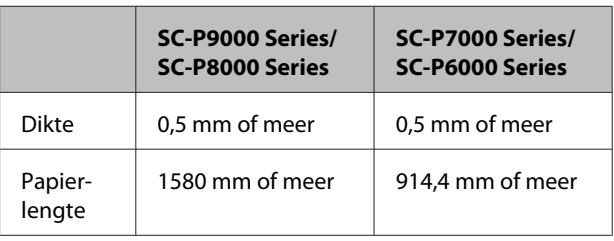

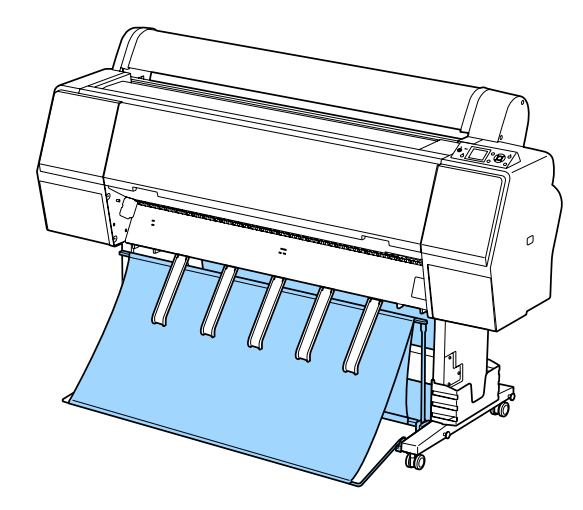

Lees het volgende gedeelte over het uitwerpen van papier aan de voorzijde van de printer.

U["Papier aan de voorzijde uitwerpen" op](#page-40-0) [pagina 41](#page-40-0)

## **Papier aan de achterzijde uitwerpen**

In dit gedeelte wordt uitgelegd hoe u de papieropvang kunt klaarmaken voor gebruik.

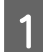

A Zet de papiersteunen omhoog in de horizontale positie.

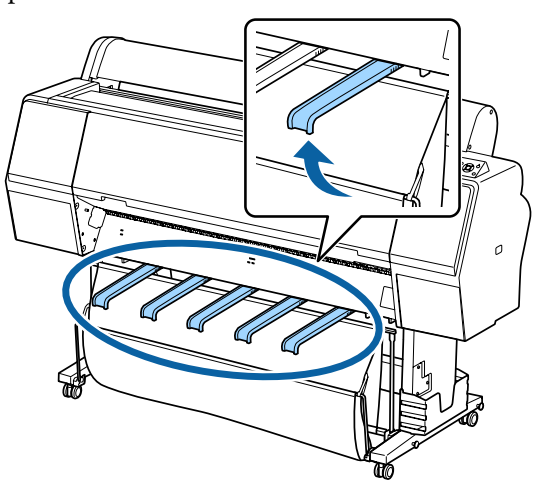

Breng de papieropvang aan de voorzijde omlaag tot deze op de vloer staat.

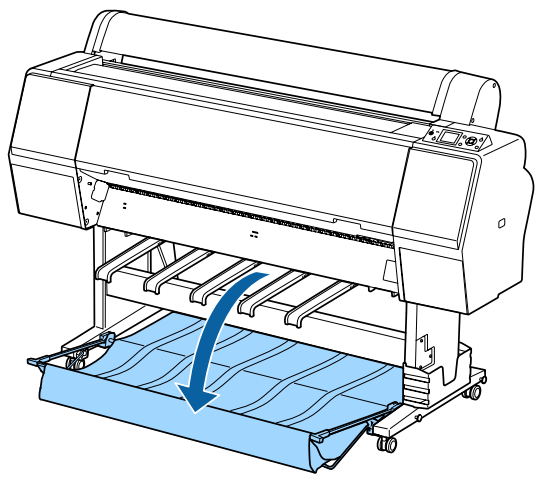

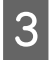

C Breng de papiersteunen omlaag. Druk daarbij op de linker- en rechterzijde tot de steunen verticaal staan, zoals getoond in de illustratie.

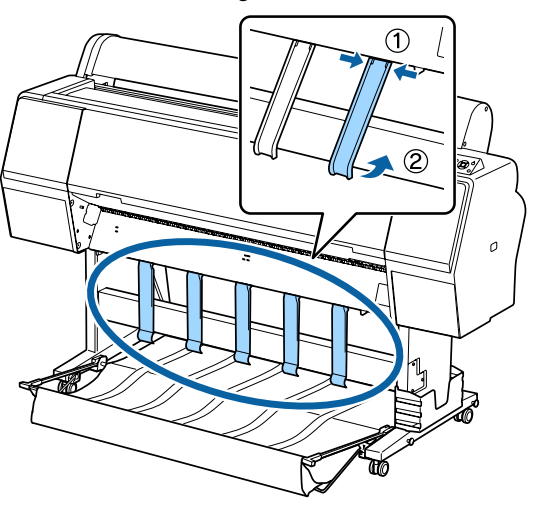

D Breng de opvang aan de voorzijde voorzichtig één stand omhoog.

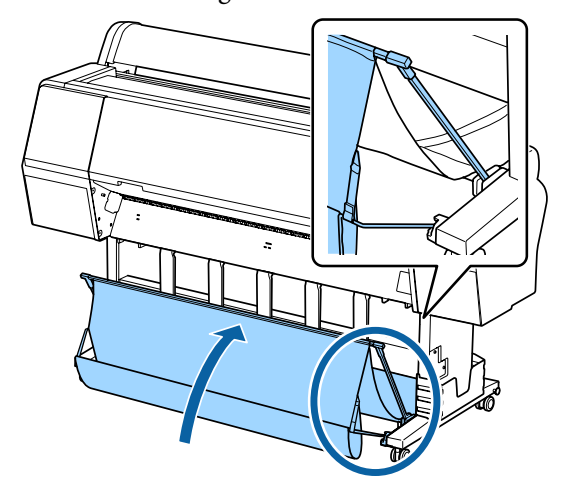

Wanneer de doek de vloer raakt, maakt u deze met behulp van het klittenband vast, zoals getoond in de illustratie.

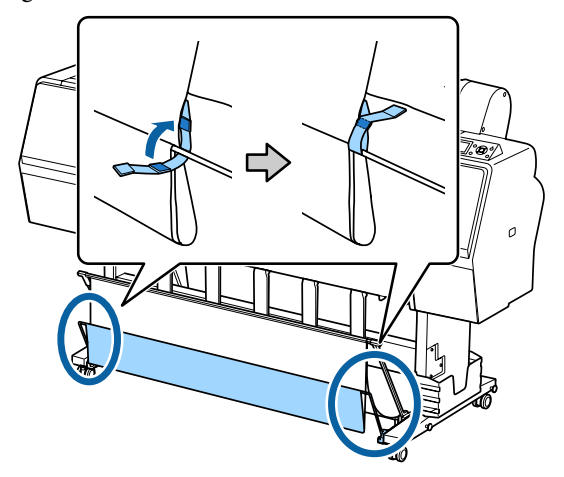

<span id="page-40-0"></span>c*Belangrijk:*

*Als de afdruk vegen vertoont in Doubleweight Matte Paper (Mat papier dubbelzwaar) of Enhanced Matte Paper (Mat papier extra), verhoogt u alle papiergeleiders met één niveau.*

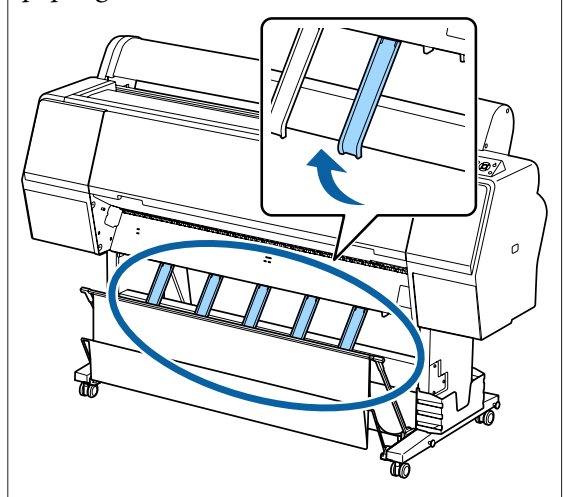

#### *Opmerking:*

*Wanneer de voorste opvang op de vloer staat, kan deze bij Enhanced Matte Paper (Mat papier extra) meerdere, ononderbroken afdrukken opvangen. De afbeelding kan echter wel vlekkerig, beschadigd of vies zijn.*

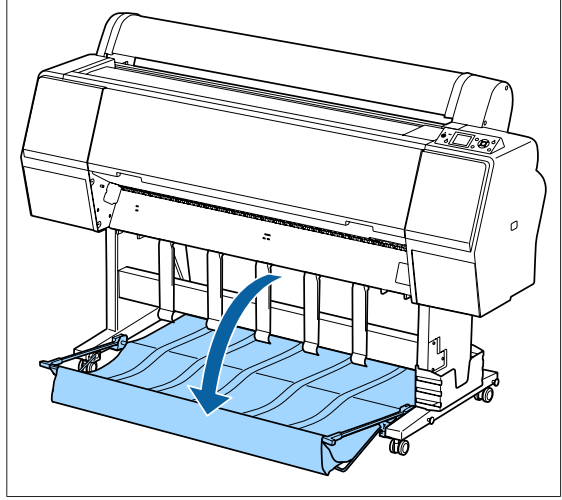

Ga voor de SC-P9000 Series/SC-P8000 Series verder naar stap 5.

Dit gedeelte wordt afgesloten met de SC-P7000 Series/SC-P6000 Series.

E Pas de positie van de opvang aan de achterzijde aan de lengte van de afdrukken aan.

**Wanneer de papierlengte 1189 mm (A1-formaat) of kleiner is** Zet de opvang recht omhoog.

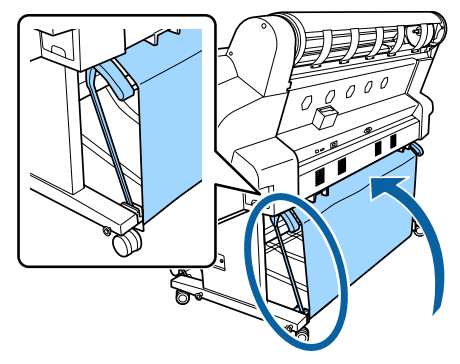

**Wanneer de papierlengte 1189 mm (A1-formaat) of groter is** Leg de opvang plat.

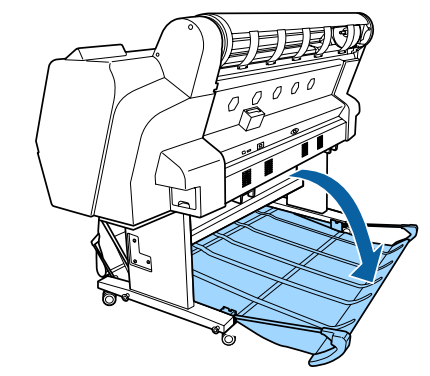

## **Papier aan de voorzijde uitwerpen**

In dit gedeelte wordt uitgelegd hoe u de papieropvang kunt klaarmaken voor gebruik.

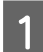

Zet de papiersteunen omhoog in de horizontale positie.

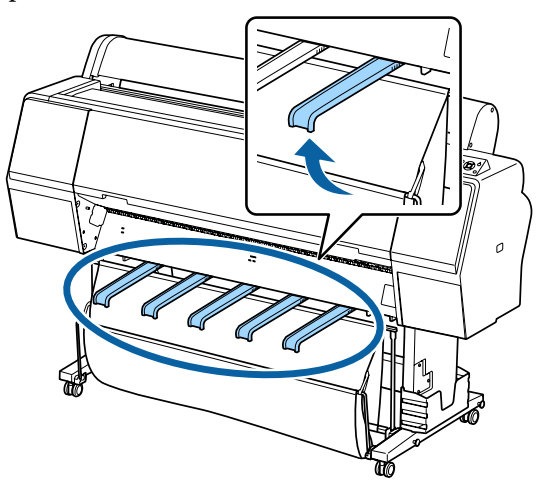

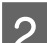

2 Maak het klittenband los.

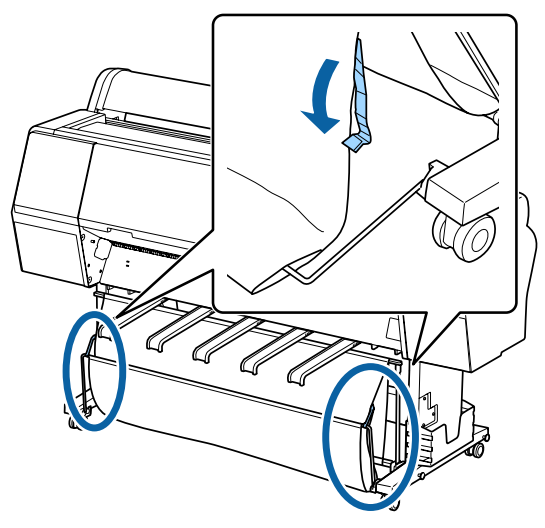

C Breng de voorste opvang omhoog, zodat deze verticaal staat.

Zorg ervoor dat de doek strak staat.

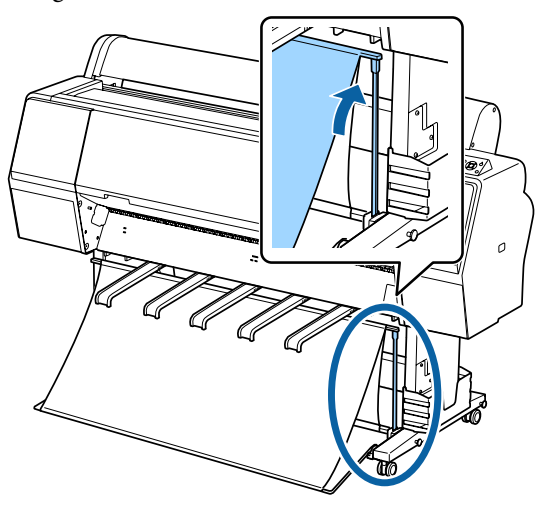

D Breng de papiersteunen omlaag. Druk daarbij op de linker- en rechterzijde, zoals getoond in de illustratie, tot de steunen de doek raken.

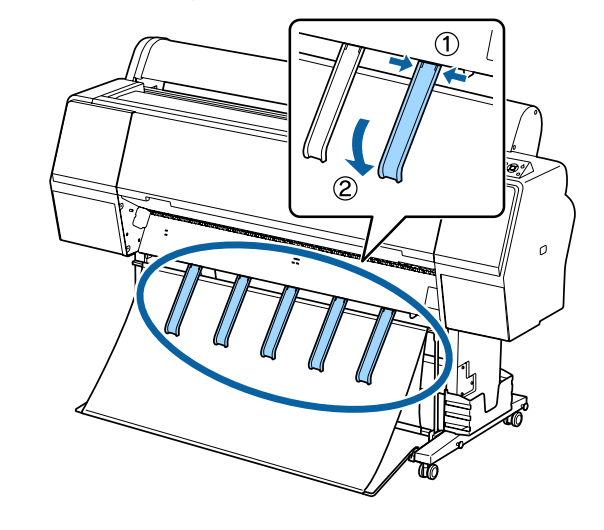

## **Opbergen**

Berg de papieropvang op voordat u papier laadt of de printer verplaatst.

Voer elke uitwerpprocedure in omgekeerde volgorde uit en berg de voorste en achterste papieropvang verticaal op, zoals getoond in de illustratie.

U["Papier aan de achterzijde uitwerpen" op](#page-38-0) [pagina 39](#page-38-0)

U["Papier aan de voorzijde uitwerpen" op pagina 41](#page-40-0)

#### **Voorzijde**

Zet de papiersteunen in de positie zoals getoond in de illustratie om te voorkomen dat de voorste papieropvang op de grond valt en vies wordt.

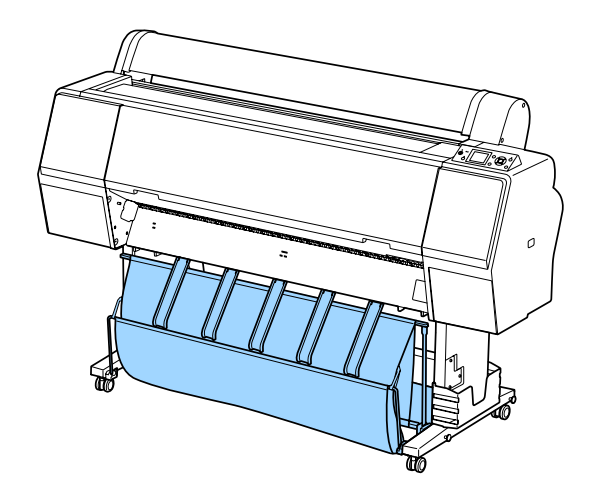

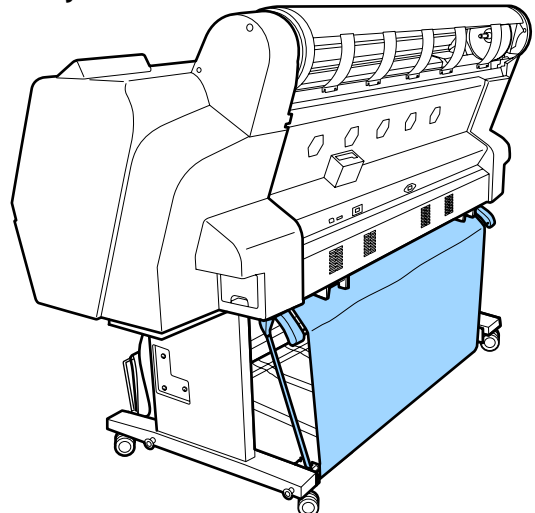

## **Achterzijde De automatische opvangeenheid gebruiken (alleen SC-P9000 Series/ SC-P8000 Series)**

De optionele automatische opvangeenheid vangt automatisch papier op tijdens het afdrukken. De eenheid verbetert de efficiëntie voor banners of grote taken waarbij continu op rolpapier wordt afgedrukt.

De automatische opvangeenheid voor deze printer kan papier in elk van de hieronder afgebeelde richtingen opvangen. Sommige papiersoorten ondersteunen mogelijk een van deze richtingen niet of kunnen beperkingen stellen aan de opvangrichting.

Zie het volgende gedeelte voor informatie over opvangondersteuning en de opvangrichting.

U["Speciaal afdrukmateriaal van Epson" op](#page-171-0) [pagina 172](#page-171-0)

Afdrukzijde buiten Afdrukzijde binnen

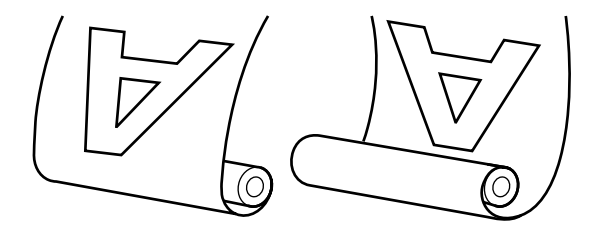

Oprollen met de afdrukzijde naar buiten wil zeggen dat de afdrukzijde aan de buitenkant van de rol komt.

Oprollen met de afdrukzijde naar binnen wil zeggen dat de afdrukzijde aan de binnenkant van de rol komt.

### *Let op:*

- ❏ *Zet de rolkern vast voor de automatische opvangeenheid zoals in de documentatie is beschreven. Als de rolkern valt, kan dit letsel veroorzaken.*
- ❏ *Let op dat uw handen, haar of andere voorwerpen niet gepakt worden door de bewegende delen van de automatische opvangeenheid. Het niet uitvoeren van deze voorzorgsmaatregel kan letsel veroorzaken.*

#### c*Belangrijk:*

*Let op dat het einde van de rol recht is afgesneden. De eenheid werkt niet naar verwachting als het einde van de rol golvend of gebogen is.*

U*["Handmatig afsnijden" op pagina 32](#page-31-0)*

#### *Opmerking:*

*Zie de documentatie die met de automatische opvangeenheid is meegeleverd voor de installatie ervan.*

## **Het bedieningspaneel gebruiken**

In dit gedeelte wordt het gebruik van het bedieningspaneel beschreven voor de automatische opvangeenheid.

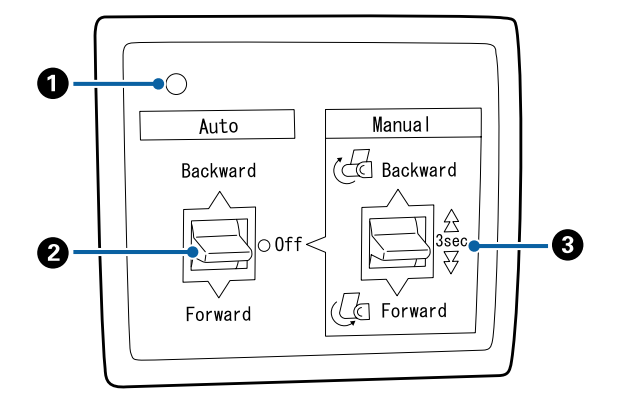

#### A **Aan/uit-lamp**

Toont de status van de automatische opvangeenheid.

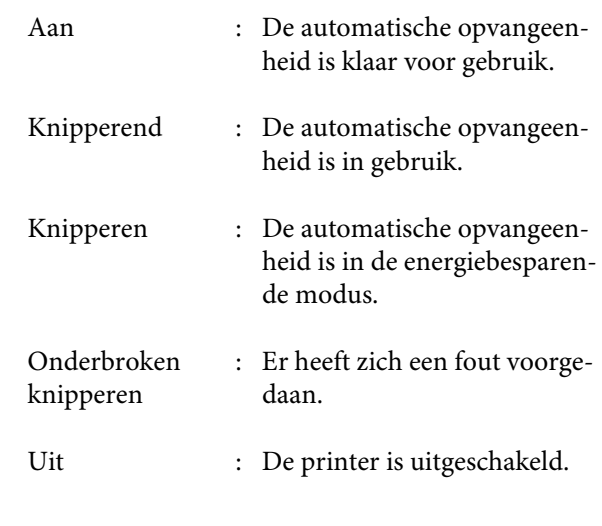

#### B **Auto-schakelaar**

Selecteert de automatische opvangrichting.

- Backward : De rol wordt opgenomen met de afdrukbare kant naar binnen.
- Forward : De rol wordt opgenomen met de afdrukbare kant naar buiten.
- Off : De automatische opvangeenheid vangt geen papier op.

#### C **Manual-schakelaar**

Selecteert de handmatige opvangrichting.

De geselecteerde optie wordt van kracht zodra de schakelaar Auto op Off staat.

Backward : De rol wordt opgenomen met de afdrukbare kant naar binnen.

> De snelheid neemt toe nadat de knop langer dan drie seconden is ingedrukt.

Forward : De rol wordt opgenomen met de afdrukbare kant naar buiten.

> De snelheid neemt toe nadat de knop langer dan drie seconden is ingedrukt.

## **Het papier bevestigen**

In dit gedeelte wordt beschreven hoe rolpapier aan de automatische opvangeenheid wordt bevestigd.

De procedure is afhankelijk van de opvangrichting.

#### c*Belangrijk:*

*Selecteer Uit voor Autom. Afsnijden voordat u doorgaat. De automatische opvangeenheid gebruiken als Aan is geselecteerd, veroorzaakt fouten.*

U*["Het papier van de rol snijden" op pagina 31](#page-30-0)*

### **Het papier met de afdrukbare kant naar buiten opnemen**

Zie voor informatie over de installatie van de rolkern de *Installatiehandleiding* voor de optionele automatische opvangeenheid.

Knoppen die worden gebruikt voor de volgende instellingen

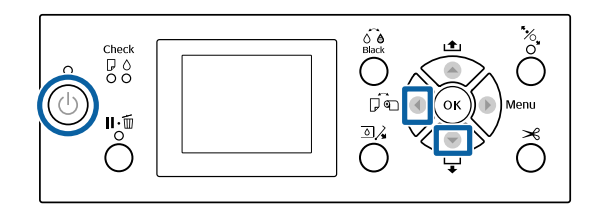

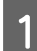

Stel de schakelaar Auto van de automatische opvangeenheid in op Off. Steek de stekker in een stopcontact en controleer of het aan/ uit-lampje oplicht.

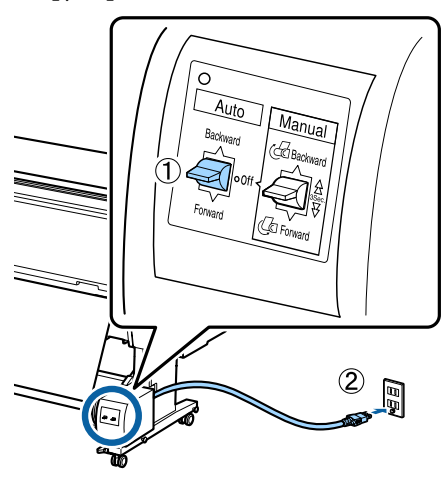

Druk op de knop  $\circlearrowleft$  om de printer aan te zetten.

Controleer of het rolpapier correct in de printer is geplaatst.

Controleer of het pictogram van de automatische opvangeenheid op het scherm van de printer wordt weergegeven.

Als dat niet het geval is, controleer dan of de automatische opvangeenheid goed is aangesloten en is ingeschakeld.

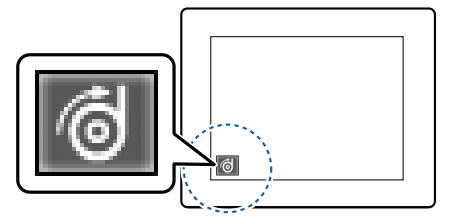

E Druk op de knop < op de printer en selecteer **Rolpapier** in het menu Papierbron.

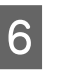

 $\begin{bmatrix} 6 & \text{Houd de knop} \end{bmatrix}$  op de printer ingedrukt tot het einde van de rol de rolkern bereikt.

Plak het einde met plakband aan de rolkern.

Plak plakband (geleverd door externe leveranciers) in het midden en vervolgens aan het linker- en het rechtereinde.

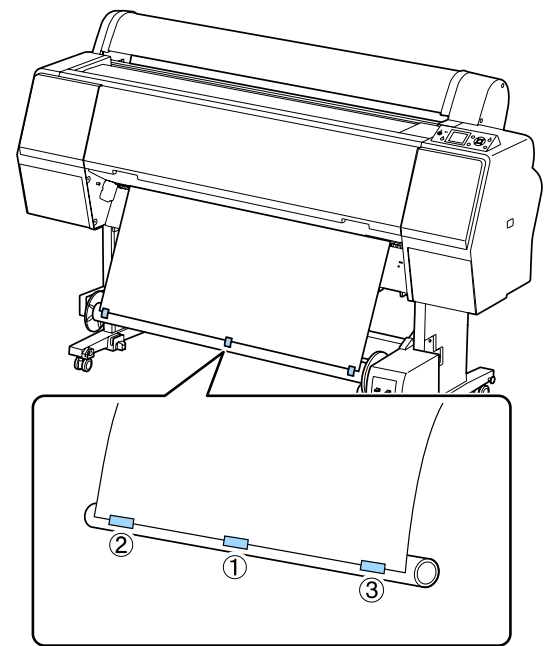

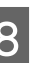

Houd de knop  $\blacktriangledown$  op de printer ingedrukt tot voldoende papier is doorgevoerd voor ongeveer drie omwentelingen om de rolkern.

I Houd de schakelaar Manual op de automatische opvangeenheid ingedrukt op Forward om het papier driemaal om de kern te wikkelen.

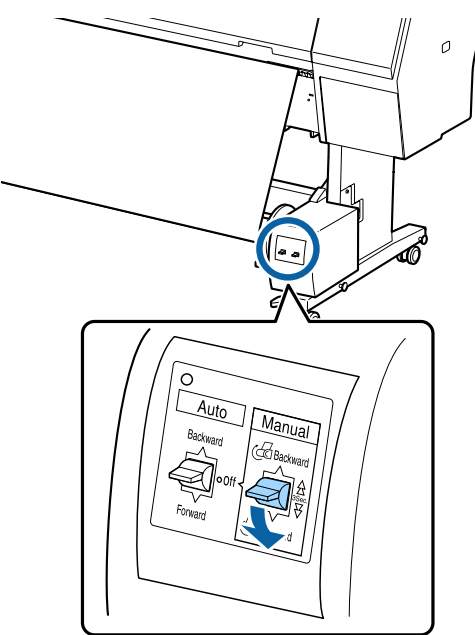

Nadat het papier rond de kern is gewikkeld, moet u controleren of het papier rond de kern los genoeg is.

#### *Opmerking:*

*De spanner die met de automatische opvangeenheid wordt meegeleverd, wordt voor sommige papiersoorten gebruikt. Maak het papier wat losser en steek de spanner vlakbij het midden van het papier als afgebeeld. Zie het volgende gedeelte voor informatie over papier waarvoor de spanner nodig is.*

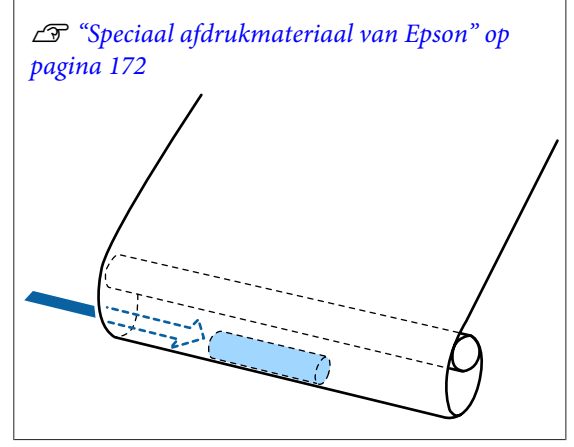

10 Stel de schakelaar Auto van de automatische opvangeenheid in op Forward.

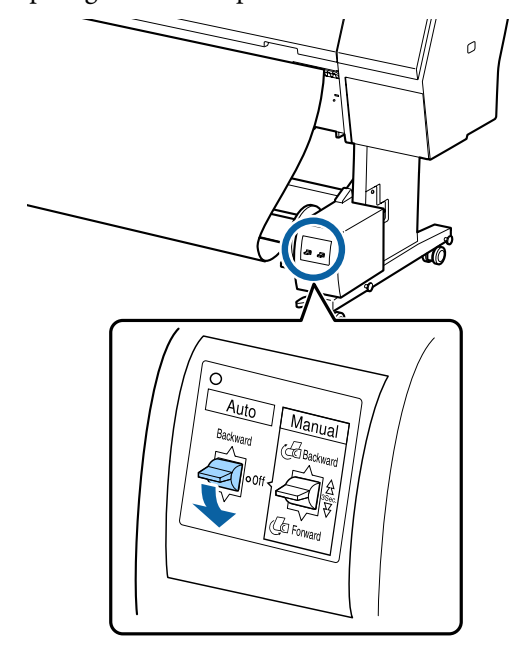

### **Het papier met de afdrukbare kant naar binnen opnemen**

Zie voor informatie over de installatie van de rolkern de *Installatiehandleiding* voor de optionele automatische opvangeenheid.

Knoppen die worden gebruikt voor de volgende instellingen

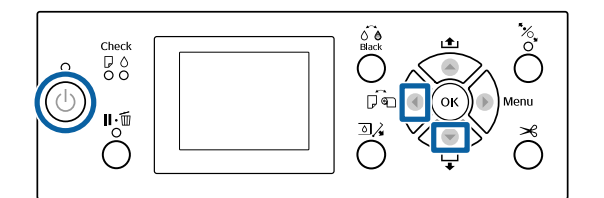

A Stel de schakelaar Auto van de automatische opvangeenheid in op Off. Steek de stekker in een stopcontact en controleer of het aan/ uit-lampje oplicht.

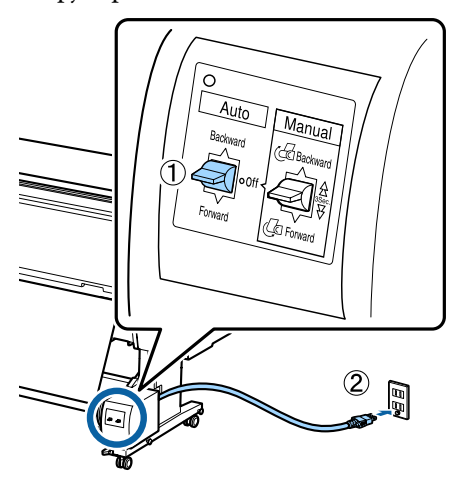

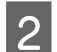

Druk op de knop  $\circlearrowleft$  om de printer aan te zetten.

- S Controleer of het rolpapier correct in de printer is geplaatst.
- 4 Controleer of het pictogram van de automatische opvangeenheid op het scherm van de printer wordt weergegeven.

Als dat niet het geval is, controleer dan of de automatische opvangeenheid goed is aangesloten en is ingeschakeld.

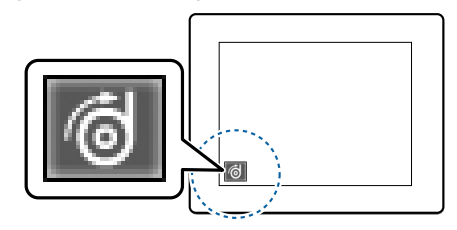

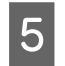

E Druk op de knop < op de printer en selecteer **Rolpapier** in het menu Papierbron.

 $\begin{bmatrix} 6 \\ 1 \end{bmatrix}$  Houd de knop  $\blacktriangledown$  op de printer ingedrukt tot het einde van de rol de rolkern bereikt.

Plak het einde met plakband aan de rolkern.

Plak plakband (geleverd door externe leveranciers) in het midden en vervolgens aan het linker- en het rechtereinde.

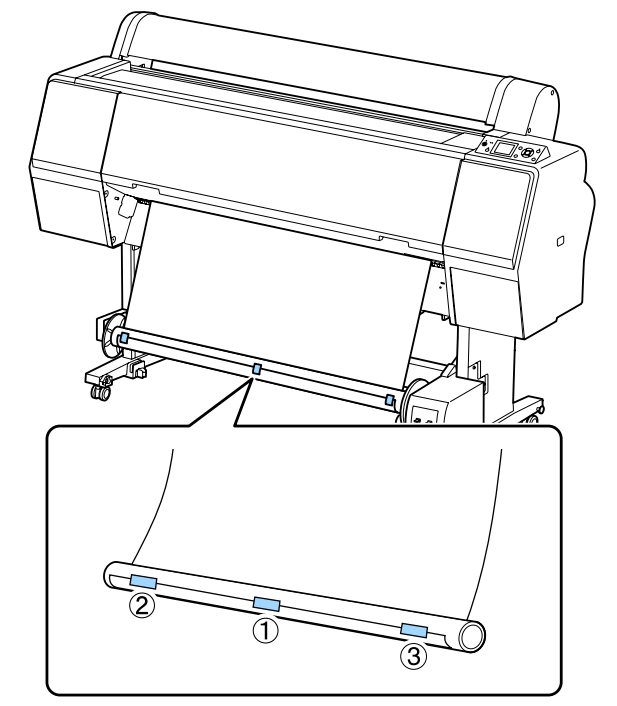

- Houd de knop  $\blacktriangledown$  op de printer ingedrukt tot voldoende papier is doorgevoerd voor ongeveer drie omwentelingen om de rolkern.
- I Houd de schakelaar Manual op de automatische opvangeenheid ingedrukt op Backward om het papier driemaal om de kern te wikkelen.

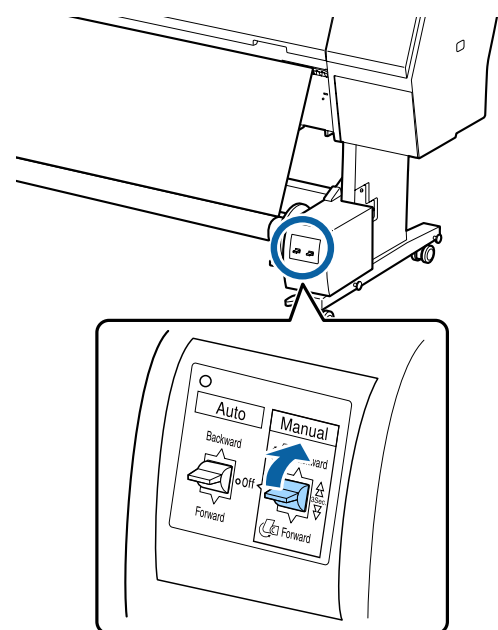

Nadat het papier rond de kern is gewikkeld, moet u controleren of het papier rond de kern los genoeg is.

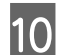

10 Zet de schakelaar Auto op Backward.

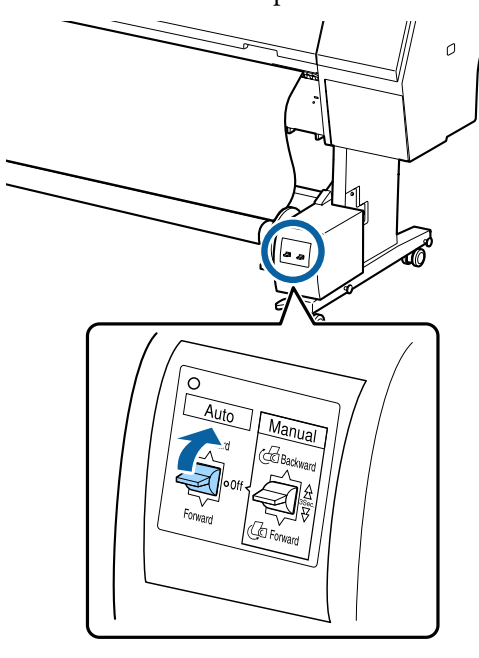

## **Papier verwijderen uit de automatische opvangeenheid**

In dit gedeelte wordt het verwijderen van papier uit de automatische opvangeenheid beschreven.

## *Let op:*

*Om papier te verwijderen uit de automatische opvangeenheid zijn twee man nodig, één aan elke kant van de rol.*

*Iemand die dit alleen doet, kan de rol laten vallen, wat letsel kan opleveren.*

Stel de schakelaar Auto van de automatische opvangeenheid in op Off.

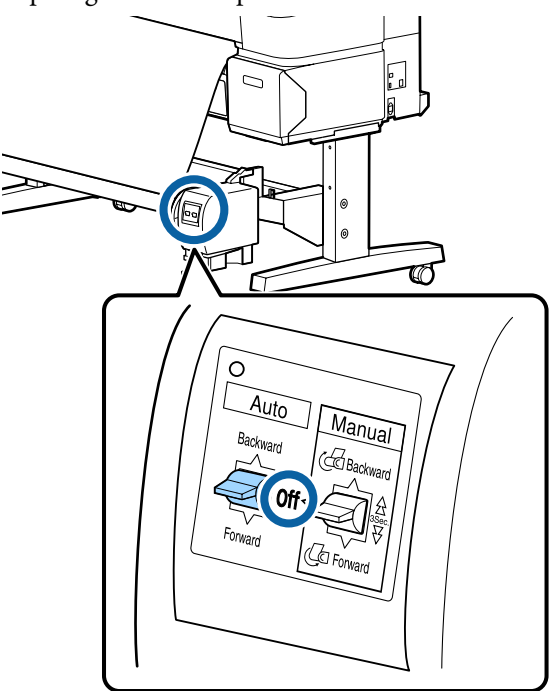

B Snij het papier en vang het op tot het in zijn geheel op de rolkern van de automatische opvangeenheid zit.

 $\mathscr{D}$  ["Handmatig afsnijden" op pagina 32](#page-31-0)

Ondersteun het einde van het papier nadat het gesneden is om te voorkomen dat het bedrukte oppervlak de grond raakt; blijf het papier ondersteunen tot het allemaal is opgenomen. Houd de schakelaar Manual ingedrukt in de opvangrichting (Forward of Backward).

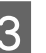

Contgrendel de beweegbare eenheid en verwijder deze van de rolkern.

> Ondersteun de rolkern tijdens het verwijderen van de beweegbare eenheid met één hand om te voorkomen dat hij op de grond valt.

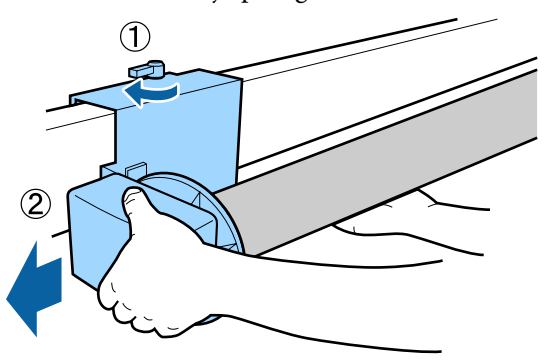

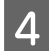

<span id="page-48-0"></span>D Verwijder de rolkern van de automatische opvangeenheid. **Elementaire**

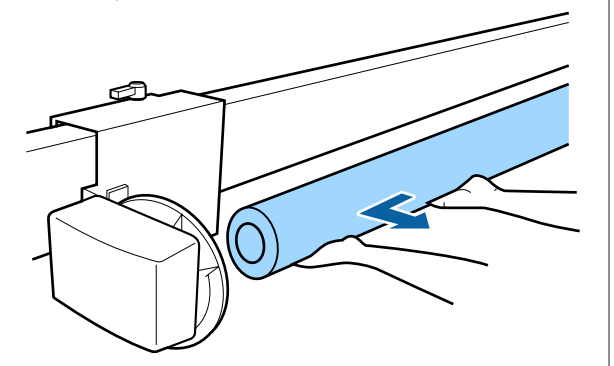

# **afdrukmethoden**

In dit gedeelte wordt het afdrukken en het annuleren van de afdruk uitgelegd.

### **Afdrukken (Windows)**

Via een aangesloten computer kunt u afdrukinstellingen, zoals het papierformaat en de papiertoevoer, opgeven en vervolgens afdrukken.

A Zet de printer aan en laad het papier.

U["Rolpapier laden en verwijderen" op](#page-27-0) [pagina 28](#page-27-0)

U["Losse vellen laden en verwijderen" op](#page-33-0) [pagina 34](#page-33-0)

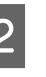

B Wanneer u hebt gemaakt wat u wilt afdrukken, klikt u op **Print (Afdrukken)** in het menu **File (Bestand)**.

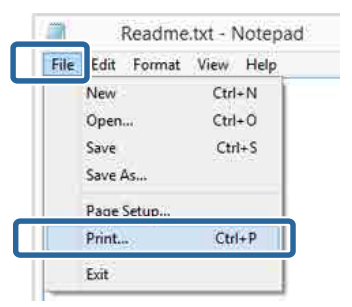

 $\overline{S}$  Controleer of de juiste printer is geselecteerd en klik op **Preferences (Voorkeuren)** of **Properties (Eigenschappen)** om het instelvenster weer te geven.

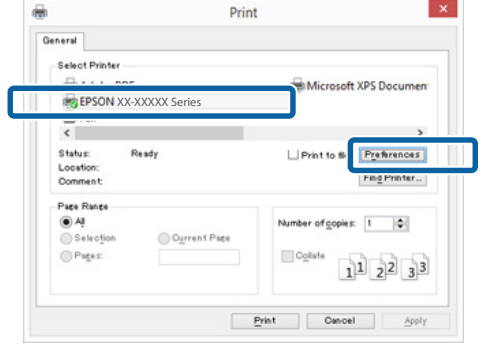

D Selecteer de gewenste instellingen bij **Media Type (Afdrukmateriaal)**, **Color (Kleur)**, **Print Quality (Afdrukkwaliteit)**, **Mode (Modus)** en **Source (Bron)**, afhankelijk van het papier dat in de printer is geladen.

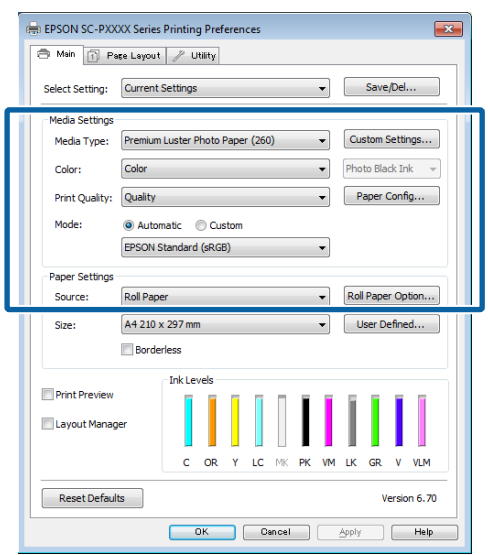

E Selecteer bij **Size (Formaat)** het formaat dat u in het programma hebt ingesteld.

Klik op **OK** als u klaar bent.

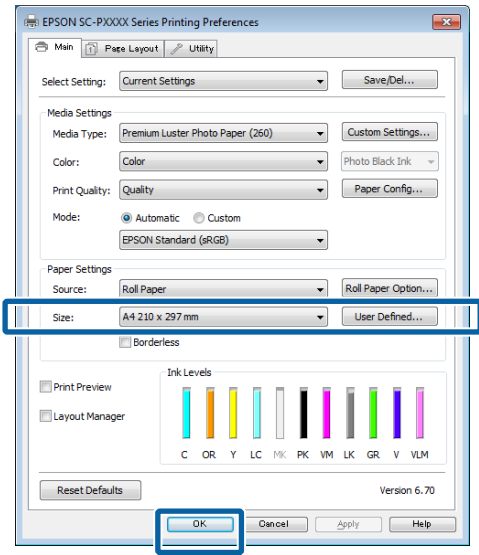

F Klik op **Print (Afdrukken)** wanneer u klaar bent met instellen.

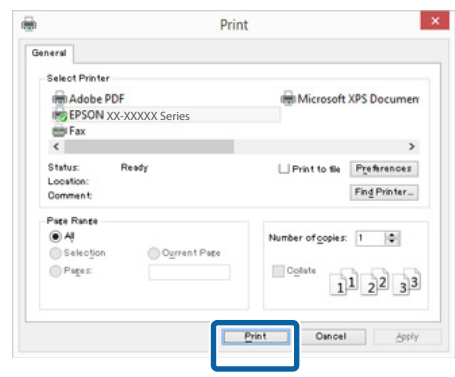

De voortgangsbalk wordt weergegeven en het afdrukken begint.

#### **Venster tijdens het afdrukken**

Wanneer u begint met afdrukken, wordt het volgende venster weergegeven met daarin de voortgangsbalk (geeft de verwerkingsstatus aan). In dit venster ziet u de resterende hoeveelheid inkt, de artikelnummers voor de verschillende cartridges enzovoort.

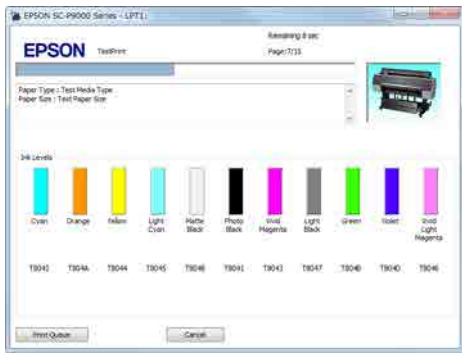

Als een fout optreedt of als een cartridge moet worden vervangen tijdens het afdrukken, wordt een foutmelding weergegeven.

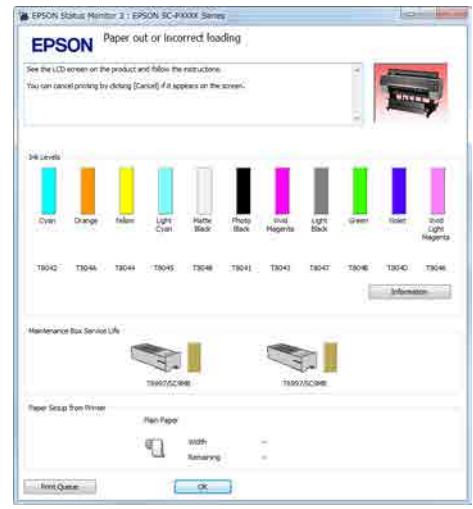

### <span id="page-50-0"></span>**Afdrukken (Mac OS X)**

Via een aangesloten computer kunt u afdrukinstellingen, zoals het papierformaat en de papiertoevoer, opgeven en vervolgens afdrukken.

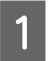

Zet de printer aan en laad het papier.

U["Rolpapier laden en verwijderen" op](#page-27-0) [pagina 28](#page-27-0)

U["Losse vellen laden en verwijderen" op](#page-33-0) [pagina 34](#page-33-0)

B Wanneer u hebt gemaakt wat u wilt afdrukken, klikt u in het menu **File (Bestand)** van het programma op **Print (Afdrukken)** enzovoort.

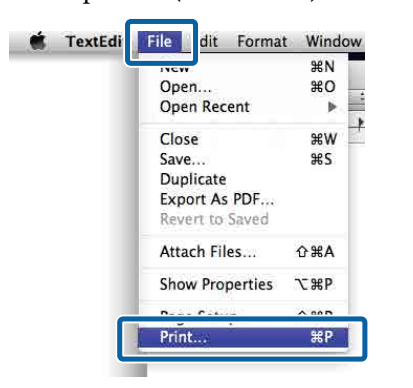

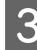

Klik op **Show Details (Details weergeven)** onder aan het scherm.

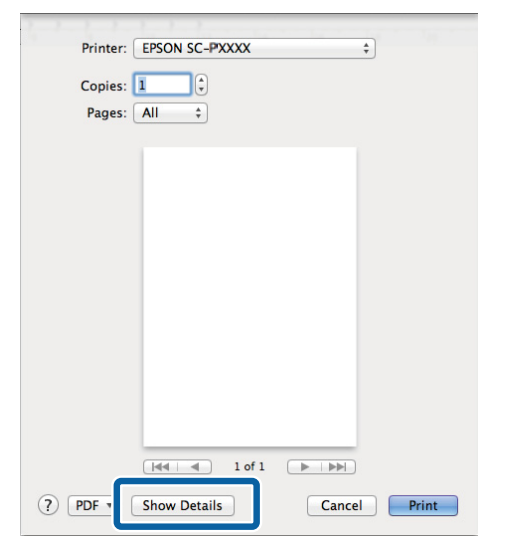

Voor Mac OS X v10.6.8: klik op de pijl  $(\lceil \cdot \rceil)$ rechts naast de printernaam om instellingen op te geven in het venster Pagina-instelling.

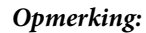

*Als in het afdrukvenster geen pagina-instellingen worden weergegeven, klikt u op de optie "Pagina-instellingen" (bijvoorbeeld Page Setup (Pagina-instelling)) in het menu File (Bestand).*

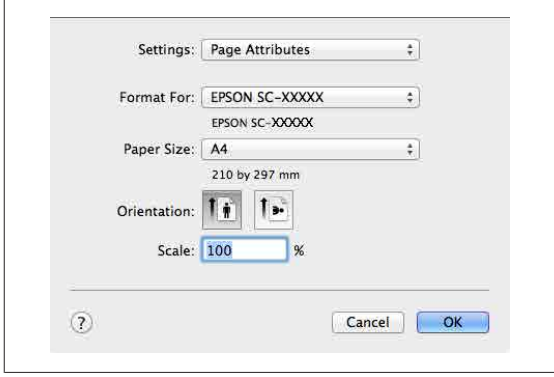

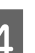

4 Controleer of de printer is geselecteerd en stel het papierformaat in.

> Selecteer het papierformaat, de opties voor randloos afdrukken en de papierbron in het menu **Paper Size (Papierformaat)**.

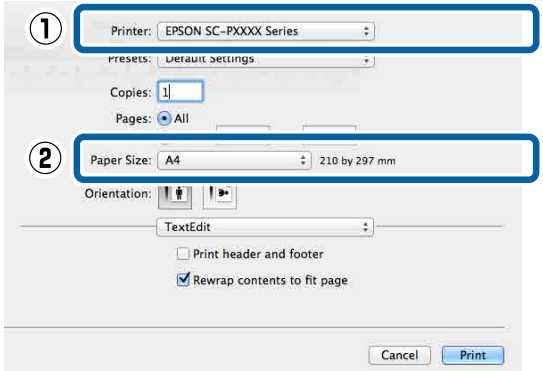

E Selecteer **Print Settings (Printerinstellingen)** in de lijst en stel de verschillende items in.

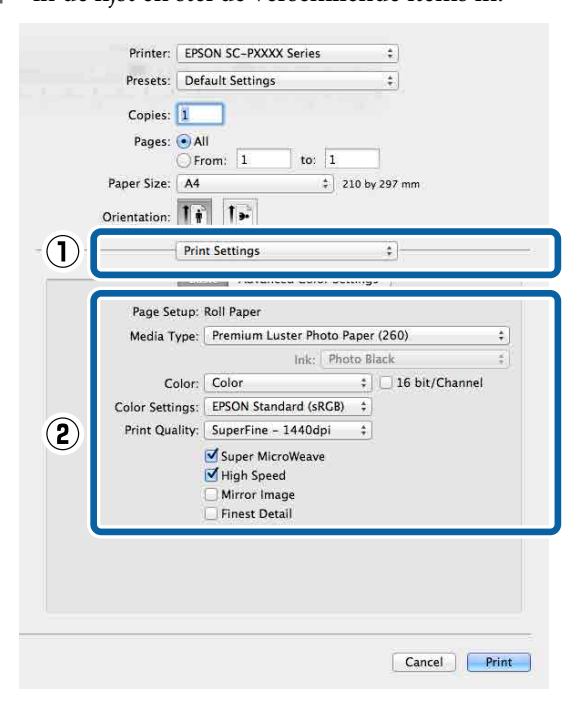

#### Selecteer de gewenste instellingen bij **Media Type (Afdrukmateriaal)**, **Color (Kleur)**, **Print Quality (Afdrukkwaliteit)** enzovoort, afhankelijk van het papier dat in de printer is

geladen. Meestal kunt u zonder problemen afdrukken door instellingen op te geven in het dialoogvenster **Print Settings (Printerinstellingen)**.

F Klik op **Print (Afdrukken)** wanneer u klaar bent met instellen.

Tijdens het afdrukken wordt het printerpictogram weergegeven in het Dock. Klik op het printerpictogram om de status weer te geven. U kunt de voortgang van de huidige afdruktaak controleren en de printerstatus bekijken. U kunt een afdruktaak ook annuleren.

Als tijdens het afdrukken een fout optreedt, wordt een melding weergegeven.

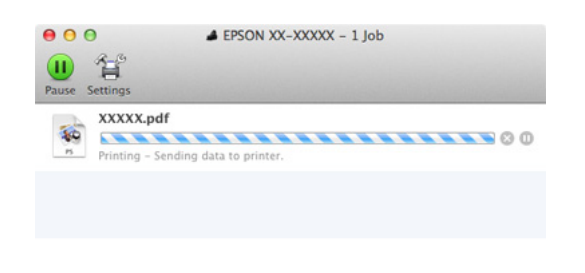

## **Afdrukken annuleren (Windows)**

Wanneer de computer klaar is met het verzenden van gegevens naar de printer, kunt u de afdruktaak niet meer annuleren vanaf uw computer. Annuleer de opdracht op de printer.

#### U["Afdrukken annuleren \(via de printer\)" op](#page-52-0) [pagina 53](#page-52-0)

**Wanneer de voortgangsbalk wordt weergegeven** Klik op **Cancel (Annuleren)**.

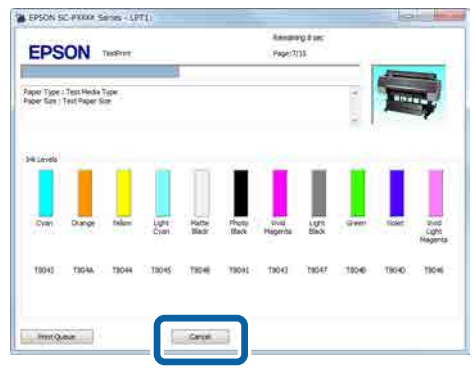

#### **Wanneer de voortgangsbalk niet wordt weergegeven**

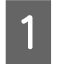

Klik op het printerpictogram op de Taskbar (Taakbalk).

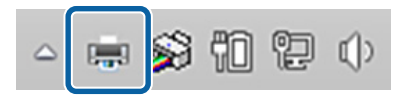

Of een pictogram wordt weergegeven, is afhankelijk van de voor Windows gekozen instellingen.

#### <span id="page-52-0"></span>B Selecteer de taak die u wilt annuleren en selecteer **Cancel (Annuleren)** in het menu **Document**.

#### Klik op **Cancel All Documents (Alle documenten annuleren)** in het menu **Printer** om alle taken te annuleren.

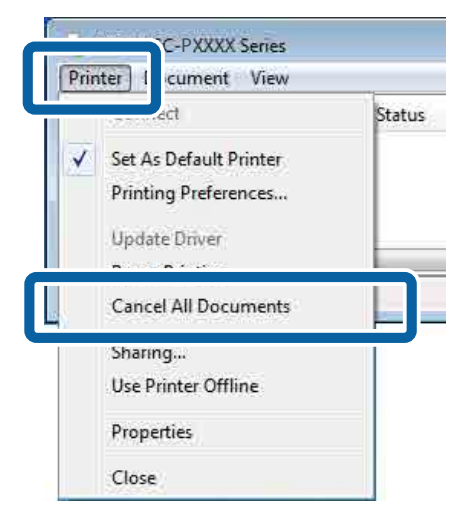

Als de taak al naar de printer is gestuurd, worden de afdrukgegevens niet weergegeven in het bovenstaande venster.

## **Afdrukken annuleren (Mac OS X)**

Wanneer de computer klaar is met het verzenden van gegevens naar de printer, kunt u de afdruktaak niet meer annuleren vanaf uw computer. Annuleer de opdracht op de printer.

U"Afdrukken annuleren (via de printer)" op pagina 53

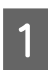

Klik op het printerpictogram in het Dock.

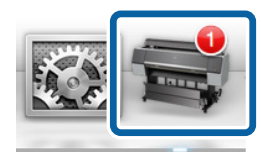

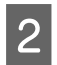

B Klik op de taak die u wilt annuleren en klik vervolgens op **Delete (Verwijder)**.

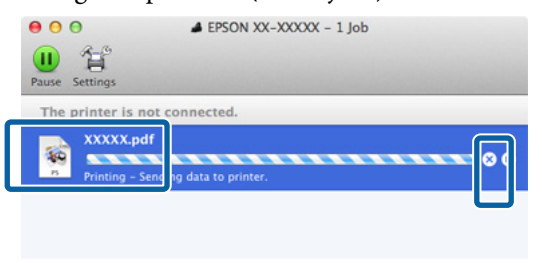

Als de taak al naar de printer is gestuurd, worden de afdrukgegevens niet weergegeven in het bovenstaande venster.

## **Afdrukken annuleren (via de printer)**

Druk op de knop W, selecteer **Taak Annuleren** op het display en druk vervolgens op de knop OK.

De afdruktaak wordt geannuleerd, ook al is het midden in de afdruk. Na het annuleren van een taak kan het even duren voordat de printer weer gebruiksklaar is.

#### *Opmerking:*

*Opmerking: Op de hierboven beschreven manier is het niet mogelijk om afdruktaken te verwijderen die in de afdrukwachtrij op de computer staan. Zie "Afdrukken annuleren (Windows)" of "Afdrukken annuleren (Mac OS X)" in het vorige hoofdstuk voor informatie over het verwijderen van afdrukopdrachten uit de afdrukwachtrij.*

## **Afdrukgebied**

In dit gedeelte wordt het afdrukgebied van de printer beschreven.

Als de marge die in een toepassing wordt ingesteld groter is dan de volgende ingestelde waarden, wordt het deel dat buiten de opgegeven marges valt niet afgedrukt. Als bijvoorbeeld 15 mm is geselecteerd voor de linker- en rechtermarges in de printermenu's en het document vult de pagina, worden de 15 mm aan de linker- en rechterkant van de pagina niet afgedrukt.

## **Afdrukgebied van rolpapier**

Het afdrukgebied is in de figuur grijs aangegeven.

De pijl in de figuur geeft aan in welke richting het papier wordt uitgeworpen.

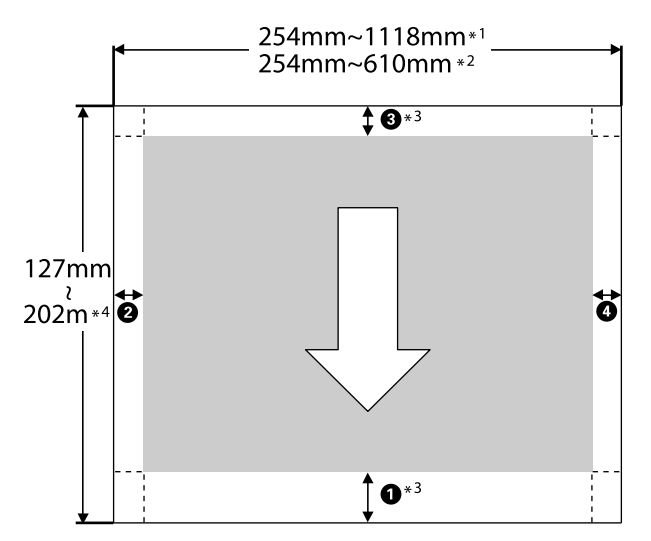

- \*1 SC-P9000 Series/SC-P8000 Series
- \*2 SC-P7000 Series/SC-P6000 Series
- \*3 Wanneer u **Roll Paper (Banner) (Rolpapier (Banier))** selecteert bij **Source (Bron)** in de printerdriver, worden de boven- en ondermarge van het papier ingesteld op 0 mm.

\*4 De printerdriver ondersteunt de volgende maximumlengtes.

Windows: 15 m (590,6 inch)

Mac OS X: 15 m 24 cm (600 inch)

Als u afdrukt op papier dat langer is, hebt u in de handel verkrijgbare software voor het afdrukken van banners nodig. Selecteer in dat geval **Roll Paper (Banner) (Rolpapier (Banier))** bij **Source (Bron)** in de printerdriver.

A t/m D in de illustratie geven de marges aan de boven-, onder-, linker- en rechterzijde aan.

Voor randloos afdrukken moeten de volgende waarden op 0 mm worden ingesteld.

- ❏ Randloos afdrukken linker- en rechterzijde: B, D
- □ Randloos afdrukken aan alle zijden: **①, ②, ③, ③**

Marges voor ander papier zijn afhankelijk van de optie die voor **Rolpapiermarge** in de menu's is geselecteerd, zoals weergegeven in onderstaande tabel.

Instellingen voor **Rolpapiermarge**  $\mathscr{F}$  ["Papier" op](#page-123-0) [pagina 124](#page-123-0)

geeft de fabrieksinstellingen aan.

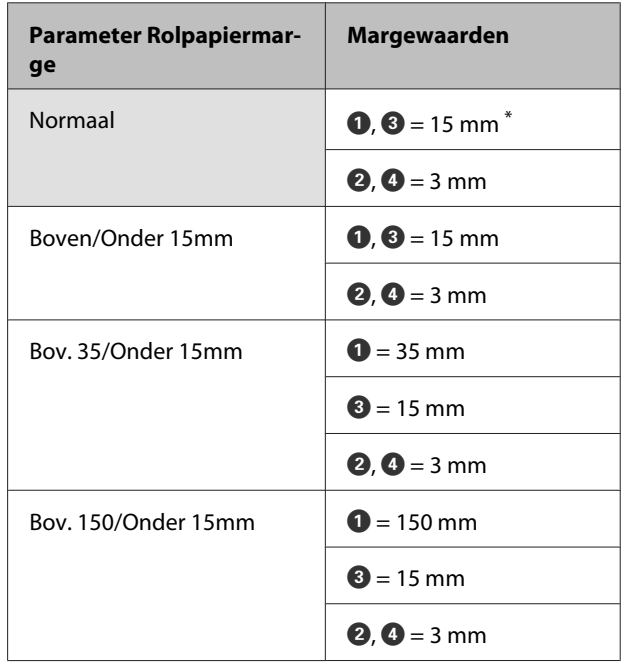

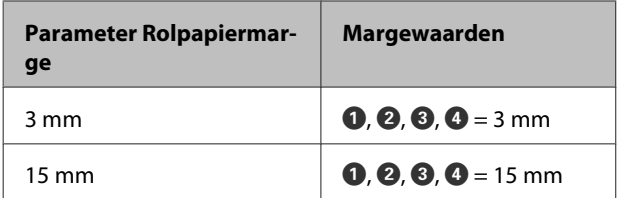

Wanneer **Normaal** is geselecteerd, is de waarde voor  $\bullet$  20 mm voor het volgende papier.

Premium Glossy Photo Paper (Fotopapier glanzend Premium) (250)/Premium Semigloss Photo Paper (Fotopapier halfglanzend Premium) (250)/ Premium Luster Photo Paper (Fotopapier Premium Luster) (260)/Premium Semimatte Photo Paper (Fotopapier halfmat Premium) (260)

Bij gebruik van Enhanced Adhesive Synthetic Paper (Synthetisch papier zelfklevend extra) is de waarde voor  $\bullet$  100 mm.

#### c*Belangrijk:*

- ❏ *Afdrukken worden vervormd wanneer het uiteinde van het papier loskomt van de kern. Dit uiteinde mag niet in het afdrukgebied komen.*
- ❏ *Het formaat van de afdruk verandert niet, zelfs niet wanneer de marges worden gewijzigd.*

### **Afdrukgebied van losse vellen**

Het afdrukgebied is in de figuur grijs aangegeven. De pijl in de figuur geeft aan in welke richting het papier wordt uitgeworpen.

Bij randloos afdrukken aan de linker- en rechterzijde zijn de linker- en rechtermarges 0 mm.

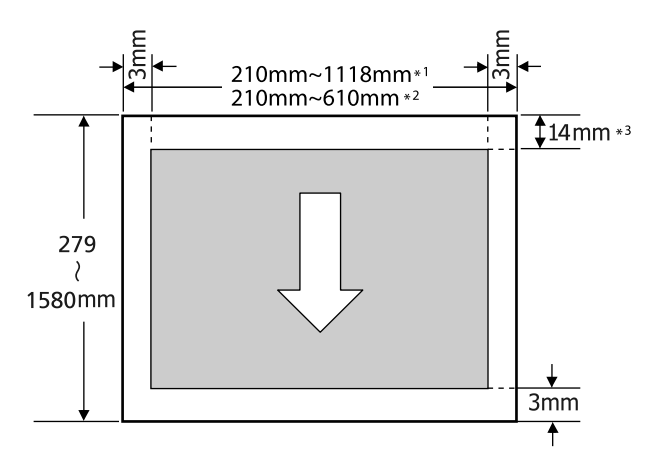

- \*1 SC-P9000 Series/SC-P8000 Series
- \*2 SC-P7000 Series/SC-P6000 Series
- \*3 15,5 mm bij afdrukken op Enhanced Matte Poster Board (Posterboard mat extra)

## **Type zwarte inkt vervangen**

In deze printer kunt u zowel fotozwarte inkt als matzwarte inkt installeren en gemakkelijk omschakelen afhankelijk van de papiersoort.

Fotozwarte inkt maakt fotopapier minder korrelig. Het resultaat is glad en professioneel. Matzwarte inkt vergroot de optische intensiteit van zwart aanzienlijk bij het afdrukken op mat papier.

Zie het volgende gedeelte voor het kiezen van de geschikte zwarte inkt voor het soort afdrukmateriaal.

U["Speciaal afdrukmateriaal van Epson" op](#page-171-0) [pagina 172](#page-171-0)

#### *Opmerking:*

*Als er niet genoeg inkt resteert om te kunnen veranderen, moet u de cartridge vervangen. Met cartridges die niet meer kunnen dienen voor een verandering van zwarte inkt, kunt u mogelijk nog wel afdrukken.*

### **Automatisch omschakelen**

U kunt van zwarte inkt veranderen en afdrukken vanuit de printerdriver.

Stel **Zwarte Inkt Wijz. Aut.** van tevoren in op **Aan** in het menu Printerinstelling.

#### U["Printerinstelling" op pagina 128](#page-127-0)

A Open het tabblad Main (Hoofdgroep) van de printerdriver.

U["Afdrukken \(Windows\)" op pagina 49](#page-48-0)

 $\mathscr{D}$  ["Afdrukken \(Mac OS X\)" op pagina 51](#page-50-0)

#### B Selecteer het papiertype bij **Media Type (Afdrukmateriaal)**.

Afhankelijk van het geselecteerde type afdrukmateriaal wordt tijdens het afdrukken automatisch van zwarte inkt gewisseld.

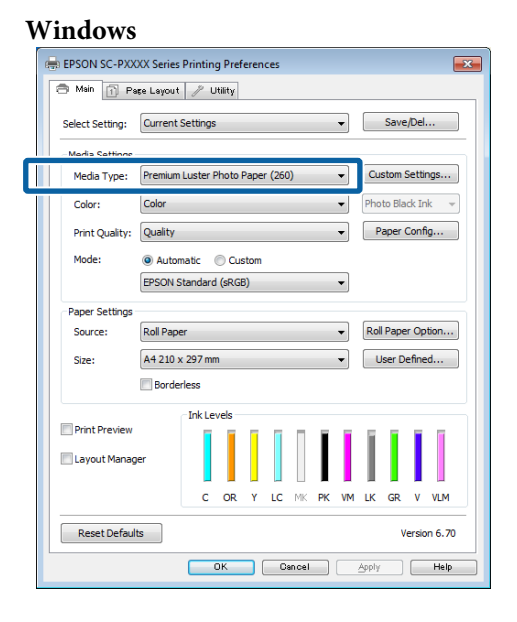

#### **Mac OS X**

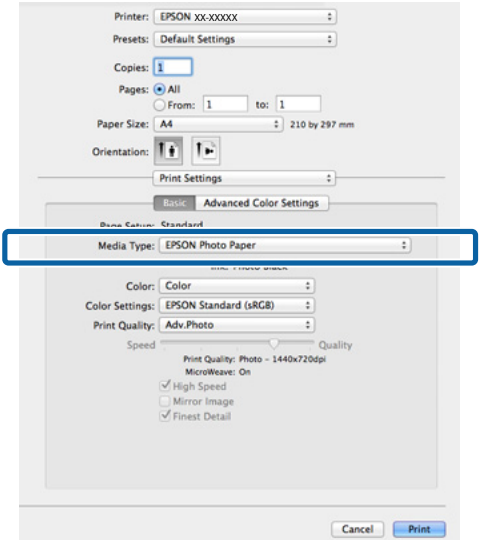

#### *Opmerking:*

- ❏ *Het type zwarte inkt dat voor afdrukken kan worden gebruikt, is afhankelijk van het type afdrukmateriaal.*
- ❏ *U kunt het type zwarte inkt selecteren in het printerstuurprogramma wanneer het geselecteerde type afdrukmateriaal zowel fotozwart als matzwart ondersteunt.* U*["Ondersteunde media" op pagina 172](#page-171-0)*
- ❏ *Als de printerstatus niet kan worden opgehaald, wordt het type zwarte inkt misschien automatisch gewisseld.*

S Controleer de overige instellingen en start vervolgens het afdrukken.

### **Handmatig omschakelen**

Wisselen via het bedieningspaneel.

Knoppen die worden gebruikt voor de volgende instellingen

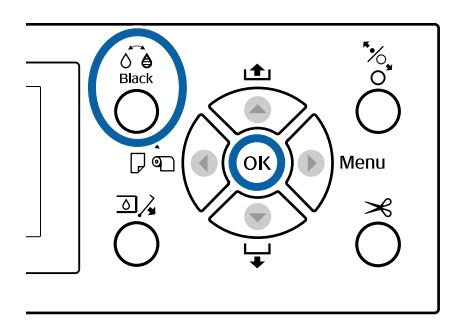

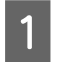

Schakel de printer in door op de knop  $\circlearrowleft$  te drukken.

Druk op de knop  $\circ$   $\bullet$ . Volg de instructies op het scherm.

## **De stroom uitschakelen met Energiebeheer**

De printer biedt de volgende twee opties voor energiebeheer.

#### **Slaapstand**

De printer gaat in de slaapstand wanneer er geen fouten zijn, geen afdruktaken worden ontvangen en niets gebeurt op het bedieningspaneel of elders. Zodra de printer in de slaapstand gaat, worden het display en de interne motoren en andere onderdelen uitgeschakeld, waardoor er minder stroom wordt verbruikt.

De slaapstand wordt uitgeschakeld als een afdruktaak wordt ontvangen of er op een knop op het bedieningspaneel wordt gedrukt.

De vertraging voordat de printer naar de slaapstand gaat, is instelbaar van 5 tot 210 minuten. De standaardinstelling is dat de printer in de slaapstand gaat als er 15 minuten lang niets is gebeurd. De vertraging kan worden gewijzigd in het menu Voorkeuren.

#### U["Voorkeuren" op pagina 131](#page-130-0)

#### *Opmerking:*

*Zodra de printer in de slaapstand gaat, gaat het display uit alsof de stroom is uitgeschakeld. Het lampje* P *blijft wel branden.*

#### **Energiebeheer**

De printer heeft een optie Energiebeheer die de printer automatisch uitschakelt als geen fouten optreden, geen afdruktaken worden ontvangen, en geen handelingen worden uitgevoerd op het bedieningspaneel of elders gedurende een instelbare periode. De vertraging voordat de printer automatisch uitschakelt, is instelbaar van 1 tot 24 uur in stappen van 1 uur.

De standaardinstelling is 8 uur.

De printer gaat automatisch uit wanneer er gedurende acht uur geen fouten zijn, geen afdruktaken worden ontvangen en niets op het bedieningspaneel of elders wordt geselecteerd.

De instellingen voor Energiebeheer kunnen worden aangepast in het menu Voorkeuren.

#### U["Voorkeuren" op pagina 131](#page-130-0)

#### **Energiebeheer**

U kunt het energiebeheer zelf instellen. Een hogere waarde heeft gevolgen voor het energieverbruik van de printer. Houd rekening met het milieu voordat u iets verandert aan deze instelling.

## **De optionele harde schijf gebruiken**

## **Overzicht van de functies**

Wanneer een optionele harde schijf is geïnstalleerd, kunnen afdruktaken worden opgeslagen en opnieuw worden afgedrukt.

### **Extra functies**

Afdruktaken kunnen zoals hieronder beschreven worden weergegeven en beheerd.

#### **Afdruktaken weergeven**

Als er meerdere afdruktaken zijn met een aantal in de wachtrij, kan de volgende informatie worden weergegeven.

- ❏ Geschatte begintijd voor afdrukken
- ❏ Geschatte afdruktijd

#### **Uitgestelde afdruktaken weergeven en hervatten**

Als de bron of andere instellingen die voor de printer zijn geselecteerd, afwijken van de instellingen die in de afdruktaak zijn opgegeven, treedt een fout op en wordt het afdrukken uitgesteld.

Als een fout optreedt, kan het afdrukken pas doorgaan nadat de printer is klaargemaakt door bijvoorbeeld het papier te vervangen.

De volgende soorten afdruktaken kunnen echter tijdelijk op de harde schijf worden uitgesteld.

Daarom kunt u, nadat alle taken zijn afgedrukt die met het huidige papier kunnen worden afgedrukt, het papier vervangen door de media die zijn opgegeven in de aangehouden afdruktaken en het afdrukken hervatten, waardoor het werk efficiënter wordt.

- ❏ Afdruktaken die bronnen opgeven welke verschillen van degene die met de printer zijn geselecteerd
- ❏ Afdruktaken die papiersoorten opgeven welke verschillen van degene die met de printer zijn geselecteerd

❏ Afdruktaken die papierformaten (breedten) opgeven die groter zijn dan degene die met de printer zijn geselecteerd

#### *Opmerking:*

*Uitgestelde afdruktaken kunnen worden opgeslagen als Aan is geselecteerd voor Vastgeh. Taak Opslaan in het menu Printerinstelling van het bedieningspaneel.*

*De standaard fabrieksinstelling is Uit.*

U*["Printerinstelling" op pagina 128](#page-127-0)*

#### **Opgeslagen taken weergeven en afdrukken**

Afdruktaken kunnen worden opgeslagen op de harde schijf en op een later tijdstip worden afgedrukt.

Afdruktaken die zijn geselecteerd om op een latere datum te worden afgedrukt, kunnen rechtstreeks vanaf de harde schijf worden afgedrukt zonder de computer extra te belasten.

Afdruktaken worden opgeslagen vanuit de printerdriver.

U["Afdruktaken opslaan" op pagina 60](#page-59-0)

#### *Opmerking:*

*Taken die met de volgende toepassingen worden afgedrukt, worden altijd op de harde schijf opgeslagen.*

- ❏ *LFP Print Plug-In for Office*
- ❏ *EPSON CopyFactory5*
- ❏ *Epson Color Calibration Utility*

### **Afdruktaakbeheer**

**In het menu Afdruktaak van het bedieningspaneel** Gedetailleerde procedure  $\mathscr{F}$  ["Opgeslagen](#page-61-0) [afdruktaken weergeven en afdrukken" op pagina 62](#page-61-0)

#### **Vanuit Remote Manager**

Gebruik Extern beheer als de printer en de computer waarop de harde schijf is geïnstalleerd via een netwerk zijn verbonden.

U["Remote Manager" op pagina 26](#page-25-0)

#### <span id="page-59-0"></span>**Vanaf LFP HDD Utility (Alleen voor Windows)**

Als de printer en de computer waarop de harde schijf is geïnstalleerd via USB zijn verbonden, kunt u bewerkingen ook vanaf de harde schijf uitvoeren. U kunt de software van de startpagina van Epson downloaden.

U["Software op de website" op pagina 25](#page-24-0)

### **Gegevens op een harde schijf**

Gegevens op een harde schijf kunnen niet naar een computer of ander apparaat worden gekopieerd. Sla de oorspronkelijke gegevens op een computer op, ook als afdruktaken op de harde schijf zijn opgeslagen.

Gegevens op de harde schijf kunnen in de volgende omstandigheden verloren gaan of beschadigd raken.

- ❏ Wanneer de schijf door statische elektriciteit of elektrische ruis wordt getroffen
- ❏ Wanneer de schijf onjuist is gebruikt
- ❏ Na een storing of reparatie
- ❏ Wanneer de schijf door een natuurramp beschadigd is geraakt

Epson is niet verantwoordelijk voor gegevensverlies, gegevensbeschadiging of andere problemen door welke oorzaak dan ook, met inbegrip van bovengenoemde oorzaken en tijdens de garantieperiode. Epson is evenmin verantwoordelijk voor het herstel van verloren of beschadigde gegevens.

## **Afdruktaken opslaan**

Hieronder zijn de instellingen voor de printerdriver beschreven die gebruikt worden om afdruktaken op te slaan.

#### **Instellingen in Windows**

A Wanneer u hebt gemaakt wat u wilt afdrukken, klikt u op **Print (Afdrukken)** in het menu **File (Bestand)**.

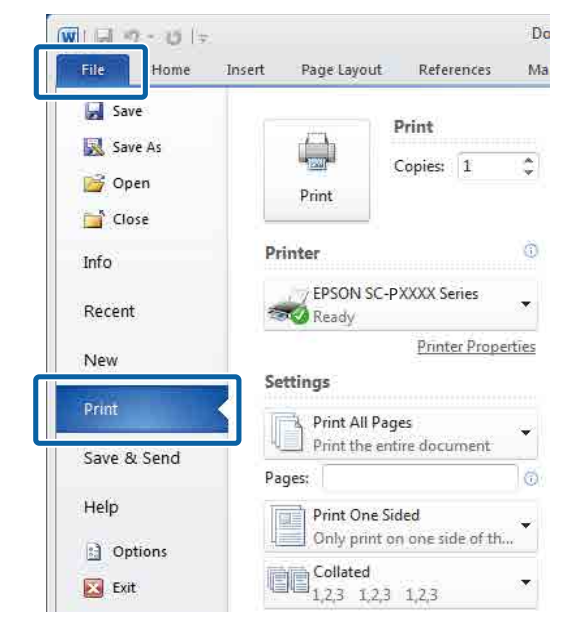

B Na te hebben gecontroleerd of de printer is geselecteerd, klikt u op **Printer properties (Eigenschappen van printer)** of **Properties (Eigenschappen)** om de printerinstellingen weer te geven.

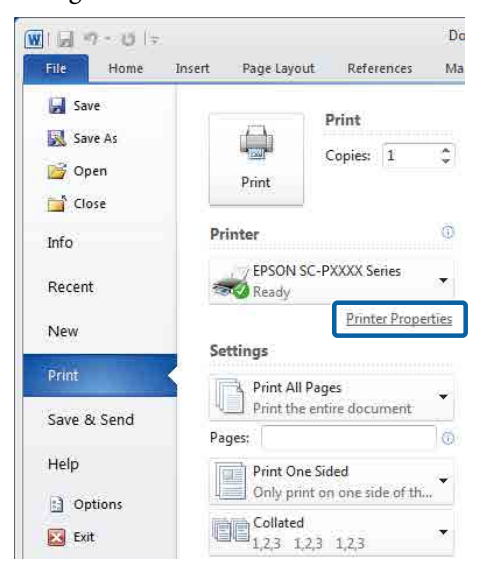

S Klik in het scherm Page Layout (Paginalay-out) op de knop **Settings (Instellingen)** van de Hard Disk Unit (Harde schijf) en selecteer **Print Job (Taak afdrukken)**.

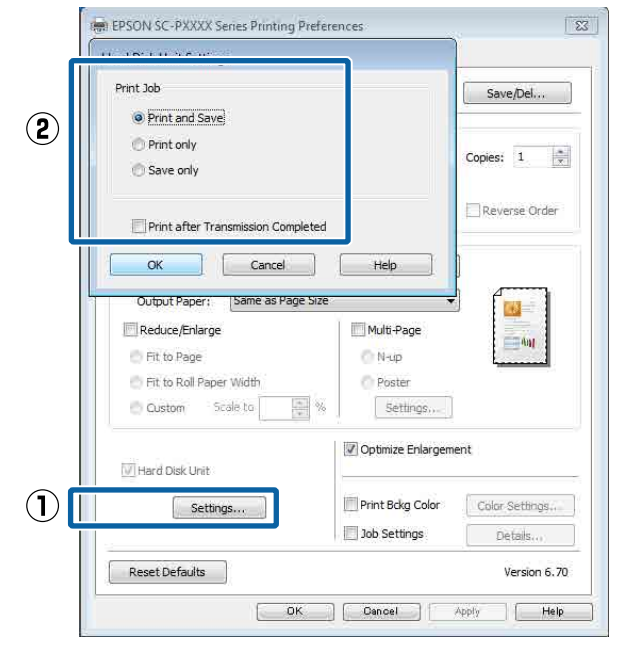

De afdrukbewerkingen verschillen afhankelijk van de geselecteerde inhoud, zoals hieronder is weergegeven.

- ❏ **Print and Save (Afdr.+opsl.)**: De taak wordt op de harde schijf opgeslagen en tegelijkertijd afgedrukt. Wanneer **Print after Transmission Completed (Afdr. zodra verzending klaar)** is geselecteerd, wordt meteen afgedrukt nadat de afdruktaak op de harde schijf is opgeslagen.
- ❏ **Print only (Enkel afdr.)**: De taak wordt afgedrukt, maar niet op de harde schijf opgeslagen.
- ❏ **Save only (Enkel opsl.)**: De taak wordt opgeslagen, maar niet afgedrukt.

Druk het document vervolgens normaal af.

#### **Instellingen opgeven in Mac OS X**

A Wanneer u hebt gemaakt wat u wilt afdrukken, klikt u in het menu File (Bestand) van het programma op **Print (Afdrukken)** enzovoort.

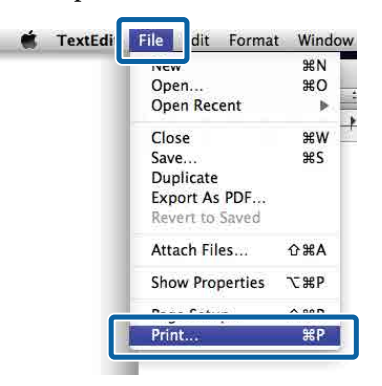

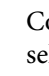

2 Controleer of de printer is geselecteerd en selecteer vervolgens **HDD Settings (Schijfinstellingen)** in de lijst.

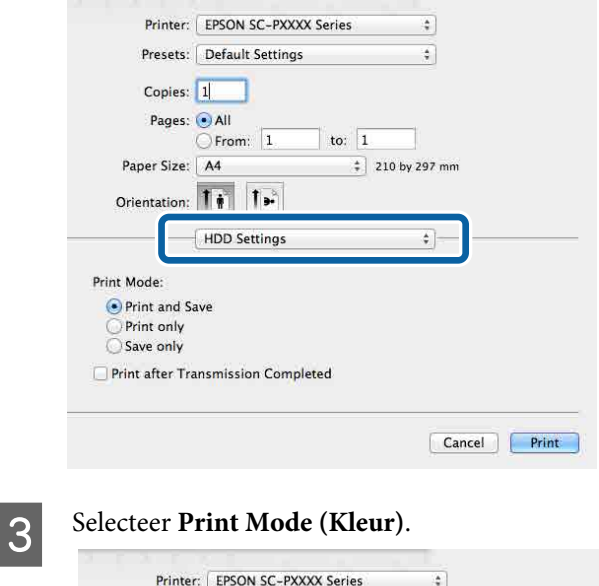

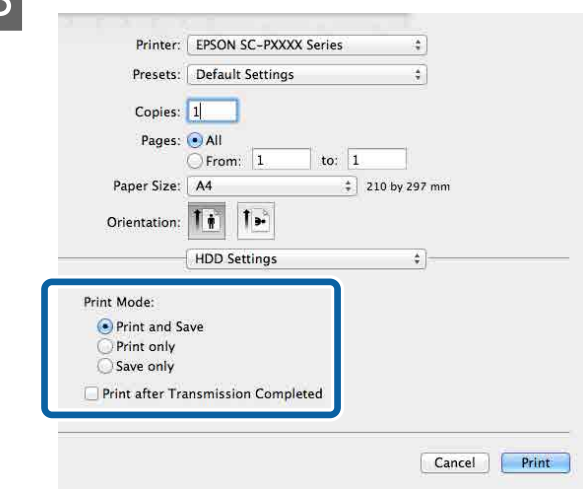

<span id="page-61-0"></span>Nadat op **Print (Afdrukken)** is geklikt, verschillen de afdrukbewerkingen afhankelijk van de geselecteerde inhoud, zoals hieronder is weergegeven.

- ❏ **Print and Save (Afdr.+opsl.)**: De taak wordt op de harde schijf opgeslagen en tegelijkertijd afgedrukt. Wanneer **Print after Transmission Completed (Afdr. zodra verzending klaar)** is geselecteerd, wordt meteen afgedrukt nadat de afdruktaak op de harde schijf is opgeslagen.
- ❏ **Print only (Enkel afdr.)**: De taak wordt afgedrukt, maar niet op de harde schijf opgeslagen.
- ❏ **Save only (Enkel opsl.)**: De taak wordt opgeslagen, maar niet afgedrukt.

Druk het document vervolgens normaal af.

## **Opgeslagen afdruktaken weergeven en afdrukken**

Hieronder is beschreven hoe u opgeslagen taken kunt weergeven en afdrukken vanuit het bedieningspaneel.

Knoppen die worden gebruikt voor de volgende instellingen

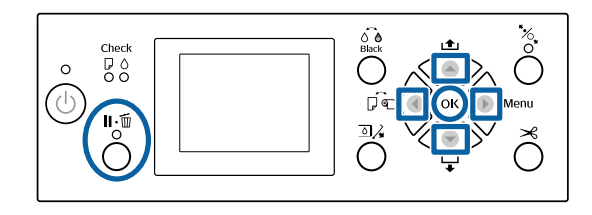

Bevestig dat de printer gereed is en druk op de knop $\blacktriangleright$ .

Het menu met instellingen wordt weergegeven.

2 Druk op de knop ▼ en vervolgens op de knop.

Het menu Afdruktaak wordt weergegeven.

C Druk op de knoppen  $\nabla/\Delta$  om **Opgeslagen** Taak te selecteren en druk op de knop OK.

> De namen van de opgeslagen afdruktaken worden weergegeven.

**4** Druk op de knoppen  $\nabla/\blacktriangle$  om de gewenste taak te selecteren en druk op de knop OK.

> Informatie over de geselecteerde taak wordt weergegeven.

Om af te sluiten zonder de taak af te drukken, drukt u op de knop II · madat u de taakgegevens hebt weergegeven.

Ga naar Stap 5 om de taak af te drukken.

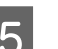

5 Druk op de knop OK.

Het scherm Bestandsopties wordt weergegeven.

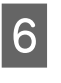

**F** Druk op de knoppen  $\nabla/\blacktriangle$  om Bestand **Afdrukken** of **Verwijderen** te selecteren en druk op de knop $\blacktriangleright$ .

> Wanneer **Verwijderen** wordt geselecteerd, wordt een bevestigingsscherm weergegeven. Druk op de knop OK om te taak te verwijderen.

Ga verder naar stap 7 wanneer **Bestand Afdrukken** is geselecteerd.

7 Druk op de knoppen ▼/▲ om het aantal exemplaren op te geven en druk op de knop OK.

Het afdrukken wordt gestart.

## **De printerdriver gebruiken (Windows)**

## **Instelvenster weergeven**

U kunt de printerdriver op de volgende manieren openen:

- ❏ Vanuit Windows-toepassingen U["Afdrukken \(Windows\)" op pagina 49](#page-48-0)
- ❏ Met de knop Start

### **Met de knop Start**

Volg de onderstaande stappen om algemene instellingen op te geven voor alle toepassingen of om printeronderhoud uit te voeren, zoals Nozzle Check (Spuitkanaaltjes controleren) of Head Cleaning (Printkop reinigen).

> A Klik in het **Control Panel (Configuratiescherm)** op **Hardware and Sound (Hardware en geluiden)** en dan op **View devices and printers (Apparaten en printers weergeven)**.

**Voor Windows 7** Klik op **Start** en vervolgens op **Devices and Printers (Apparaten en printers)**.

**Voor Windows Vista** Klik op , **Control Panel (Configuratiescherm)**, **Hardware and Sound (Hardware en geluiden)** en **Printer**.

**Voor Windows XP** Klik op **Start**, **Control Panel (Configuratiescherm)**, **Printers and Other Hardware (Printers en andere hardware)** en **Printers and Faxes (Printers en faxapparaten)**.

#### *Opmerking:*

*Als u in Windows XP het Control Panel (Configuratiescherm) op Classic View (Klassieke weergave) hebt staan, klik dan op Start, Control Panel (Configuratiescherm) en Printers and Faxes (Printers en faxapparaten).*

- 
- 8 Klik met de rechtermuisknop op het pictogram van uw printer en klik op **Printing preferences (Voorkeursinstellingen voor afdrukken)**.

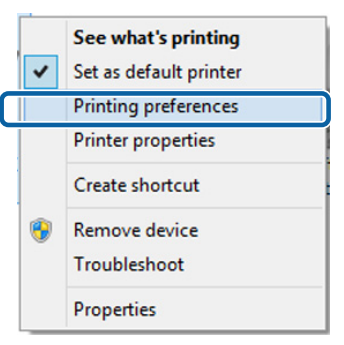

Het venster met instellingen van de printerdriver wordt weergegeven.

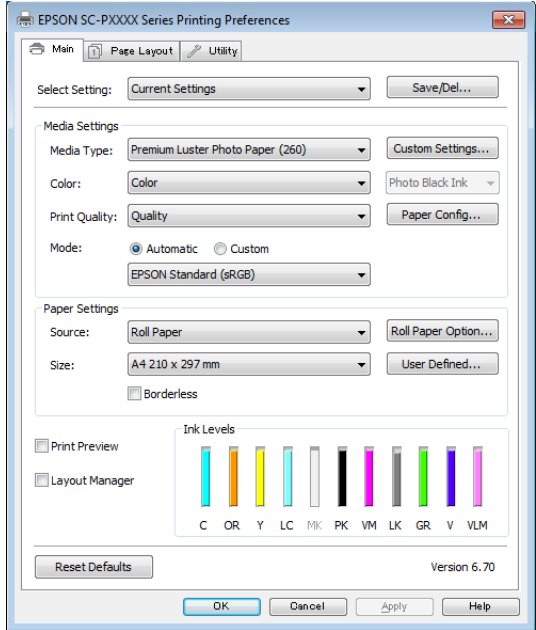

Geef de benodigde instellingen op. De instellingen die u hier opgeeft worden de standaardinstellingen voor de printerdriver.

## **Help weergeven**

U kunt de Help van de printerdriver op de volgende manieren openen:

- ❏ Klik op **Help (Help)**
- ❏ Klik met de rechtermuisknop op het onderdeel dat u wilt nakijken en openen

## **Help openen met de knop Help**

U kunt de Help raadplegen met behulp van de inhoudsopgave of door trefwoorden te zoeken.

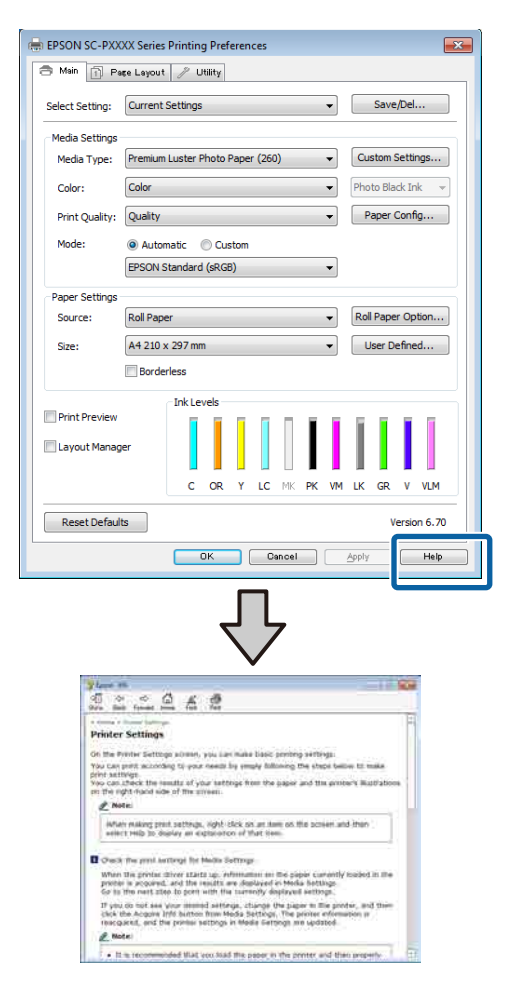

## **Klik met de rechtermuisknop op het onderdeel dat u wilt nakijken en openen**

Klik met de rechtermuisknop op het onderdeel en klik op **Help (Help)**.

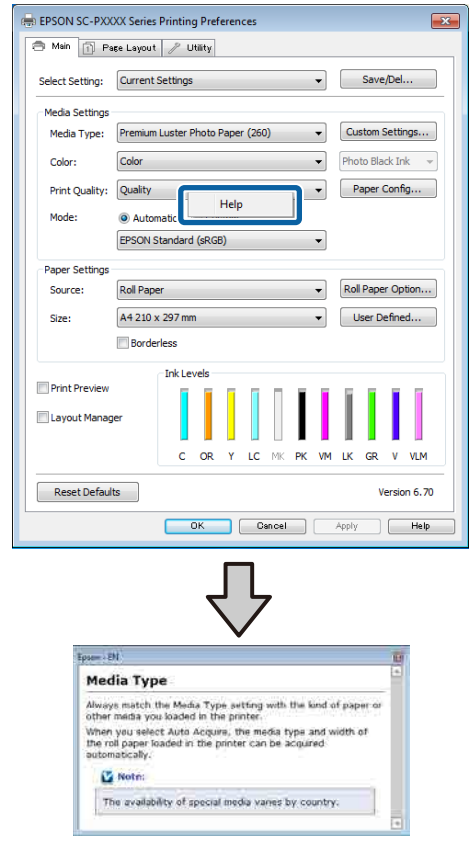

#### *Opmerking:*

*Klik in Windows XP op op de titelbalk en klik vervolgens op het Help-onderdeel dat u wilt weergeven.*

## **Printerdriver aanpassen**

U kunt de instellingen opslaan of de schermonderdelen naar wens wijzigen.

## **Instellingen opslaan als Selecteerinstelling**

U kunt al uw printerdriverinstellingen opslaan als Selecteerinstelling. Daarnaast bevat Selecteerinstelling al de aanbevolen instellingen voor verschillende soorten gebruik.

Zo kunt u eenvoudig instellingen laden die in Selecteerinstelling zijn opgeslagen en meerdere keren afdrukken met exact dezelfde instellingen.

A Stel elk item van het tabblad **Main (Hoofdgroep)** en het tabblad **Page Layout (Paginalay-out)** in dat u wilt opslaan als Selecteerinstelling.

B Klik op **Save/Del (Opslaan/verwijderen)** op het tabblad **Main (Hoofdgroep)** of **Page Layout (Paginalay-out)**.

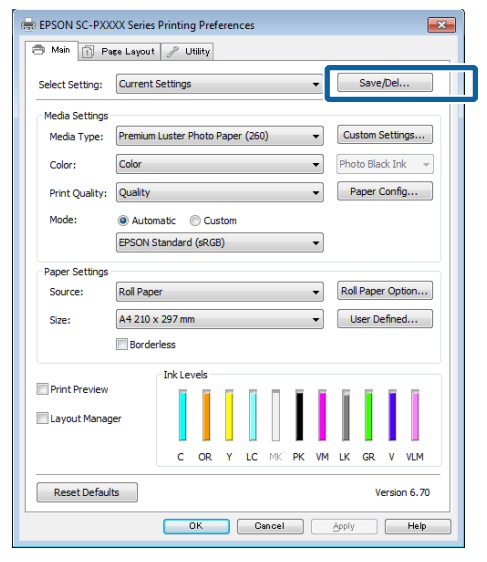

C Wanneer u bij **Name (Naam)** een naam opgeeft en op **Save (Opslaan)** klikt, worden de instellingen in **Settings List (Lijst met instellingen)** opgeslagen.

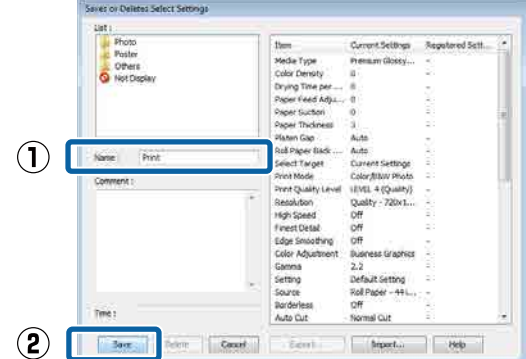

U kunt de instellingen die u bij **Select Setting (Selecteerinstelling)** hebt opgeslagen naar het scherm Main (Hoofdgroep) laden.

#### *Opmerking:*

- ❏ *U kunt maximaal 100 combinaties van instellingen opslaan.*
- ❏ *Selecteer de instellingen die u wilt opslaan en klik op Export (Export.) om ze in een bestand op te slaan. U kunt de instellingen delen door te klikken op Import (Import.) (voor het importeren van het opgeslagen bestand op een andere computer).*
- ❏ *Selecteer de instellingen die u wilt verwijderen en klik op Delete (Verwijderen).*

### **Een papiertype toevoegen**

In dit gedeelte wordt uitgelegd hoe u informatie voor Print Quality (Afdrukkwaliteit) en Paper Settings (Papierinstellingen) (Custom Settings (Aangepaste instellingen)) voor nieuw papier kunt vastleggen (Paper Configuration (Papierconfiguratie)). Wanneer de instellingen zijn vastgelegd, worden ze bij **Media Type (Afdrukmateriaal)** op het scherm met printerinstellingen weergegeven en kunnen ze worden geselecteerd.

### **bBelangrijk:**

*Vergeet bij gebruik van in de handel verkrijgbaar papier in Epson Color Calibration Utility niet de papierinformatie te registreren.*

A Open het tabblad Main (Hoofdgroep) van de printerdriver.

U["Afdrukken \(Windows\)" op pagina 49](#page-48-0)

B Selecteer **Media Type (Afdrukmateriaal)** en klik vervolgens op **Paper Configuration (Papierconfiguratie)**.

> Wanneer u in de handel verkrijgbaar papier instelt als aangepast papier, selecteert u het type speciaal afdrukmateriaal van Epson dat het meeste lijkt op het papier dat u gebruikt.

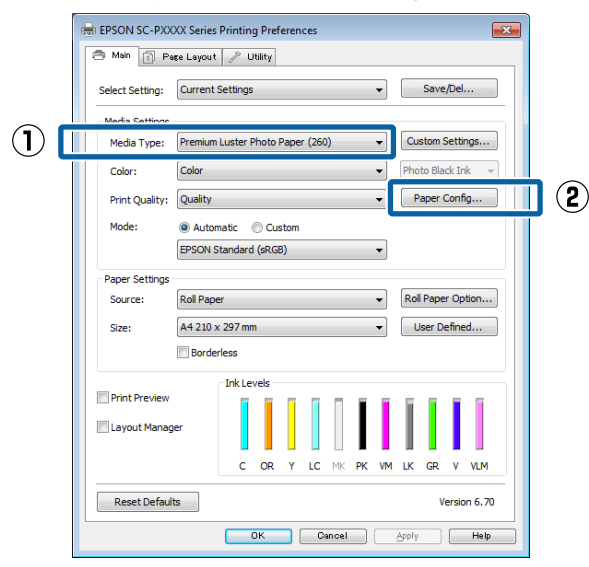

 $\begin{array}{c|c} \hline \textbf{3} & \textbf{Pas} \textbf{c} \\ \hline \textbf{c} & \textbf{c} \textbf{a} \textbf{c} \textbf{c} \textbf{a} \textbf{c} \textbf{c} + \textbf{c} \textbf{b} \textbf{c} \textbf{c} \textbf{c} \textbf{c} \textbf{c} \textbf{c} \textbf{c} \textbf{c} \textbf{c} \textbf{c} \textbf{c} \textbf{c} \textbf{c} \textbf{c} \textbf{c} \textbf{c} \textbf{c} \textbf{c} \textbf{c} \textbf{c} \textbf$ aangepaste media en klik op **OK**.

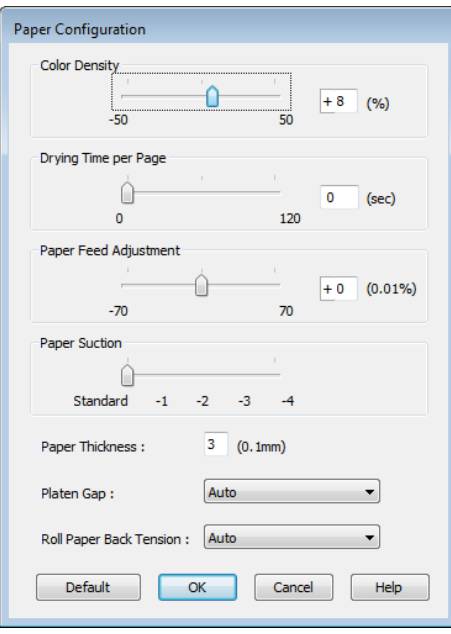

D Klik op **Custom Settings (Aangepaste instellingen)**.

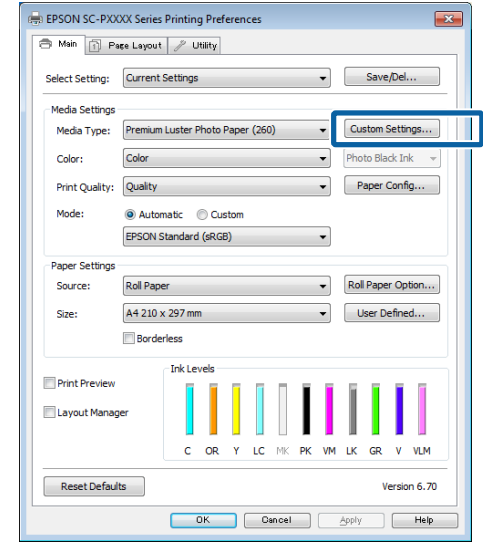

E Wanneer u bij **Name (Naam)** een naam opgeeft en op **Save (Opslaan)** klikt, worden de instellingen in **Settings List (Lijst met instellingen)** opgeslagen.

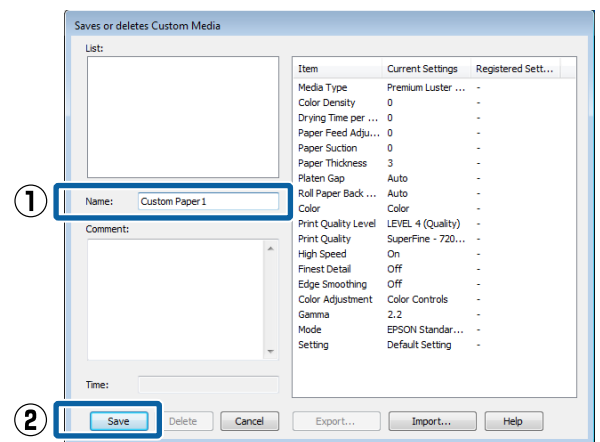

Bij **Media Type (Afdrukmateriaal)** in het scherm Main (Hoofdgroep) kunt u opgeslagen instellingen selecteren.

#### <span id="page-66-0"></span>*Opmerking:*

- ❏ *U kunt maximaal 100 combinaties van instellingen opslaan.*
- ❏ *Selecteer de instellingen die u wilt opslaan en klik op Export (Export.) om ze in een bestand op te slaan. U kunt de instellingen delen door te klikken op Import (Import.) (voor het importeren van het opgeslagen bestand op een andere computer).*
- ❏ *Selecteer de instellingen die u wilt verwijderen en klik op Delete (Verwijderen).*

### **Weergegeven schermonderdelen wijzigen**

Als u de veelgebruikte onderdelen meteen wilt weergeven, kunt u **Select Setting (Selecteerinstelling)**, **Media Type (Afdrukmateriaal)** en **Paper Size (Papierformaat)** als volgt aanpassen.

- ❏ U kunt onderdelen die u niet nodig hebt, verbergen.
- ❏ U kunt de volgorde aanpassen op basis van gebruik.
- ❏ U kunt indelen in groepen (mappen).
- A Ga naar het tabblad **Utility (Hulpprogramma's)** en klik vervolgens op **Menu Arrangement (Menu's indelen)**.

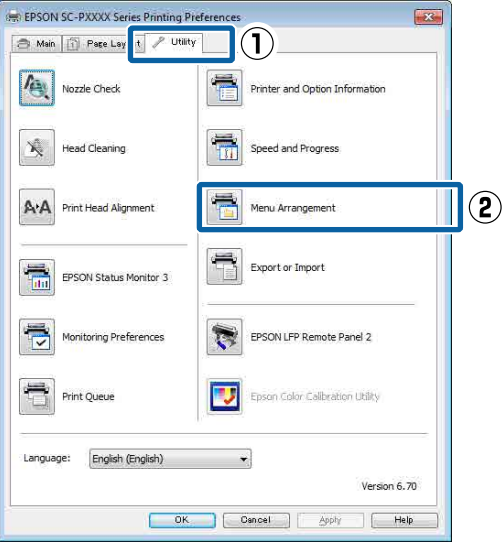

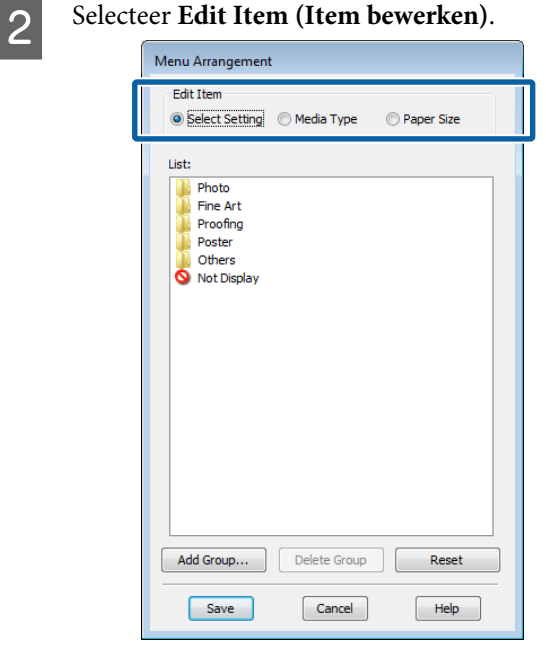

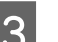

### C Deel onderdelen in het vak **List (Lijst)** in.

- ❏ U kunt onderdelen verplaatsen en van volgorde wijzigen door ze te verslepen.
- ❏ Als u een nieuwe groep (map) wilt toevoegen, klikt u op **Add Group (Groep toevoegen)**.
- ❏ Als u een groep (map) wilt verwijderen, klikt u op **Delete Group (Groep verwijderen)**.
- ❏ Sleep onderdelen die u niet nodig hebt naar **Not Display (Niet weergeven)**.

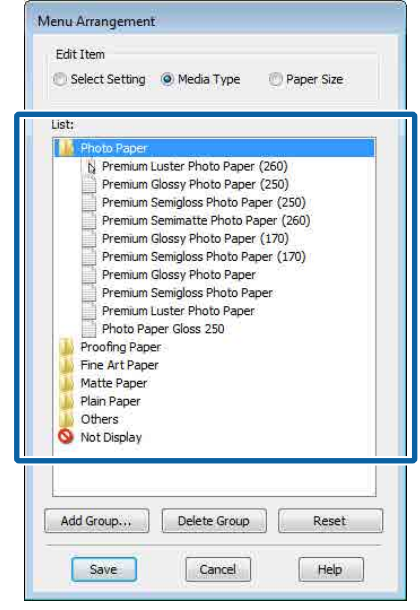

#### *Opmerking:*

*Wanneer Delete Group (Groep verwijderen) wordt uitgevoerd, wordt de groep (map) verwijderd, maar blijven de instellingen van de verwijderde groep (map) staan. Deze dient u afzonderlijk te verwijderen bij Settings List (Lijst met instellingen) in de opslaglocatie.*

Klik op **Save** (Opslaan).

## **Overzicht van het tabblad Hulpprogramma's**

Via het tabblad **Utility (Hulpprogramma's)** van de printerdriver kunt u de volgende onderhoudstaken uitvoeren.

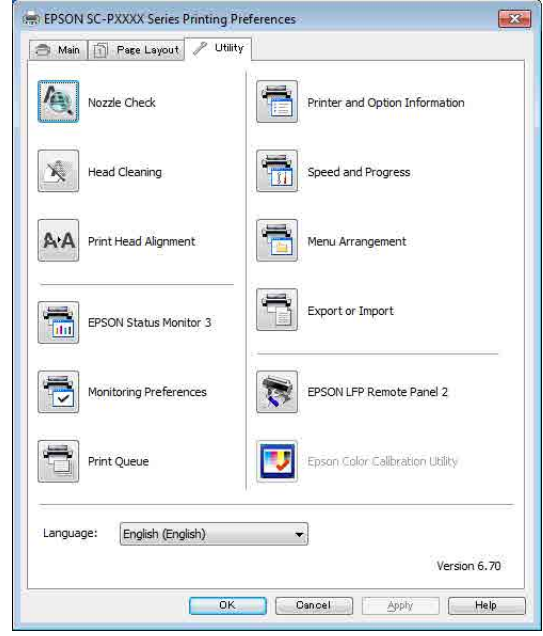

#### **Nozzle Check (Spuitkanaaltjes controleren)**

Met deze functie drukt u een spuitkanaaltjespatroon af om te controleren of er verstopte spuitkanaaltjes zijn.

Als u strepen of ontbrekende delen krijgt in uw afdrukken, moet u de printkop reinigen om de spuitkanaaltjes weer vrij te maken.

U["Controleren of er verstopte spuitkanaaltjes zijn"](#page-134-0) [op pagina 135](#page-134-0)

#### **Head Cleaning (Printkop reinigen)**

Als u strepen of ontbrekende delen krijgt in uw afdrukken, moet u de printkop reinigen. Op deze manier reinigt u de printkop en verbetert u de afdrukkwaliteit.

U["Printkop reinigen" op pagina 136](#page-135-0)

#### **Print Head Alignment (Printkop uitlijnen)**

Als het afdrukresultaat korrelig of onscherp lijkt, gebruik dan Print Head Alignment (Printkop uitlijnen). De functie Print Head Alignment (Printkop uitlijnen) corrigeert een verkeerde uitlijning van de printkop.

#### U["Onjuiste uitlijningen corrigeren \(Printkop](#page-134-0) [Uitlijnen\)" op pagina 135](#page-134-0)

#### **EPSON Status Monitor 3**

Hiermee kunt u op uw computerscherm de printerstatus raadplegen, zoals de resterende hoeveelheid inkt en eventuele foutmeldingen.

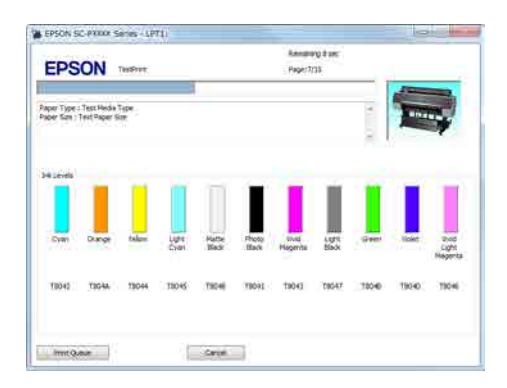

#### **Monitoring Preferences (Controlevoorkeursinstellingen)**

Hiermee kunt u instellen welke foutmeldingen u wilt zien in het scherm van EPSON Status Monitor 3. Ook kunt u een snelkoppeling voor een pictogram toevoegen aan de Taskbar (Taakbalk).

#### *Opmerking:*

*Als u Shortcut Icon (Snelkoppelingspictogram) selecteert in het venster Monitoring Preferences (Controlevoorkeursinstellingen), wordt het snelkoppelingspictogram weergegeven op de Windows-Taskbar (Taakbalk).*

*Met een klik op de rechtermuisknop geeft u het volgende menu weer en kunt u onderhoudsfuncties uitvoeren.*

*EPSON Status Monitor 3 wordt automatisch gestart wanneer u in het weergegeven menu op de printernaam klikt.*

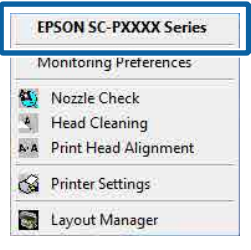

#### **Print Queue (Wachtrij)**

Hiermee krijgt u een overzicht van alle wachtende afdruktaken.

De afdrukwachtrij bevat informatie over de gegevens die moeten worden afgedrukt. Ook kunt u de afdruktaken verwijderen en opnieuw afdrukken.

#### **Printer and Option Information (Printer- en optie-informatie) (alleen SC-P9000 Series/SC-P7000 Series)**

Hiermee wordt informatie over de inktset weergegeven. Deze instelling hoeft doorgaans niet te worden gewijzigd.

Als u de informatie over de inktset niet automatisch kunt ophalen, selecteert u een inktset die overeenkomt met het inkttype dat in de printer is geïnstalleerd.

#### **Speed and Progress (Snelheid Voortgang)**

Hiermee kunt u diverse functies instellen voor basistaken van de printerdriver.

#### **Menu Arrangement (Menu's indelen)**

U kunt de schermonderdelen van **Select Setting (Selecteerinstelling)**, **Media Type (Afdrukmateriaal)** en **Paper Size (Papierformaat)** indelen. Zo kunt u ze bijvoorbeeld opnieuw indelen op de gebruiksfrequentie.

#### U["Weergegeven schermonderdelen wijzigen" op](#page-66-0) [pagina 67](#page-66-0)

#### **Export or Import (Exporteren of importeren)**

U kunt de instellingen van de printerdriver exporteren of importeren. Deze functie is handig wanneer u dezelfde instellingen van de printerdriver wilt gebruiken op verschillende computers.

#### **EPSON LFP Remote Panel 2**

U kunt de aangepaste papierinstellingen en overige instellingen configureren. Raadpleeg de Help van EPSON LFP Remote Panel 2 voor meer informatie.

#### **Epson Color Calibration Utility**

Start Epson Color Calibration Utility en voer de kalibratie uit. Raadpleeg Epson Color Calibration Utility-handleiding voor meer informatie.

#### *Opmerking:*

*Als EPSON LFP Remote Panel 2 en Epson Color Calibration Utility grijs worden weergegeven, zijn de toepassingen niet op de computer geïnstalleerd.*

*U kunt de meest recente toepassingen van de website van Epson downloaden.*

U*["Software op de website" op pagina 25](#page-24-0)*

## **De printerdriver gebruiken (Mac OS X)**

## **Instelvenster weergeven**

De weergavemethode van het scherm met printerdriverinstellingen kan verschillen, afhankelijk van de toepassing of het besturingssysteem.

 $\mathscr{D}$  ["Afdrukken \(Mac OS X\)" op pagina 51](#page-50-0)

## **Help weergeven**

Klik op ? in het venster met instellingen van de printerdriver om de Help weer te geven.

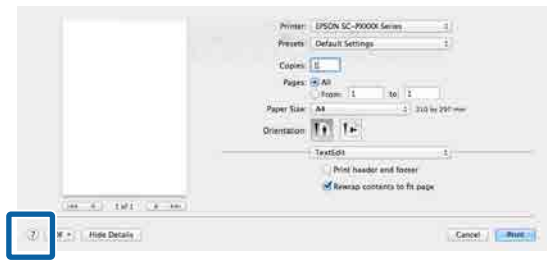

## **Presets (Voorinstellingen) gebruiken**

U kunt bij **Presets (Voorinstellingen)** een naam invoeren en de instellingen voor veelgebruikte informatie (items bij Paper Size (Papierformaat) of Print Settings (Printerinstellingen)) en informatie voor in de handel verkrijgbaar papier opslaan.

Zo kunt u instellingen gemakkelijk laden en meerdere keren met dezelfde instellingen afdrukken.

#### *Opmerking:*

*Instellingen die bij Presets (Voorinstellingen) zijn opgeslagen, kunnen ook via Epson Color Calibration Utility worden geselecteerd. Bij gebruik van in de handel verkrijgbaar papier in Epson Color Calibration Utility, raden we u aan de instellingen op te slaan bij Presets (Voorinstellingen).*

## **Opslaan in Presets (Voorinstellingen)**

A Stel bij Paper Size (Papierformaat) en Print Settings (Printerinstellingen) elk item in dat u in de voorinstelling wilt opslaan.

#### **In de handel verkrijgbaar papier registreren als aangepast papier**

- (1) Selecteer **Print Settings (Printerinstellingen)** in de lijst en selecteer vervolgens in **Media Type (Afdrukmateriaal)** het type speciaal afdrukmateriaal van Epson dat het meeste lijkt op het papier dat u gebruikt.
- (2) Selecteer **Paper Configuration (Papierconfiguratie)** in de lijst en geef de instellingen op voor het papier dat u wilt registreren. Zie de Help van de printerdriver voor meer informatie over elke instelling.

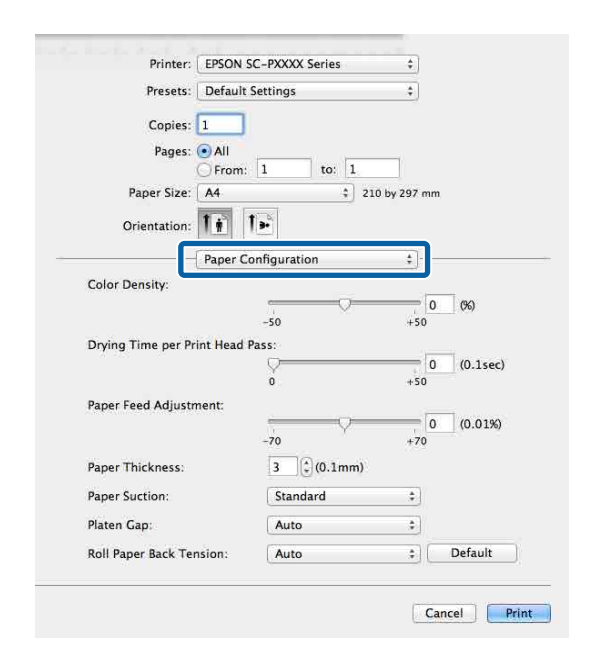

#### **De printerdriver gebruiken (Mac OS X)**

- B Klik op **Save Current Settings as Preset... (Huidige instellingen opslaan als voorinstelling...)** in **Presets (Voorinstellingen)**. Printer: EPSON SC-PXXXX Series  $\frac{4}{7}$ Presets √ Default Settings **Last Used Settinos** Cop **Save Current Settings as Preset SHOW FLESELS** Page From: 1  $to: 1$ Geef een naam op en klik op **OK**. Preset Available For: (.) Only this printer All printers  $\alpha$ Cancel *Opmerking: Wanneer All printers (Alle printers) is geselecteerd bij Preset Available For (Voorinstelling beschikbaar voor), kunt u de opgeslagen Presets (Voorinstellingen) in alle printerdrivers op uw computer selecteren.* De instellingen worden opgeslagen onder **Presets (Voorinstellingen)**. Vervolgens kunt u de instellingen selecteren die bij **Presets (Voorinstellingen)** zijn opgeslagen. Printer: EPSON SC-PXXXX Series Presets √ Default Settings **Last Used Settings** Cop **Custom Setting1** Page Save Current Settings as Preset. Show Presets... Paper Size: | A4  $\frac{210 \text{ by } 297 \text{ mm}}{210 \text{ by } 297 \text{ mm}}$ **Verwijderen uit Presets (Voorinstellingen)** Selecteer in het scherm Print (Afdrukken) **Show Presets... (Voorinstellingen weergeven...)** bij **Presets (Voorinstellingen)**. Presets √ Default Settings **Last Used Settings** Copies **Custom Setting1** Pages Cave Current Cettinne ac Drecet **Show Presets...**
- Selecteer de instelling die u wilt verwijderen en klik op **Delete (Verwijder)** en op **OK**.

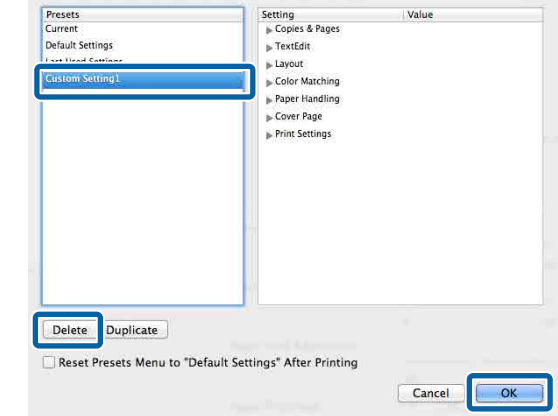
#### **De printerdriver gebruiken (Mac OS X)**

# **Epson Printer Utility 4 gebruiken**

Met Epson Printer Utility 4 kunt u diverse onderhoudstaken uitvoeren, zoals een controle van de spuitkanaaltjes en reiniging van de printkop. Dit hulpprogramma wordt automatisch met de printerdriver meegeïnstalleerd.

# **Het Epson Printer Utility 4 starten**

- A Klik op het Apple-menu **System Preferences (Systeemvoorkeuren)** — **Printers & Scanners (Printers en scanners)** (of **Print & Fax (Afdrukken en faxen)**).
- B Selecteer de printer en klik op **Options & Supplies (Opties en toebehoren)** > **Utility (Hulpprogramma)** > **Open Printer Utility (Open Printerhulpprogramma)**.

### **Functies van Epson Printer Utility 4**

Met Epson Printer Utility 4 kunt u de volgende onderhoudstaken uitvoeren.

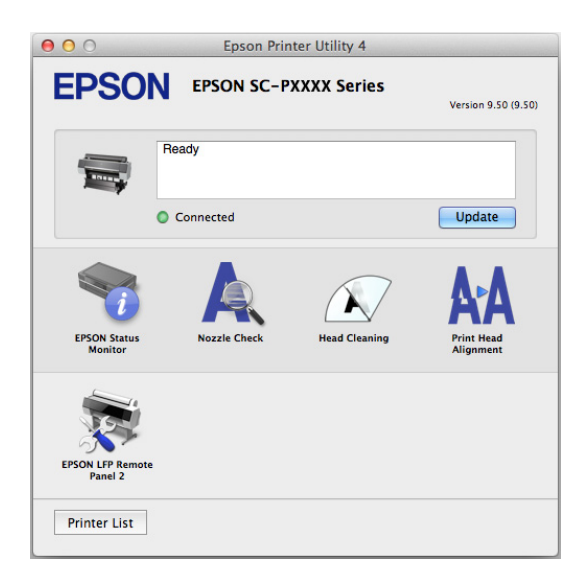

#### **EPSON Status Monitor**

Hiermee kunt u op uw computerscherm de printerstatus raadplegen, zoals de resterende hoeveelheid inkt en eventuele foutmeldingen.

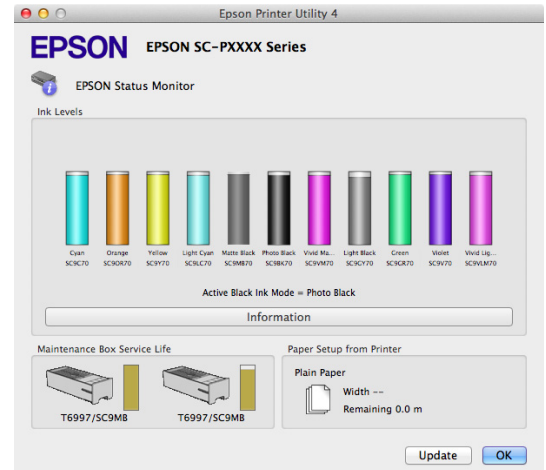

#### **Nozzle Check (Spuitkanaaltjes controleren)**

Met deze functie drukt u een spuitkanaaltjespatroon af om te controleren of er verstopte spuitkanaaltjes zijn.

Als u strepen of ontbrekende delen krijgt in uw afdrukken, moet u de printkop reinigen om de spuitkanaaltjes weer vrij te maken.

U["Controleren of er verstopte spuitkanaaltjes zijn"](#page-134-0) [op pagina 135](#page-134-0)

#### **Head Cleaning (Printkop reinigen)**

Als u strepen of ontbrekende delen krijgt in uw afdrukken, moet u de printkop reinigen. Op deze manier reinigt u de printkop en verbetert u de afdrukkwaliteit.

 $\mathscr{D}$  ["Printkop reinigen" op pagina 136](#page-135-0)

#### **Print Head Alignment (Printkop uitlijnen)**

Als het afdrukresultaat korrelig of onscherp lijkt, lijn de printkop dan uit. De functie Print Head Alignment (Printkop uitlijnen) corrigeert een verkeerde uitlijning van de printkop.

#### $\mathscr{D}$  ["Onjuiste uitlijningen corrigeren \(Printkop](#page-134-0) [Uitlijnen\)" op pagina 135](#page-134-0)

#### **EPSON LFP Remote Panel 2**

U kunt de aangepaste papierinstellingen en overige instellingen configureren. Raadpleeg de Help van EPSON LFP Remote Panel 2 voor meer informatie.

#### **De printerdriver gebruiken (Mac OS X)**

#### *Opmerking:*

*Als EPSON LFP Remote Panel 2 grijs wordt weergegeven, is de toepassing niet op de computer geïnstalleerd.*

*U kunt de meest recente toepassingen van de website van Epson downloaden.*

U*["Software op de website" op pagina 25](#page-24-0)*

# **Varianten afdrukken**

# **Automatische kleuraanpassing met PhotoEnhance (alleen Windows)**

De printerdriver voor deze printer heeft de door Epson zelf ontwikkelde functie PhotoEnhance, waarmee kleuren zo zorgvuldig mogelijk worden gereproduceerd en kleuren kunnen worden verbeterd vóór het afdrukken.

Met PhotoEnhance kunt u de kleuren van foto's corrigeren op basis van onderwerp, zoals mensen, scène of nachtfoto. Kleurgegevens kunnen worden afgedrukt in sepia of zwart-wit. Kleuren worden automatisch gecorrigeerd wanneer u een afdrukmodus selecteert.

#### *Opmerking:*

*U wordt aangeraden afbeeldingen met de kleurruimte sRGB te gebruiken.*

A Wanneer u toepassingen gebruikt met een eigen functie voor kleurenbeheer, geef dan in die toepassing op hoe kleuren moeten worden aangepast.

Begin bij stap 2 wanneer u een toepassing gebruikt zonder functie voor kleurenbeheer.

Geef de instellingen op aan de hand van de onderstaande tabel, afhankelijk van het soort toepassing.

Adobe Photoshop CS3 of hoger Adobe Photoshop Elements 6.0 of hoger Adobe Photoshop Lightroom 1 of hoger

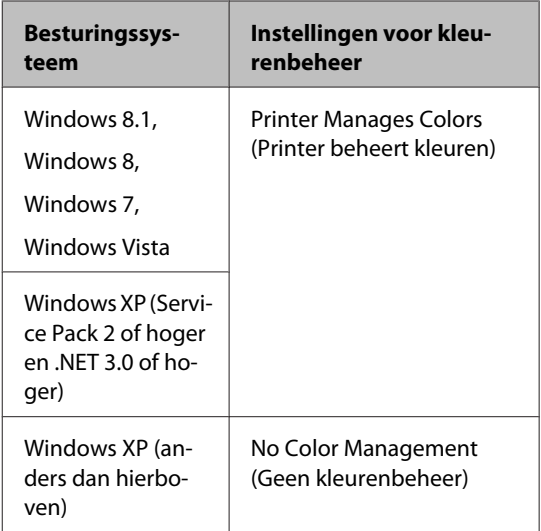

Stel in andere toepassingen **No Color Management (Geen kleurenbeheer)** in.

#### *Opmerking:*

*Zie voor informatie over ondersteunde platforms de website voor de betreffende toepassing.*

Instellingsvoorbeeld voor Adobe Photoshop CS5

Open het venster **Print (Afdrukken)**.

Selecteer **Color Management (Kleurenbeheer)** en vervolgens **Document**. Selecteer **Printer Manages Colors (Printer beheert kleuren)** bij **Color Handling (Kleurverwerking)** en klik vervolgens op **Print (Afdrukken)**.

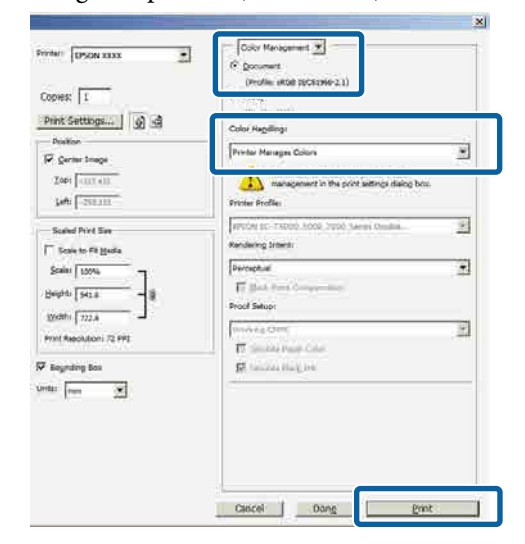

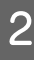

B Open het scherm **Main (Hoofdgroep)** van de printerdriver.

U["Afdrukken \(Windows\)" op pagina 49](#page-48-0)

#### C Selecteer **Custom Settings (Aangepaste instellingen)** bij **Color Mode (Kleurenmodus)** en selecteer **PhotoEnhance**.

Klik op **Advanced (Geavanceerd)** en ga verder naar stap 4 als u uitgebreidere aanpassingen wilt maken.

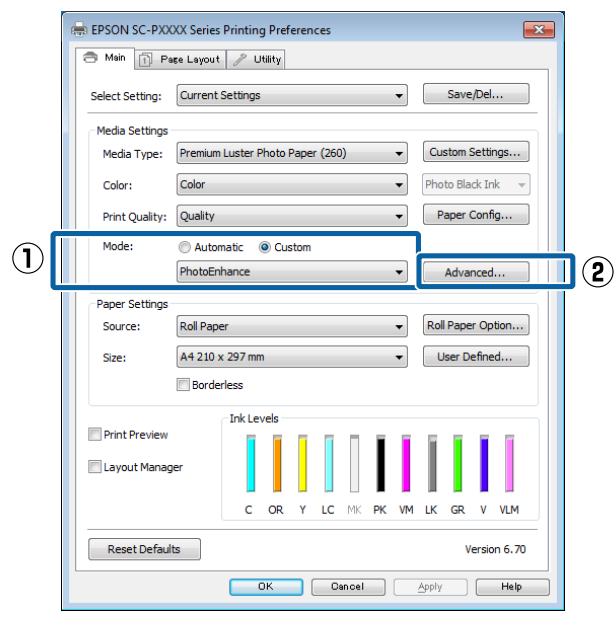

In het venster **PhotoEnhance** kunt u effecten instellen om toe te passen op de afdrukgegevens.

Zie de Help van de printerdriver voor meer informatie over elk onderdeel.

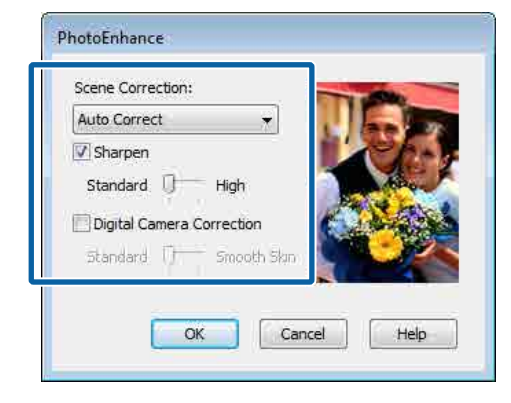

E Controleer de overige instellingen en start vervolgens het afdrukken.

# **Kleuren corrigeren en afdrukken**

De printerdriver zorgt er automatisch voor dat de kleuren worden afgestemd op de kleurruimte. U kunt kiezen uit de volgende manieren van corrigeren.

- ❏ EPSON Standard (sRGB) (EPSON-standaard  $(sRGB)$ Optimalisatie van de sRGB-ruimte en correctie van kleuren.
- ❏ Adobe RGB Adobe RGB biedt optimalisatie van de sRGB-ruimte en correctie van kleuren.

Als u op **Advanced (Geavanceerd)** klikt wanneer een van de bovenstaande opties voor de verwerking van kleuren is geselecteerd, kunt u Gamma, Brightness (Helderheid), Contrast, Saturation (Verzadiging) en de kleurbalans nauwkeurig bijregelen voor de geselecteerde optie.

Gebruik deze optie wanneer de gebruikte toepassing geen functie voor correctie van de kleuren heeft.

#### **Instellingen opgeven in Windows**

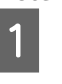

A Wanneer u toepassingen gebruikt met een eigen functie voor kleurenbeheer, geef dan in die toepassing op hoe kleuren moeten worden aangepast.

> Begin bij stap 2 wanneer u een toepassing gebruikt zonder functie voor kleurenbeheer.

Geef de instellingen op aan de hand van de onderstaande tabel, afhankelijk van het soort toepassing.

Adobe Photoshop CS3 of hoger Adobe Photoshop Elements 6.0 of hoger Adobe Photoshop Lightroom 1 of hoger

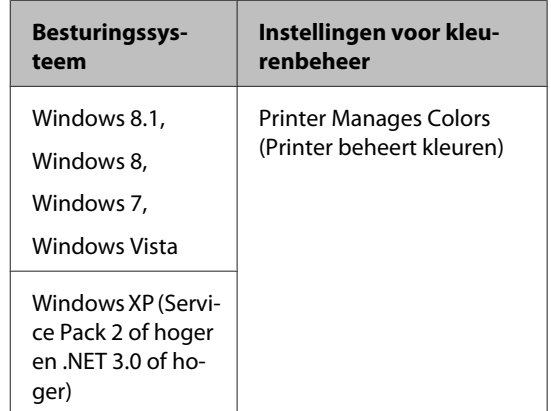

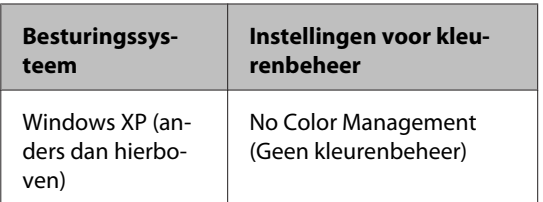

Stel in andere toepassingen **No Color Management (Geen kleurenbeheer)** in.

#### *Opmerking:*

*Zie voor informatie over ondersteunde platforms de website voor de betreffende toepassing.*

Instellingsvoorbeeld voor Adobe Photoshop CS5

Open het venster **Print (Afdrukken)**.

Selecteer **Color Management (Kleurenbeheer)** en vervolgens **Document**. Selecteer **Printer Manages Colors (Printer beheert kleuren)** bij **Color Handling (Kleurverwerking)** en klik vervolgens op **Print (Afdrukken)**.

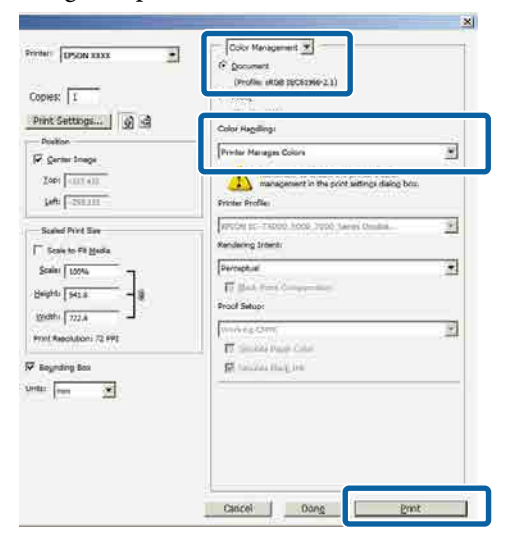

B Open het scherm **Main (Hoofdgroep)** van de printerdriver.

U["Afdrukken \(Windows\)" op pagina 49](#page-48-0)

C Selecteer **Custom Settings (Aangepaste instellingen)** bij **Color Mode (Kleurenmodus)** en selecteer **Color Controls (Kleurencontrole)**.

> Klik op **Advanced (Geavanceerd)** en ga verder naar stap 4 als u uitgebreidere aanpassingen wilt maken.

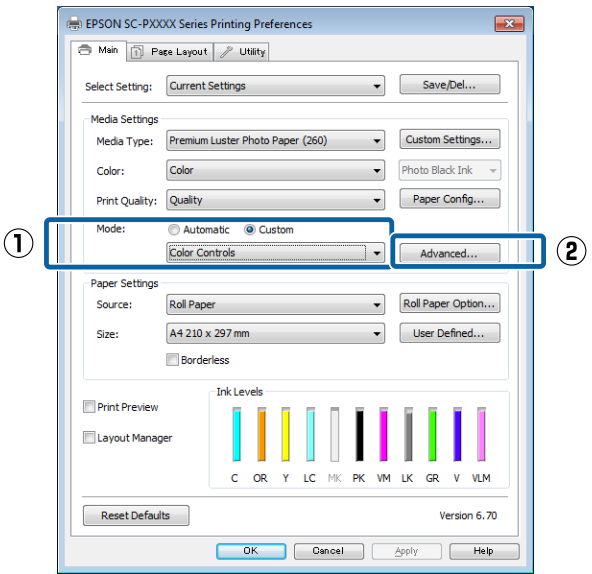

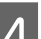

4 Geef de benodigde instellingen op.

Zie de Help van de printerdriver voor meer informatie over elk onderdeel.

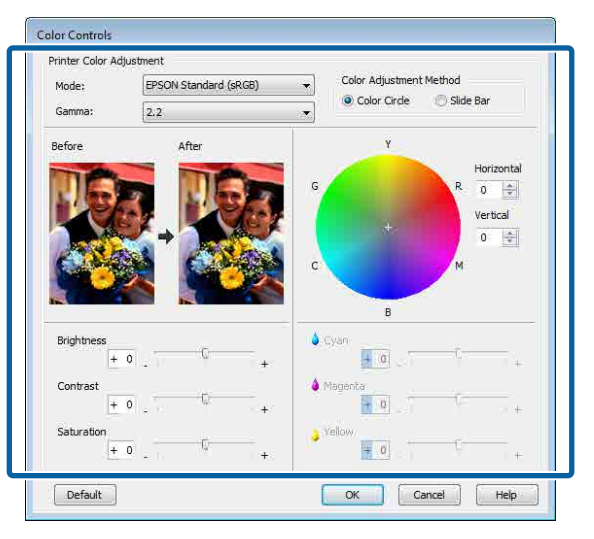

#### *Opmerking:*

*U kunt de correctiewaarde aanpassen met behulp van de voorbeeldafbeelding links in het venster. Daarnaast kan de kleurencirkel worden gebruikt om de kleuren nauwkeurig aan te passen.*

E Controleer de overige instellingen en start vervolgens het afdrukken.

#### **Instellingen opgeven in Mac OS X**

A Wanneer u toepassingen gebruikt met een eigen functie voor kleurenbeheer, geef dan in die toepassing op hoe kleuren moeten worden aangepast.

> Begin bij stap 2 wanneer u een toepassing gebruikt zonder functie voor kleurenbeheer.

Selecteer bij het gebruik van de volgende toepassingen de optie voor kleurbeheer **Printer Manages Colors (Printer beheert kleuren)**.

Adobe Photoshop CS3 of hoger Adobe Photoshop Elements 6 of hoger Adobe Photoshop Lightroom 1 of hoger

Stel in andere toepassingen **No Color Management (Geen kleurenbeheer)** in.

#### *Opmerking:*

*Zie voor informatie over ondersteunde platforms de website voor de betreffende toepassing.*

Instellingsvoorbeeld voor Adobe Photoshop CS5

Open het venster **Print (Afdrukken)**.

Selecteer **Color Management (Kleurenbeheer)** en vervolgens **Document**. Selecteer **Printer Manages Colors (Printer beheert kleuren)** bij **Color Handling (Kleurverwerking)** en klik vervolgens op **Print (Afdrukken)**.

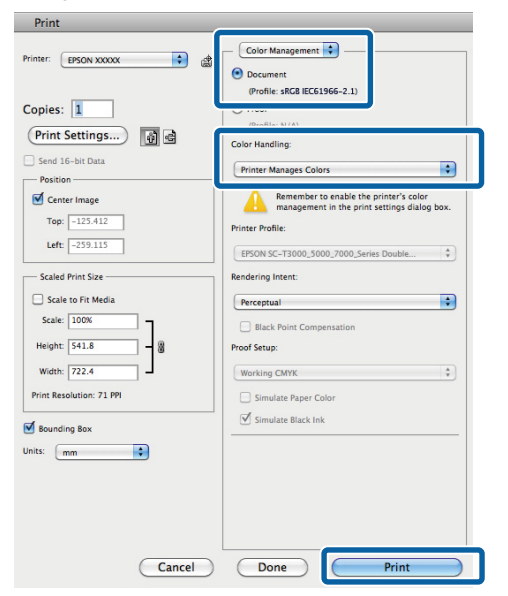

B Geef het venster Print (Afdrukken) weer.  $\mathscr{L}$  ["Afdrukken \(Mac OS X\)" op pagina 51](#page-50-0) Selecteer **Color Matching (Kleurevenaring)** in de lijst en klik op **EPSON Color Controls (EPSON Kleurencontrole)**.

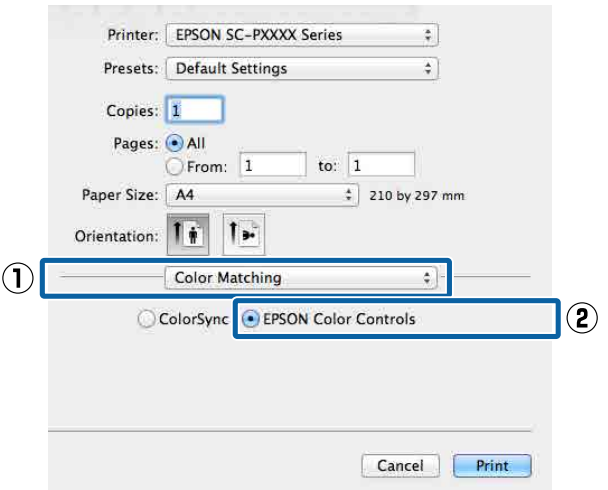

#### *Opmerking: EPSON Color Controls (EPSON Kleurencontrole) is niet beschikbaar in de volgende toepassingen als stap 1 is overgeslagen.*

- ❏ *Adobe Photoshop CS3 of hoger*
- ❏ *Adobe Photoshop Lightroom 1 of hoger*
- ❏ *Adobe Photoshop Elements 6 of hoger*

#### D Selecteer **Print Settings (Printerinstellingen)** in de lijst en vervolgens **Color Controls (Kleurencontrole)** bij **Color Settings (Kleurinstellingen)**. Als u de parameters handmatig aanpast, klikt u op **Advanced Color**

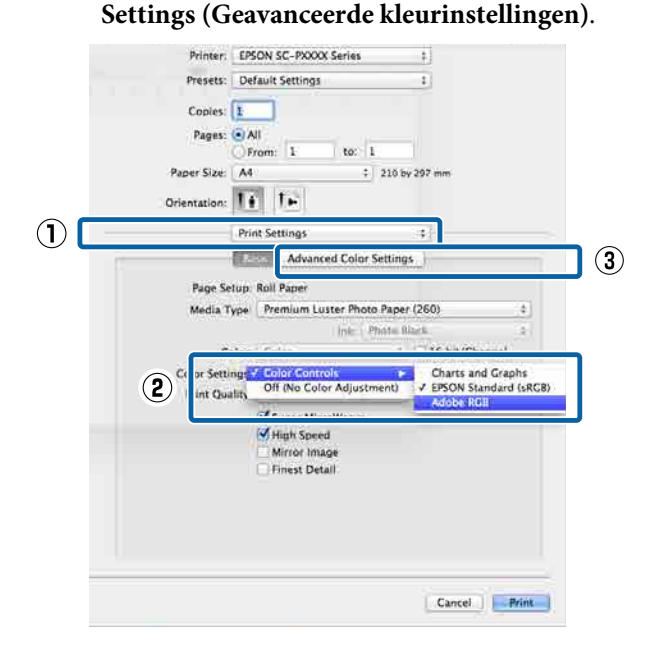

E Geef de benodigde instellingen op.

Zie de Help van de printerdriver voor meer informatie over elk onderdeel.

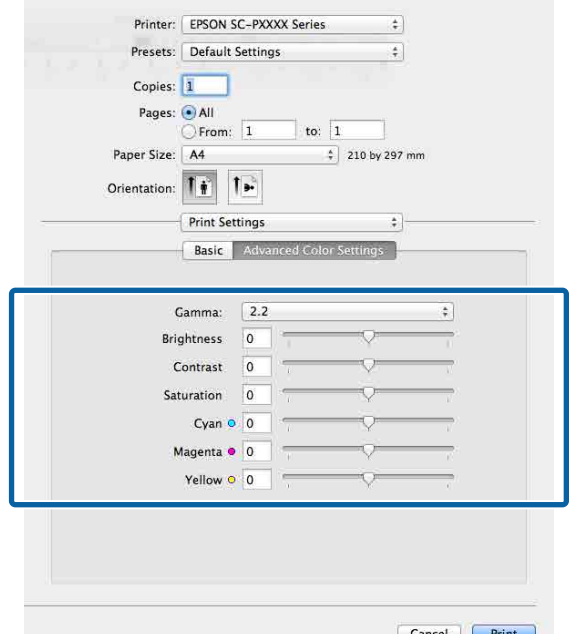

F Controleer de overige instellingen en start vervolgens het afdrukken.

# **Foto's afdrukken in zwart-wit**

U kunt zwart-witfoto's afdrukken met rijke schakeringen door de kleuren van de afbeeldingsgegevens te laten aanpassen door de printerdriver. U kunt afbeeldingsgegevens corrigeren tijdens het afdrukken zonder verdere verwerking van de gegevens uit de toepassing. Aan de gegevens van het origineel verandert niets.

In de volgende omstandigheden kunt u **Advanced B&W Photo (Zwart-witfoto geavanceerd)** niet selecteren. Selecteer **Black (Zwart)** (Windows) of **Grayscale (Grijswaarden)** (Mac OS X) als u in zwart-wit afdrukt.

- ❏ Gebruik van de inktset Violet voor SC-P9000 Series/SC-P7000 Series
- ❏ Gebruik van Singleweight Matte Paper (Mat papier Singleweight), Photo Quality Ink Jet Paper (Inkjetpapier fotokwaliteit) of Plain Paper (Gewoon papier)

#### *Opmerking:*

*U wordt aangeraden afbeeldingen met de kleurruimte sRGB te gebruiken.*

#### **Instellingen opgeven in Windows**

A Wanneer u toepassingen gebruikt met een eigen functie voor kleurenbeheer, geef dan in die toepassing op hoe kleuren moeten worden aangepast.

Begin bij stap 2 wanneer u een toepassing gebruikt zonder functie voor kleurenbeheer.

Geef de instellingen op aan de hand van de onderstaande tabel, afhankelijk van het soort toepassing.

Adobe Photoshop CS3 of hoger Adobe Photoshop Elements 6.0 of hoger Adobe Photoshop Lightroom 1 of hoger

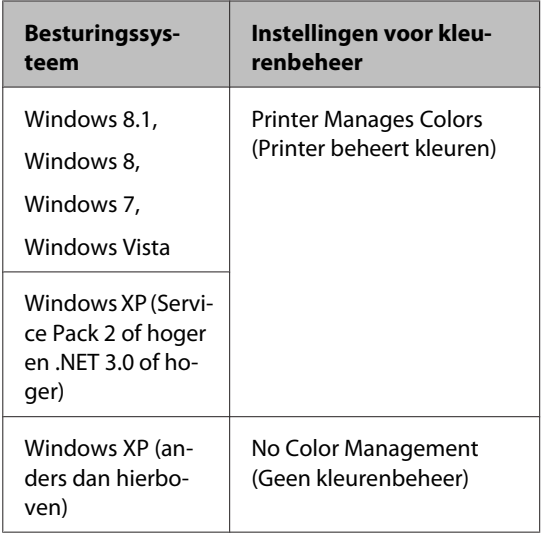

Stel in andere toepassingen **No Color Management (Geen kleurenbeheer)** in.

#### *Opmerking:*

*Zie voor informatie over ondersteunde platforms de website voor de betreffende toepassing.*

Instellingsvoorbeeld voor Adobe Photoshop CS5

Open het venster **Print (Afdrukken)**.

Selecteer **Color Management (Kleurenbeheer)** en vervolgens **Document**. Selecteer **Printer Manages Colors (Printer beheert kleuren)** of **No Color Management (Geen kleurenbeheer)** bij **Color Handling (Kleurverwerking)** en klik vervolgens op **Print (Afdrukken)**.

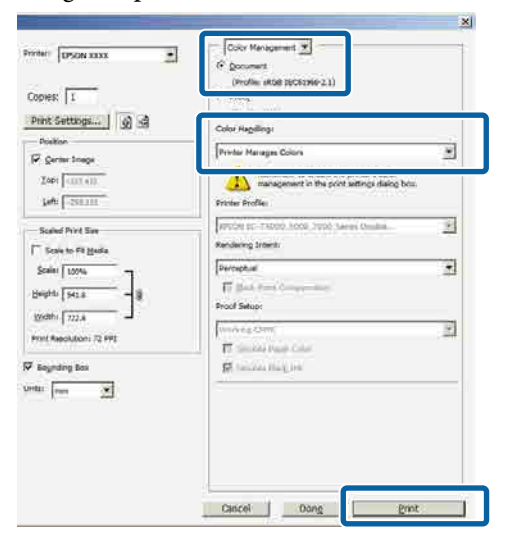

B Open het scherm **Main (Hoofdgroep)** van de printerdriver.

U["Afdrukken \(Windows\)" op pagina 49](#page-48-0)

Selecteer Color (Kleur) bij Advanced B&W **Photo (Zwart-witfoto geavanceerd)**.

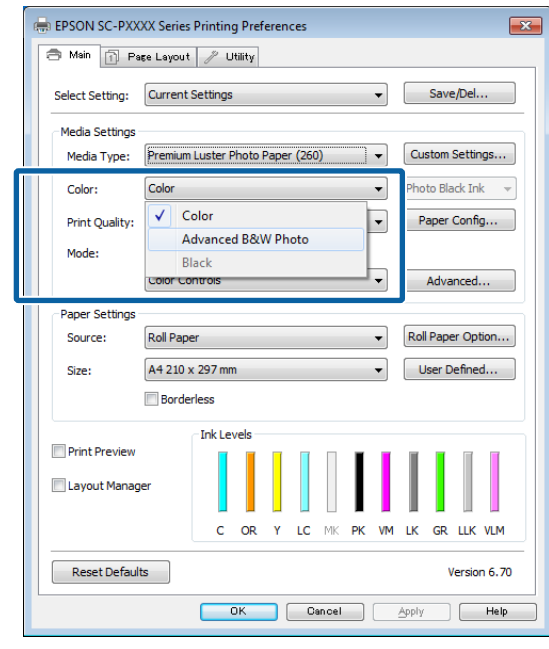

Ga naar Stap 4 om gedetailleerde aanpassingen door te voeren. Als u geen aanpassingen wilt doorvoeren, gaat u verder met stap 6.

D Selecteer **Custom Settings (Aangepaste instellingen)** bij **Color Mode (Kleurenmodus)** en klik op **Advanced (Geavanceerd)**.

| $\mathbf{x}$<br><b>EPSON SC-PXXXX Series Printing Preferences</b>                |  |
|----------------------------------------------------------------------------------|--|
| <b>R</b> Main<br><b>T</b> Page Layout<br>Utility                                 |  |
| Save/Del<br><b>Current Settings</b><br>Select Setting:<br>▼                      |  |
| <b>Media Settings</b>                                                            |  |
| Custom Settings<br>Premium Luster Photo Paper (260)<br>Media Type:<br>▼          |  |
| <b>Advanced B&amp;W Photo</b><br>Photo Black Ink<br>Color:<br>▼                  |  |
| Paper Config<br>Quality<br>Print Quality:                                        |  |
| Custom<br>Mode:<br>Automatic                                                     |  |
| <b>Color Controls</b><br>Advanced                                                |  |
| Paper Settings                                                                   |  |
| Roll Paper Option<br><b>Roll Paper</b><br>Source:<br>٠                           |  |
| User Defined<br>A4 210 x 297 mm<br>Size:                                         |  |
| <b>Borderless</b>                                                                |  |
| <b>Ink Levels</b><br><b>Print Preview</b>                                        |  |
|                                                                                  |  |
| Layout Manager                                                                   |  |
| c<br><b>OR</b><br>LC<br><b>VM</b><br><b>GR</b><br>LLK VLM<br>Y<br>MK<br>PK<br>LK |  |
| <b>Reset Defaults</b><br>Version 6.70                                            |  |
| OK<br>Help<br>Cancel<br>Apply                                                    |  |

E Geef de benodigde instellingen op. Zie de Help van de printerdriver voor meer

informatie over elk onderdeel.

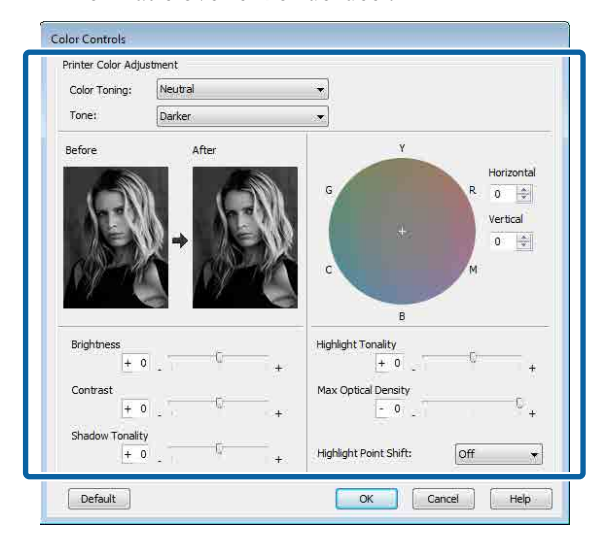

F Controleer de overige instellingen en start vervolgens het afdrukken.

#### **Instellingen opgeven in Mac OS X**

A Wanneer u toepassingen gebruikt met een eigen functie voor kleurenbeheer, geef dan in die toepassing op hoe kleuren moeten worden aangepast.

> Selecteer bij het gebruik van de volgende toepassingen de optie voor kleurbeheer **Printer Manages Colors (Printer beheert kleuren)**.

Adobe Photoshop CS3 of hoger Adobe Photoshop Elements 6 of hoger Adobe Photoshop Lightroom 1 of hoger

Stel in andere toepassingen **No Color Management (Geen kleurenbeheer)** in.

#### *Opmerking:*

*Zie voor informatie over ondersteunde platforms de website voor de betreffende toepassing.*

Instellingsvoorbeeld voor Adobe Photoshop CS5

Open het venster **Print (Afdrukken)**.

Selecteer **Color Management (Kleurenbeheer)** en vervolgens **Document**. Selecteer **Printer Manages Colors (Printer beheert kleuren)** bij **Color Handling (Kleurverwerking)** en klik vervolgens op **Print (Afdrukken)**.

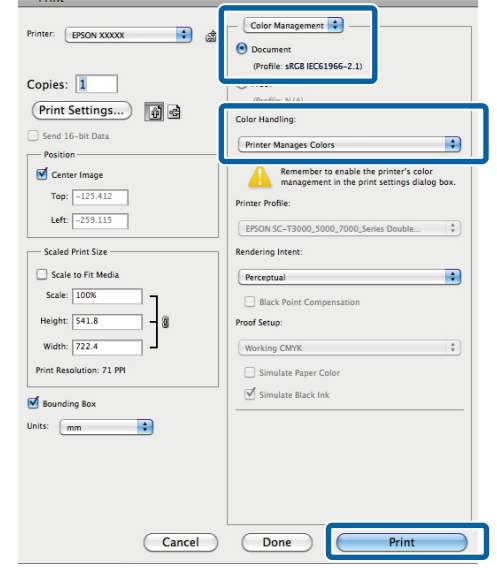

B Open het afdrukvenster, selecteer **Print Settings (Printerinstellingen)** in de lijst en selecteer vervolgens **Advanced B&W Photo (Zwart-witfoto geavanceerd)** bij **Color (Kleur)**.

#### $\mathscr{L}$  ["Afdrukken \(Mac OS X\)" op pagina 51](#page-50-0)

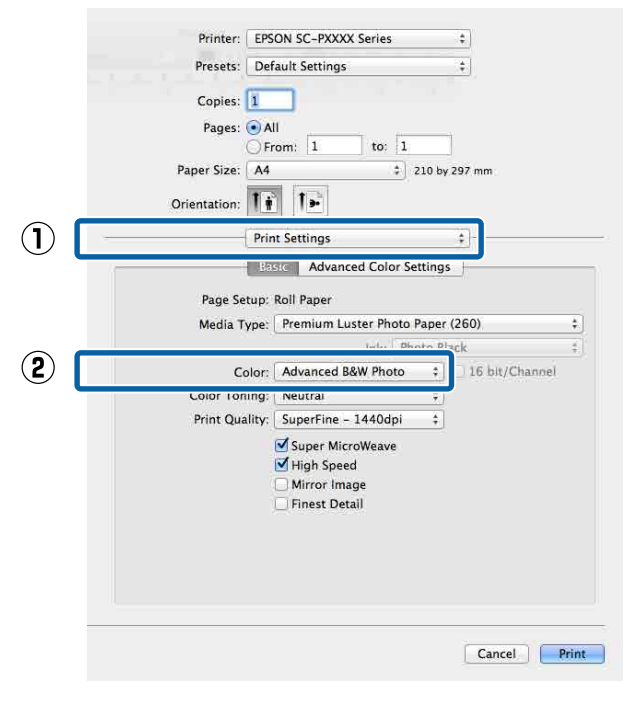

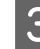

C Klik op **Advanced Color Settings (Geavanceerde kleurinstellingen)**.

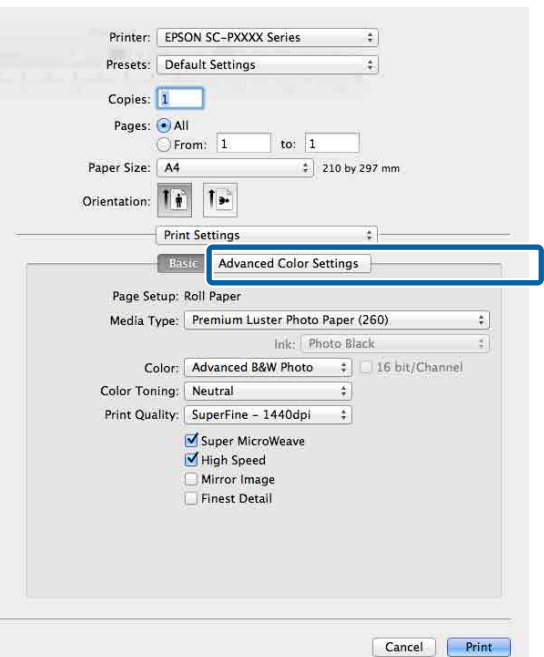

4 Geef de benodigde instellingen op.

Zie de Help van de printerdriver voor meer informatie over elk onderdeel.

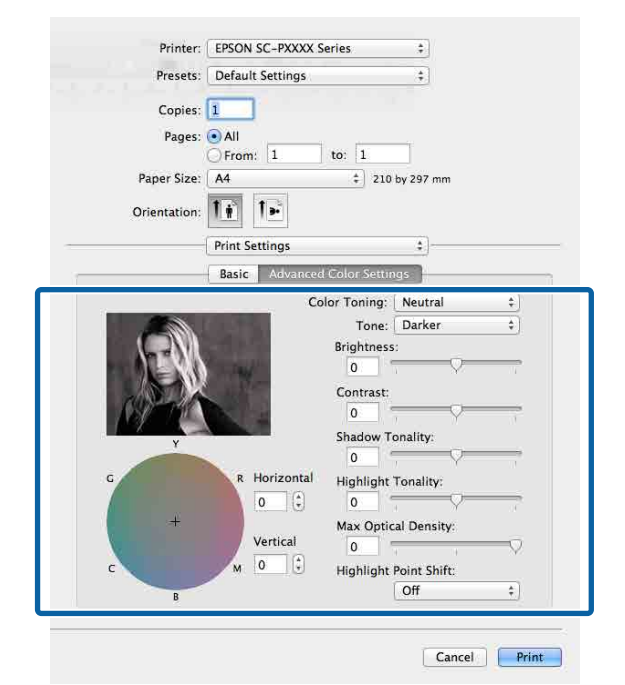

E Controleer de overige instellingen en start vervolgens het afdrukken.

# **Randloos afdrukken**

Hiermee kunt u afdrukken zonder marge (randloos).

Welke manieren van randloos afdrukken u kunt kiezen hangt af van het afdrukmateriaal.

Rolpapier: geen marges rondom, geen marges links en rechts

Losse vellen: alleen links en rechts geen marges

(Randloos afdrukken is niet beschikbaar voor posterboard.)

Wanneer u rondom randloos afdrukt, kunt u ook de manier van afsnijden instellen.

U["Rolpapier en het afsnijden ervan" op pagina 84](#page-83-0)

Wanneer u links en rechts randloos afdrukt, krijgt u wel marges boven- en onderaan het papier.

Margewaarden boven en onder  $\mathscr{F}$  ["Afdrukgebied"](#page-53-0) [op pagina 54](#page-53-0)

## **Manieren van randloos afdrukken**

Er zijn twee manieren om randloos af te drukken.

❏ Auto Expand (Automatisch vergroten) De printerdriver maakt de afdrukgegevens iets groter dan het papierformaat en drukt dan de vergroting af. De delen die buiten het papier vallen worden niet afgedrukt. Resultaat: een afdruk zonder witrand.

Gebruik de instellingen van de toepassing, zoals Page Setup (Pagina-instelling), om het formaat van de afbeeldingsgegevens in te stellen.

- Stel het papierformaat en de pagina-instellingen correct in voor de afdrukgegevens.
- Als in de toepassing marges kunnen worden ingesteld, stelt u die in op 0 mm.
- Maak de afbeeldingsgegevens net zo groot als het papierformaat.

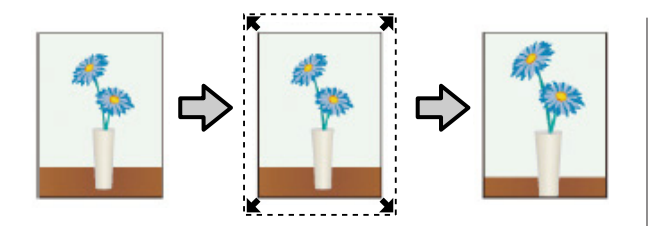

- ❏ Retain Size (Behoud grootte) Maak de afdrukgegevens in de toepassing groter dan het papierformaat om een randloos resultaat te krijgen. De printerdriver vergroot de afbeeldingsgegevens niet. Gebruik de instellingen van de toepassing, zoals Page Setup (Pagina-instelling), om het formaat van de afbeeldingsgegevens in te stellen.
	- Maak de afdrukgegevens groter dan het eigenlijke afdrukformaat met 3 mm links en rechts (6 mm in totaal).
	- Als in de toepassing marges kunnen worden ingesteld, stelt u die in op 0 mm.
	- Maak de afbeeldingsgegevens net zo groot als het papierformaat.

Selecteer deze instelling als u wilt voorkomen dat de printerdriver de afdrukgegevens groter maakt.

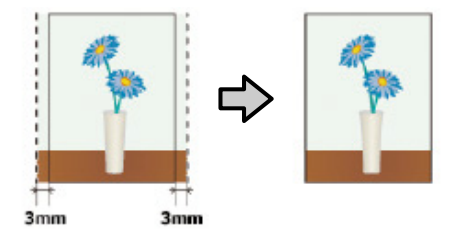

## **Ondersteund papier**

Afhankelijk van het type en formaat afdrukmateriaal kan de afdrukkwaliteit afnemen of kan randloos afdrukken niet worden geselecteerd.

U["Speciaal afdrukmateriaal van Epson" op](#page-171-0) [pagina 172](#page-171-0)

U["In de handel verkrijgbaar commercieel papier"](#page-188-0) [op pagina 189](#page-188-0)

# <span id="page-83-0"></span>**Rolpapier en het afsnijden ervan**

Bij het randloos afdrukken op rolpapier kunt u bij **Roll Paper Option (Rolpapieroptie)** in de printerdriver opgeven of alleen links en rechts of rondom randloos moet worden afgedrukt. De mogelijkheden worden uitgelegd in de volgende tabel.

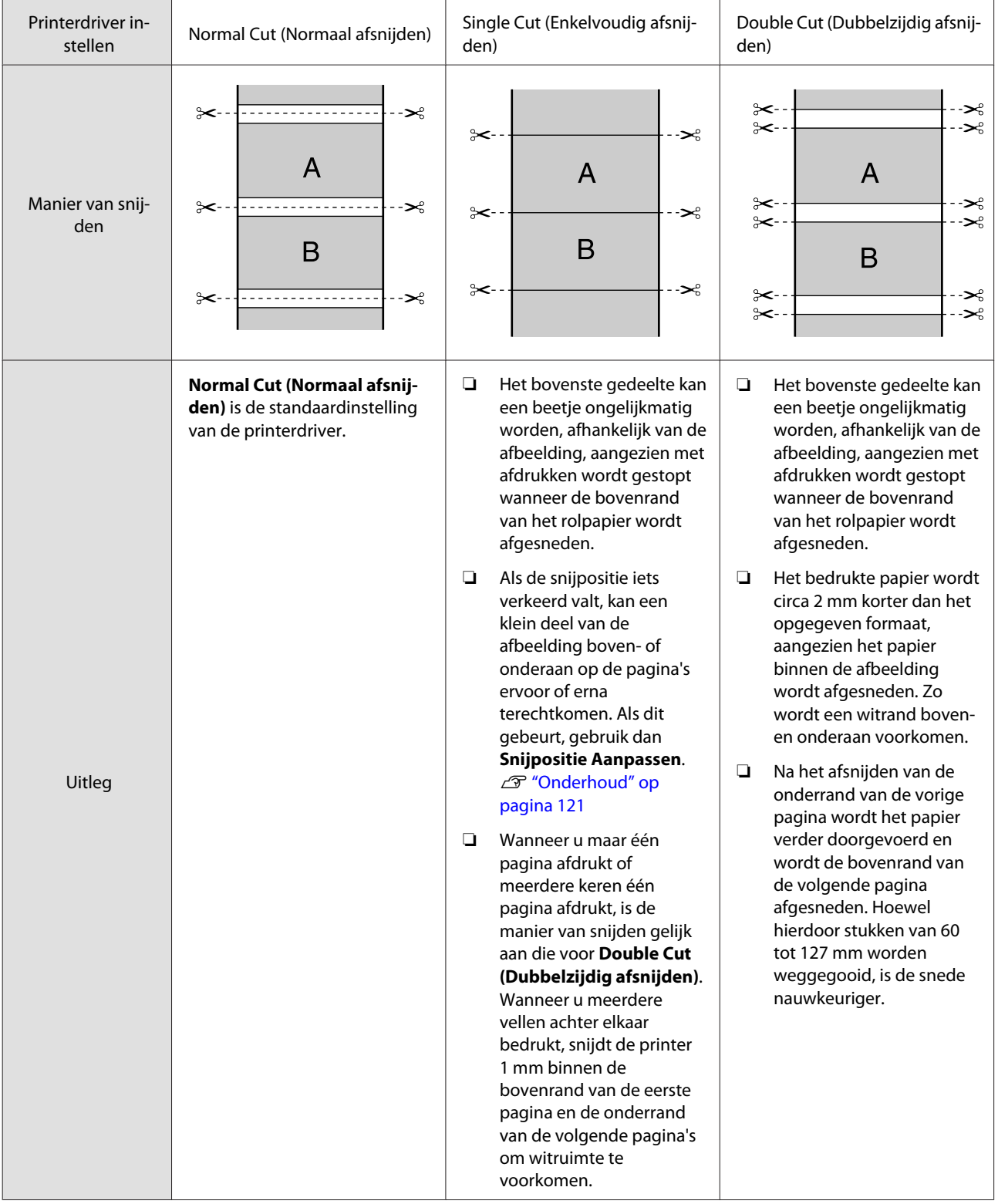

### **Instellingen opgeven voor het afdrukken**

#### **Instellingen opgeven in Windows**

A Op het tabblad **Main (Hoofdgroep)** van de printerdriver kunt u diverse afdrukinstellingen opgeven, zoals **Media Type (Afdrukmateriaal)**, **Source (Bron)** en **Size (Formaat)**.

U["Afdrukken \(Windows\)" op pagina 49](#page-48-0)

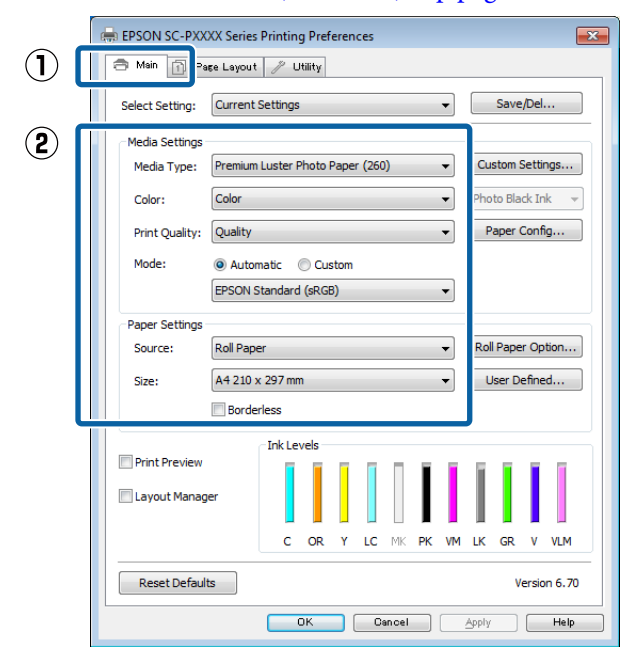

**2** Selecteer Borderless (Randloos) en klik<br>vervolgens op Expansion (Uithreiding) vervolgens op **Expansion (Uitbreiding)**.

> De mate van uitbreiding kan niet worden geselecteerd wanneer **Roll Paper (Rolpapier)** of **Roll Paper (Banner) (Rolpapier (Banier))** is geselecteerd bij **Source (Bron)**.

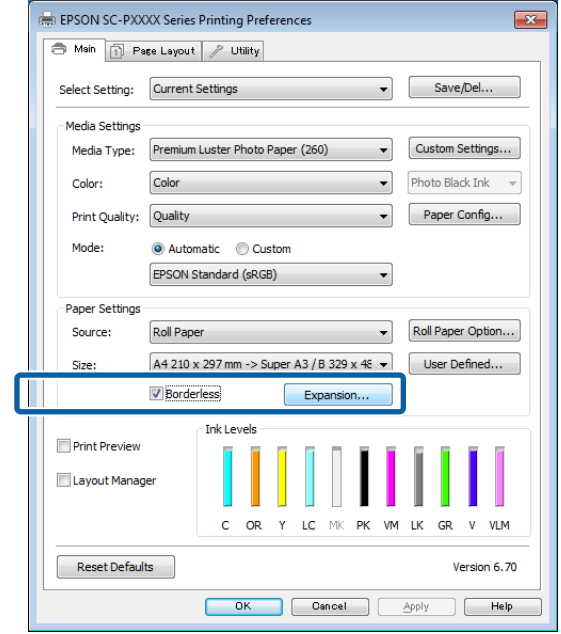

### C Selecteer **Auto Expand (Automatisch vergroten)** of **Retain Size (Behoud grootte)** bij **Method of Enlargement (Wijze van vergroting)**.

Als u **Auto Expand (Automatisch vergroten)** selecteert, geef dan aan hoeveel van de afbeelding buiten de rand van het papier mag vallen.

Max (Maximum) : 3 mm voor links en 5 mm voor rechts (de afbeelding verschuift 1 mm naar rechts)

Normal : 3 mm voor links en voor rechts (Normaal)

Min (Minimum) : 1,5 mm voor links en voor rechts

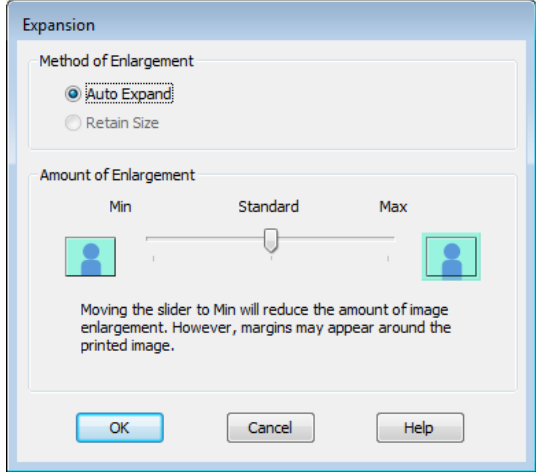

#### *Opmerking:*

*Als u de schuifbalk richting Min (Minimum) verplaatst, neemt de vergroting van de afbeelding af. Hierdoor kunnen marges ontstaan langs een of meer randen van het papier, afhankelijk van het papier en de afdrukomgeving.*

D Wanneer u rolpapier gebruikt, klikt u op **Roll Paper Option (Rolpapieroptie)** en selecteert u de optie **Auto Cut (Automatisch afsnijden)**.

#### U["Rolpapier en het afsnijden ervan" op](#page-83-0) [pagina 84](#page-83-0)

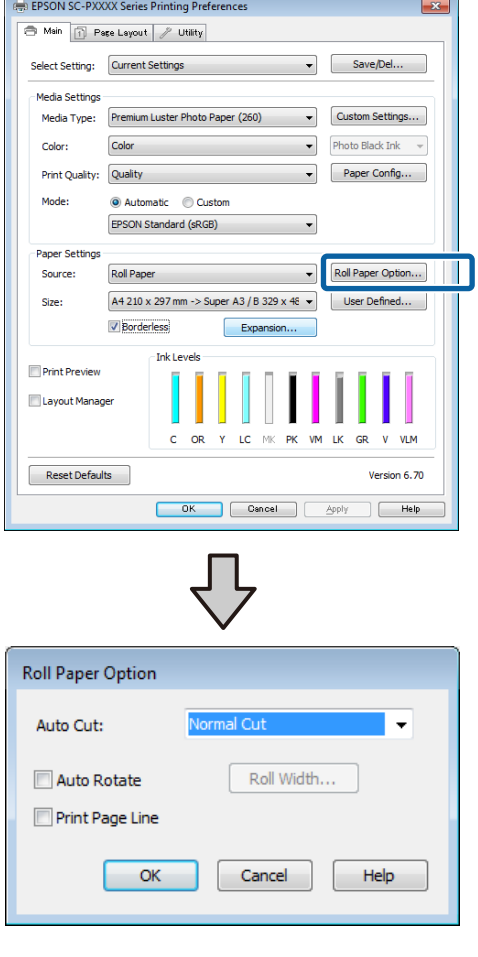

E Controleer de overige instellingen en start vervolgens het afdrukken.

#### **Instellingen opgeven in Mac OS X**

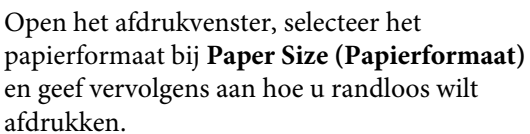

#### U["Afdrukken \(Mac OS X\)" op pagina 51](#page-50-0)

Hieronder staan de keuzemogelijkheden voor randloos afdrukken.

xxxx (Roll Paper - Borderless, Auto Expand) (Rolpapier - Randloos,Autom. vergroten)

xxxx (Roll Paper - Borderless, Retain Size) (Rolpapier - Randloos,Behoud grootte)

xxxx (Sheet - Borderless, Auto Expand) (Vel - Randloos, Automatisch vergroten)

xxxx (Sheet - Borderless, Retain Size) (Vel - Randloos, Behoud grootte)

XXXX is het papierformaat, zoals A4.

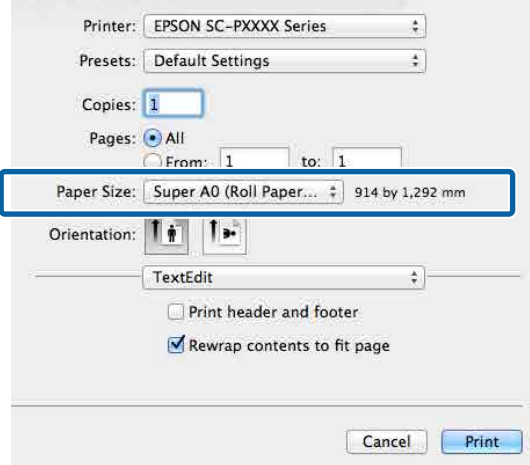

#### *Opmerking:*

*Als de opties voor pagina-instellingen niet beschikbaar zijn in het afdrukdialoogvenster van de toepassing, opent u het dialoogvenster voor pagina-instellingen.*

B Selecteer **Page Layout Settings (Instellingen voor paginalay-out)** in de lijst en stel **Roll Paper Option (Rolpapieroptie)** of **Expansion (Uitbreiding)** in.

> Lees het volgende gedeelte voor meer informatie over **Auto Cut (Aut. afsn.)** bij **Roll Paper Option (Rolpapieroptie)**.

U["Rolpapier en het afsnijden ervan" op](#page-83-0) [pagina 84](#page-83-0)

**Expansion (Uitbreiding)** is alleen beschikbaar wanneer **Auto Expand (Automatisch vergroten)** is geselecteerd bij **Paper Size (Papierformaat)**. Hieronder vindt u de waarden voor elk item.

Max (Maximum) : 3 mm voor links en 5 mm voor rechts (de afbeelding verschuift 1 mm naar rechts) Normal : 3 mm voor links en voor rechts (Normaal) Min (Minimum) : 1,5 mm voor links en voor rechts

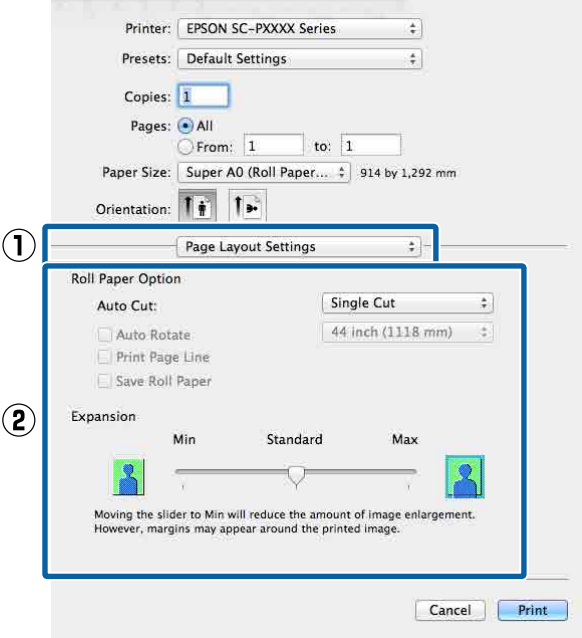

#### *Opmerking:*

*Als u de schuifbalk richting Min (Minimum) verplaatst, neemt de vergroting van de afbeelding af. Hierdoor kunnen marges ontstaan langs een of meer randen van het papier, afhankelijk van het papier en de afdrukomgeving.*

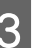

Controleer de overige instellingen en start vervolgens het afdrukken.

# <span id="page-87-0"></span>**Vergroot/verkleind afdrukken**

U kunt de afdrukgegevens vergroot of verkleind afdrukken. Hiervoor hebt u drie instelmogelijkheden.

❏ Fit to Page (Volledige pagina) Hiermee wordt de afbeelding automatisch groter of kleiner gemaakt om op het papier te passen.

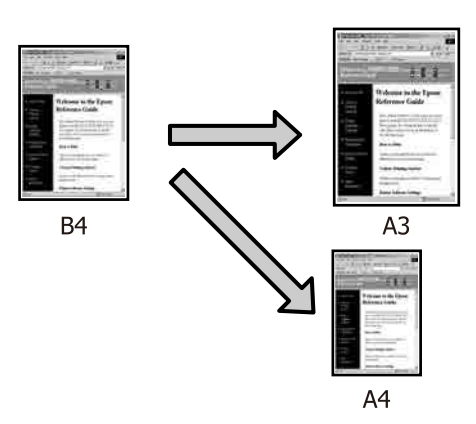

❏ Fit to Roll Paper Width (Aanpassen aan breedte rolpapier) (uitsluitend Windows) Hiermee wordt de afbeelding automatisch groter of kleiner gemaakt om op de breedte van het rolpapier te passen.

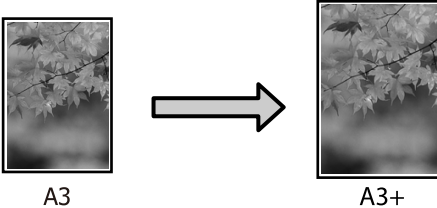

❏ Custom (Aangepast)

Hiermee geeft u zelf op in welke mate de afbeelding moet worden vergroot of verkleind. Gebruik deze optie voor afwijkende papierformaten.

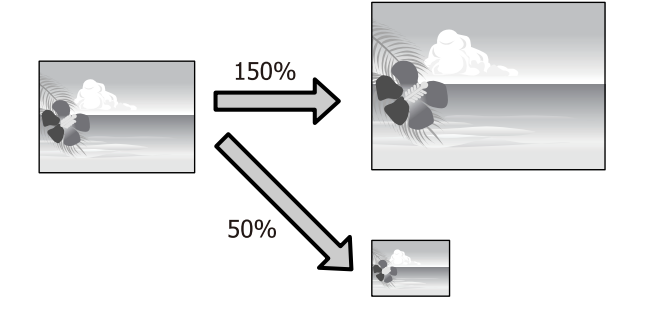

# **Volledige pagina/Aanpassen aan papierformaat**

#### **Instellingen opgeven in Windows**

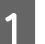

A Op het tabblad **Page Layout (Paginalay-out)** van de printerdriver stelt u hetzelfde papierformaat als het papierformaat van de gegevens in bij **Page Size (Paginaformaat)** of **Paper Size (Papierformaat)**.

### U["Afdrukken \(Windows\)" op pagina 49](#page-48-0)

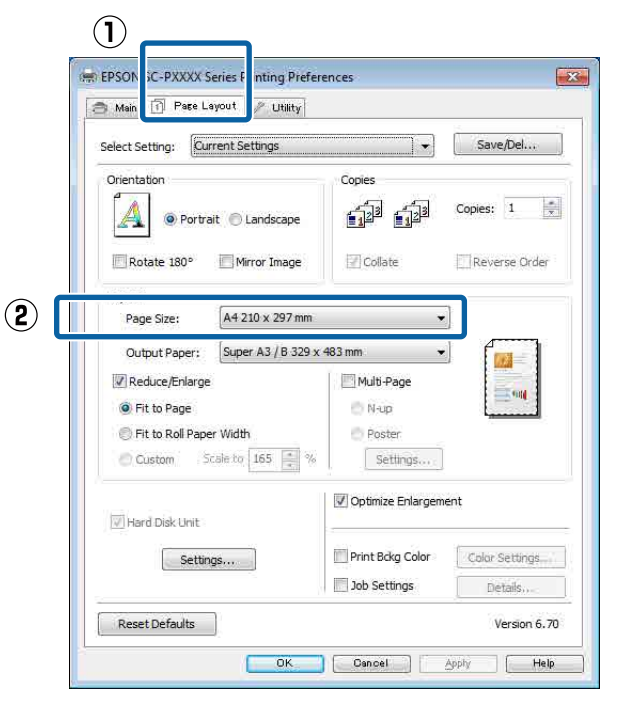

B Selecteer het formaat van het papier dat in de printer is geladen in de lijst **Output Paper (Uitvoerpapier)**.

#### **Fit to Page (Volledige pagina)** is geselecteerd bij **Reduce/Enlarge (Verkleinen/Vergroten)**.

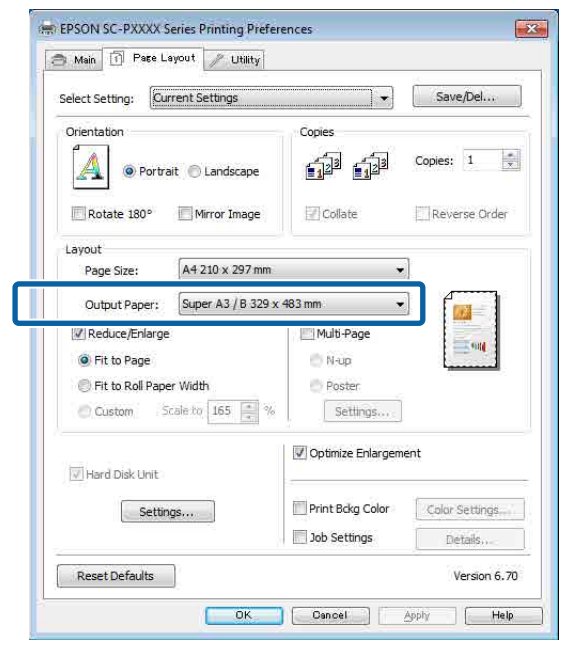

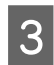

S Controleer de overige instellingen en start vervolgens het afdrukken.

#### **Instellingen opgeven in Mac OS X**

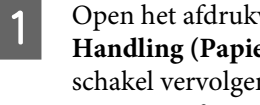

A Open het afdrukvenster, selecteer **Paper** erafhandeling) in de lijst en ns Scale to fit paper size (Pas **aan papierformaat aan)** in.

 $\mathscr{D}$  ["Afdrukken \(Mac OS X\)" op pagina 51](#page-50-0)

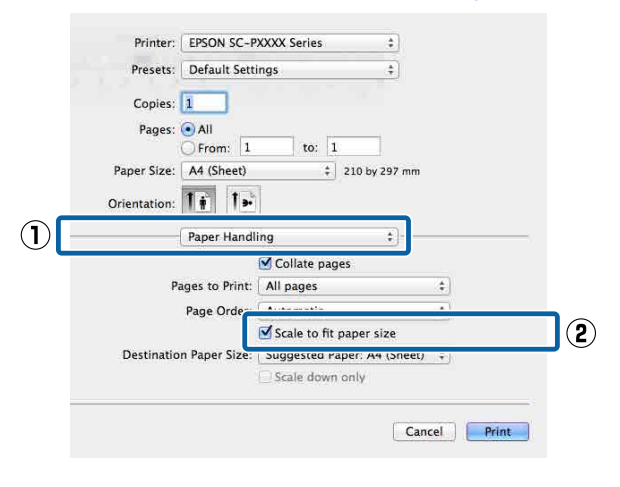

B Selecteer het formaat van het papier dat in de printer is geladen in de lijst **Destination Paper Size (Doelpapierformaat)**.

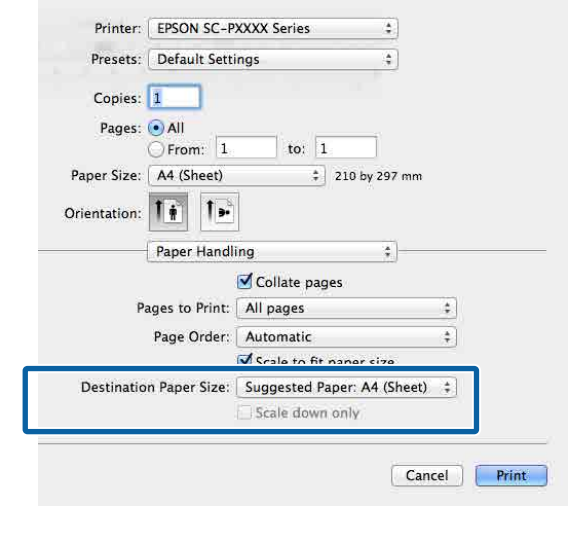

#### *Opmerking:*

*Schakel het selectievakje Scale down only (Verklein alleen) in.*

S Controleer de overige instellingen en start vervolgens het afdrukken.

### **Aanpassen aan breedte rolpapier (uitsluitend Windows)**

A Open het tabblad **Main (Hoofdgroep)** van de printerdriver en selecteer **Roll Paper (Rolpapier)** bij **Source (Bron)**.

U["Afdrukken \(Windows\)" op pagina 49](#page-48-0)

B Open het tabblad **Page Layout (Paginalay-out)** en kies een **Page Size (Paginaformaat)** dat geschikt is voor het paginaformaat van het document.

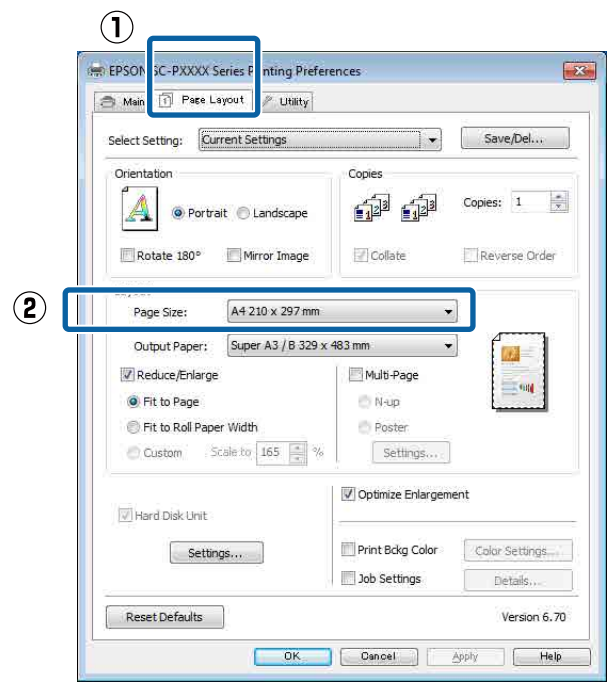

Selecteer het formaat van het papier dat in de printer is geladen in de lijst **Output Paper (Uitvoerpapier)**.

> **Fit to Page (Volledige pagina)** is geselecteerd bij **Reduce/Enlarge (Verkleinen/Vergroten)**.

D Selecteer **Fit to Roll Paper Width (Aanpassen aan breedte rolpapier)**.

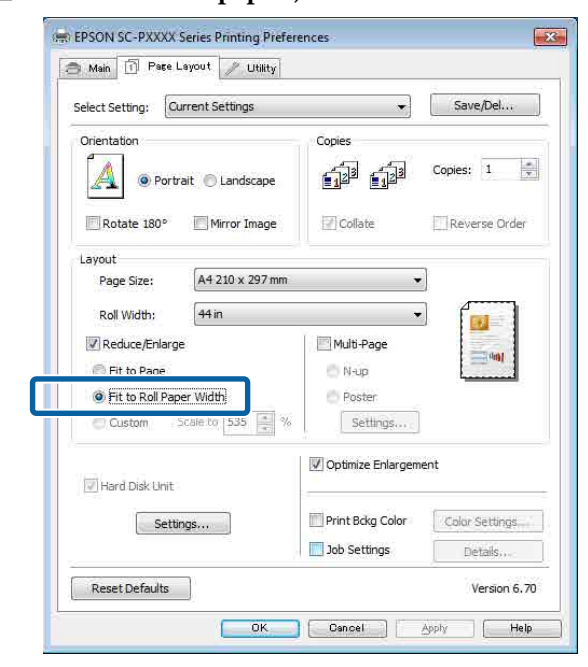

E Selecteer de breedte van het rolpapier dat in de printer is geladen in de lijst **Roll Width (Rolbreedte)**.

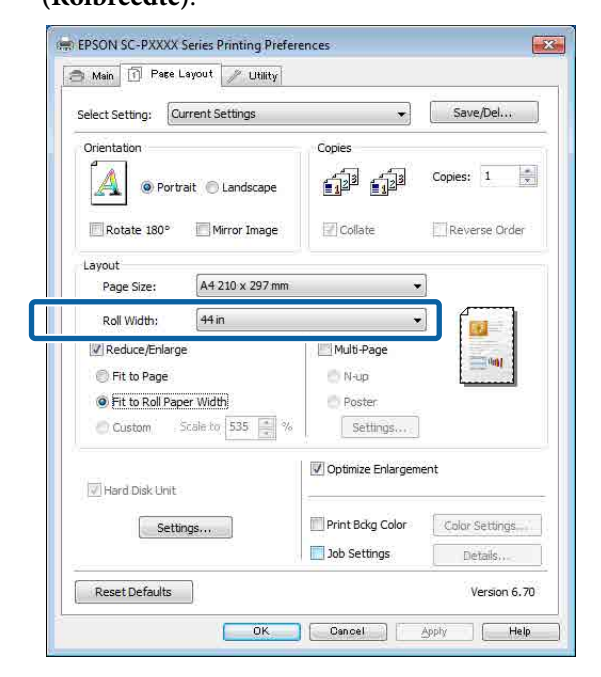

F Controleer de overige instellingen en start vervolgens het afdrukken.

### **Aangepaste schaal instellen**

#### **Instellingen opgeven in Windows**

A Op het tabblad **Page Layout (Paginalay-out)** van de printerdriver stelt u hetzelfde papierformaat als het papierformaat van de gegevens in bij **Page Size (Paginaformaat)** of **Paper Size (Papierformaat)**.

U["Afdrukken \(Windows\)" op pagina 49](#page-48-0)

Belecteer het formaat van het papier dat in de printer is geladen in de lijst **Output Paper (Uitvoerpapier)**.

> **Fit to Page (Volledige pagina)** is geselecteerd bij **Reduce/Enlarge (Verkleinen/Vergroten)**.

Selecteer **Custom (Aangepast)** en stel de waarde bij **Scale to (Vergroten)** in.

> Voer rechtstreeks een waarde in of klik op de pijlen rechts naast het vak om een waarde in te stellen.

> U kunt een waarde van 10 tot 650% gebruiken.

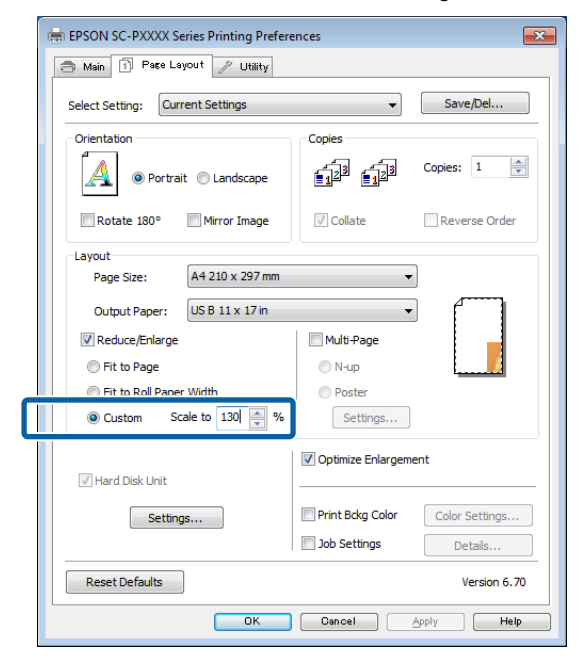

Controleer de overige instellingen en start vervolgens het afdrukken.

#### **Instellingen opgeven in Mac OS X**

A Selecteer in het afdrukvenster het formaat van het papier dat in de printer is geladen in de lijst **Paper Size (Papierformaat)**.

#### $\mathscr{L}$  ["Afdrukken \(Mac OS X\)" op pagina 51](#page-50-0)

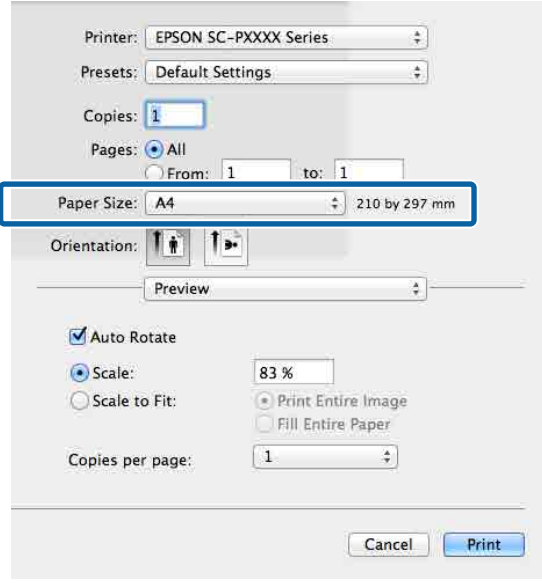

2 Klik op **Scale (Vergroten)** en geef vervolgens de schaal op.

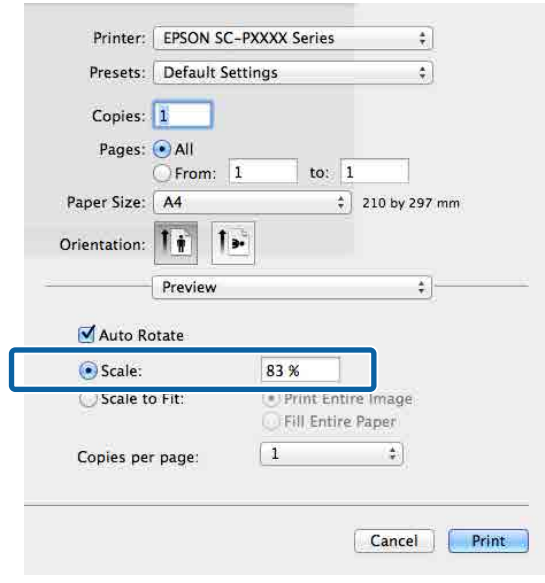

Als u in het Print (Afdrukken) van de toepassing die u gebruikt niet de schaal die u wilt gebruiken kunt opgeven, opent u het scherm Page Setup (Pagina-instelling) en geeft u de instellingen op.

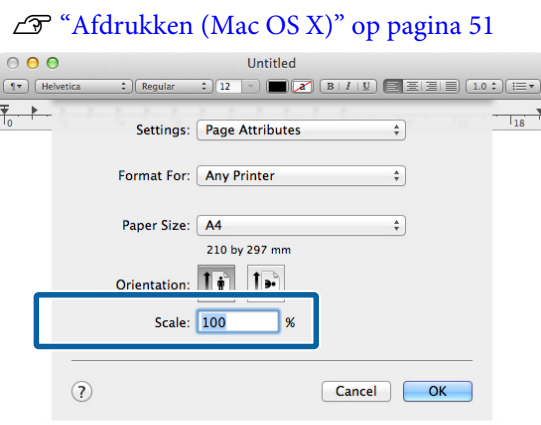

# **Meerdere pagina's afdrukken**

U kunt meerdere pagina's van een document op één vel papier afdrukken.

Als u aaneengesloten gegevens afdrukt, opgemaakt voor A4-formaat, worden die gegevens als volgt afgedrukt.

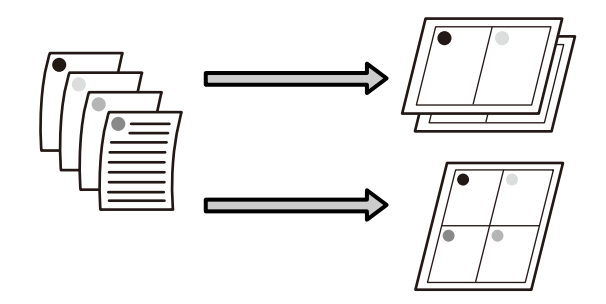

#### *Opmerking:*

- ❏ *In Windows is het niet mogelijk om de functie Multi-Page (Meerdere pagina's) te gebruiken in combinatie met randloos afdrukken.*
- ❏ *In Windows is het wel mogelijk om de gegevens met de functie Fit to Page (Volledige pagina) af te drukken op verschillende papierformaten.* U*["Vergroot/verkleind afdrukken" op pagina 88](#page-87-0)*

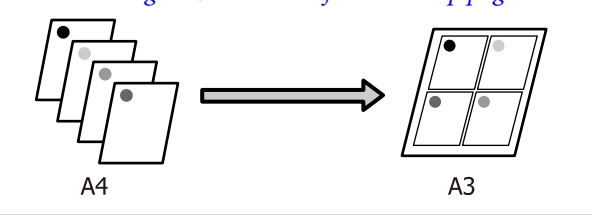

#### **Instellingen opgeven in Windows**

A Schakel op het tabblad **Page Layout (Paginalay-out)** van de printerdriver het selectievakje **Multi-Page (Meerdere pagina's)** in, selecteer **N-up (x-op-één)** en klik op **Settings (Instellingen)**.

#### U["Afdrukken \(Windows\)" op pagina 49](#page-48-0)

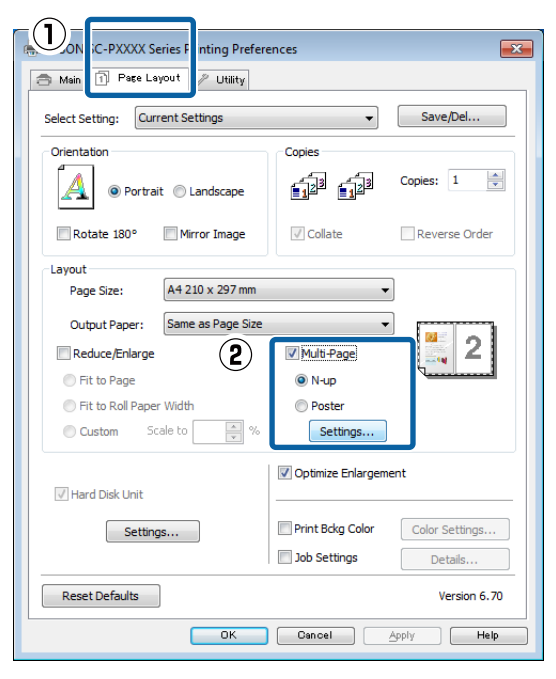

B Geef in het dialoogvenster **Print Layout (Afdrukindeling)** het aantal pagina's per vel en de paginavolgorde op.

> Als het selectievakje **Print page frames (Paginakaders afdrukken)** is ingeschakeld, worden op elke pagina kaders rond de pagina's afgedrukt.

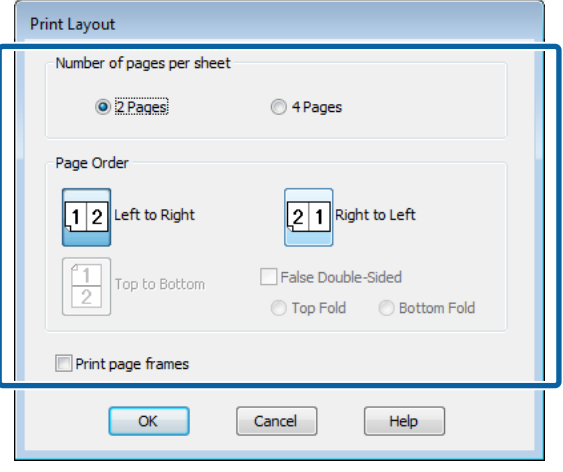

S Controleer de overige instellingen en start vervolgens het afdrukken.

#### **Instellingen opgeven in Mac OS X**

A Selecteer in het afdrukvenster de optie **Layout (Lay-out)** in de lijst en geef het aantal pagina's per vel enzovoort op.

#### $\mathscr{L}$  ["Afdrukken \(Mac OS X\)" op pagina 51](#page-50-0)

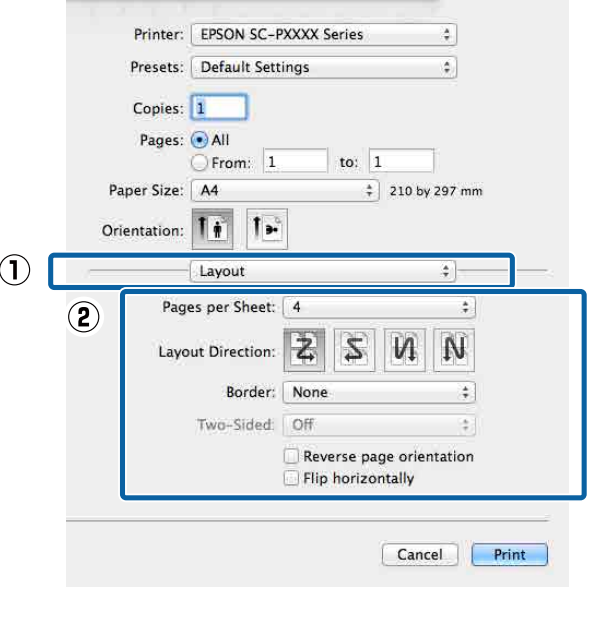

#### *Opmerking:*

*Met de functie Border (Rand) kunt u een kader laten afdrukken rond de pagina's.*

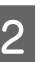

2 Controleer de overige instellingen en start vervolgens het afdrukken.

# **Poster afdrukken (vergroot afdrukken op meerdere vellen uitsluitend Windows)**

Met de posterfunctie worden de afdrukgegevens automatisch vergroot en verdeeld. De afdrukken kunt u daarna aan elkaar plakken, zodat een grote poster of kalender ontstaat. U kunt posters afdrukken die maximaal bestaan uit 4 bij 4 vellen. Er zijn twee manieren om een poster af te drukken.

❏ Randloze posterafdruk

Hiermee worden de afmetingen van de afdrukgegevens automatisch vergroot, verdeeld en randloos afgedrukt. U kunt een poster maken door de bedrukte vellen papier aan elkaar te plakken. Om randloze afdrukken te krijgen worden de gegevens vergroot, zodat de afdruk iets buiten het papierformaat komt. Het deel van de vergroting dat buiten het papier valt, wordt niet afgedrukt. Daardoor valt de afbeelding op de naden mogelijk niet goed samen. Om de pagina's goed aan elkaar te kunnen plakken drukt u posters af met marges.

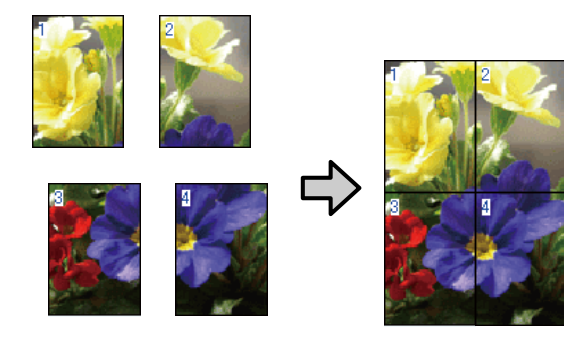

❏ Posterafdruk met marges Hiermee worden de afmetingen van de afdrukgegevens automatisch vergroot, verdeeld en met rand afgedrukt. U moet de marges zelf wegsnijden en de verschillende vellen papier aan elkaar te plakken. Het uiteindelijke formaat is

ietsje kleiner, doordat u de marges wegsnijdt, maar de naden passen perfect op elkaar.

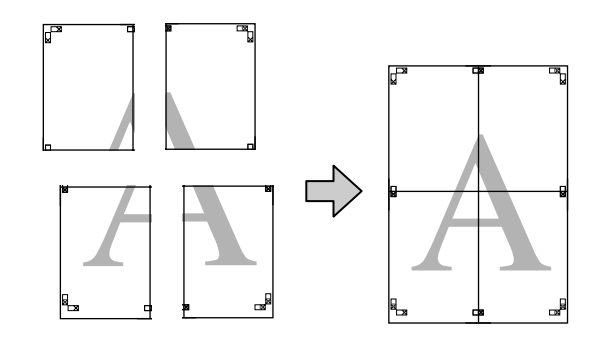

# **Instellingen opgeven voor het afdrukken**

A Maak de afdrukgegevens met het gewenste programma.

De printerdriver vergroot de afbeeldingsgegevens automatisch tijdens het afdrukken.

B Schakel op het tabblad **Page Layout (Paginalay-out)** van de printerdriver het selectievakje **Multi-Page (Meerdere pagina's)** in, selecteer **Poster** en klik op **Settings (Instellingen)**.

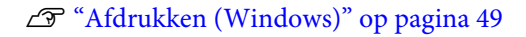

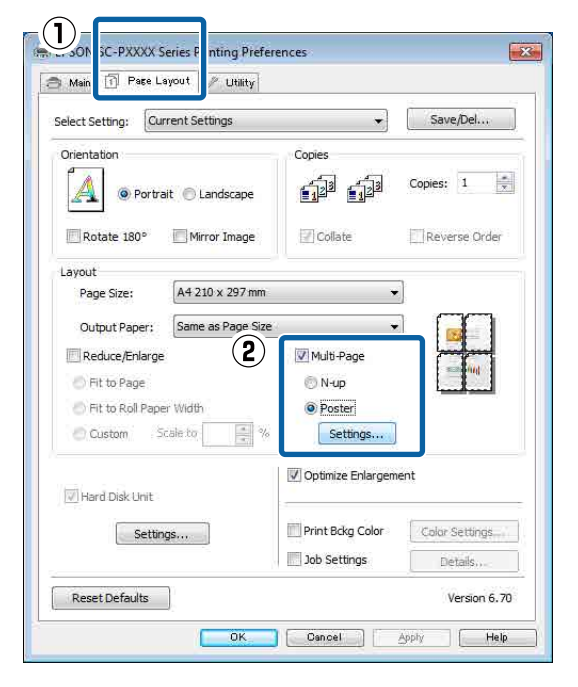

Selecteer in het dialoogvenster **Poster Settings (Posterinstellingen)** het aantal afgedrukte pagina's waarop u de poster wilt afdrukken.

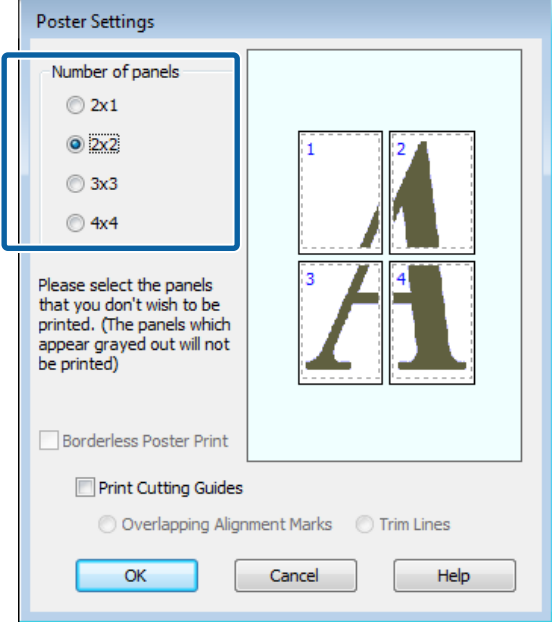

D Kies voor een randloze posterafdruk of een posterafdruk met marges en selecteer vervolgens eventueel de pagina's die u niet wilt afdrukken.

> **Randloos geselecteerd:** Selecteer **Borderless Poster Print (Randloze posterafdruk)**.

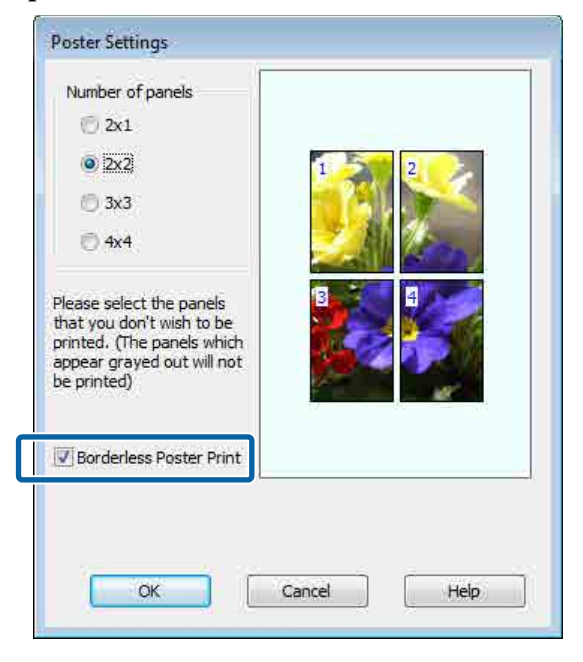

#### *Opmerking:*

*Als Borderless Poster Print (Randloze posterafdruk) grijs wordt weergegeven, wordt randloos afdrukken niet ondersteund door het geselecteerde papier of het formaat.*

U*["Speciaal afdrukmateriaal van Epson" op](#page-171-0) [pagina 172](#page-171-0)*

U*["In de handel verkrijgbaar commercieel](#page-188-0) [papier" op pagina 189](#page-188-0)*

#### **Met marges geselecteerd:** Schakel **Borderless Poster Print (Randloze posterafdruk)** uit.

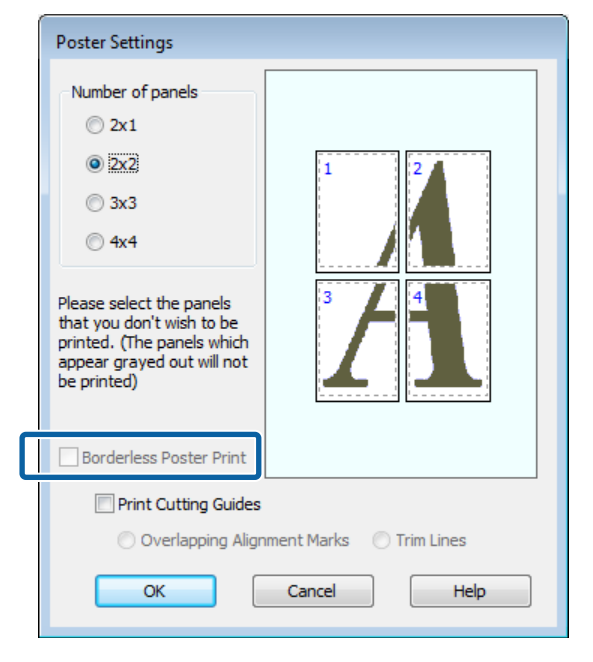

### *Opmerking:*

*Het formaat na het samenvoegen:*

*Wanneer Borderless Poster Print (Randloze posterafdruk) wordt uitgeschakeld en met marges wordt geselecteerd, worden de items onder Print Cutting Guides (Snijlijnen afdrukken) weergegeven.*

*Voor het uiteindelijke formaat maakt het niet uit of Trim Lines (Trimlijnen) is geselecteerd. Als u echter Overlapping Alignment Marks (Overlappende uitlijningstekens) selecteert, wordt het uiteindelijke formaat kleiner door de overlap.*

E Controleer de overige instellingen en start vervolgens het afdrukken.

### **Afdrukken aan elkaar plakken**

De stappen voor het aan elkaar plakken van de afdrukken zijn voor een randloze posterafdruk en posterafdruk met marges verschillend.

#### **Randloze posterafdruk**

In dit gedeelte wordt beschreven u hoe u de vier afgedrukte pagina's samenvoegt. Zoek de afdrukken bij elkaar en plak ze met tape aan de achterzijde aan elkaar in de hieronder aangegeven volgorde.

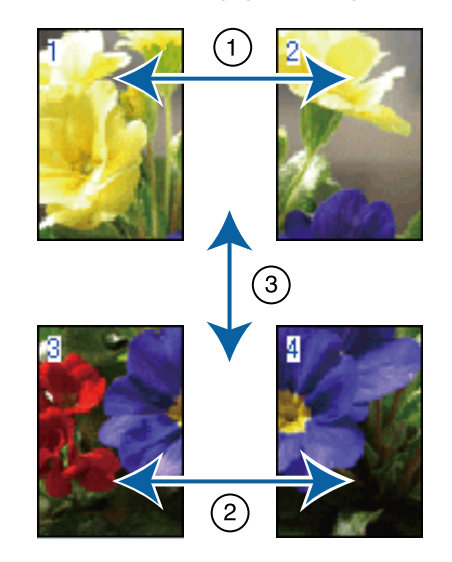

#### **Posterafdruk met marges**

Als **Overlapping Alignment Marks (Overlappende uitlijningstekens)** is geselecteerd, worden hulplijnen voor samenvoegen (aangegeven door lijnen getrokken door en rond de X-markeringen in de afbeelding hieronder) op elk blad afgedrukt.

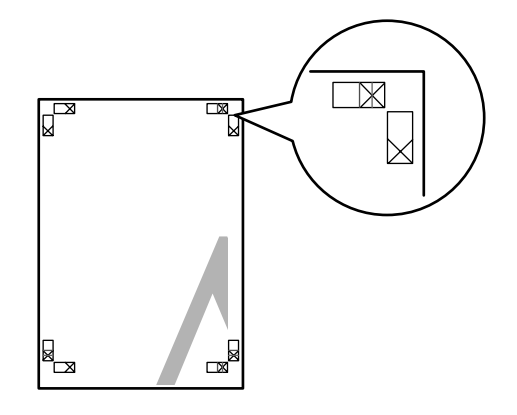

#### *Opmerking:*

*Bij een zwart-witafdruk zijn de uitlijningstekens zwart.*

In het volgende gedeelte wordt beschreven u hoe u vier afgedrukte pagina's samenvoegt.

A Maak de twee bovenbladen klaar en snijd het overtollige materiaal van het linkervel af door op de lijn te snijden die de twee hulplijnen voor samenvoegen combineert (het midden van de X-markeringen).

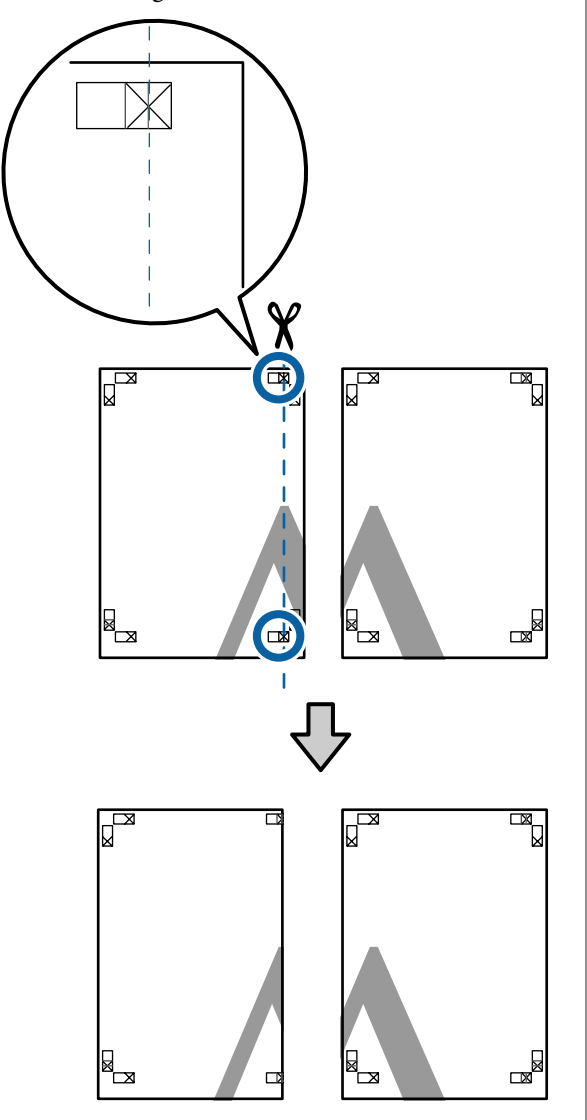

B Leg het vel linksboven op het vel rechtsboven. De kruisjes moeten op elkaar worden gelegd zoals afgebeeld. Plak de vellen tijdelijk met plakband vast aan de achterzijde.

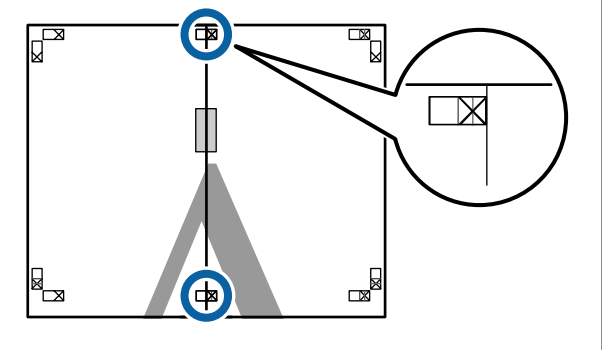

C Snij het teveel weg terwijl de twee vellen overlappen door langs de lijn te snijden die de twee snijhulplijnen samenvoegt (de lijnen links van de X-markeringen).

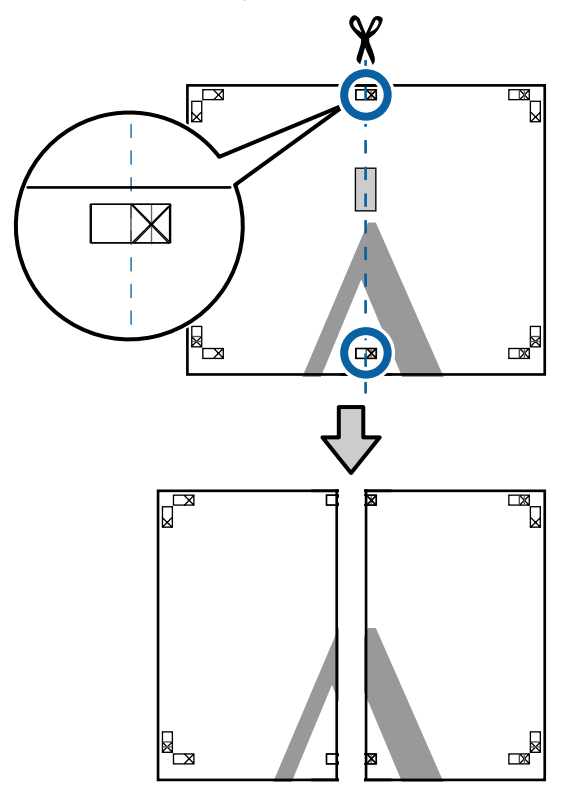

A Voeg de twee vellen weer samen.

Plak de vellen aan de achterzijde aan elkaar met plakband.

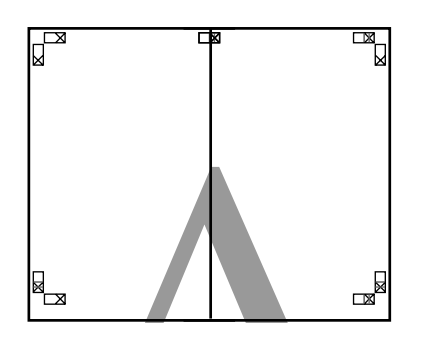

E Herhaal de stappen 1 tot en met 4 voor de onderste vellen.

F Snij de onderkant van de bovenbladen af door langs de lijn te snijden die de twee hulplijnen samenvoegt (de lijnen boven de X-markeringen).

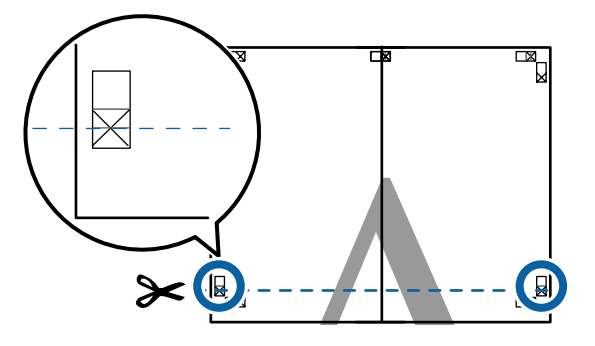

Eeg het bovenste vel op het onderste vel. De kruisjes moeten op elkaar worden gelegd zoals afgebeeld. Plak de vellen tijdelijk met plakband vast aan de achterzijde.

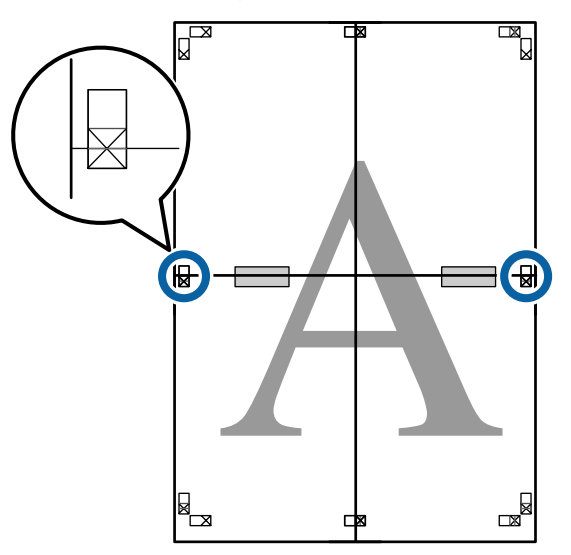

 $\frac{1}{8}$  Snij het teveel weg terwijl de twee vellen overlappen door langs de lijn te snijden die de twee snijhulplijnen samenvoegt (de lijnen boven de X-markeringen).

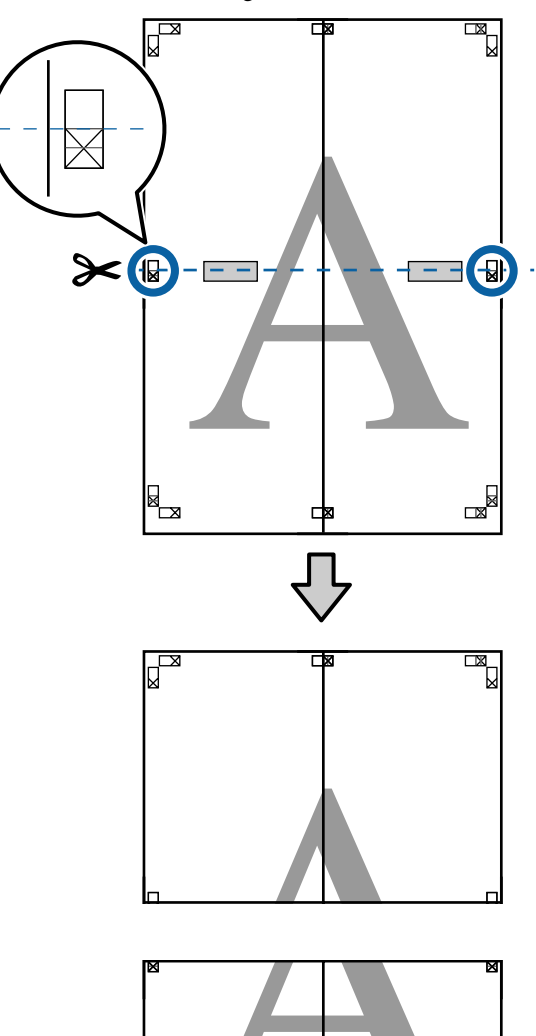

▩▁

 $\mathbb{R}$ 

I Plak het bovenste en onderste vel aan elkaar. Plak de vellen aan de achterzijde aan elkaar met plakband.

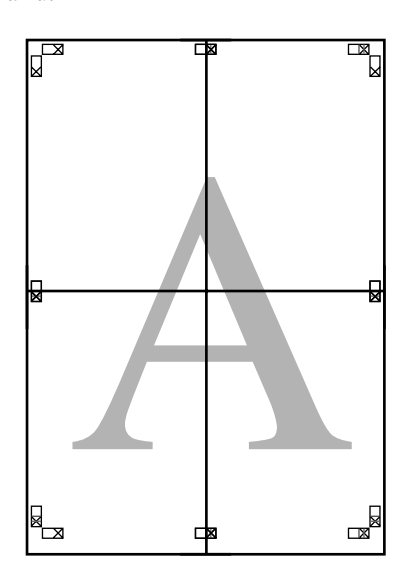

10 Nadat alle vellen zijn samengevoegd, snijdt u de randen af door langs de snijhulplijnen te snijden (buiten de X-markeringen).

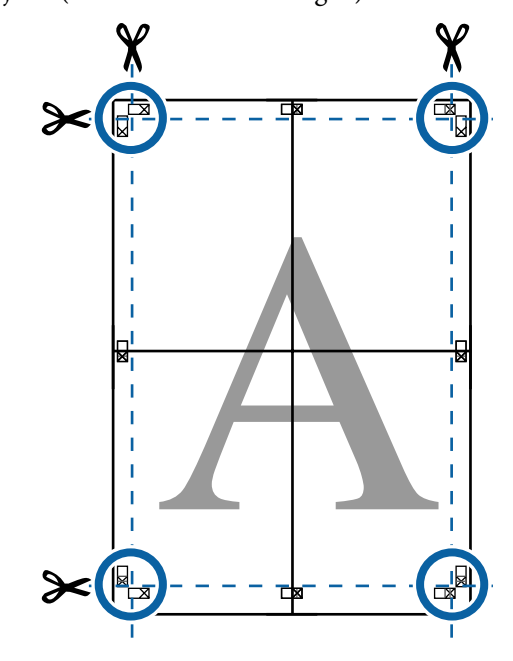

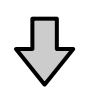

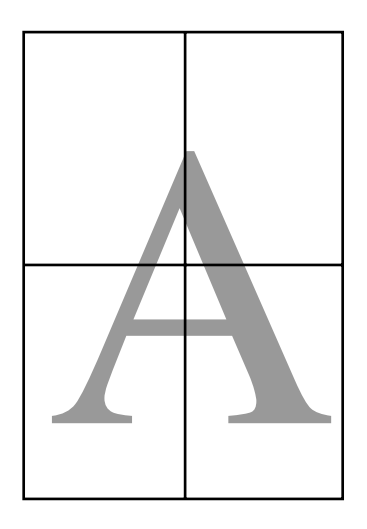

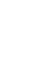

# <span id="page-99-0"></span>**Afdrukken op afwijkende maten**

Voordat u op afwijkende maten afdrukt, waaronder verticale of horizontale banners en documenten met gelijke zijkanten, slaat u het gewenste papierformaat op in de printerdriver. Nadat ze in de printerdriver zijn opgeslagen, kunt u aangepaste maten selecteren in de **Page Setup (Pagina-instelling)** van de toepassing en in andere afdrukdialoogvensters.

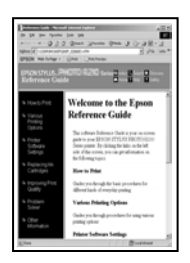

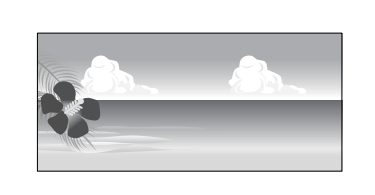

#### **Ondersteunde papierformaten**

In de volgende tabel staan de papierformaten vermeld die in de printerdriver kunnen worden ingesteld. Lees in het gedeelte hieronder welke papierformaten door de printer worden ondersteund.

### $\mathscr{D}$  ["Afdrukgebied" op pagina 54](#page-53-0)

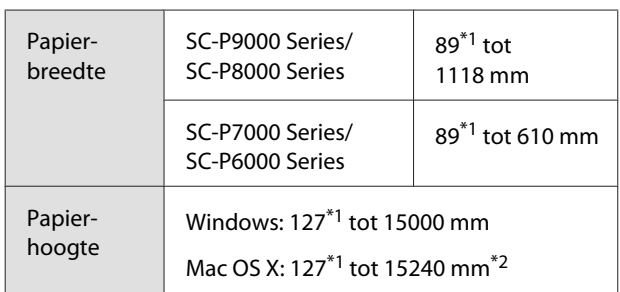

- \*1 De kleinste afmeting die de printer ondersteunt, is 182 mm breed en 254 mm lang. Als in de printerdriver kleinere afmetingen worden ingevoerd als een Aangepast papierformaat, wordt het document afgedrukt met bredere marges die moeten worden bijgesneden.
- \*2 Voor de **Custom Paper Sizes (Aangepaste papierformaten)** van Mac OS X: u kunt wel een groot papierformaat opgeven dat niet in deze printer kan worden geladen, maar dit wordt niet goed afgedrukt.

### c*Belangrijk:*

*Bij gebruik van in de handel verkrijgbare software zijn de mogelijke uitvoerformaten beperkt. Als u toepassingen gebruikt die het afdrukken van banners ondersteunen, kunt u een langere papierlengte instellen. Raadpleeg de handleiding van de toepassing voor meer informatie.*

#### **Instellingen opgeven in Windows**

A Klik op het tabblad **Main (Hoofdgroep)** van de printerdriver op **User Defined (Gebruikergedefinieerd)**.

#### $\mathcal{L}$  ["Afdrukken \(Windows\)" op pagina 49](#page-48-0)

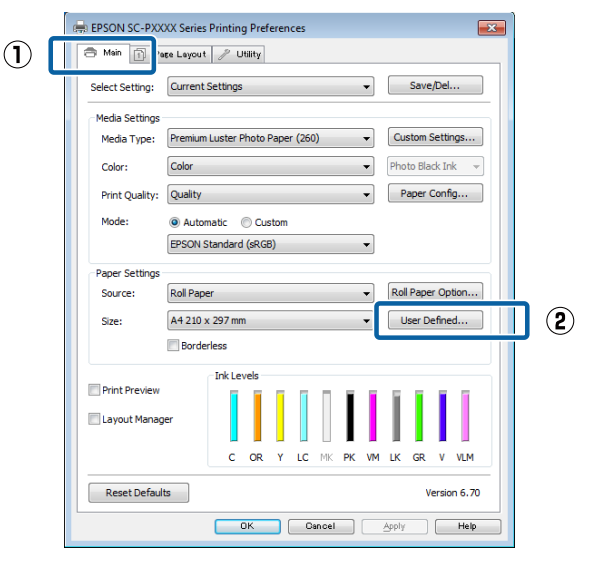

- 2 Stel bij User Defined Paper Size **(Gebruikergedefinieerd papierformaat)** het aangepaste papierformaat in dat u wilt gebruiken en klik vervolgens op **Save (Opslaan)**.
	- ❏ U kunt een naam van maximaal 24 single-byte tekens opgeven bij **Paper Size Name (Naam papierformaat)**.
	- ❏ De lengte en breedte van een voorgedefinieerd formaat in de buurt van het gewenste aangepaste formaat kunnen worden weergegeven door de gewenste optie te selecteren bij **Base Paper Size (Standaardpapierformaat)**.

❏ Als de lengte-breedteverhouding gelijk is aan die van een gedefinieerd papierformaat, selecteert u dat gedefinieerde papierformaat bij **Fix Aspect Ratio (Vaste beeldverhouding)** en selecteert u **Landscape (Liggend)** of **Portrait (Staand)** bij **Base (Standaard)**. In dit geval kunt u uitsluitend de papierbreedte of de papierhoogte aanpassen.

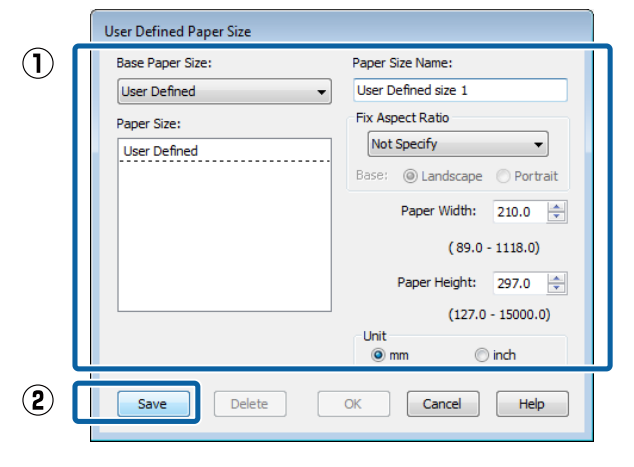

#### *Opmerking:*

- ❏ *Als u het papierformaat dat u hebt vastgelegd wilt wijzigen, selecteert u de naam van het papierformaat in de lijst links.*
- ❏ *Als u het gebruikergedefinieerde formaat dat u hebt vastgelegd wilt verwijderen, selecteert u de naam van het papierformaat in de lijst links en klikt u op Delete (Verwijderen).*
- ❏ *U kunt maximaal 100 papierformaten opslaan.*

### $3$  Klik op OK.

Nu kunt u het nieuwe papierformaat selecteren bij **Size (Formaat)** op het tabblad **Main (Hoofdgroep)**.

U kunt nu op de normale manier afdrukken.

#### **Instellingen opgeven in Mac OS X**

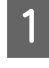

#### A Selecteer in het afdrukvenster de optie **Manage Custom Sizes (Aangepaste formaten)** in de lijst **Paper Size (Papierformaat)**.

Als de opties voor pagina-instellingen niet beschikbaar zijn in het afdrukdialoogvenster van de toepassing, opent u het dialoogvenster voor pagina-instellingen.

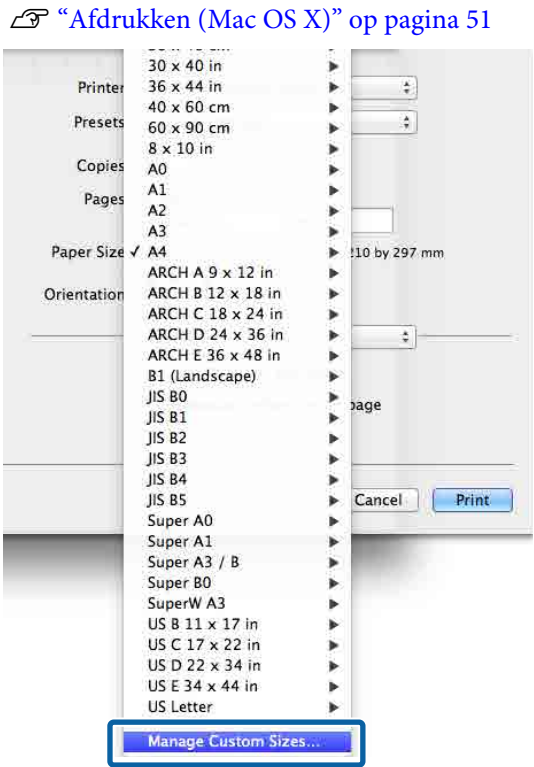

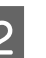

B Klik op **+** en voer de naam in voor het papierformaat.

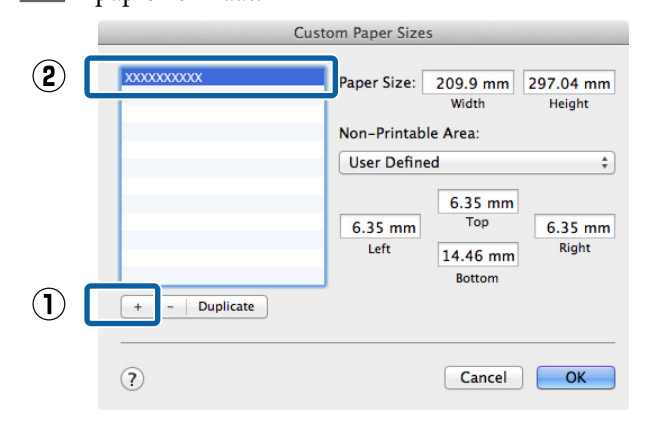

## C Voer de **Width (Breedte)** en **Height (Hoogte)** van het **Paper Size (Papierformaat)** in, voer de marges in en klik op **OK**.

U kunt het paginaformaat en de printermarges instellen afhankelijk van de afdrukmethode.

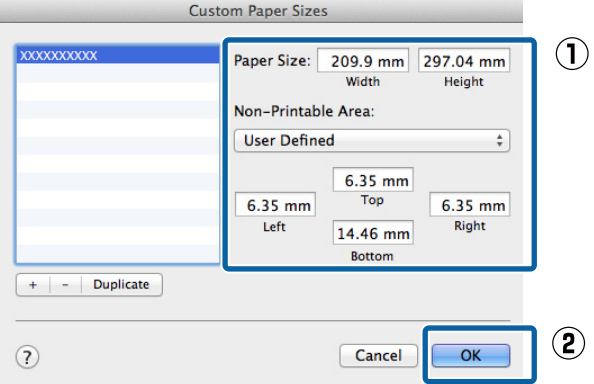

#### *Opmerking:*

- ❏ *Kies in de lijst links de naam van een opgeslagen aangepast formaat dat u wilt bewerken.*
- ❏ *Om een opgeslagen aangepast formaat te kopiëren, selecteert u deze in de lijst links en klikt u op Duplicate (Dupliceer).*
- ❏ *Om een opgeslagen aangepast formaat te verwijderen, selecteert u deze in de lijst links en klikt u op -.*
- ❏ *De manier waarop u een aangepast papierformaat kunt instellen hangt af van de versie van het besturingssysteem. Raadpleeg de documentatie van uw besturingssysteem voor meer informatie.*

#### Klik op OK.

U kunt het opgeslagen papierformaat selecteren bij Paper Size (Papierformaat).

U kunt nu op de normale manier afdrukken.

# **Banier afdrukken (op rolpapier)**

U kunt banieren en panoramafoto's afdrukken als u in uw toepassing afdrukgegevens maakt en instelt die hiervoor geschikt zijn.

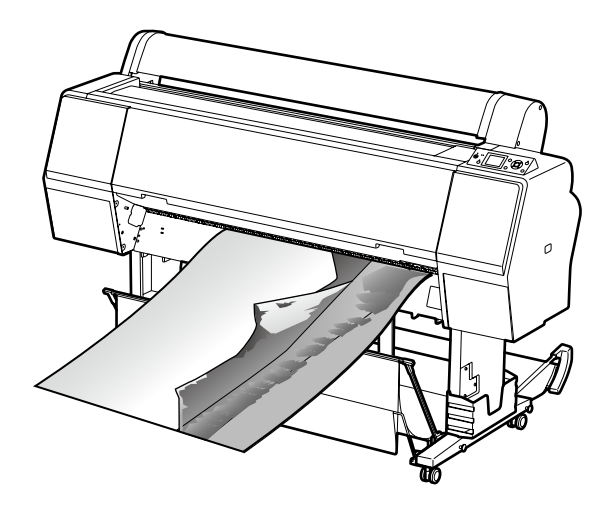

Er zijn twee manieren om een banier af te drukken.

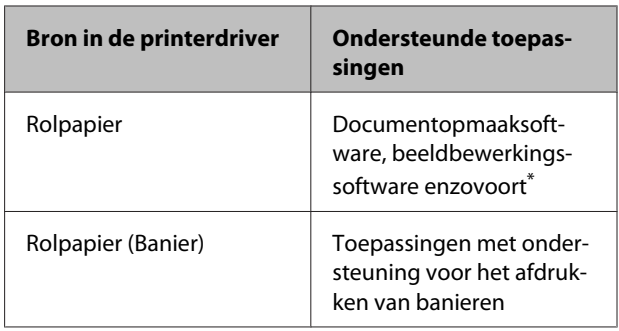

Maak afdrukgegevens op een formaat dat door de desbetreffende toepassing wordt ondersteund met behoud van de lengte-breedteverhouding van de afdruk.

Lees het gedeelte hieronder voor beschikbare papierformaten.

U["Afdrukken op afwijkende maten" op pagina 100](#page-99-0)

#### **Instellingen opgeven in Windows**

A Selecteer het **Media Type (Afdrukmateriaal)** op het tabblad **Main (Hoofdgroep)** van de printerdriver.

#### U["Afdrukken \(Windows\)" op pagina 49](#page-48-0)

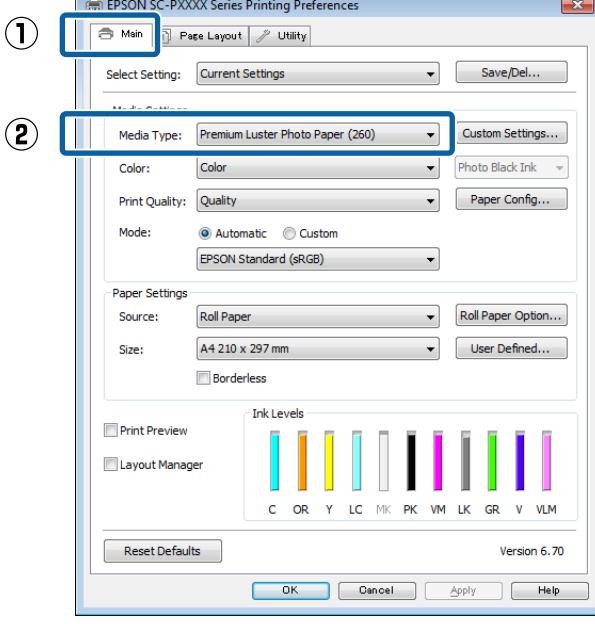

B Selecteer **Roll Paper (Rolpapier)** of **Roll Paper (Banner) (Rolpapier (Banier))** in de lijst **Source (Bron)**.

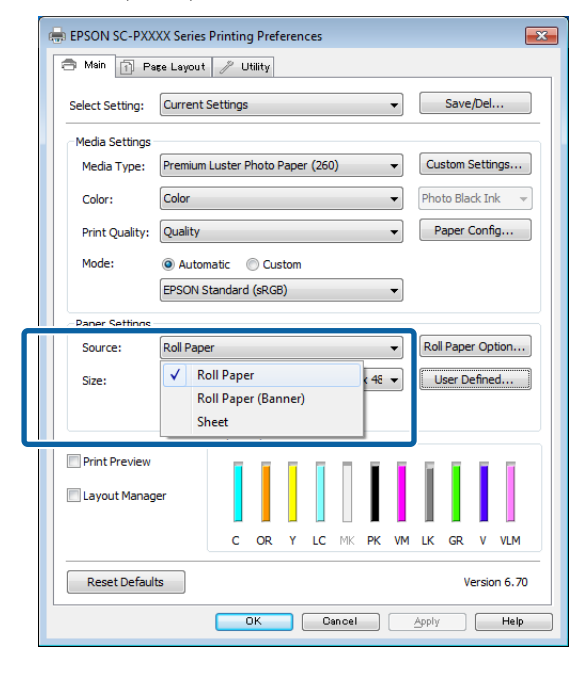

#### *Opmerking:*

- ❏ *U kunt Roll Paper (Banner) (Rolpapier (Banier)) alleen gebruiken voor toepassingen die het afdrukken van banieren ondersteunen.*
- ❏ *Wanneer u Roll Paper (Banner) (Rolpapier (Banier)) selecteert, worden de boven- en ondermarge van het papier ingesteld op 0 mm.*

C Klik op **User Defined (Gebruikergedefinieerd)** als u het papierformaat wilt afstemmen op het formaat van de gegevens.

#### *Opmerking:*

*Als u een toepassing gebruikt die banieren kan afdrukken, hoeft u User Defined Paper Size (Gebruikergedefinieerd papierformaat) niet in te stellen als u Roll Paper (Banner) (Rolpapier (Banier)) selecteert bij Source (Bron).*

4 Controleer in het scherm Page Layout (Paginalay-out) of het selectievakje **Optimize Enlargement (Vergroting optimaliseren)** is geselecteerd.

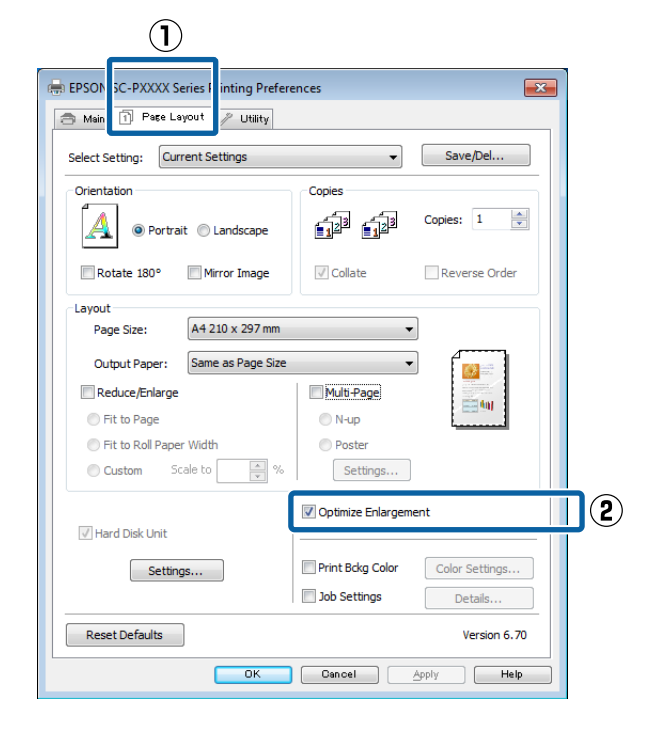

E Controleer de overige instellingen en start vervolgens het afdrukken.

#### **Instellingen opgeven in Mac OS X**

A Selecteer in het afdrukvenster bij **Paper Size (Papierformaat)** het formaat van de gegevens die met de toepassing zijn gemaakt.

> Als de opties voor pagina-instellingen niet beschikbaar zijn in het afdrukdialoogvenster van de toepassing, opent u het dialoogvenster voor pagina-instellingen.

 $\mathscr{D}$  ["Afdrukken \(Mac OS X\)" op pagina 51](#page-50-0)

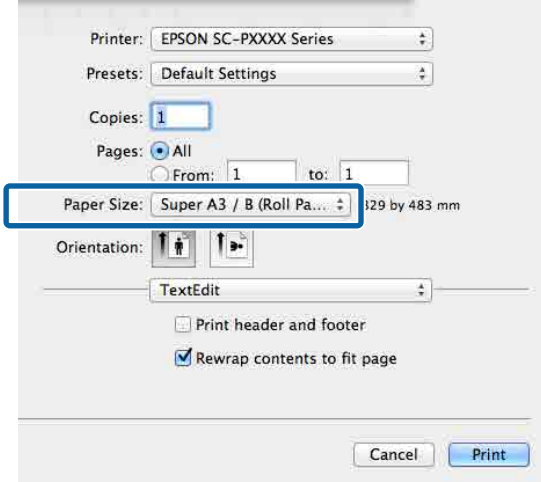

2 Controleer de overige instellingen en start vervolgens het afdrukken.

# **Layout Manager (Lay-outbeheer) (uitsluitend Windows)**

Met Layout Manager (Lay-outbeheer) kunt u afdrukgegevens uit diverse toepassingen vrij op het papier plaatsen en samen afdrukken.

Zo is het bijvoorbeeld mogelijk om een poster of display samen te stellen met uiteenlopende gegevens. Layout Manager (Lay-outbeheer) kan ook handig zijn om het papier doeltreffender te gebruiken.

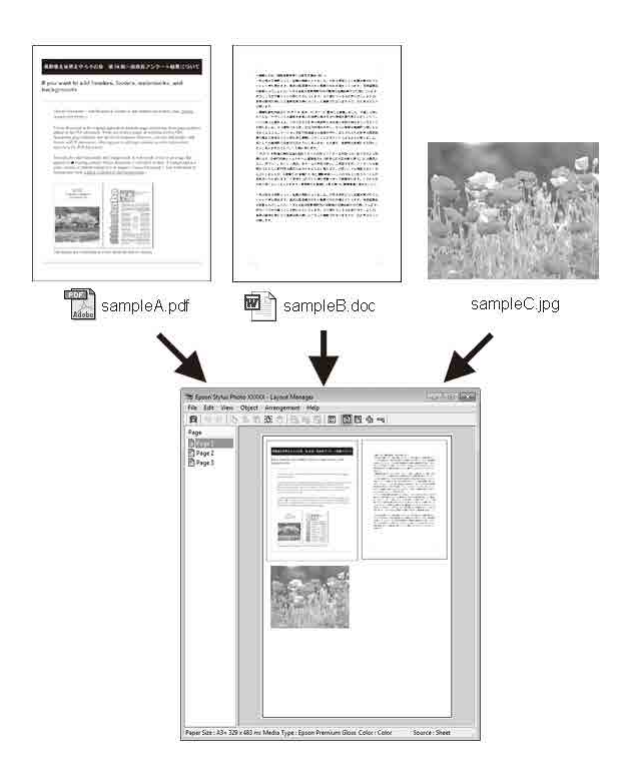

Dit is een voorbeeld van een lay-out.

#### **Meerdere gegevensitems**

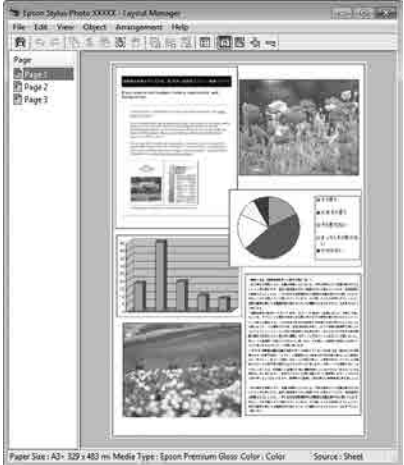

#### **Identieke gegevens**

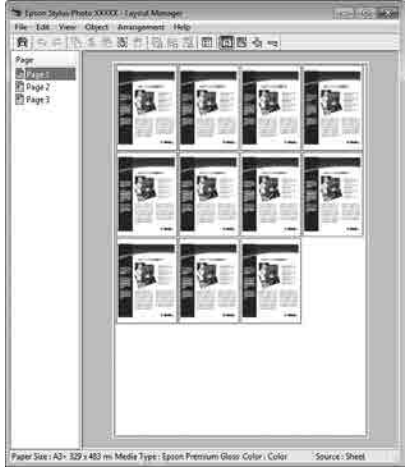

#### **Vrije plaatsing**

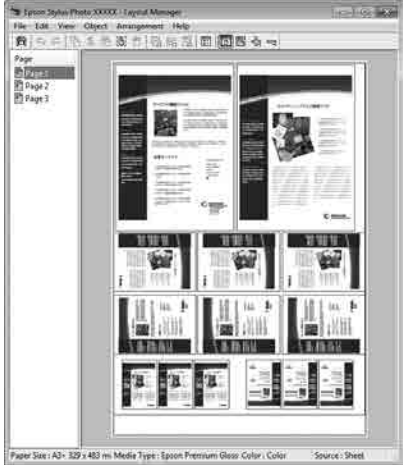

#### **Gegevens op rolpapier**

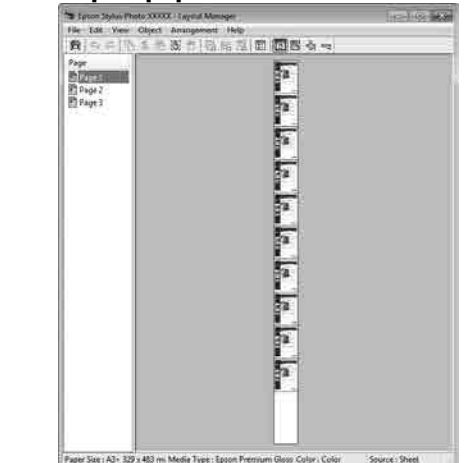

### **Instellingen opgeven voor het afdrukken**

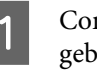

Controleer of de printer aangesloten en gebruiksklaar is.

- Open het bestand dat u wilt afdrukken in uw toepassing.
- Selecteer Layout Manager (Lay-outbeheer) op het tabblad **Main (Hoofdgroep)** van de printerdriver en kies bij **Size (Formaat)** een optie die past bij het formaat van het document in de toepassing.

#### U["Afdrukken \(Windows\)" op pagina 49](#page-48-0)

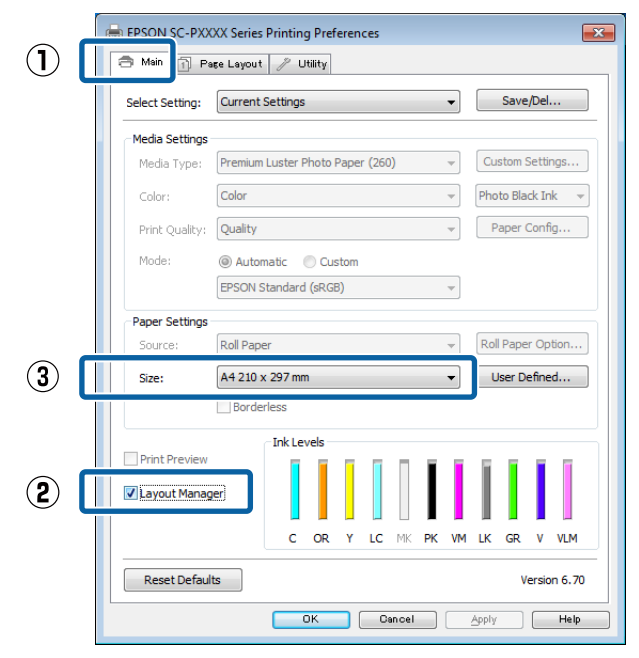

#### *Opmerking:*

*De optie die bij Size (Formaat) is geselecteerd, is het formaat dat wordt gebruikt in Layout Manager (Lay-outbeheer). Het eigenlijke papierformaat van het papier waarop u afdrukt, geeft u in stap 7 op.*

#### Klik op OK. Wanneer u afdrukt met een toepassing, wordt het venster **Layout Manager (Lay-outbeheer)** geopend.

De afdrukgegevens worden niet afgedrukt, maar er wordt één pagina als object toegevoegd aan het venster **Layout Manager (Lay-outbeheer)**.

# **Example 1**<br> **Example 1**<br> **Example 1**<br> **Example 1**<br> **CLAY-outbeheer)** open en herhaal stap 2 tot en

met 4 om de volgende gegevensitems te plaatsen.

De objecten worden toegevoegd aan het venster **Layout Manager (Lay-outbeheer)**.

F Zet de objecten op de gewenste plaats in het venster **Layout Manager (Lay-outbeheer)**.

> U kunt objecten naar nieuwe posities slepen en de afmetingen wijzigen; verder kunt u de volgorde wijzigen of ze draaien met de opties in het menu Object.

De algehele grootte en plaatsing van de objecten is te veranderen met de opties **Preferences (Instellingen)** en **Arrangement (Indeling)** in het menu File (Bestand).

Meer informatie over de verschillende functies vindt u in de Help van het venster **Layout Manager (Lay-outbeheer)**.

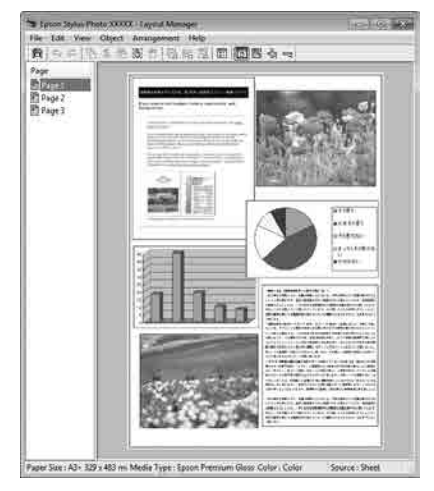

G Klik op **File (Bestand)** — **Properties (Eigenschappen)** en geef afdrukinstellingen op in het venster van de printerdriver.

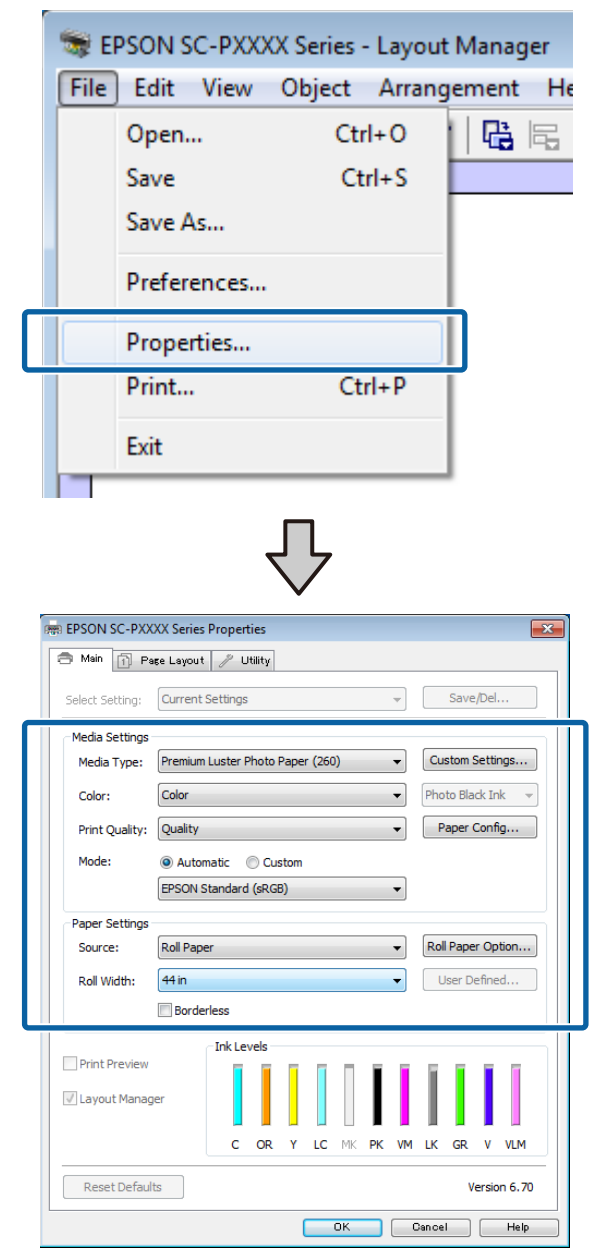

Geef instellingen op bij **Media Type (Afdrukmateriaal)**, **Source (Bron)**, **Size (Formaat)**, **Roll Width (Rolbreedte)** enzovoort.

8 Selecteer het menu File (Bestand) in het<br>venster Layout Manager (Lay-outbeheer) en klik op **Print (Afdrukken)**.

Het afdrukken wordt gestart.

### **Instellingen opslaan en hergebruiken**

De indeling en instellingen van het venster **Layout Manager (Lay-outbeheer)** kunnen worden opgeslagen in een bestand. Als u halverwege het maken van een lay-out moet stoppen, kunt u uw werk opslaan en later voortzetten.

### **Opslaan**

- A Klik in het venster **Layout Manager (Lay-outbeheer)** op het menu **File (Bestand)** gevolgd door **Save as (Opslaan als)**.
- B Voer de bestandsnaam in, selecteer de locatie en klik vervolgens op **Save (Opslaan)**.
- C Sluit het venster **Layout Manager (Lay-outbeheer)**.

### **Opgeslagen bestanden openen**

A Klik met de rechtermuisknop op het snelkoppelingspictogram voor hulpprogramma's (Si) op de taskbar (taakbalk) van Windows en selecteer **Layout Manager (Lay-outbeheer)** in het menu dat wordt weergegeven.

Het venster **Layout Manager (Lay-outbeheer)** wordt weergegeven.

Als het snelkoppelingspictogram niet wordt weergegeven op de Taskbar (Taakbalk) van Windows  $\mathscr{D}$  ["Overzicht van het tabblad](#page-67-0) [Hulpprogramma's" op pagina 68](#page-67-0)

B Klik in het venster **Layout Manager (Lay-outbeheer)** op het menu **File (Bestand)** gevolgd door **Open (Openen)**.

> Selecteer de locatie en open het gewenste bestand.

#### **Afdrukken op basis van kleurenbeheer**

# **Afdrukken op basis van kleurenbeheer**

# **Kleurenbeheer**

Zelfs bij gebruik van dezelfde afbeeldingsgegevens kunnen de oorspronkelijke afbeelding en de weergegeven afbeelding er heel anders uitzien. Het afdrukresultaat kan er weer heel anders uitzien dan de afbeelding op het scherm. Dit verschijnsel doet zich voor door de verschillende eigenschappen van de gebruikte apparatuur. Invoerapparatuur, zoals scanners en digitale camera's, leggen elektronische gegevens op een andere manier vast dan de uitvoerapparatuur, zoals schermen en printer, die de kleuren op basis van die kleurgegevens moeten reproduceren. Door middel van kleurenbeheer kunnen de verschillen tussen invoer- en uitvoerapparaten worden opgeheven. Net als grafische toepassingen hebben ook besturingssystemen een kleurenbeheersysteem, zoals ICM in Windows en ColorSync in Mac OS X.

In een kleurenbeheersysteem wordt een bestand met kleurdefinities gebruikt, een profiel, om de kleuren van de verschillende apparaten beter op elkaar af te stemmen. (Dit bestand wordt ook wel een ICC-profiel genoemd.) Het profiel van een invoerapparaat wordt een invoerprofiel (of bronprofiel) genoemd. Het profiel van een uitvoerapparaat (zoals een printer) wordt een printerprofiel (of uitvoerprofiel) genoemd. In deze printerdriver is een profiel gedefinieerd voor elk medium.

Het kleurconversiegebied van een invoerapparaat en het kleurreproductiegebied van een uitvoerapparaat zijn verschillend. Het gevolg is dat er altijd een kleurgebied is dat niet overeenkomt, zelfs niet als er kleuraanpassing wordt toegepast met een profiel. Behalve profielen hanteert het kleurenbeheersysteem ook conversievoorwaarden voor gebieden. Hiervoor dient de "intentie". Het naam en het soort intentie verschillen naargelang het kleurenbeheersysteem dat u gebruikt.

Het is niet mogelijk om de kleur van het afdrukresultaat en de kleur van de afbeelding op het scherm op elkaar af te stemmen door kleurenbeheer tussen het invoerapparaat en de printer. Dit is alleen mogelijk als er ook kleurenbeheer plaatsvindt tussen het invoerapparaat en het beeldscherm.
## **Afdrukinstellingen voor kleurenbeheer**

U kunt op de volgende twee manieren afdrukken op basis van kleurenbeheer via de printerdriver.

Kies de beste manier voor uw toepassing, uw besturingssysteem, het doel van de afdruk enzovoort.

#### **Kleurenbeheer instellen in een toepassing**

Kleurenbeheer kan worden ingesteld in toepassingen die kleurenbeheer ondersteunen. Het volledige kleurenbeheer wordt verzorgd door het kleurenbeheersysteem van de toepassing in kwestie. Deze manier van werken is handig wanneer u met een bepaalde toepassing hetzelfde afdrukresultaat wilt bereiken over diverse besturingssystemen heen.

#### U["Kleurenbeheer instellen in een toepassing" op](#page-109-0) [pagina 110](#page-109-0)

#### **Kleurenbeheer instellen in de printerdriver**

De printerdriver gebruikt het kleurenbeheersysteem van het besturingssysteem en verzorgt alle kleurenbeheerprocessen. U kunt het kleurenbeheer op de volgende twee manieren instellen in de printerdriver.

- ❏ Host ICM (Host-ICM) (Windows)/ColorSync (Mac OS X) Instellen wanneer u wilt afdrukken vanuit toepassingen die kleurenbeheer ondersteunen. Dit is een goede oplossing wanneer u een consistent afdrukresultaat wilt bereiken uit verschillende toepassingen onder hetzelfde besturingssysteem. U["Afdrukken op basis van kleurenbeheer via](#page-110-0) [Host-ICM \(Windows\)" op pagina 111](#page-110-0) U["Afdrukken op basis van kleurenbeheer via](#page-111-0) [ColorSync \(Mac OS X\)" op pagina 112](#page-111-0)
- ❏ Driver ICM (Driver-ICM) (uitsluitend Windows) Hiermee kunt u afdrukken met kleurenbeheer vanuit toepassingen zonder ondersteuning voor kleurenbeheer.

U["Afdrukken op basis van kleurenbeheer via](#page-112-0) [Driver-ICM \(uitsluitend Windows\)" op](#page-112-0) [pagina 113](#page-112-0)

### **Profielen instellen**

De instellingen voor het invoerprofiel, het printerprofiel en de intentie (manier van overeenstemming) verschillen volgens drie typen kleurenbeheer, aangezien de onderliggende engines anders worden gebruikt. Anders engines hebben een ander gebruik van het kleurenbeheer. Geef instellingen op in de printerdriver of in de toepassing zoals beschreven in de volgende tabel.

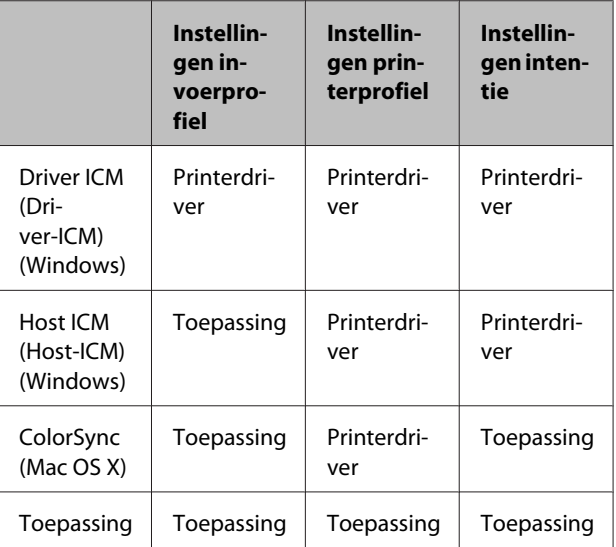

Printerprofielen voor kleurenbeheer met elke papiersoort worden meegeïnstalleerd met de printerdriver van de printer. U selecteert het profiel in het venster met instellingen van de printerdriver.

U selecteert het profiel in het venster met instellingen van de printerdriver.

U["Afdrukken op basis van kleurenbeheer via Driver-](#page-112-0)[ICM \(uitsluitend Windows\)" op pagina 113](#page-112-0)

U["Afdrukken op basis van kleurenbeheer via Host-](#page-110-0)[ICM \(Windows\)" op pagina 111](#page-110-0)

U["Afdrukken op basis van kleurenbeheer via](#page-111-0) [ColorSync \(Mac OS X\)" op pagina 112](#page-111-0)

U["Kleurenbeheer instellen in een toepassing" op](#page-109-0) [pagina 110](#page-109-0)

## <span id="page-109-0"></span>**Kleurenbeheer instellen in een toepassing**

Druk af met een toepassing met een functie voor kleurenbeheer. Geef de instellingen voor kleurenbeheer op in de toepassing en schakel de kleuraanpassingsfunctie in de printerdriver uit.

Geef de instellingen voor het kleurenbeheer op in de toepassing.

Instellingsvoorbeeld voor Adobe Photoshop CS5

Open het venster **Print (Afdrukken)**.

Selecteer **Color Management (Kleurenbeheer)** en vervolgens **Document**. Selecteer **Photoshop Manages Colors (Photoshop beheert kleuren)** bij **Color Handling (Kleurverwerking)**, selecteer het **Printer Profile (Printerprofiel)** en de **Rendering Intent (Renderingdoel)** en klik vervolgens op **Print (Afdrukken)**.

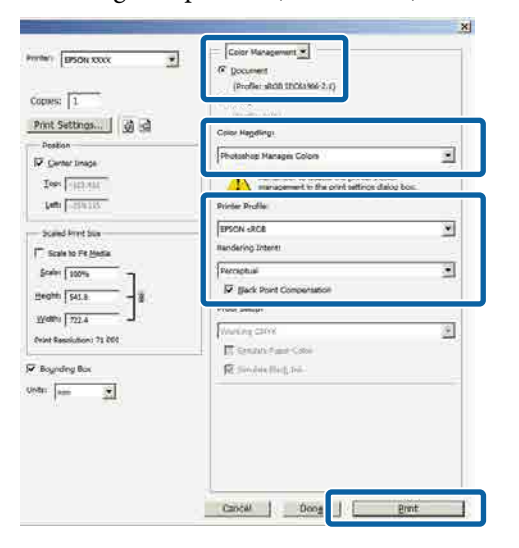

B Open het instelvenster van de printerdriver (Windows) of het afdrukvenster (Mac OS X).

Geef instellingen op in de printerdriver.

#### **Voor Windows**

U["Afdrukken \(Windows\)" op pagina 49](#page-48-0)

**Voor Mac OS X**

U["Afdrukken \(Mac OS X\)" op pagina 51](#page-50-0)

### Schakel kleurenbeheer uit.

**Voor Windows** Selecteer op het tabblad **Main (Hoofdgroep)** de optie **Custom (Aangepast)** bij **Mode (Modus)** en selecteer **Off (No Color Adjustment) (Uit (Geen kleuraanpassing))**.

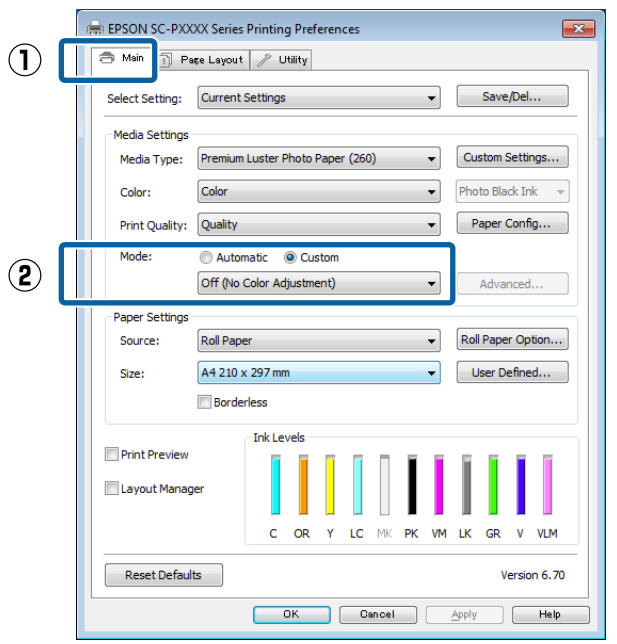

#### *Opmerking:*

*In Windows 7, Windows Vista en Windows XP (Service Pack 2 of hoger en .NET 3.0) wordt Off (No Color Adjustment) (Uit (Geen kleuraanpassing)) automatisch geselecteerd.*

#### <span id="page-110-0"></span>**Voor Mac OS X**

Selecteer **Print Settings (Printerinstellingen)** in de lijst en selecteer vervolgens **Off (No Color Adjustment) (Uit (Geen kleuraanpassing))** bij **Color Settings (Kleurinstellingen)**.

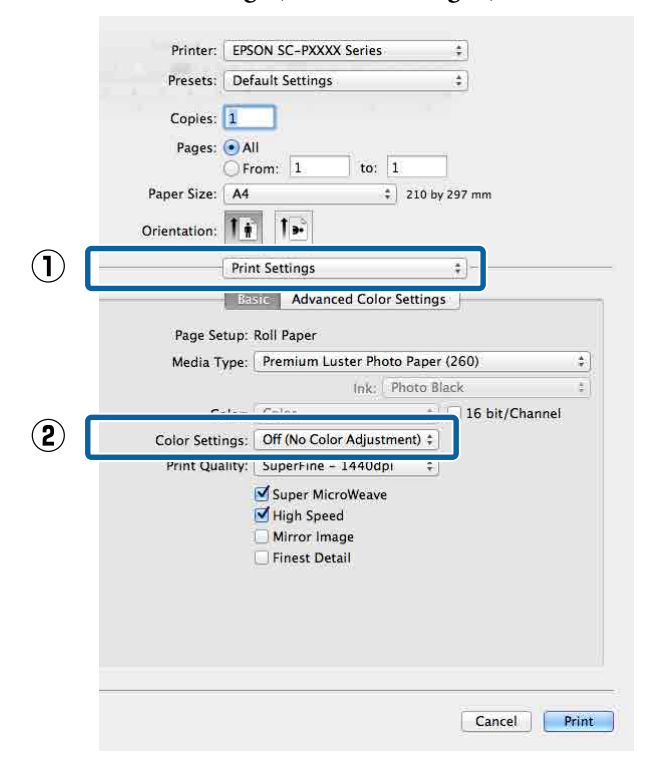

4 Controleer de overige instellingen en start vervolgens het afdrukken.

## **Kleurenbeheer instellen in de printerdriver**

### **Afdrukken op basis van kleurenbeheer via Host-ICM (Windows)**

Gebruik afbeeldingsgegevens met een ingesloten invoerprofiel. De toepassing moet ICM wel ondersteunen.

A Geef de instellingen voor het kleurenbeheer door de toepassing op.

> Geef de instellingen op aan de hand van de onderstaande tabel, afhankelijk van het soort toepassing.

Adobe Photoshop CS3 of hoger Adobe Photoshop Elements 6.0 of hoger Adobe Photoshop Lightroom 1 of hoger

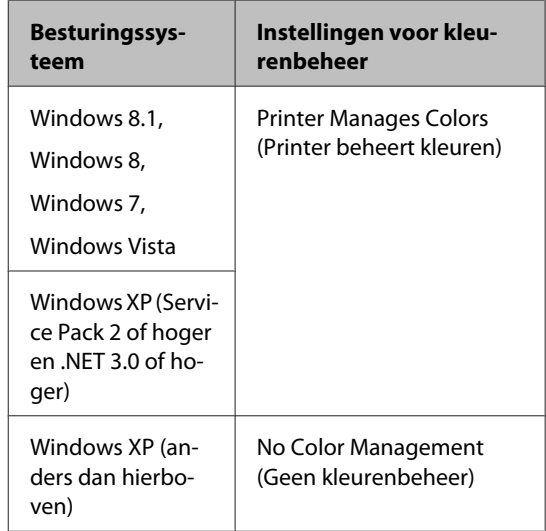

Stel in andere toepassingen **No Color Management (Geen kleurenbeheer)** in.

#### *Opmerking:*

*Zie voor informatie over ondersteunde platforms de website voor de betreffende toepassing.*

<span id="page-111-0"></span>Instellingsvoorbeeld voor Adobe Photoshop CS5

Open het venster **Print (Afdrukken)**.

Selecteer **Color Management (Kleurenbeheer)** en vervolgens **Document**. Selecteer **Printer Manages Colors (Printer beheert kleuren)** bij **Color Handling (Kleurverwerking)** en klik vervolgens op **Print (Afdrukken)**.

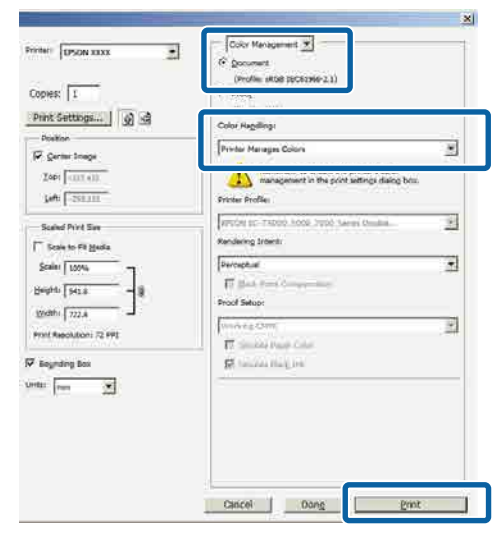

Begin bij stap 2 wanneer u een toepassing gebruikt zonder functie voor kleurenbeheer.

B Selecteer op het tabblad **Main (Hoofdgroep)** van de printerdriver **Custom (Aangepast)** als **Mode (Modus)**, selecteer **ICM** en klik vervolgens op **Advanced (Geavanceerd)**.

U["Afdrukken \(Windows\)" op pagina 49](#page-48-0)

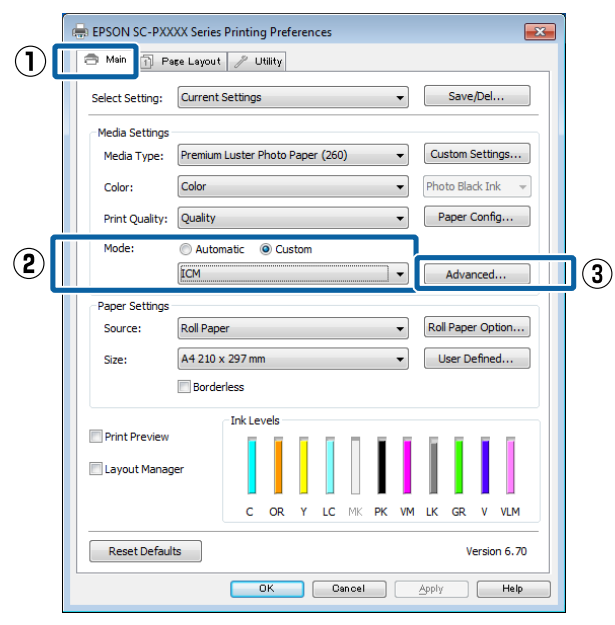

Selecteer **ICM Mode (ICM-modus)** bij Printer Color Adjustment (Kleuraanpassing printer).

> Zie de Help van de printerdriver voor meer informatie.

Wanneer speciaal afdrukmateriaal van Epson is geselecteerd bij **Media Type (Afdrukmateriaal)** op het tabblad **Main (Hoofdgroep)**, wordt het printerprofiel voor dat afdrukmateriaal automatisch geselecteerd

en weergegeven bij **Printer Profile Description**

**(Beschrijving van printerprofiel)**.

Als u dit profiel wilt wijzigen, selecteert u **Show all profiles (Alle profielen weergeven)** onderaan.

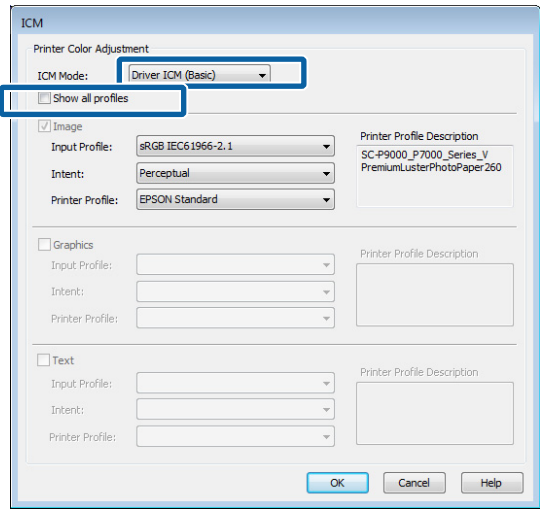

Controleer de overige instellingen en start vervolgens het afdrukken.

### **Afdrukken op basis van kleurenbeheer via ColorSync (Mac OS X)**

Gebruik afbeeldingsgegevens met een ingesloten invoerprofiel. De toepassing moet ColorSync wel ondersteunen.

#### *Opmerking:*

*Afhankelijk van de toepassing wordt kleurenbeheer via ColorSync mogelijk niet ondersteund.*

Schakel de functies voor kleurenbeheer uit in de toepassing.

<span id="page-112-0"></span>B Geef het venster Print (Afdrukken) weer.

 $\mathscr{L}$  ["Afdrukken \(Mac OS X\)" op pagina 51](#page-50-0)

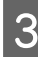

C Selecteer **Color Matching (Kleurevenaring)** in de lijst en klik op **ColorSync**.

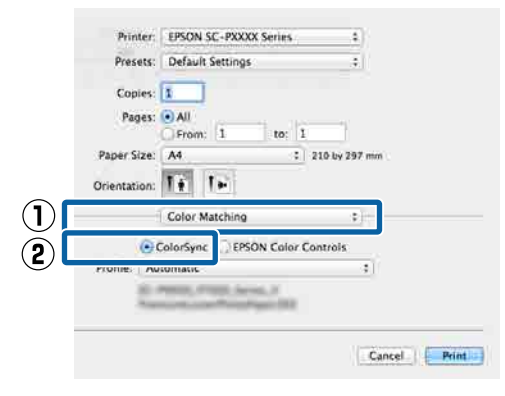

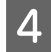

Controleer de overige instellingen en start vervolgens het afdrukken.

### **Afdrukken op basis van kleurenbeheer via Driver-ICM (uitsluitend Windows)**

Voor het kleurenbeheer gebruikt de printerdriver zijn eigen printerprofielen. U kunt kiezen uit de volgende twee manieren van kleurcorrectie.

- ❏ Driver ICM (Basic) (Driver-ICM (standaard)) Geef één type profiel en intentie op voor het verwerken van alle afbeeldingsgegevens.
- ❏ Driver ICM (Advanced) (Driver-ICM (geavanceerd)) De printerdriver maakt onderscheid tussen afbeeldingsgegevens (**Image (Afb.)**, **Graphics (Figuren)** en **Text (Tekst)**). Geef drie typen profielen en intenties op voor het verwerken van de verschillende delen.

#### **Gebruik van een toepassing met een functie voor kleurenbeheer**

Geef de instellingen voor het verwerken van de kleuren op in de toepassing, voordat u de printerdriver instelt.

Geef de instellingen op aan de hand van de onderstaande tabel, afhankelijk van het soort toepassing.

Adobe Photoshop CS3 of hoger Adobe Photoshop Elements 6.0 of hoger Adobe Photoshop Lightroom 1 of hoger

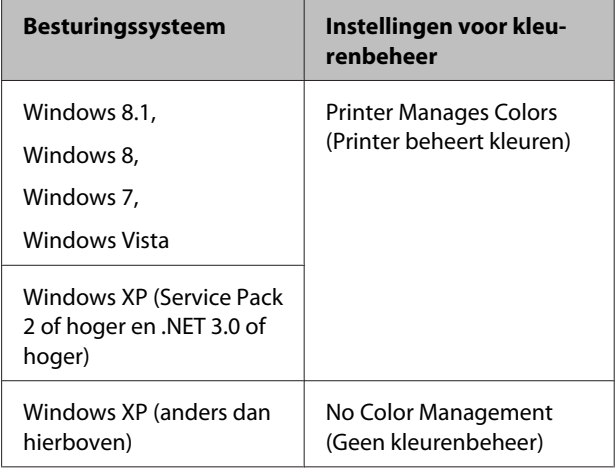

Stel in andere toepassingen **No Color Management (Geen kleurenbeheer)** in.

#### *Opmerking:*

*Zie voor informatie over ondersteunde platforms de website voor de betreffende toepassing.*

Instellingsvoorbeeld voor Adobe Photoshop CS5

Open het venster **Print (Afdrukken)**.

Selecteer **Color Management (Kleurenbeheer)** en vervolgens **Document**. Selecteer **Printer Manages Colors (Printer beheert kleuren)** bij **Color Handling (Kleurverwerking)** en klik vervolgens op **Print (Afdrukken)**.

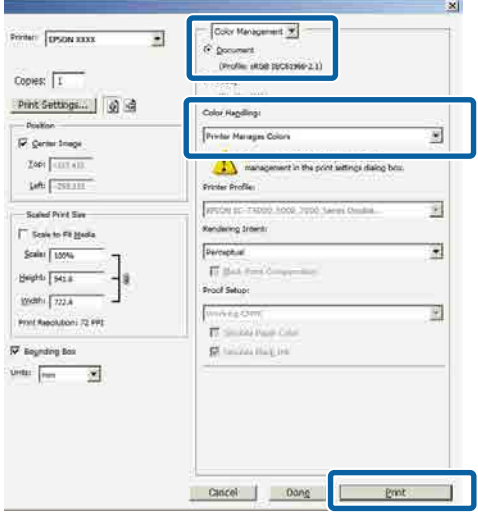

A Selecteer op het tabblad **Main (Hoofdgroep)** van de printerdriver **Custom (Aangepast)** als **Mode (Modus)**, selecteer **ICM** en klik vervolgens op **Advanced (Geavanceerd)**.

#### U["Afdrukken \(Windows\)" op pagina 49](#page-48-0)

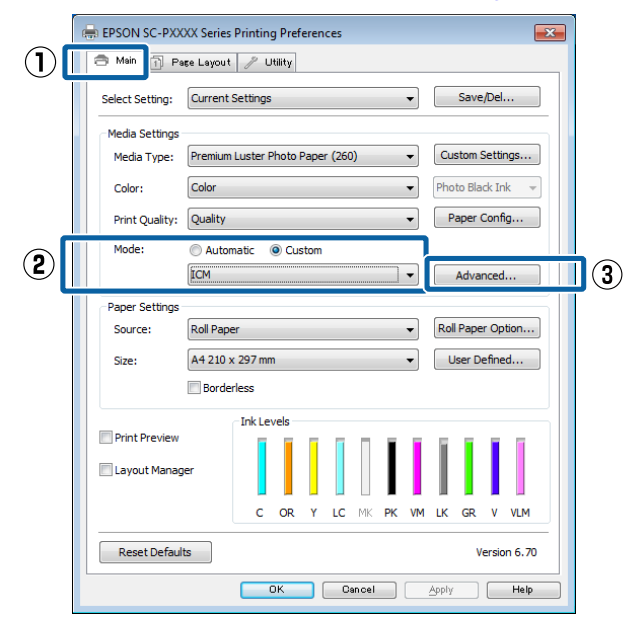

B Selecteer bij **ICM Mode (ICM-modus)** in het venster **ICM** de optie **Driver ICM (Basic) (Driver-ICM (standaard))** of **Driver ICM (Advanced) (Driver-ICM (geavanceerd))**.

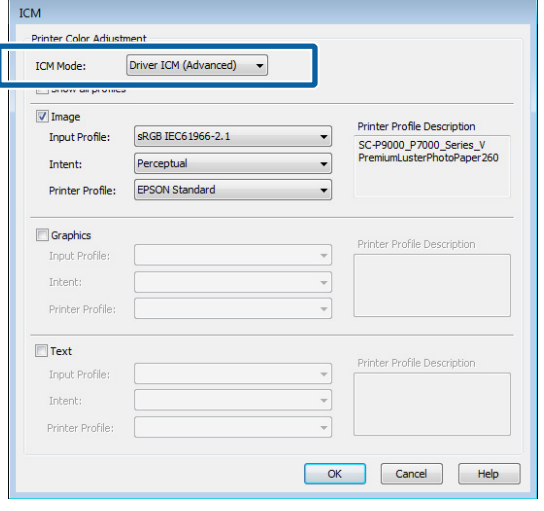

Als u **Driver ICM (Advanced) (Driver-ICM (geavanceerd))** selecteert, kunt u de profielen en intentie opgeven voor de afzonderlijke gedeelten (afbeeldingen, graphics, tekst).

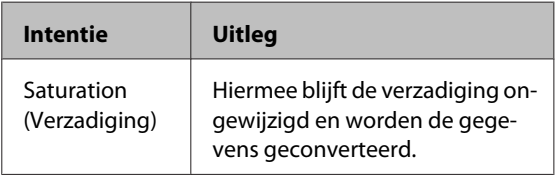

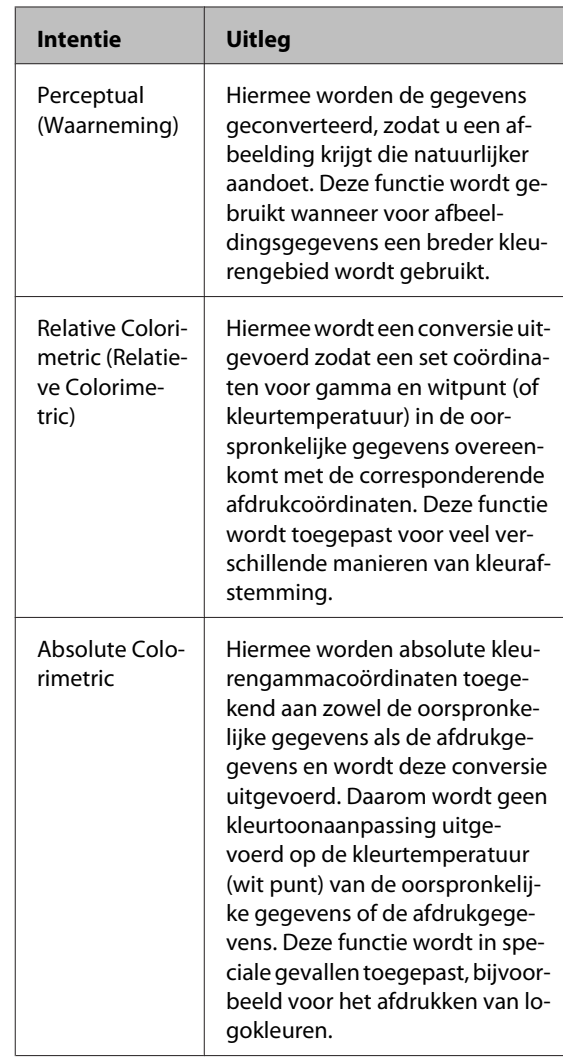

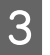

**3** Controleer de overige instellingen en start vervolgens het afdrukken.

## **Het menu op het bedieningspaneel gebruiken**

## **Mogelijkheden van het menu**

Gebruik de menu's zoals hieronder is weergegeven. In de voorbeelden is het menu Onderhoud gebruik.

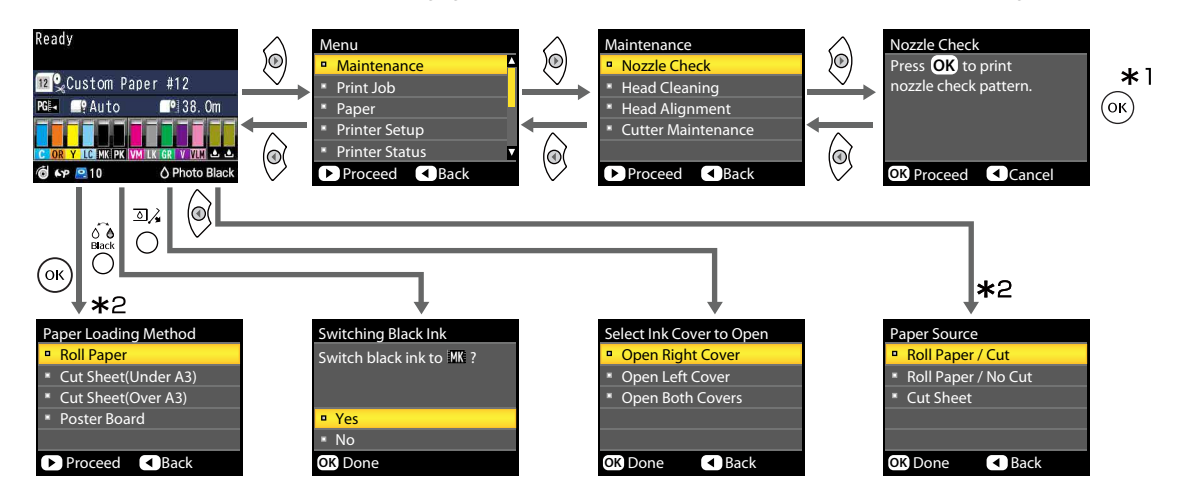

- \*1 Druk na het indrukken van de knop OK om de gemarkeerde optie te selecteren op de knop < om terug te keren naar het vorige menu. Druk op de knop II · mm af te sluiten.
- \*2 Als er papier is geladen, worden de aanwijzingen niet weergegeven.

## **Menulijst**

De in het menu beschikbare items en opties zijn hieronder beschreven. Zie de pagina's waarnaar wordt verwezen voor meer informatie over elk onderdeel.

### **Het menu Onderhoud**

#### U["Onderhoud" op pagina 121](#page-120-0)

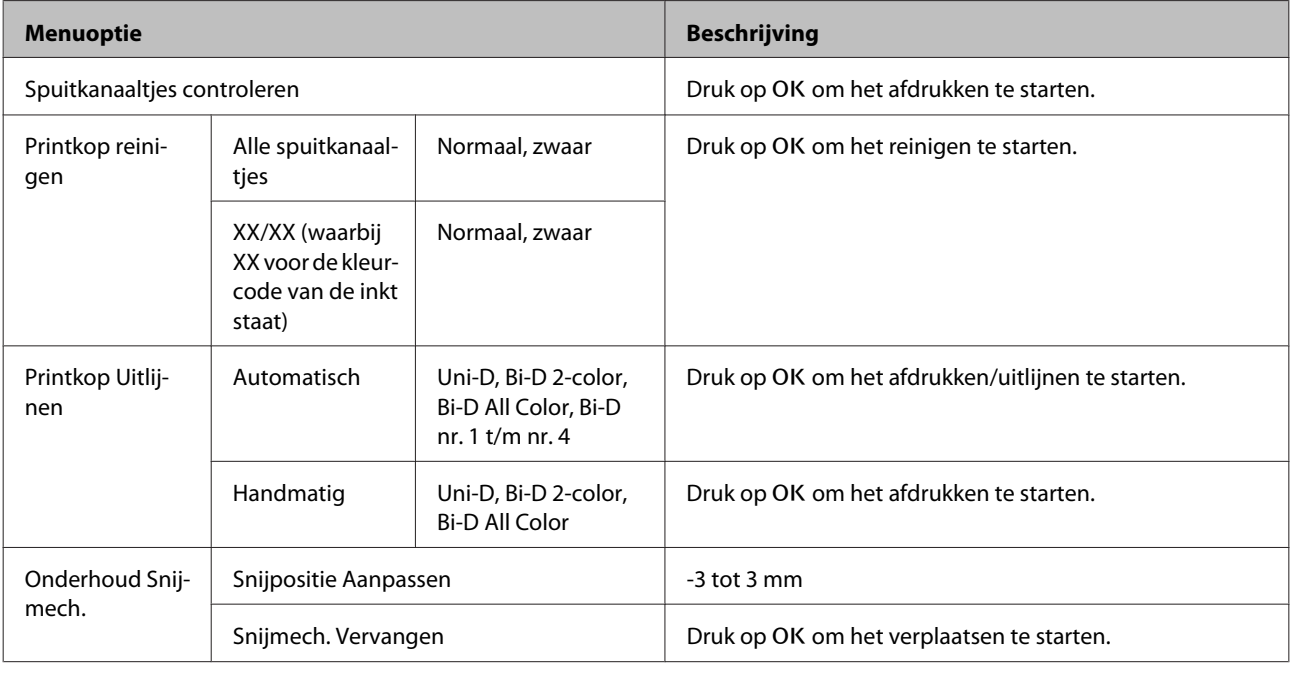

### **Afdruktaak menu**

Dit menu is alleen beschikbaar als de optionele harde schijf is geïnstalleerd.

#### U["Afdruktaak" op pagina 122](#page-121-0)

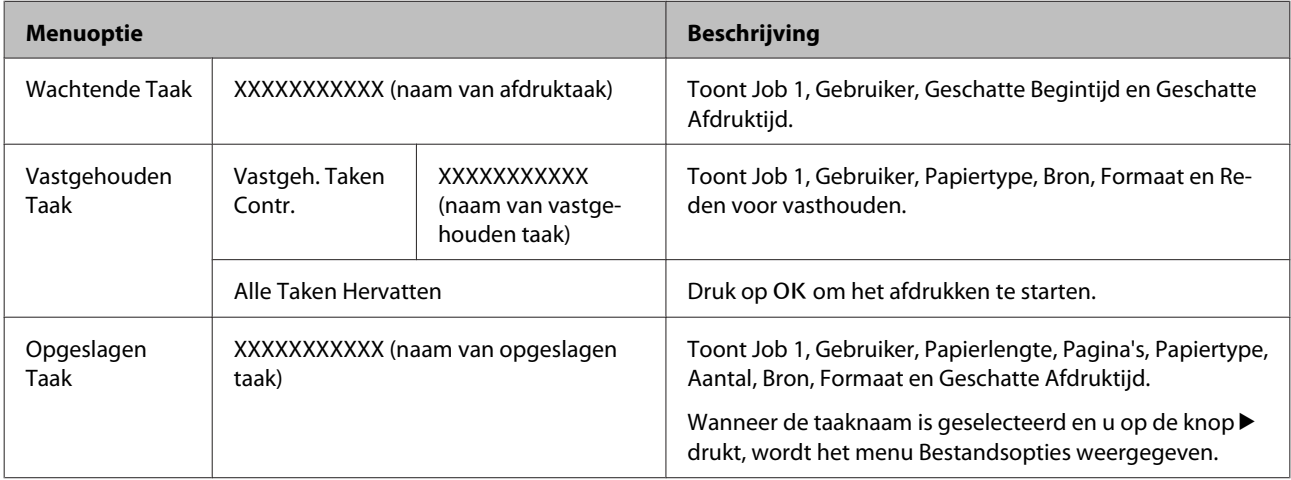

## **Papier menu**

Items met een asterisk (\*) zijn alleen beschikbaar als de optionele harde schijf is geïnstalleerd.

#### U["Papier" op pagina 124](#page-123-0)

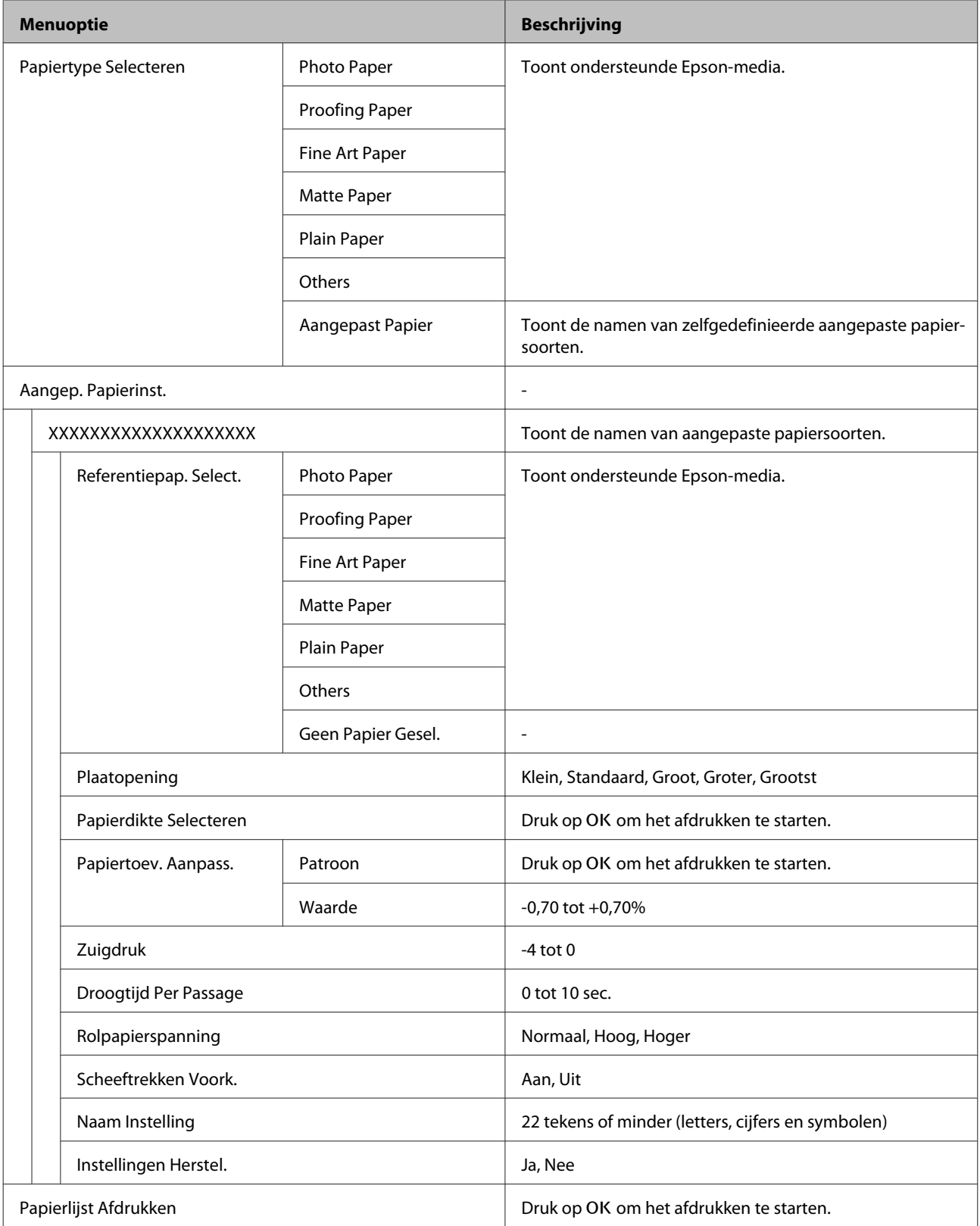

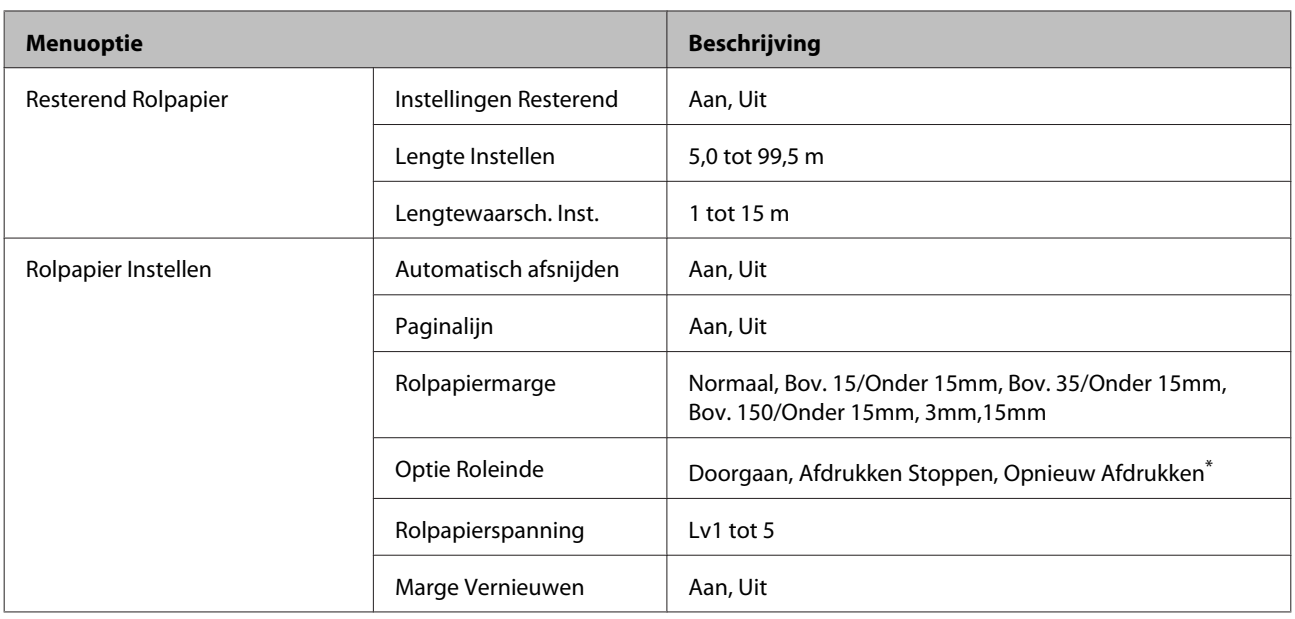

### **Het menu Printerinstelling**

Items met een asterisk (\*) zijn alleen beschikbaar als de optionele harde schijf is geïnstalleerd.

#### U["Printerinstelling" op pagina 128](#page-127-0)

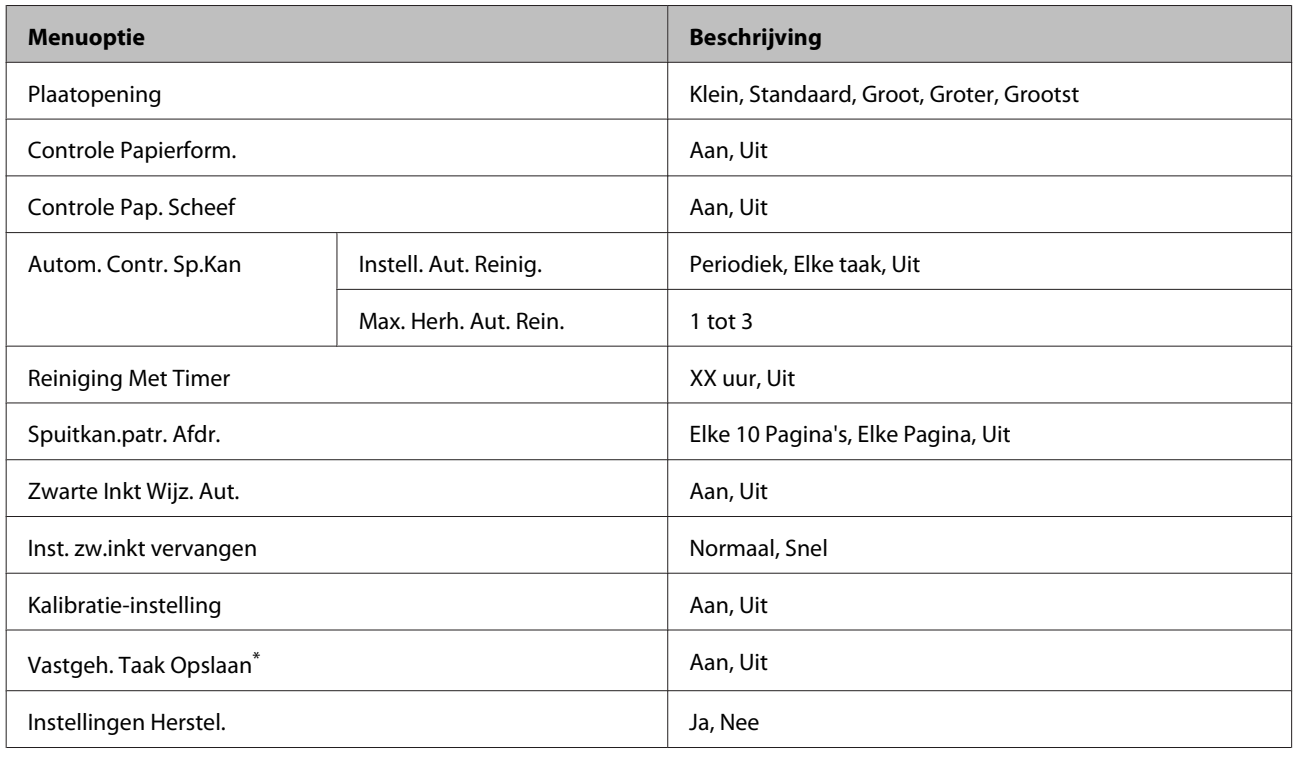

### **Het menu Printerstatus**

U["Printerstatus" op pagina 129](#page-128-0)

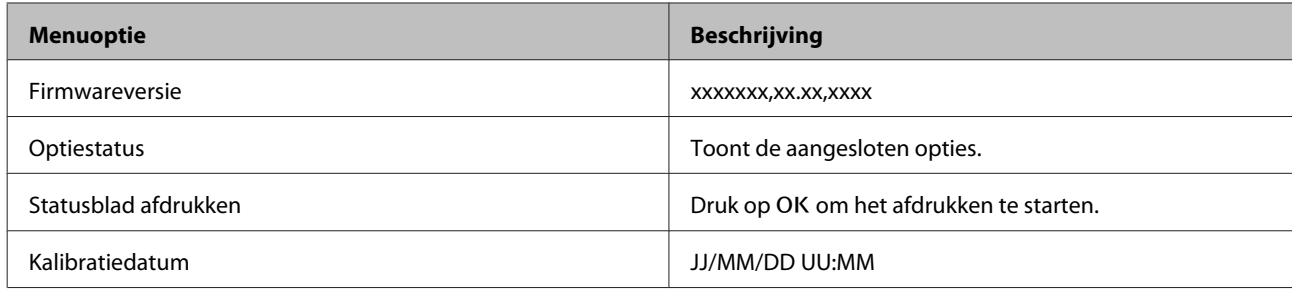

### **Het menu Optie Instellen**

De volgende menu's worden alleen weergegeven als de optionele SpectroProofer Mounter of automatische opvangeenheid is geïnstalleerd.

#### U["Optie Instellen" op pagina 130](#page-129-0)

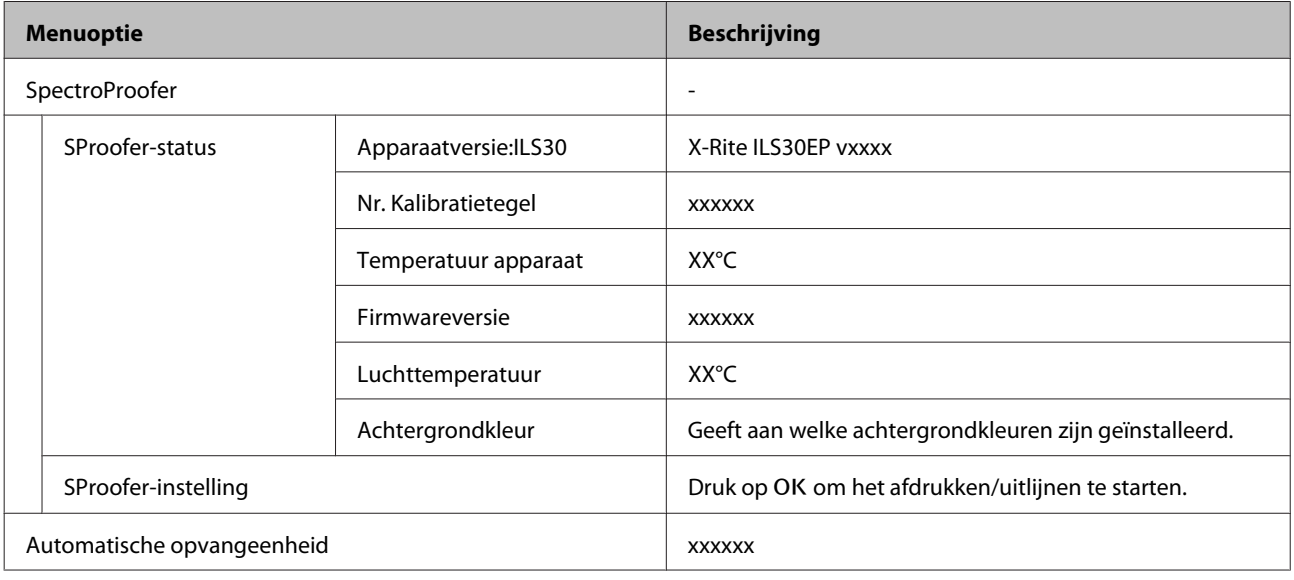

### **Het menu Netwerkinstelling**

### $\angle\hspace{-0.6em}P$  ["Netwerkinstelling" op pagina 130](#page-129-0)

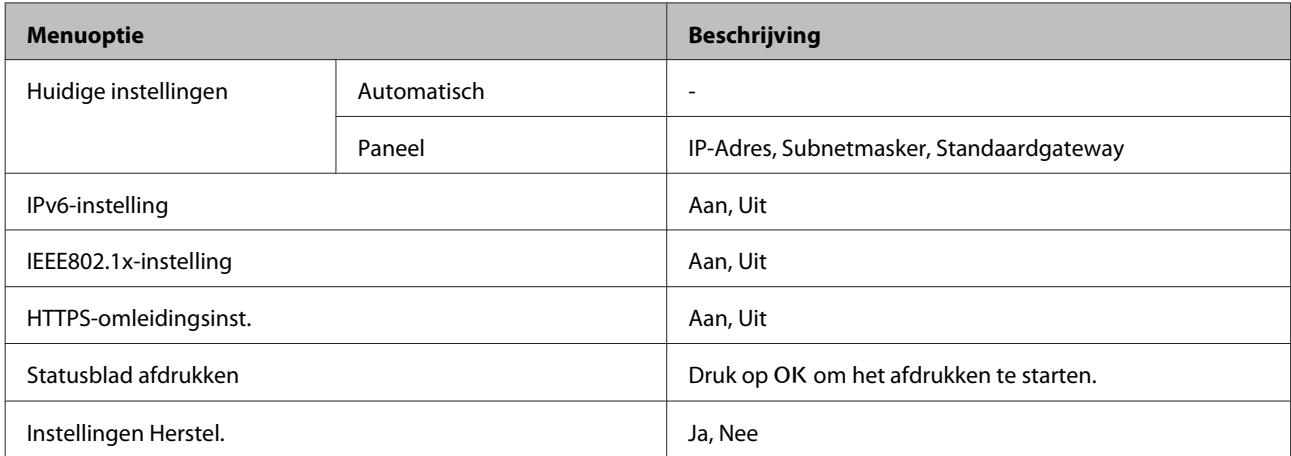

### **Het menu Voorkeuren**

U["Voorkeuren" op pagina 131](#page-130-0)

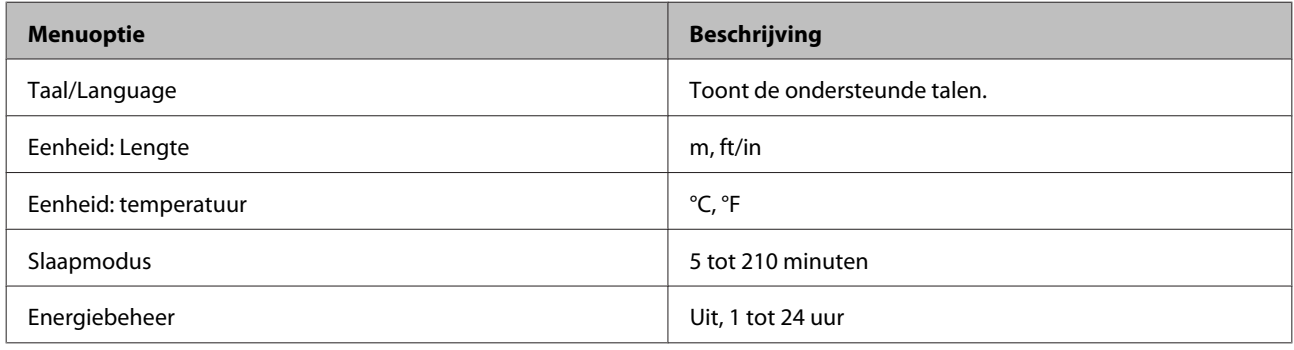

### **Menu Beheerder**

Items met een asterisk (\*) zijn alleen beschikbaar als de optionele harde schijf is geïnstalleerd.

#### U["Menu Beheerder" op pagina 132](#page-131-0)

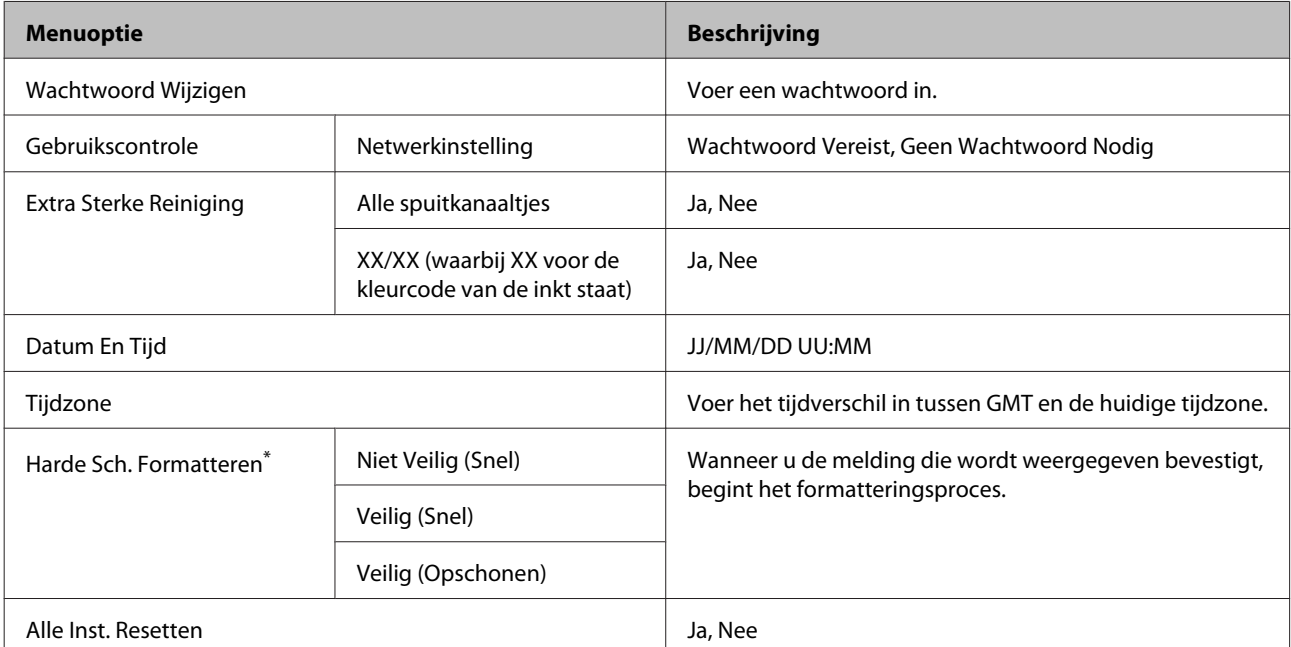

## <span id="page-120-0"></span>**Menubeschrijvingen**

### **Onderhoud**

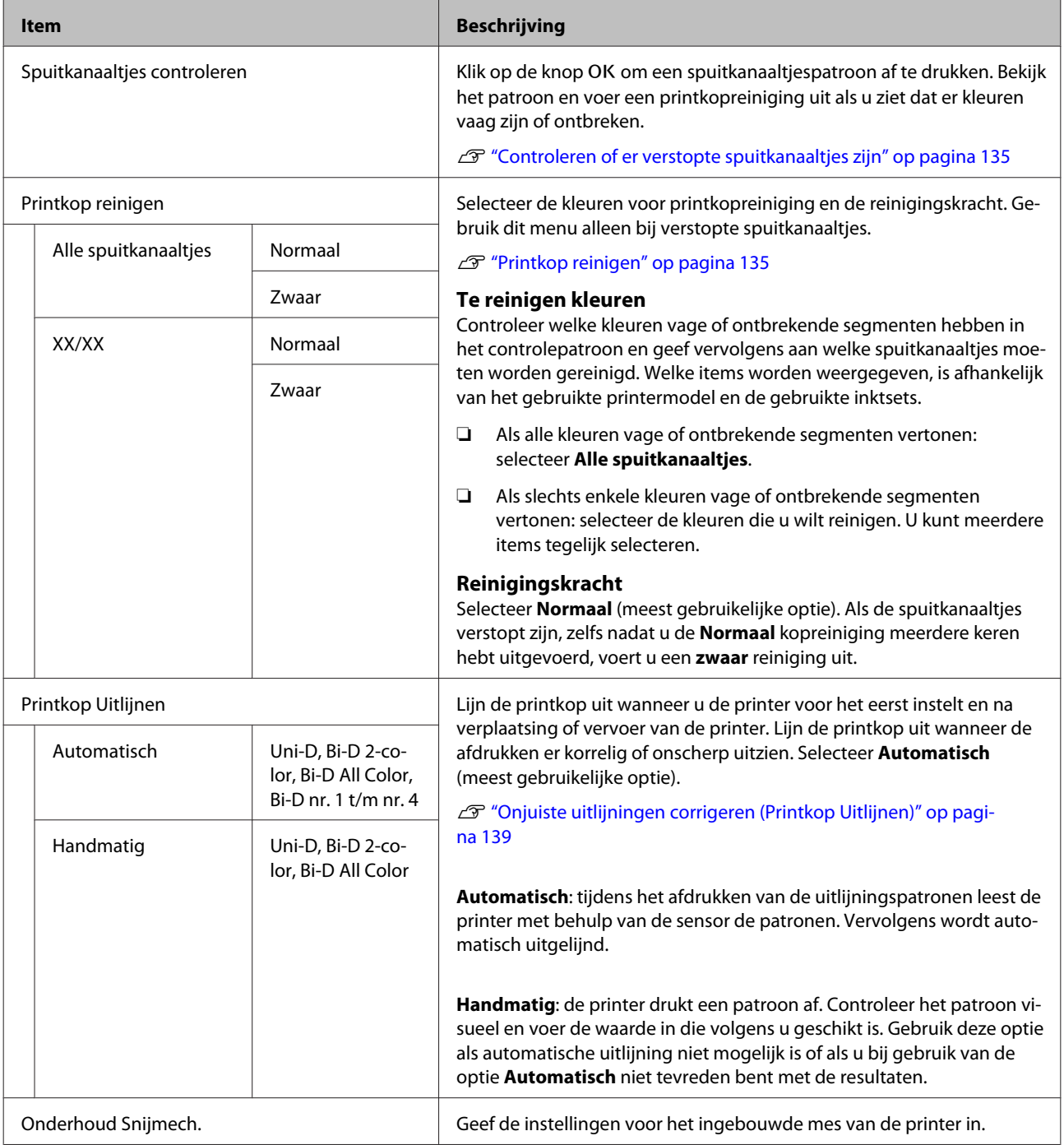

<span id="page-121-0"></span>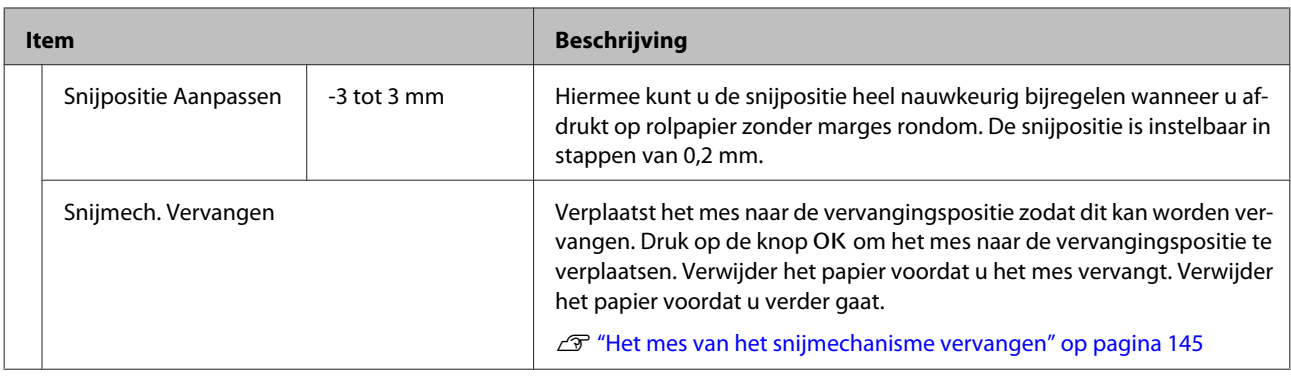

### **Afdruktaak**

Dit menu is alleen beschikbaar als de optionele harde schijf is geïnstalleerd. Als bij het afdrukken geen gebruik wordt gemaakt van de meegeleverde printerdriver, worden de namen van de afdruktaken en geschatte tijden in de volgende tabel mogelijk niet juist weergegeven.

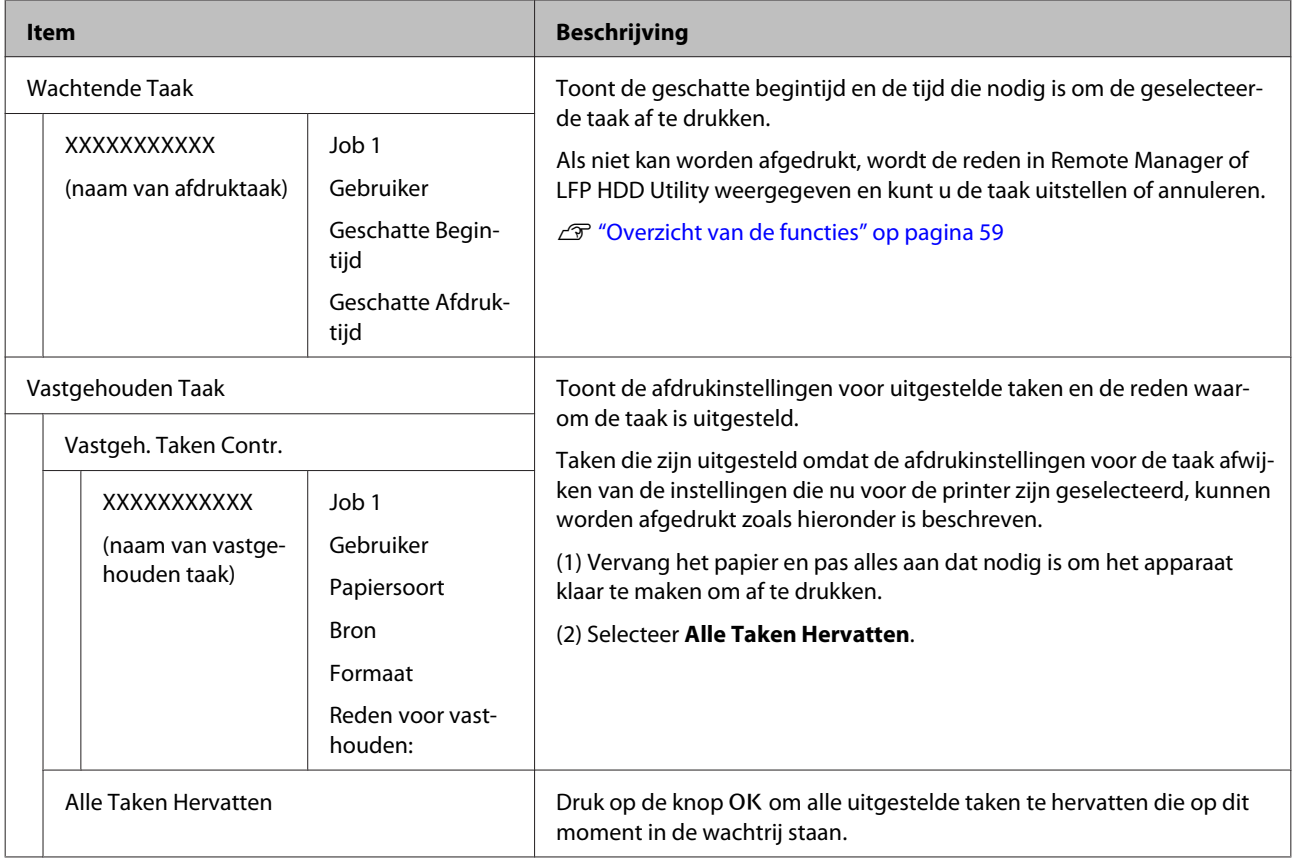

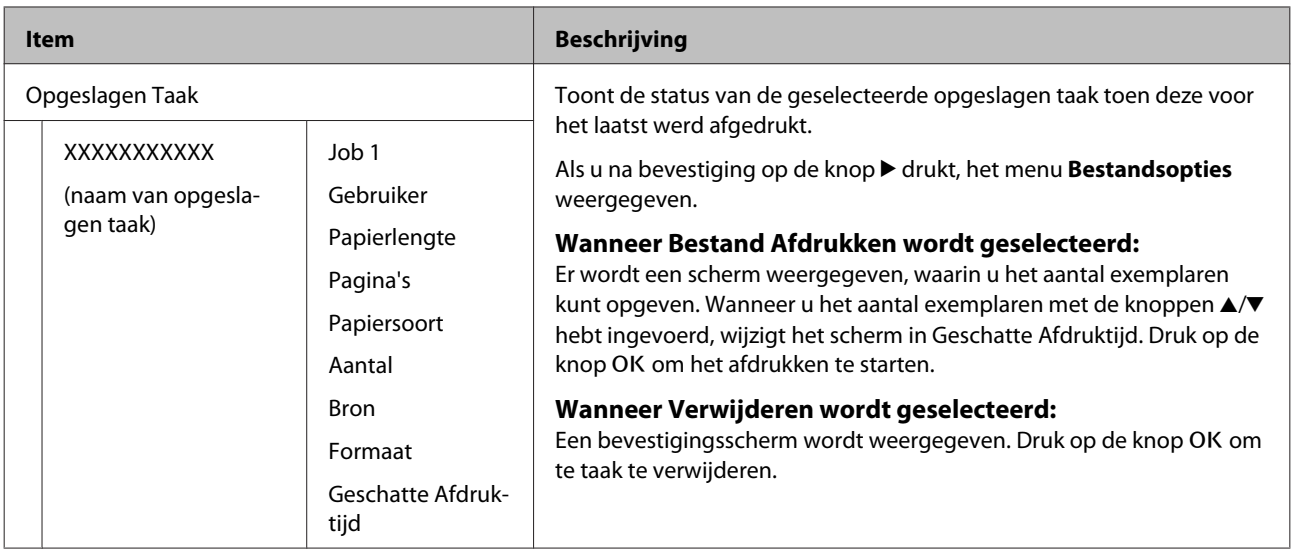

## <span id="page-123-0"></span>**Papier**

\* Standaardinstelling

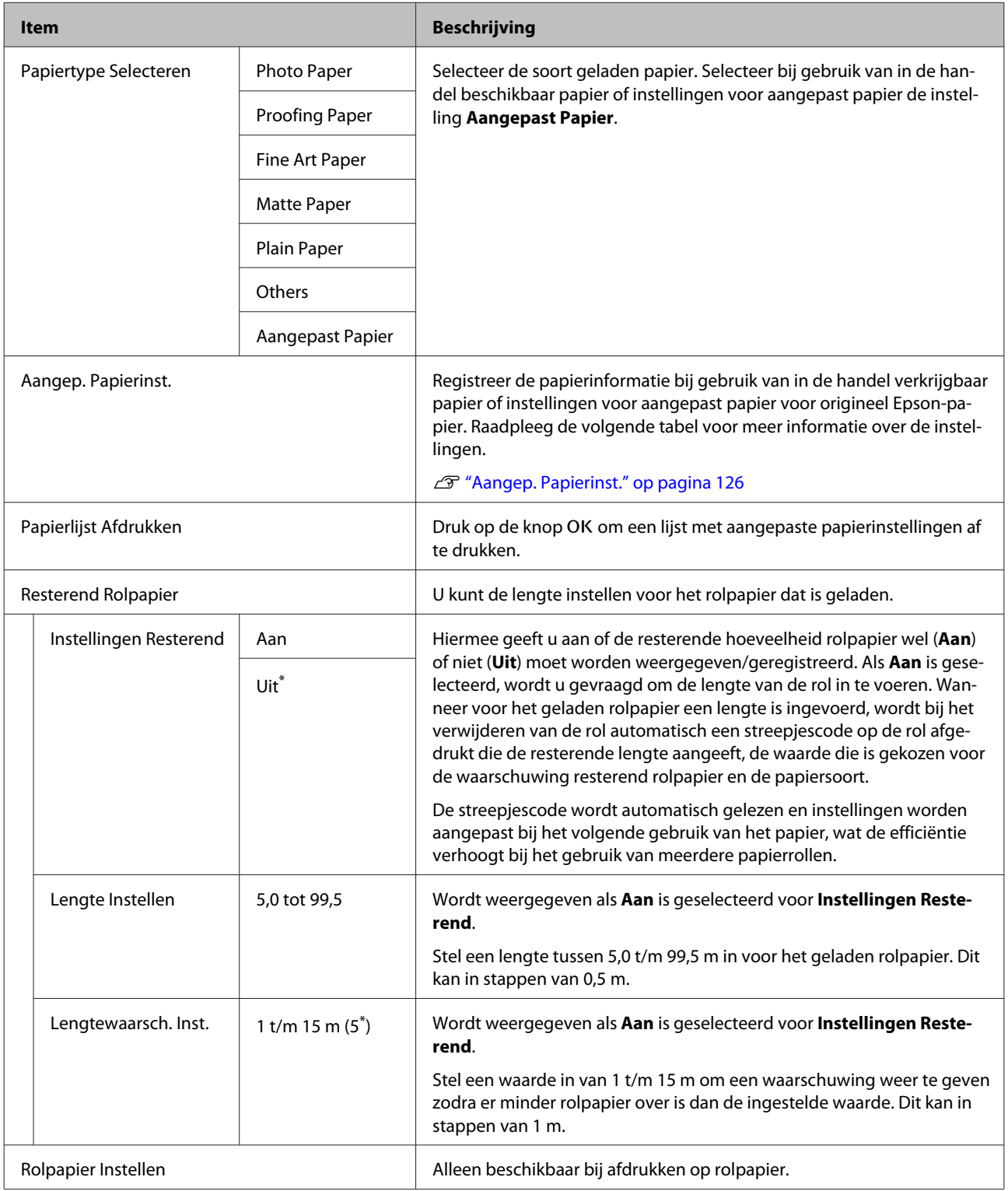

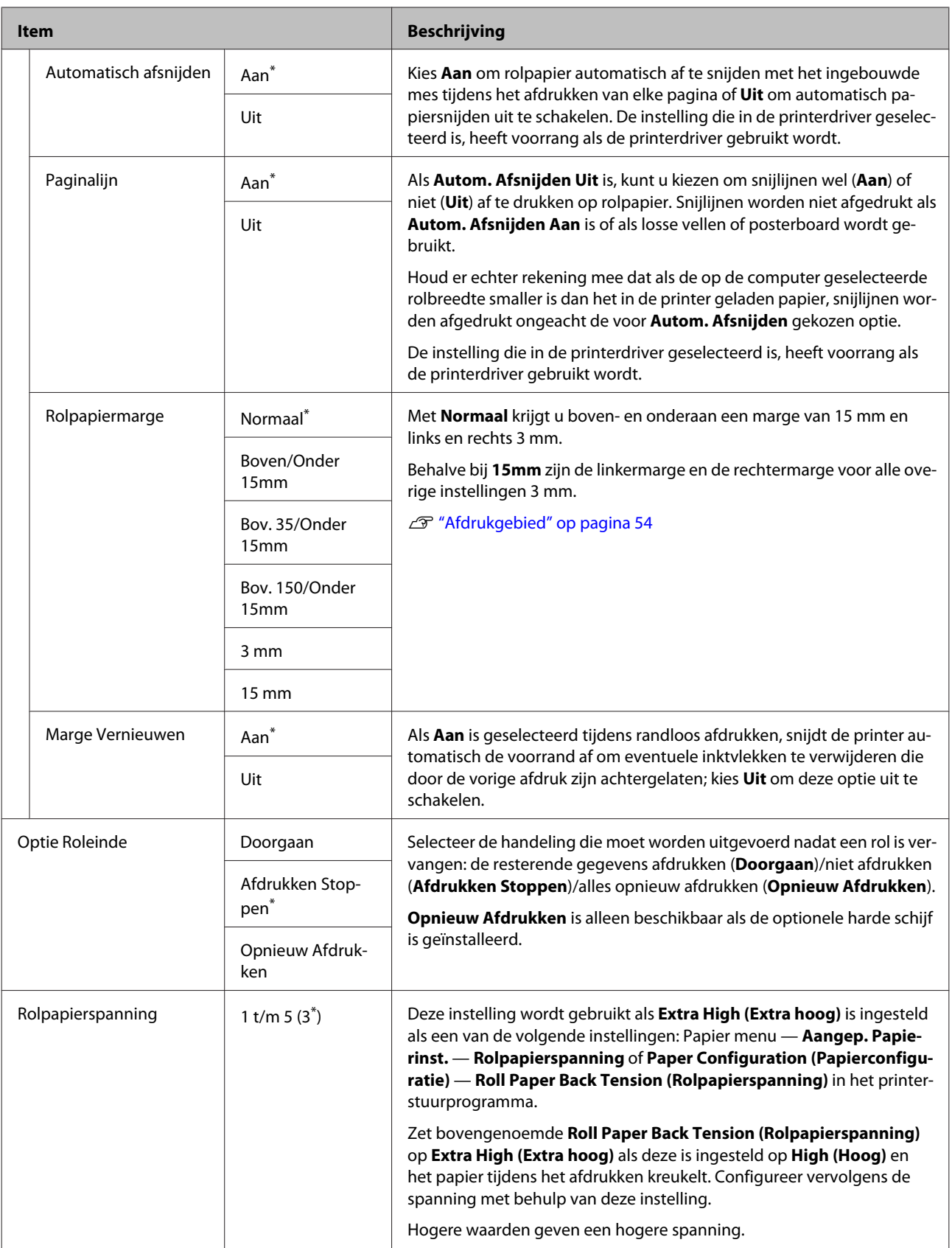

### <span id="page-125-0"></span>**Aangep. Papierinst.**

Stel voor in de handel verkrijgbaar papier elk item in de volgende tabel op basis van de papiereigenschappen in. Selecteer bij het aanpassen van de papierinstellingen voor origineel Epson-papier bij **Referentiepap. Select.** het overeenkomende papiertype en geef vervolgens de instellingen op.

#### \* Standaardinstelling

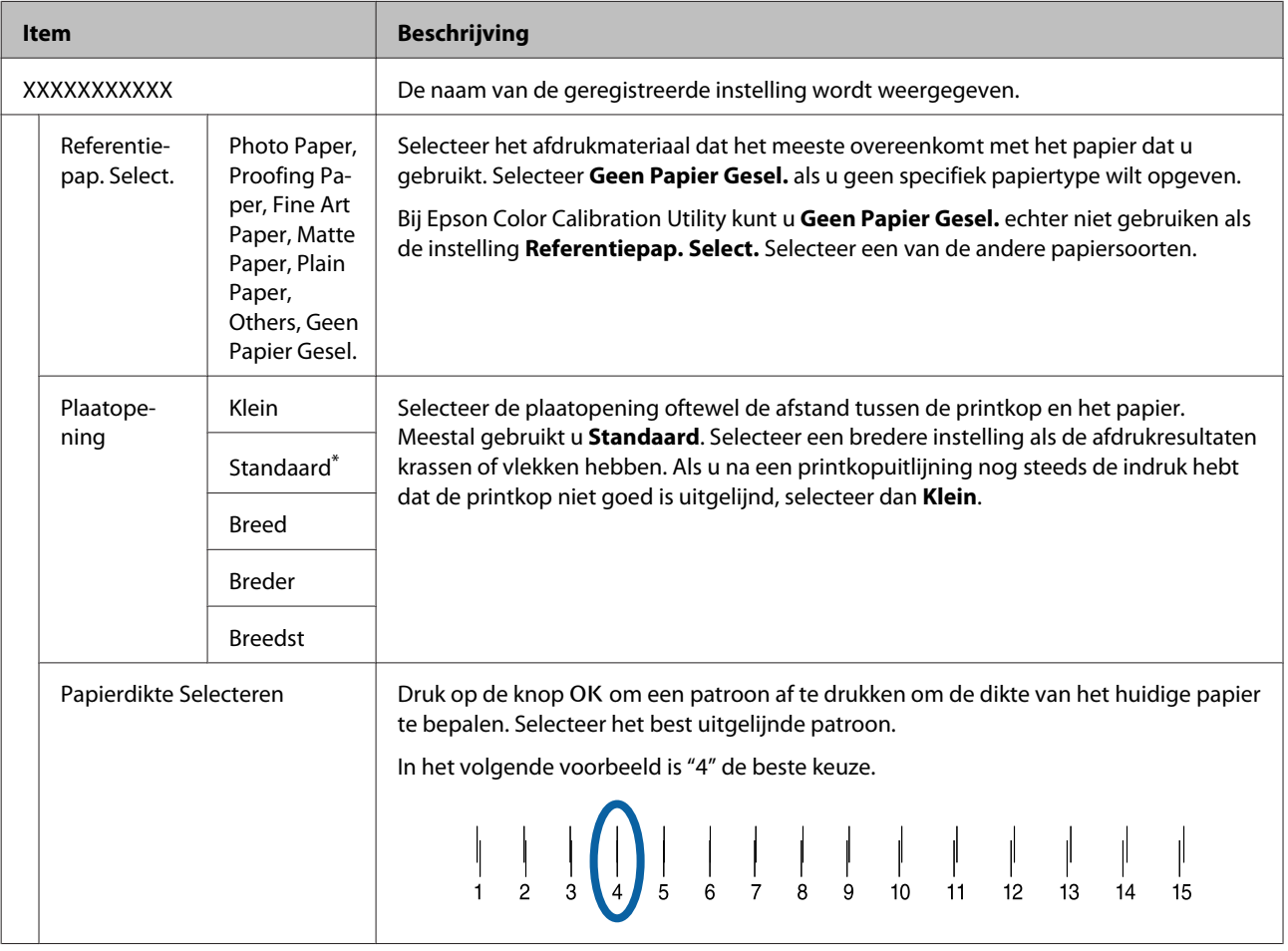

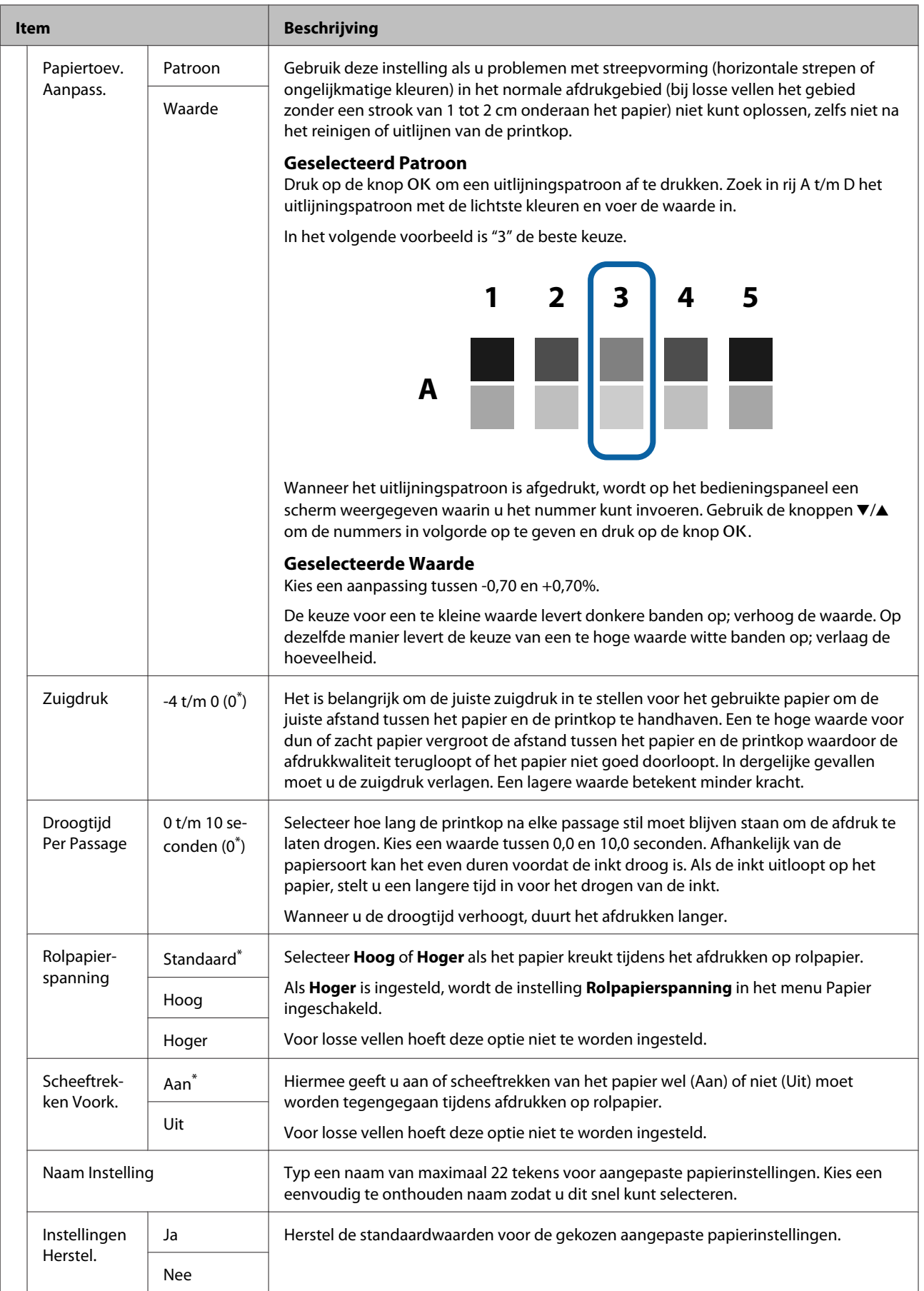

## <span id="page-127-0"></span>**Printerinstelling**

\* Standaardinstelling

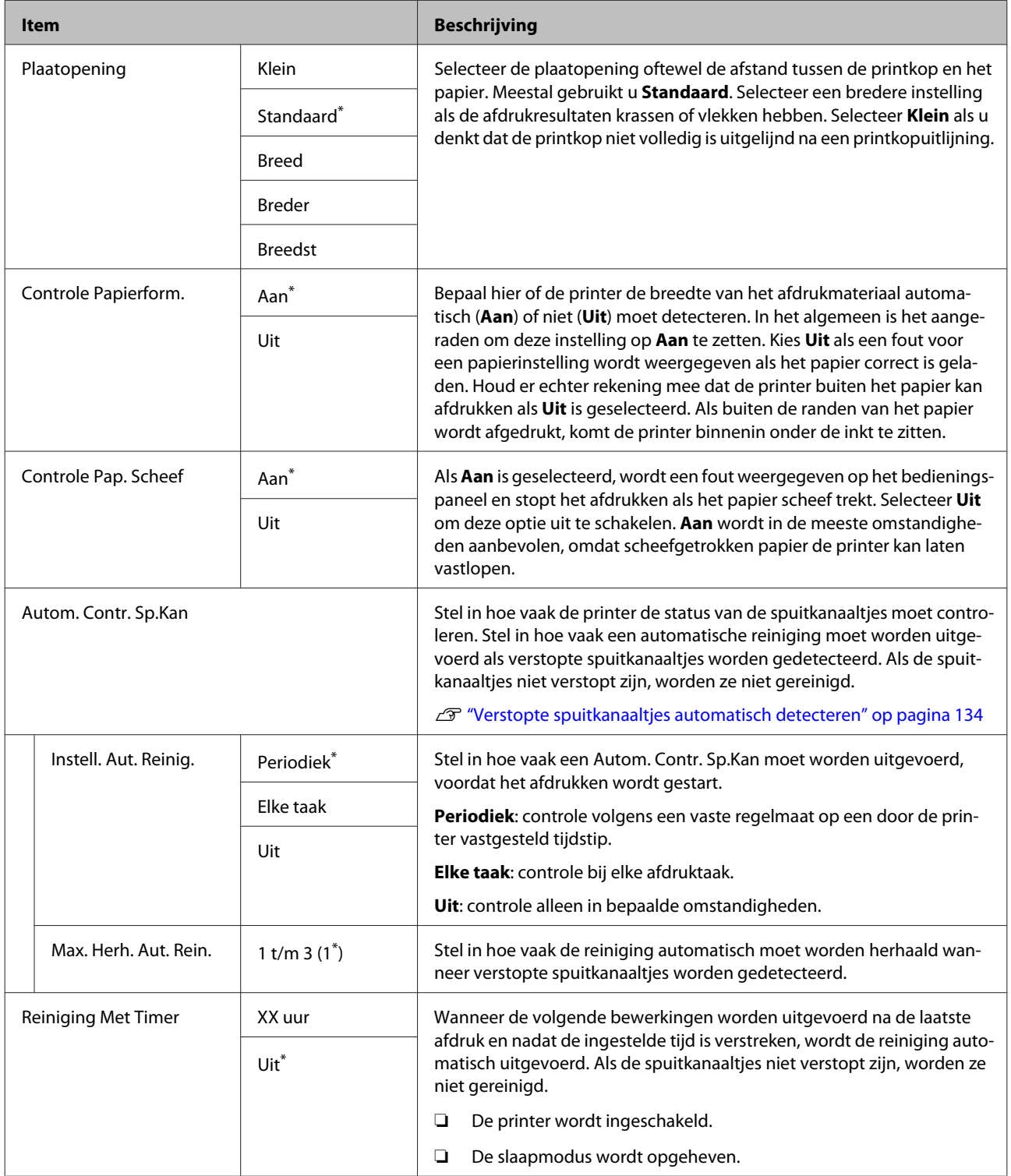

<span id="page-128-0"></span>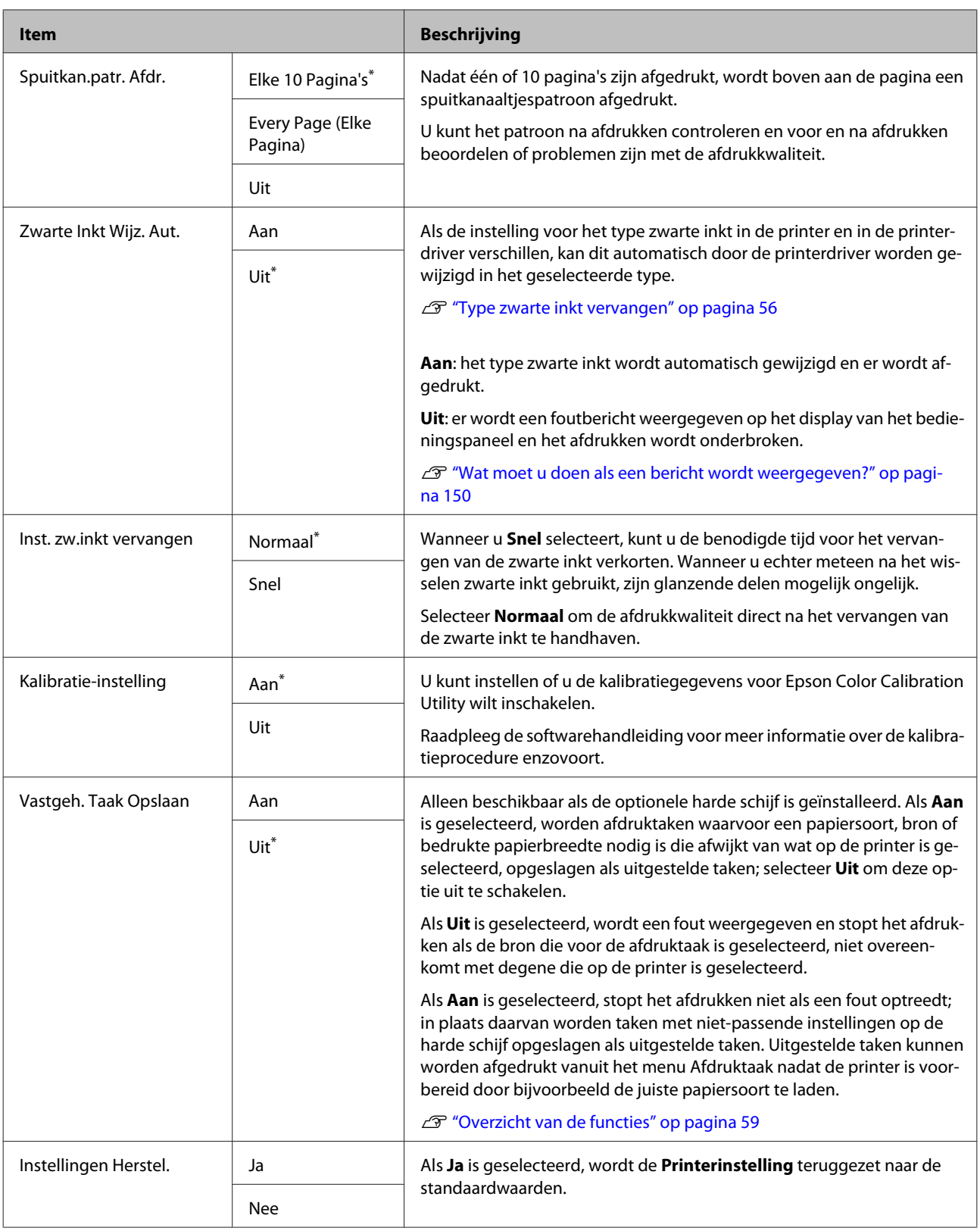

### **Printerstatus**

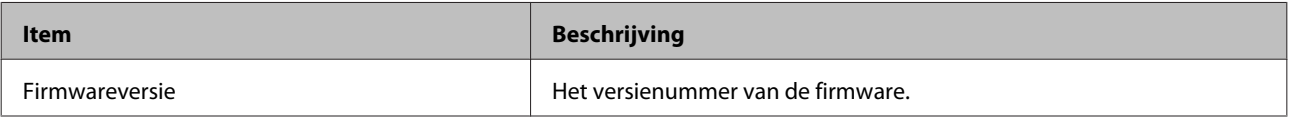

<span id="page-129-0"></span>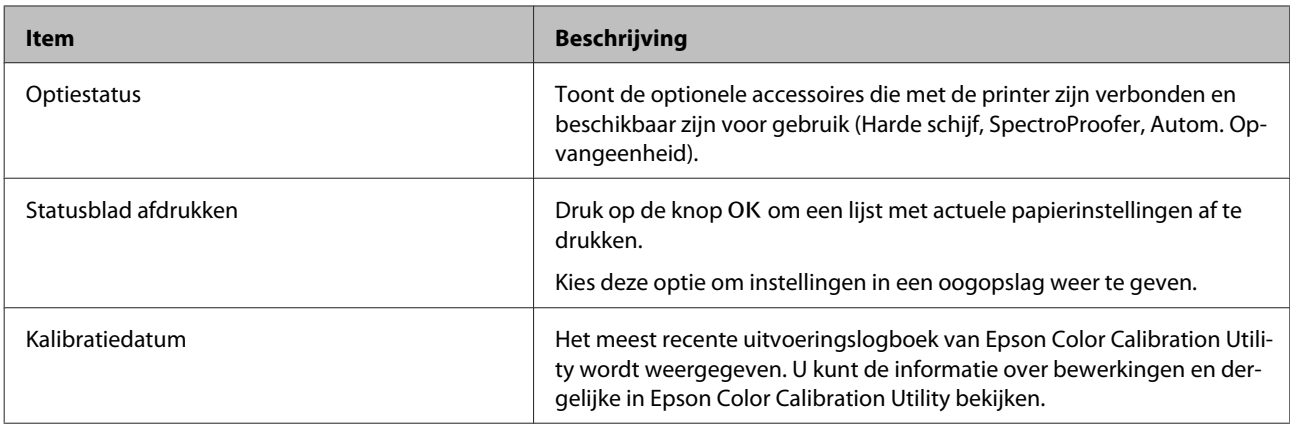

### **Optie Instellen**

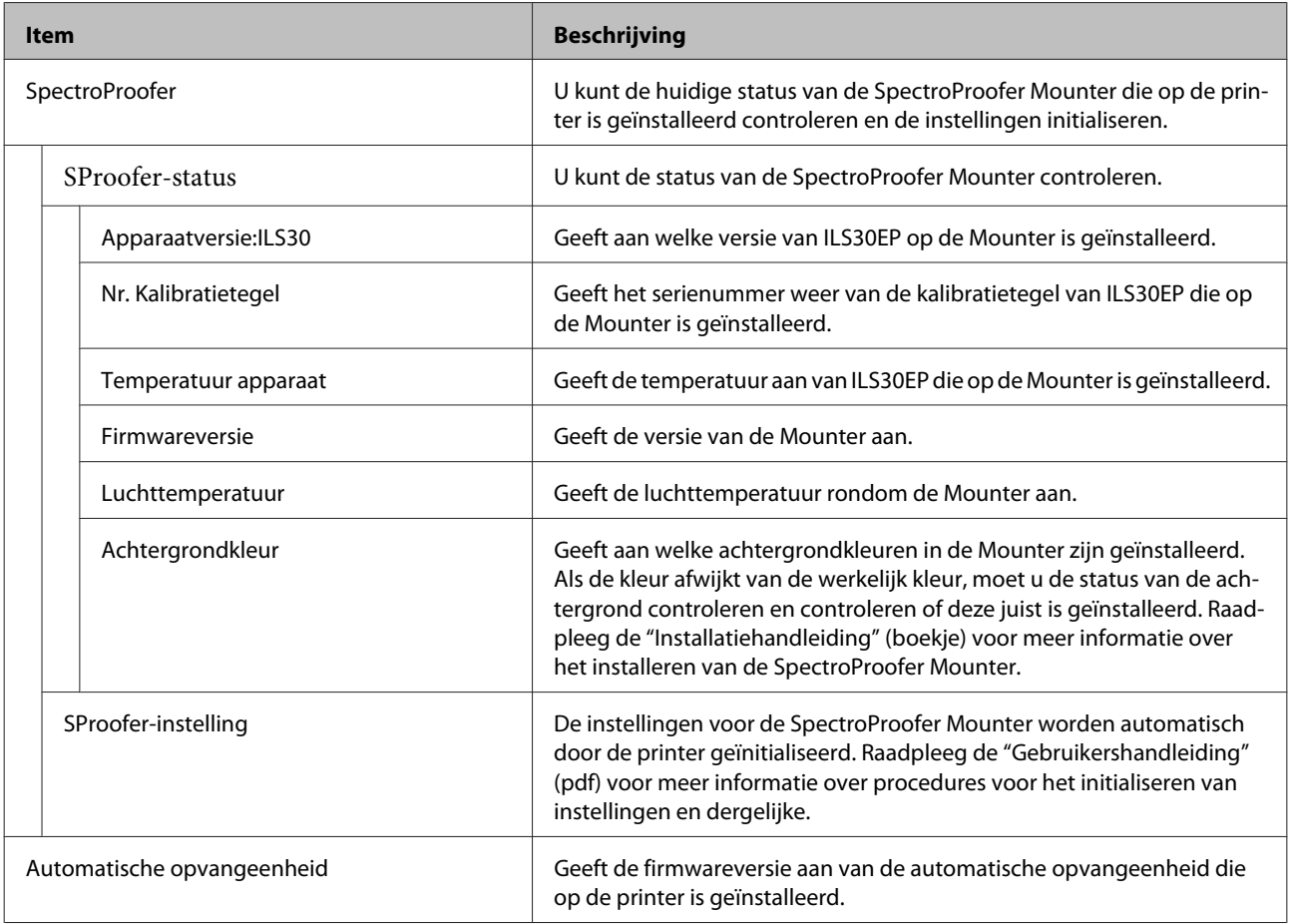

### **Netwerkinstelling**

 $^\star$ Standaardinstelling

<span id="page-130-0"></span>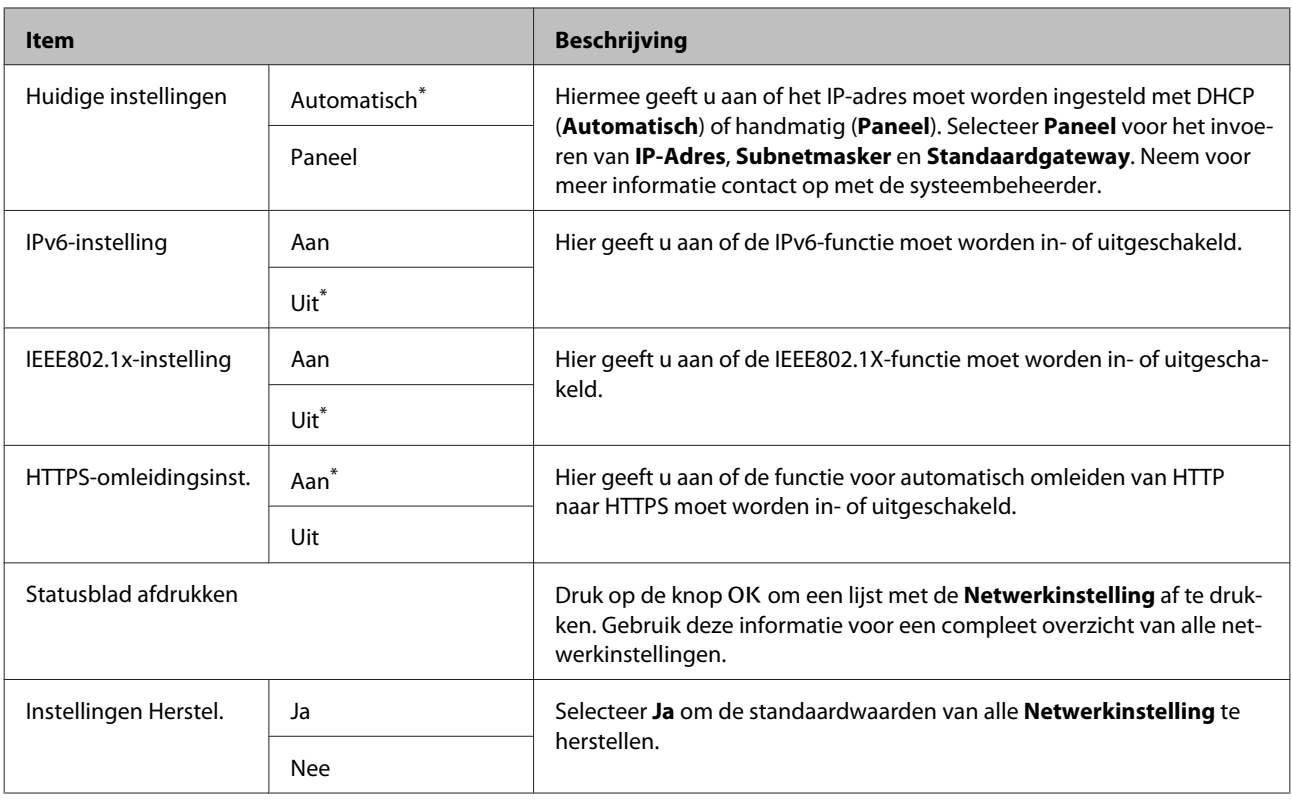

### **Voorkeuren**

\* Standaardinstelling

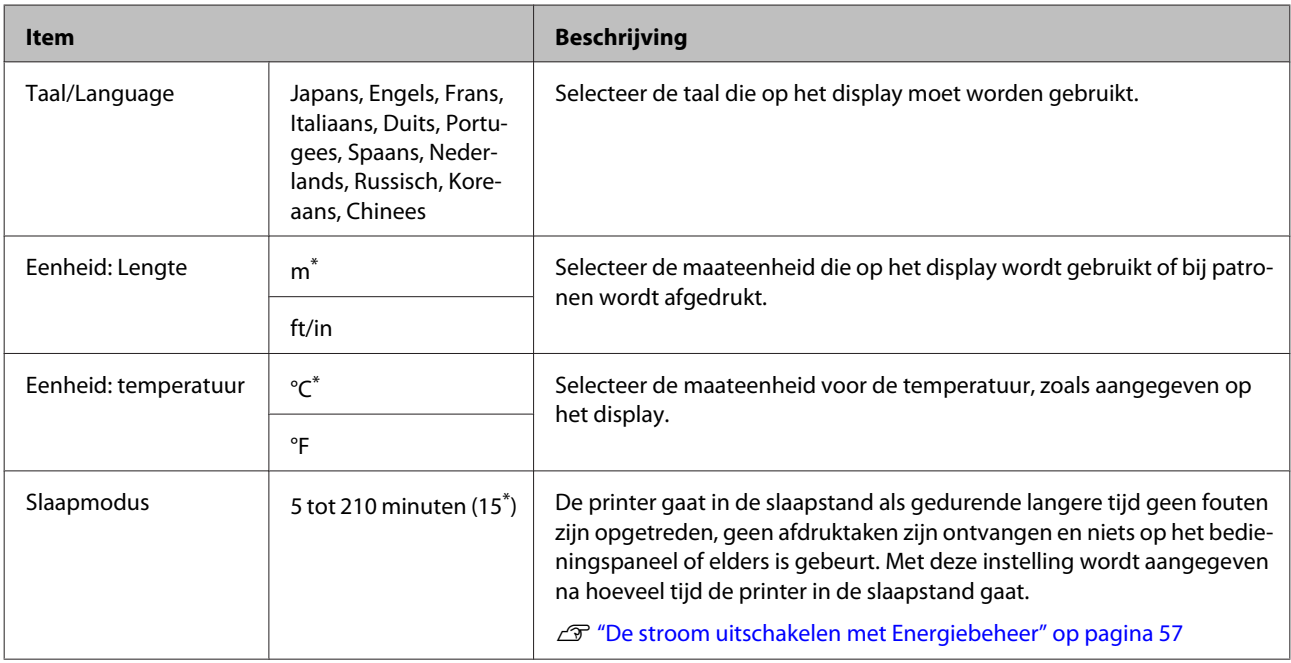

<span id="page-131-0"></span>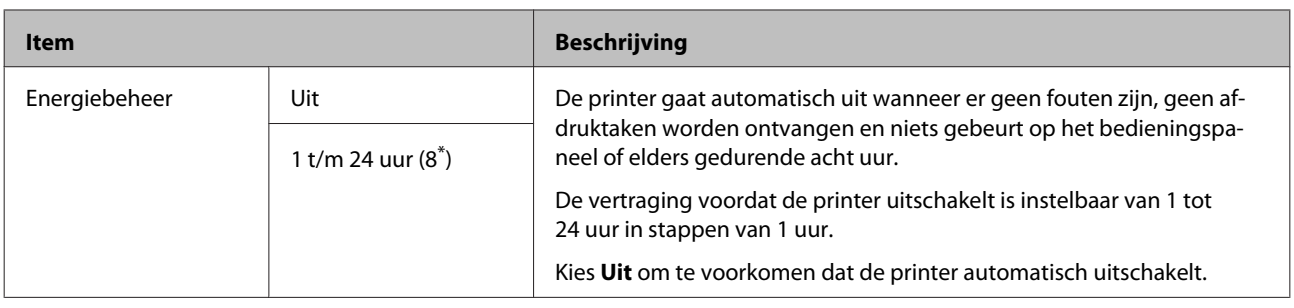

### **Menu Beheerder**

Selecteer Menu Beheerder waarna om een wachtwoord wordt gevraagd. Bij verzending is geen wachtwoord ingesteld. Druk op de knop OK om door te gaan. Als het beheerderswachtwoord gewijzigd is, voert u het beheerderswachtwoord in.

\* Standaardinstelling

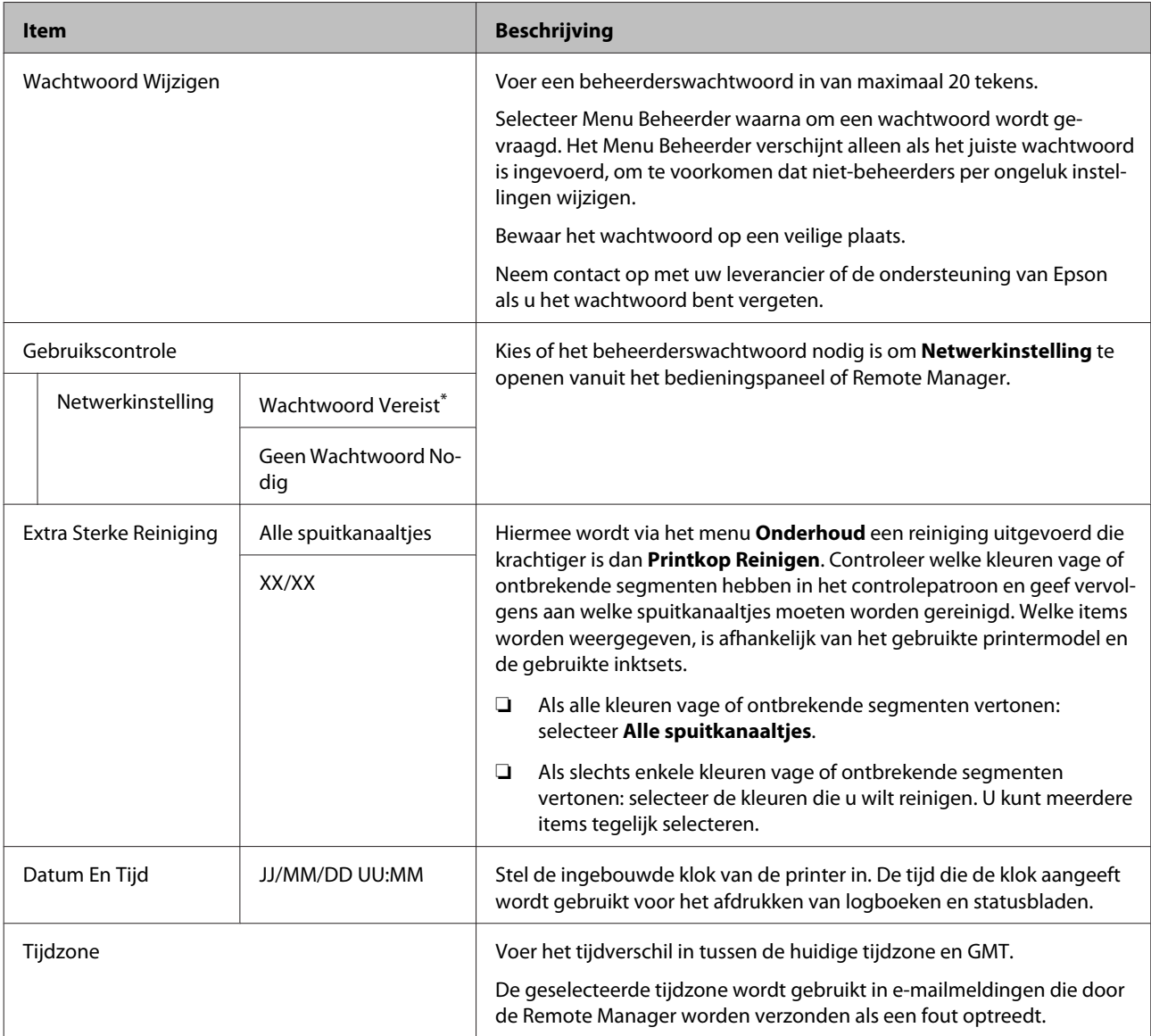

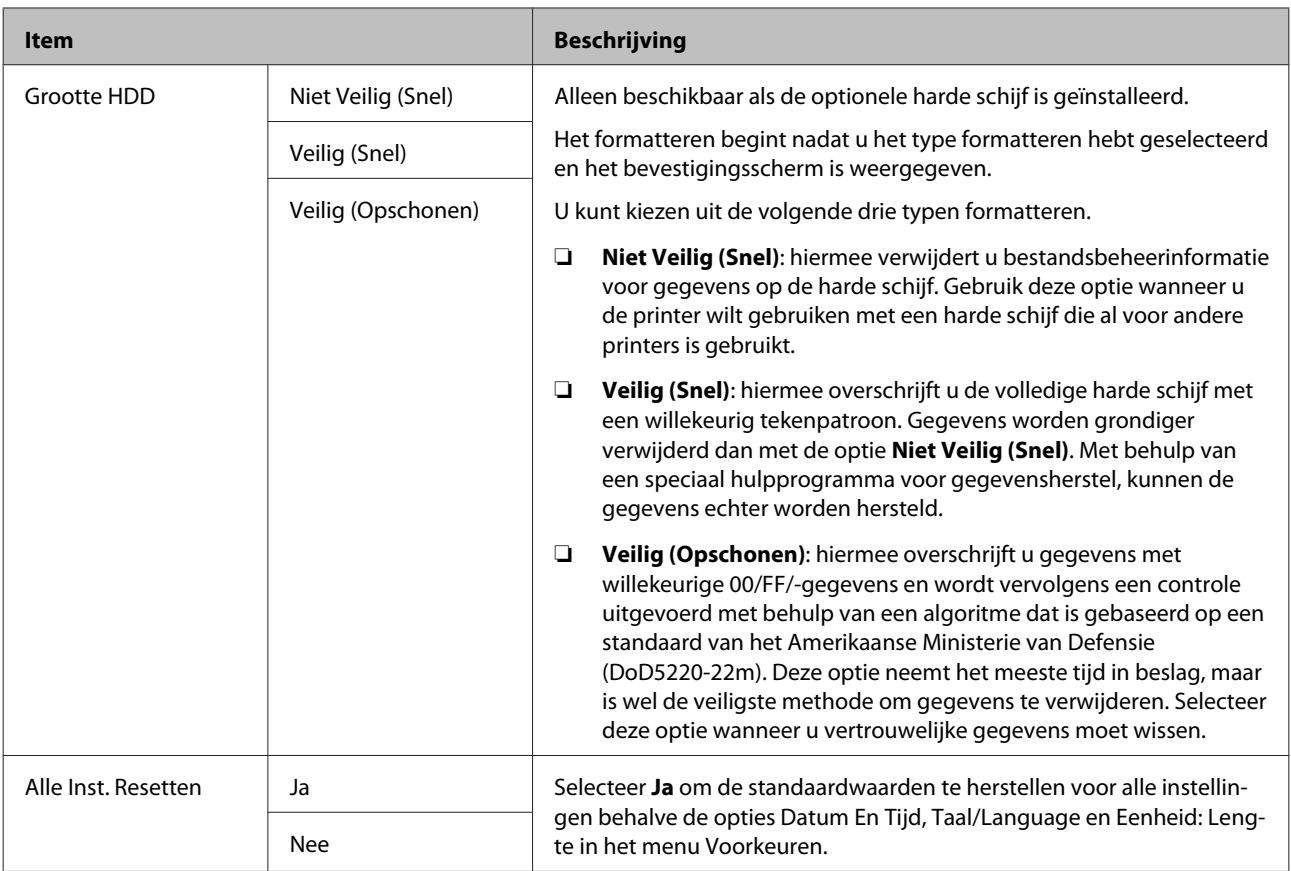

# <span id="page-133-0"></span>**Onderhoud**

## **Printkoponderhoud**

U moet wellicht onderhoud uitvoeren aan de printkop als er witte lijnen ontstaan in de afdrukken of als u merkt dat de afdrukkwaliteit achteruit gaat.

### **Onderhoudswerkzaamheden**

U kunt de volgende functies voor printeronderhoud uitvoeren om de printkop permanent in een goede conditie te houden en zo verzekerd te zijn van de beste afdrukkwaliteit. Zorg voor correct onderhoud afhankelijk van de afdrukresultaten en de situatie.

### **Verstopte spuitkanaaltjes automatisch detecteren**

De printer biedt functies waarmee automatisch kan worden gedetecteerd welke spuitkanaaltjes in de printkop verstopt zijn. Ze kunnen worden gereinigd zonder dat u een spuitkanaaltjespatroon moet afdrukken.

#### *Opmerking:*

- ❏ *Met deze functie kan niet worden gegarandeerd dat alle verstopte spuitkanaaltjes worden gedetecteerd.*
- ❏ *Bij het detecteren van verstopte spuitkanaaltjes wordt een kleine hoeveelheid inkt verbruikt.*
- ❏ *Bij het uitvoeren van een automatische reiniging wordt inkt verbruikt.*

In het menu Printerinstelling kunt u de volgende twee items instellen.

#### $\mathscr{D}$  ["Printerinstelling" op pagina 128](#page-127-0)

#### **Autom. Contr. Sp.Kan**

Wanneer dit is ingesteld op Aan, wordt de status van de spuitkanaaltjes op de volgende momenten gecontroleerd. Als er een verstopping wordt vastgesteld, wordt een automatische reiniging uitgevoerd. Dit gebeurt het aantal keren dat is ingesteld op het bedieningspaneel.

- ❏ Wanneer het afdrukken wordt gestart (periodiek of elke taak)
- ❏ Voor en na printkopreiniging

### c*Belangrijk:*

*Ook als Instell. Aut. Reinig. bij Autom. Contr. Sp.Kan is ingesteld op Uit, wordt op de volgende momenten een automatisch spuitkanaaltjescontrole uitgevoerd.*

- ❏ *Na de eerste keer laden van inkt Na het laden van inkt wordt een automatisch spuitkanaaltjescontrole uitgevoerd om de status van de spuitkanaaltjescontrole te controleren. Als er verstopte spuitkanaaltjes worden gedetecteerd, wordt de automatische reiniging één keer uitgevoerd.*
- ❏ *Voorafgaand aan het wijzigen van het type zwarte inkt Aangezien zwarte inkt niet goed kan worden verwisseld als de spuitkanaaltjes verstopt zijn, wordt een automatische spuitkanaaltjescontrole uitgevoerd. Als er spuitkanaaltjes verstopt zijn, wordt ongeacht de instelling Max. Herh. Aut. Rein. een automatische reiniging uitgevoerd (maximaal drie keer) tot de spuitkanaaltjes schoon zijn.*

#### **Reiniging Met Timer**

De reiniging wordt automatisch uitgevoerd wanneer de volgende bewerkingen worden uitgevoerd na de laatste afdruk en nadat de ingestelde tijd is verstreken. Als de spuitkanaaltjes niet verstopt zijn, worden ze niet gereinigd.

- ❏ De printer wordt ingeschakeld.
- ❏ De slaapmodus wordt opgeheven.

### **Spuitkanaaltjes met het afgedrukte spuitkanaaltjespatroon controleren op verstoppingen**

De volgende twee methoden zijn beschikbaar.

#### <span id="page-134-0"></span>**Spuitkanaaltjespatroon naar behoefte**

Het is raadzaam een spuitkanaaltiespatroon af te drukken en deze visueel te inspecteren voordat u gaat afdrukken wanneer de printer gedurende langere tijd niet is gebruikt of bij belangrijke afdruktaken. Bekijk het afgedrukte patroon en reiniging de printkop als u vage of ontbrekende gebieden waarneemt.

U"Controleren of er verstopte spuitkanaaltjes zijn" op pagina 135

#### **De functie Spuitkan.patr. Afdr. (alleen voor rolpapier)**

Boven aan de opgegeven pagina wordt een spuitkanaaltjespatroon afgedrukt (nadat één of 10 pagina's zijn afgedrukt). Wanneer u veel taken of belangrijke taken moet afdrukken, kunt u voor en na het afdrukken controleren of er geen verstopte spuitkanaaltjes zijn en vaststellen of er problemen zijn met de afdrukkwaliteit.

#### $\mathscr{D}$  ["Printerinstelling" op pagina 128](#page-127-0)

### **Printkop reinigen**

Met deze functie reinigt u de printkop om verstoppingen op te lossen. Gebruik deze functie als het spuitkanaaltjespatroon vage of ontbrekende segmenten vertoont.

 $\mathscr{D}$  ["Printkop reinigen" op pagina 136](#page-135-0)

### **Onjuiste uitlijningen corrigeren (Printkop Uitlijnen)**

Met deze functie wordt een onjuiste uitlijning gecorrigeerd. Gebruik deze functie uit als lijnen verkeerd zijn uitgelijnd of het afdrukresultaat korrelig is.

U"Onjuiste uitlijningen corrigeren (Printkop Uitlijnen)" op pagina 135

### **Controleren of er verstopte spuitkanaaltjes zijn**

U kunt een spuitkanaaltjescontrole uitvoeren vanaf een computer of met het bedieningspaneel van de printer.

### **Vanaf de computer**

Voor de uitleg in dit gedeelte wordt de Windows-printerdriver gebruikt als voorbeeld.

Gebruik Epson Printer Utility 4 voor Mac OS X.

U["Functies van Epson Printer Utility 4" op](#page-72-0) [pagina 73](#page-72-0)

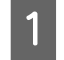

A Zorg ervoor dat er rolpapier of een vel papier van A4-formaat of groter in de printer is geladen.

> U["Rolpapier laden en verwijderen" op](#page-27-0) [pagina 28](#page-27-0)

U["Losse vellen laden en verwijderen" op](#page-33-0) [pagina 34](#page-33-0)

B Kies een papiersoort die overeenkomt met het papier in de printer.

> U["Het papiertype controleren en instellen"](#page-36-0) [op pagina 37](#page-36-0)

C Klik op **Nozzle Check (Spuitkanaaltjes controleren)** in het tabblad **Utility (Hulpprogramma's)** in het venster **Properties (Eigenschappen)** van de printerdriver (of **Printing preferences (Voorkeursinstellingen voor afdrukken)**).

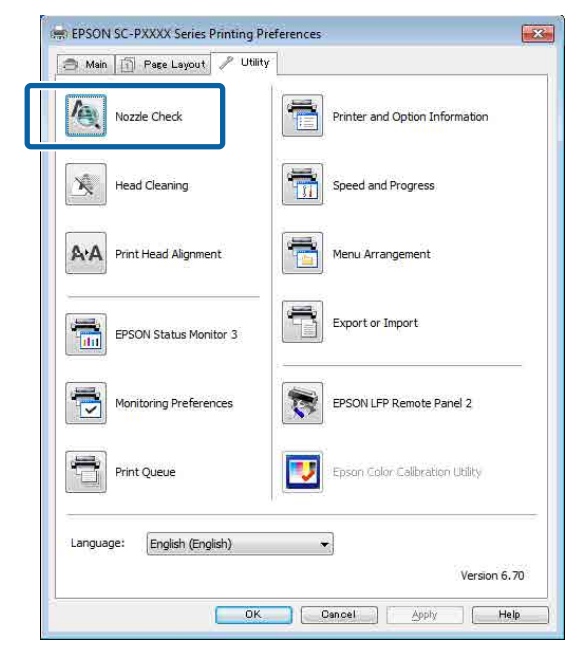

#### D Klik op **Print (Afdrukken)**.

Het spuitkanaaltiespatroon wordt afgedrukt.

<span id="page-135-0"></span>E Controleer het spuitkanaaltjespatroon.

Als er geen probleem is: klik op **Finish (Voltooien)**.

Als er een probleem is: klik op **Clean (Reinigen)**.

Wacht bij het afdrukken van een spuitkanaaltjespatroon tot het afdrukken van het patroon volledig is voltooid voordat u gaat afdrukken of de printkop gaat reinigen.

### **Op de printer**

Knoppen die worden gebruikt voor de volgende instellingen

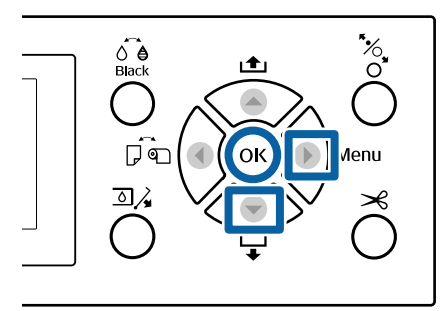

Zorg ervoor dat er rolpapier of een vel papier van A4-formaat of groter in de printer is geladen.

U["Rolpapier laden en verwijderen" op](#page-27-0) [pagina 28](#page-27-0)

U["Losse vellen laden en verwijderen" op](#page-33-0) [pagina 34](#page-33-0)

B Kies een papiersoort die overeenkomt met het papier in de printer.

> U["Het papiertype controleren en instellen"](#page-36-0) [op pagina 37](#page-36-0)

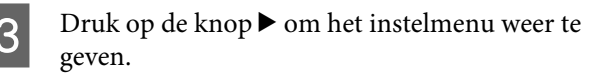

**4** Bevestig dat **Onderhoud** is gemarkeerd en druk tweemaal op de knop $\blacktriangleright$ .

Een bevestiging verschijnt.

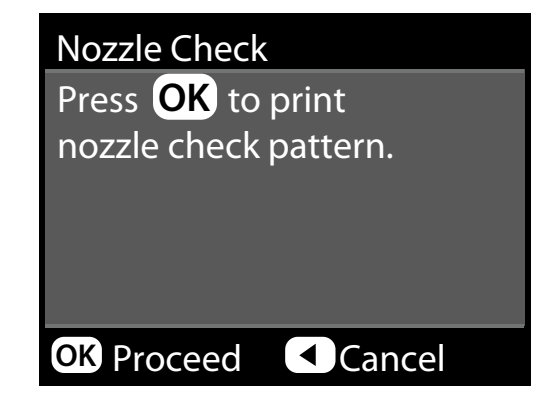

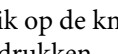

E Klik op de knop OK om een controlepatroon af te drukken.

> Bekijk het afgedrukte controlepatroon en raadpleeg het volgende gedeelte.

**Voorbeeld van schone spuitkanaaltjes**

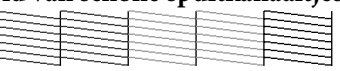

Geen ontbrekende stukken in het patroon.

**Voorbeeld van verstopte spuitkanaaltjes**

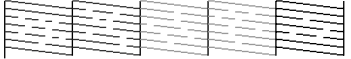

Als er stukken ontbreken in het spuitkanaaltjespatroon, moet u de printkop reinigen.

 $\mathscr{D}$  "Printkop reinigen" op pagina 136

### **Printkop reinigen**

Een printkopreiniging kan worden uitgevoerd vanaf de computer en op de printer zelf, maar de procedure verschilt. Dit wordt hieronder uitgelegd.

#### **Vanaf de computer**

Alle spuitkanaaltjes zijn gereinigd.

U["Vanaf de computer" op pagina 137](#page-136-0)

#### **Op de printer**

U kunt alle spuitkanaaltjes reinigen of alleen die spuitkanaaltjes kiezen waarvoor het afgedrukte spuitkanaaltjespatroon een probleem aangeeft. U kunt ook twee verschillende sterktes voor reiniging selecteren.

#### <span id="page-136-0"></span> $\mathscr{D}$  ["Op de printer" op pagina 138](#page-137-0)

### **Opmerkingen over Printkop Reinigen**

#### **Tijdens een printkopreiniging wordt inkt verbruikt.**

Reinig de printkop alleen als de afdrukkwaliteit afneemt, bijvoorbeeld als de afdruk niet helemaal scherp is of als er kleuren niet kloppen of ontbreken.

#### **Wanneer alle spuitkanaaltjes worden gereinigd, worden alle kleuren inkt gebruikt.**

Zelfs wanneer u uitsluitend zwarte inkt gebruikt voor zwart-witafdrukken, wordt ook kleureninkt gebruikt.

#### **Houd een nieuwe maintenance box bij de hand voor het geval er onvoldoende ruimte vrij is.**

Als u de kopreiniging meerdere keren in een korte periode herhaalt, kan de inkt in de maintenance box snel vol raken, omdat inkt niet snel uit de maintenance box verdampt.

#### **Bij Extra Sterke Reiniging wordt veel meer inkt verbruikt dan bij Printkop Reinigen in het menu Onderhoud.**

Kijk op voorhand goed naar de resterende hoeveelheid inkt en leg voordat u met de reiniging begint een nieuwe cartridge klaar als de inkt bijna op is.

#### **Als na Extra Sterke Reiniging de spuitkanaaltjes nog steeds verstopt zijn, schakelt u de printer uit en wacht u tot de volgende dag of langer.**

De mogelijkheid bestaat dat de ingedroogde inkt loskomt.

Zijn de spuitkanaaltjes daarna nog steeds verstopt, dan neemt u contact op uw leverancier of de ondersteuning van Epson.

### **Vanaf de computer**

Lees de volgende informatie voordat u deze procedure start:

U"Opmerkingen over Printkop Reinigen" op pagina 137

Voor de uitleg in dit gedeelte wordt de Windows-printerdriver gebruikt als voorbeeld.

Gebruik Epson Printer Utility 4 voor Mac OS X.

U["Epson Printer Utility 4 gebruiken" op pagina 73](#page-72-0)

A Klik op **Head Cleaning (Printkop reinigen)** in het tabblad **Utility (Hulpprogramma's)** in het venster **Properties (Eigenschappen)** van de printerdriver (of **Printing preferences (Voorkeursinstellingen voor afdrukken)**).

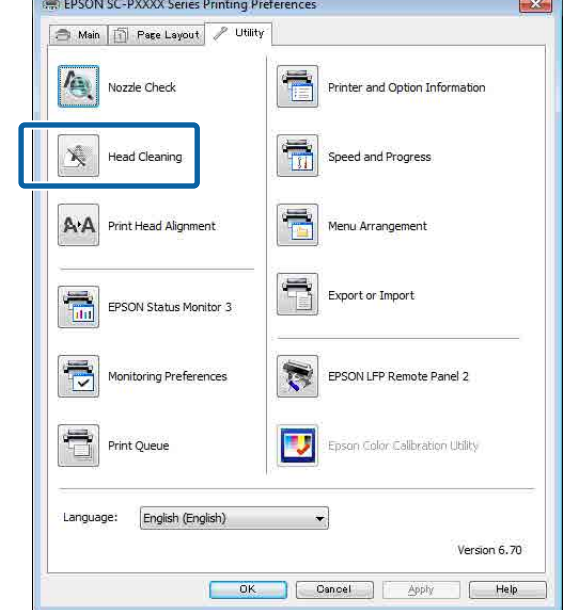

### 2 Klik op Start (Starten).

Het reinigen van de printkop wordt gestart. Dit duurt ongeveer vier minuten.

#### *Opmerking:*

*Wanneer Autom. Contr. Sp.Kan is ingesteld op Aan, worden de spuitkanaaltjes na de prinkopreiniging gecontroleerd. Als er een verstopping wordt vastgesteld, wordt een automatische reiniging uitgevoerd. Afhankelijk van de status van de spuitkanaaltjes en de instelling Max. Herh. Aut. Rein., kan dit tot wel 15 minuten duren.*

## C Klik op **Print Nozzle Check Pattern (Spuitkanaaltjespatroon afdrukken)**.

Bevestig het spuitkanaaltjespatroon.

Als het spuitkanaaltjespatroon vage of ontbrekende segmenten vertoont, klikt u op **Cleaning (Bezig te reinigen.)**.

Als u de verstopte spuitkanaaltjes niet kunt reinigen, zelfs niet na meerdere keren reinigen op rij, selecteert u **zwaar** bij **Printkop Reinigen** op het bedieningspaneel van de printer.

U["Op de printer" op pagina 138](#page-137-0)

### <span id="page-137-0"></span>**Op de printer**

Lees de volgende informatie voordat u deze procedure start:

U["Opmerkingen over Printkop Reinigen" op](#page-136-0) [pagina 137](#page-136-0)

Knoppen die worden gebruikt voor de volgende instellingen

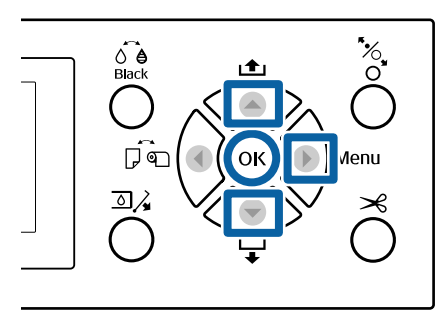

- Druk op de knop▶ om het instelmenu weer te geven.
	- Bevestig dat **Onderhoud** is gemarkeerd en druk op de knop $\blacktriangleright$ .

Het menu Onderhoud verschijnt.

- Druk op de knoppen ▼/▲ om **Printkop Reinigen** te selecteren en druk vervolgens op de knop.
	- Selecteer reeksen spuitkanaaltjes om schoon te maken.

Druk op de knoppen ▲/▼ en selecteer de kleurenparen met vage of ontbrekende segmenten in het spuitkanaaltjespatroon.

#### **Als alle kleuren vage of ontbrekende segmenten vertonen:**

Selecteer **Alle spuitkanaaltjes** en druk op de knop $\blacktriangleright$ .

#### **Als enkele kleuren vage of ontbrekende segmenten vertonen:**

Selecteer de kleuren die moeten worden bevestigd en druk op de knop OK om te bevestigen. U kunt meerdere kleuren tegelijk selecteren. Druk op de knop $\blacktriangleright$  wanneer u klaar bent.

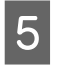

5 Selecteer de reinigingskracht. Selecteer **Normaal** om te beginnen.

> Druk op de knoppen ▲/▼ om de reinigingskracht te selecteren en druk vervolgens op de knop OK om de reiniging te starten.

De printkopreiniging duurt ongeveer 3 tot 14 minuten.

#### *Opmerking:*

*Hoe meer kleurenparen zijn geselecteerd, hoe langer de reiniging duurt. Afhankelijk van de status van de spuitkanaaltjes en de instelling Max. Herh. Aut. Rein., kan dit tot wel 24 minuten duren.*

Een bevestiging verschijnt na afloop van het reinigen.

**F Selecteer Spuikanaaltjescontr** om een<br>spuitkanaaltjespatroon af te drukken en de mate van verstopping te controleren. Druk vervolgens op de knop OK.

> Selecteer Afsluiten en druk op de knop OK om af te sluiten zonder een spuitkanaaltjescontrole uit te voeren.

Herhaal stap 1 t/m 5 meerdere keren als de spuitkanaaltjes nog steeds verstopt zijn. Herhaal stap 1 t/m 5 en selecteer **zwaar** bij stap 5 als de spuitkanaaltjes nog steeds verstopt zijn nadat u de procedure meerdere keren achter elkaar hebt herhaald.

Als na **zwaar** de spuitkanaaltjes nog steeds verstopt zijn, leest u het volgende gedeelte en voert u **Extra Sterke Reiniging** uit.

#### **Extra Sterke Reiniging**

Lees de volgende informatie voordat u deze procedure start:

U["Opmerkingen over Printkop Reinigen" op](#page-136-0) [pagina 137](#page-136-0)

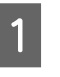

Druk op de knop $\blacktriangleright$  om het instelmenu weer te geven.

**2** Druk op de knoppen ▼/▲ om Menu Beheerder te selecteren en druk op de knop  $\blacktriangleright$ .

<span id="page-138-0"></span>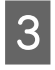

C Voer het beheerderswachtwoord in en druk op de knop OK.

Druk op de knoppen ▼/▲ om **Extra Sterke Reiniging** te selecteren en druk vervolgens op de knop▶.

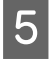

E Selecteer de reeksen spuitkanaaltjes voor Extra Sterke Reiniging.

> Druk op de knoppen ▲/▼ en selecteer de kleurenparen met vage of ontbrekende segmenten in het spuitkanaaltjespatroon.

#### **Als alle kleuren vage of ontbrekende segmenten vertonen:**

Selecteer **Alle spuitkanaaltjes** en druk op de knop $\blacktriangleright$ .

#### **Als enkele kleuren vage of ontbrekende segmenten vertonen:**

Selecteer de kleuren die moeten worden bevestigd en druk op de knop OK om te bevestigen. U kunt meerdere kleuren tegelijk selecteren. Druk op de knop $\blacktriangleright$  wanneer u klaar bent.

6 Een bevestigingsvenster wordt weergegeven. Selecteer **Ja** en druk op de knop OK om Extra Sterke Reiniging te starten.

> Extra Sterke Reiniging duurt ongeveer 4 tot 16 minuten.

#### *Opmerking:*

*Hoe meer kleurenparen zijn geselecteerd, hoe langer de reiniging duurt. Afhankelijk van de status van de spuitkanaaltjes kan dit oplopen tot ongeveer 27 minuten.*

Wanneer Extra Sterke Reiniging is voltooid, keert u terug naar het scherm dat voor de reiniging werd weergegeven.

G Druk een spuitkanaaltjespatroon af en inspecteer de resultaten om te bepalen of het probleem is opgelost.

 $\mathscr{D}$  ["Op de printer" op pagina 136](#page-135-0)

### **Onjuiste uitlijningen corrigeren (Printkop Uitlijnen)**

Als lijnen verkeerd zijn uitgelijnd of het afdrukresultaat korrelig is, voert u Printkop Uitlijnen uit om de onjuiste uitlijning te corrigeren.

De printkop beweegt tijdens het afdrukken naar links en rechts en brengt inkt aan. Aangezien er een korte afstand (opening) tussen het papieroppervlak en de printkop is, kan onjuiste uitlijning optreden als gevolg van de de papierdikte, veranderingen in temperatuur of luchtvochtigheid, of interne inertie wanneer de printkop beweegt.

Een Printkop Uitlijnen kan worden uitgevoerd vanaf de computer en op de printer zelf, maar de procedure verschilt. Dit wordt hieronder uitgelegd.

#### **Vanaf de computer**

Bij een automatische uitlijning (Bi-D 2-color) wordt een uitlijningspatroon op het geladen papier afgedrukt. Dit wordt door de sensoren gelezen en de optimale aanpassingswaarde wordt in de printer vastgelegd. De hele procedure duurt ongeveer 6 minuten.

Meestal volstaat deze functie voor een goede printkopuitlijning. Gewoonlijk raden we deze methode aan omdat dit de eenvoudigste methode is.

#### $\mathscr{D}$  ["Vanaf de computer" op pagina 140](#page-139-0)

#### **Op de printer**

U kunt automatisch of handmatig uitlijnen. U kunt ook in elk menu **Uni-D**-, **Bi-D 2-color**- en **Bi-D All Color**-uitlijningen selecteren.

❏ Automatische uitlijning

De sensor leest het uitlijningspatroon dat op het papier is afgedrukt. De optimale aanpassingswaarde wordt automatisch vastgelegd in de printer. De hele procedure duurt ongeveer 3 tot 10 minuten. De benodigde tijd hangt af van het geselecteerde menu.

❏ Handmatige uitlijning Controleer de uitlijningspatronen die op het papier zijn afgedrukt visueel en voer de optimale aanpassingswaarden in. Gebruik deze optie als automatische uitlijning niet mogelijk is of als u bij

<span id="page-139-0"></span>gebruik van de optie Automatisch niet tevreden bent met de resultaten.

Handmatige uitlijning kunt u via de volgende drie menu's uitvoeren.

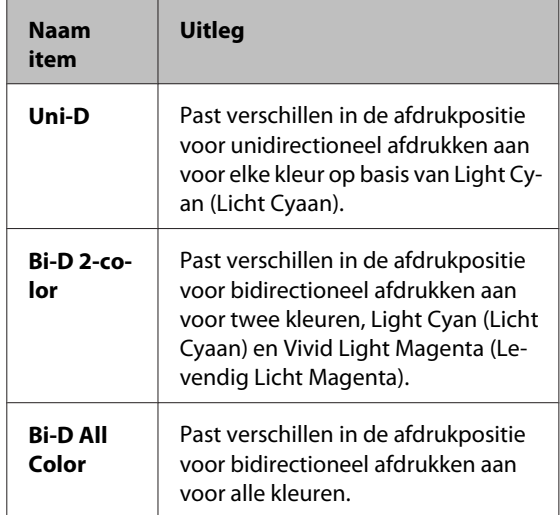

Het afdrukken van een uitlijningspatroon duurt ongeveer 17 minuten. De benodigde tijd hangt af van het geselecteerde menu.

#### U["Op de printer" op pagina 141](#page-140-0)

### **Opmerkingen over Printkop Uitlijnen**

#### **De aanpassingen worden gemaakt op basis van het papier dat in de printer is geladen.** Controleer of het papier juist is geladen en dat **Papiertype Selecteren** is geselecteerd.

U["Rolpapier laden en verwijderen" op pagina 28](#page-27-0)

U["Losse vellen laden en verwijderen" op pagina 34](#page-33-0)

Vergeet bij het uitlijnen met gebruik van in de handel verkrijgbaar papier niet het aangepaste papier van tevoren te registreren.

U["Vóór afdrukken op in de handel verkrijgbaar](#page-189-0) [papier" op pagina 190](#page-189-0)

#### **Controleer of er geen spuitkanaaltjes verstopt zijn.**

Als er spuitkanaaltjes verstopt zijn, wordt de uitlijning mogelijk niet goed uitgevoerd. Druk het spuitkanaaltjespatroon af, voer een visuele inspectie uit en reinig indien nodig de printkop.

 $\mathscr{D}$  ["Controleren of er verstopte spuitkanaaltjes zijn"](#page-134-0) [op pagina 135](#page-134-0)

#### **Automatische uitlijning kan niet worden uitgevoerd bij gebruik van het volgende papier.**

- ❏ Gewoon papier
- ❏ Enhanced Matte Poster Board (Posterboard mat extra)
- ❏ Transparant of gekleurd papier

Voer een handmatige uitlijning uit bij gebruik van deze papiersoorten.

U["Op de printer" op pagina 141](#page-140-0)

#### **Zorg er bij een automatische uitlijning voor dat er geen licht van buitenaf (direct zonlicht) in de printer schijnt.**

De sensoren van de printer lezen het uitlijningspatroon dan mogelijk niet goed af. Voer een handmatige uitlijning uit als automatische uitlijning niet mogelijk is, ook als er geen licht van buitenaf in de printer schijnt.

#### $\mathscr{D}$  ["Op de printer" op pagina 141](#page-140-0)

### **Vanaf de computer**

Lees de volgende informatie voordat u deze procedure start:

#### U"Opmerkingen over Printkop Uitlijnen" op pagina 140

Voor de uitleg in dit gedeelte wordt de Windows-printerdriver gebruikt als voorbeeld.

Gebruik Epson Printer Utility 4 voor Mac OS X.

 $\mathscr{D}$  ["Epson Printer Utility 4 gebruiken" op pagina 73](#page-72-0)

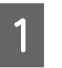

Zorg ervoor dat er rolpapier of een vel papier van A4-formaat of groter in de printer is geladen.

U["Rolpapier laden en verwijderen" op](#page-27-0) [pagina 28](#page-27-0)

U["Losse vellen laden en verwijderen" op](#page-33-0) [pagina 34](#page-33-0)

Vergeet bij het uitlijnen met gebruik van in de handel verkrijgbaar papier niet het aangepaste papier van tevoren te registreren.

<span id="page-140-0"></span>U["Vóór afdrukken op in de handel](#page-189-0) [verkrijgbaar papier" op pagina 190](#page-189-0)

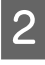

B Kies een papiersoort die overeenkomt met het papier in de printer.

> U["Het papiertype controleren en instellen"](#page-36-0) [op pagina 37](#page-36-0)

C Klik op **Print Head Alignment (Printkop uitlijnen)** op het tabblad Utility (Hulpprogramma's) in het venster **Properties (Eigenschappen)** van de printerdriver (of **Printing preferences (Preferências de impressão)**).

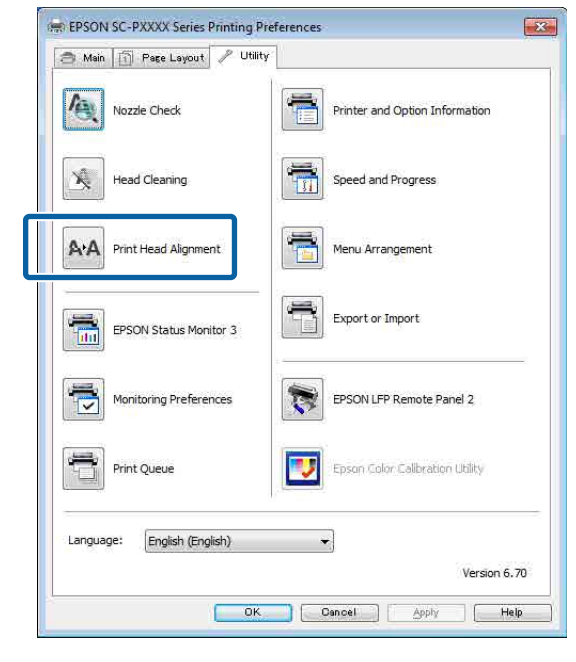

Volg de instructies op het scherm.

De sensor leest het uitlijningspatroon tijdens het afdrukken. De optimale aanpassingswaarde wordt automatisch vastgelegd in de printer.

Controleer het uitlijningsresultaat op korreligheid of verkeerde uitlijning.

Als u niet tevreden bent met het uitlijningsresultaat, voert u via de printer een handmatige uitlijning uit.

 $\mathscr{D}$  "Op de printer" op pagina 141

### **Op de printer**

Lees de volgende informatie voordat u deze procedure start:

U["Opmerkingen over Printkop Uitlijnen" op](#page-139-0) [pagina 140](#page-139-0)

Knoppen die worden gebruikt voor de volgende instellingen

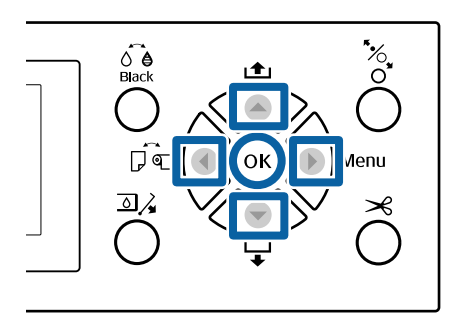

Zorg ervoor dat er rolpapier of een vel papier van A4-formaat of groter in de printer is geladen.

U["Rolpapier laden en verwijderen" op](#page-27-0) [pagina 28](#page-27-0)

U["Losse vellen laden en verwijderen" op](#page-33-0) [pagina 34](#page-33-0)

Vergeet bij het uitlijnen met gebruik van in de handel verkrijgbaar papier niet het aangepaste papier van tevoren te registreren.

U["Vóór afdrukken op in de handel](#page-189-0) [verkrijgbaar papier" op pagina 190](#page-189-0)

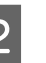

B Kies een papiersoort die overeenkomt met het papier in de printer.

> U["Het papiertype controleren en instellen"](#page-36-0) [op pagina 37](#page-36-0)

- S Druk op de knop ▶ om het instelmenu weer te geven.
- **4** Bevestig dat **Onderhoud** is gemarkeerd en druk op de knop▶.

Het menu Onderhoud verschijnt.

E Druk op de knoppen  $\nabla/\blacktriangle$  om **Printkop Uitlijnen** te selecteren en druk vervolgens op  $de$  knop  $\blacktriangleright$ .

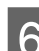

6 Selecteer een uitlijningsitem.

#### **Automatisch uitlijnen**

Druk op de knoppen ▼/▲ om **Automatisch** te selecteren en druk op de knop $\blacktriangleright$ . Ga verder naar stap 7.

#### **Handmatig uitlijnen**

Druk op de knoppen **▼/▲** om **Handmatig** te selecteren en druk vervolgens op de knop  $\blacktriangleright$ . Ga verder naar stap 8.

Druk op de knoppen **▼/▲** om **Bi-D 2-color** te selecteren en druk vervolgens op de knop OK.

De sensor leest het uitlijningspatroon tijdens het afdrukken. De optimale aanpassingswaarde wordt automatisch vastgelegd in de printer.

Wanneer de uitlijning is voltooid, keert u terug naar het scherm dat voor de printkopuitlijning werd weergegeven. Controleer het uitlijningsresultaat op korreligheid of verkeerde uitlijning.

#### **Als het uitlijningsresultaat niet naar tevredenheid is**

Voer opnieuw de automatische aanpassing uit stap 1 uit, maar selecteer in stap 7 **Bi-D All Color**. Als u niet tevreden bent met de resultaten van **Bi-D All Color**, voert u dezelfde procedure uit voor **Uni-D**.

Als u uitgebreidere aanpassingen wilt maken, voert u **Bi-D #1**, **Bi-D #2**, **Bi-D #3** of **Bi-D #4** uit. [nr. 1] t/m [nr. 4] tonen het druppelvolume. Aangezien dit verschilt afhankelijk van de instellingen van de printerdriver tijdens het afdrukken, moet u [nr. 1] t/m [nr. 4] in volgorde uitvoeren.

Druk op de knoppen **▼/**A om **Bi-D 2-color** te selecteren en druk vervolgens op de knop OK.

Het uitlijningspatroon wordt op het geladen papier afgedrukt.

#### *Opmerking:*

*Bij losse vellen worden meerdere uitlijningspatronen afgedrukt. Laad het volgende vel papier wanneer het eerste vel is afgedrukt.*

I Noteer de nummers van de patronen met de minste witte lijnen of waarin de afstand tussen de witte lijnen het meest evenredig is.

> In het voorbeeld in de afbeelding is dat patroon "3".

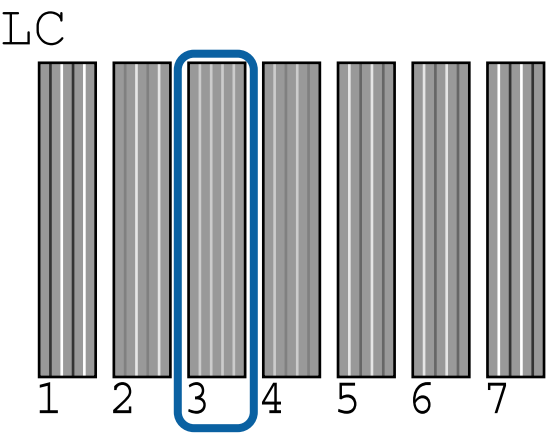

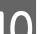

10 Het scherm voor het invoeren van een<br>numerieke waarde wordt weergegeven. Geef de waarde op voor elk spuitkanaaltjespatroonnummer (bijvoorbeeld

nr. 1) en de inktkleur die u bij stap 9 hebt geselecteerd en druk op de knop OK.

Geef een waarde op voor alle patroonnummers en inktkleuren in de juiste volgorde. Wanneer alle waarden zijn ingevoerd, keert u terug naar het scherm dat voor de printkopuitlijning werd weergegeven. Controleer het uitlijningsresultaat op korreligheid of verkeerde uitlijning.

#### **Als het uitlijningsresultaat niet naar tevredenheid is**

Voer opnieuw de handmatige aanpassing uit stap 1 uit, maar selecteer in stap 8 **Bi-D All Color**. Als u niet tevreden bent met de resultaten van **Bi-D All Color**, voert u dezelfde procedure uit voor Uni-D.

## **Verbruiksartikelen vervangen**

### **Cartridges vervangen**

Als een van de geïnstalleerde cartridges op is, kan niet worden afgedrukt. Als er een waarschuwing wordt weergegeven dat de inkt bijna op is, raden wij u aan om de cartridge(s) zo snel mogelijk te vervangen.

Als een cartridge leeg is tijdens het afdrukken, kunt u doorgaan met afdrukken na het vervangen de cartridge. Wanneer u inkt vervangt tijdens een afdruktaak, kan er nadien wel een kleurverschil zichtbaar zijn, afhankelijk van de droogomstandigheden.

Ondersteunde cartridges  $\mathscr{D}$  ["Opties en](#page-167-0) [verbruiksartikelen" op pagina 168](#page-167-0)

### **Vervangen**

De procedure is voor alle cartridges gelijk.

Let op het volgende bij het vervangen van inkt. Anders worden de bewerkingen mogelijk niet juist uitgevoerd.

- ❏ Zorg ervoor dat de printer is ingeschakeld bij het vervangen van inkt.
- **□** Druk op de knop  $\text{Q}$  om de inktklep te openen.

### c*Belangrijk:*

*Epson raadt het gebruik van originele Epson-cartridges aan. De kwaliteit of betrouwbaarheid van niet-originele inkt kan niet door Epson worden gegarandeerd. Het gebruik van niet-originele inkt kan schade veroorzaken die niet onder de garantie van Epson valt en kan er in bepaalde omstandigheden toe leiden dat het apparaat niet correct functioneert. Mogelijk wordt geen informatie over het inktpeil weergegeven. Het gebruik van niet-originele inkt wordt geregistreerd voor eventueel gebruik bij service en ondersteuning.*

Zorg ervoor dat de printer is ingeschakeld.

 $2^{\text{Druk op}}$   $\overline{2}$  op het bedieningspaneel.

*Opmerking: De knop is uitgeschakeld tijdens het afdrukken of reinigen.*

Selecteer de klep van de cartridge die u wilt vervangen en druk op de knop OK.

> De inktklep wordt ontgrendeld en de klep komt ongeveer 5 mm omhoog.

Open de inktklep.

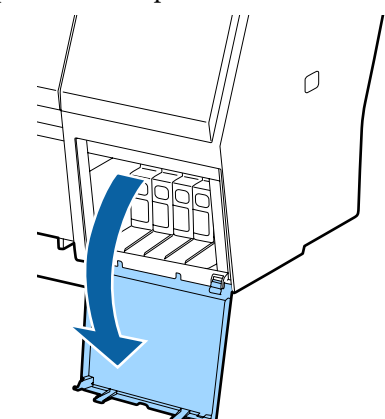

#### c*Belangrijk:*

*Forceer de cartridgeklep niet open als deze is vergrendeld.*

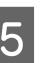

E Duw de cartridge die u wilt vervangen naar achteren.

> Als u een klik hoort, springt de cartridge iets naar buiten.

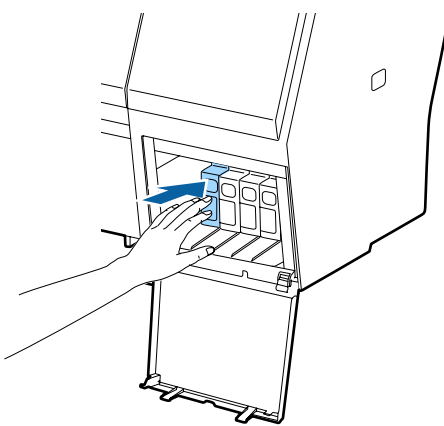

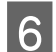

6 Trek de cartridge eruit.

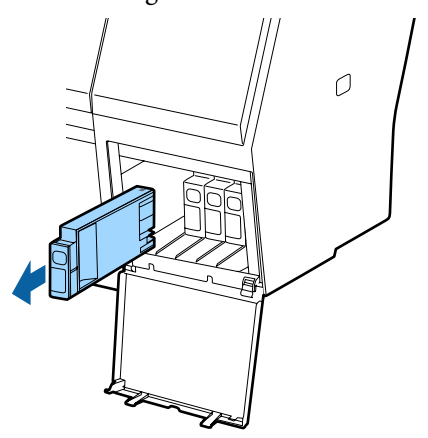

#### c*Belangrijk:*

*Bij een verwijderde cartridge kan er inkt rond de poort voor de inktuitvoer zitten. Let erop dat u verder geen vlekken maakt bij het verwijderen van cartridges.*

G Haal de nieuwe cartridge uit de verpakking. Schud de cartridge 5 seconden 15 keer horizontaal heen en weer in bewegingen van zo'n 5 cm zoals in de illustratie is weergegeven.

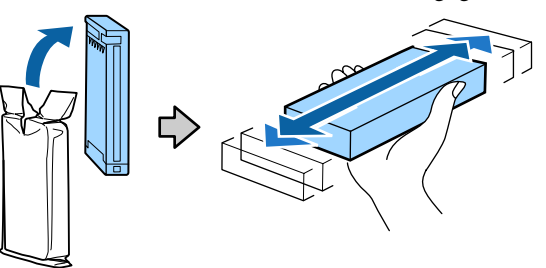

### c*Belangrijk:*

*Raak de IC-chip op de cartridges niet aan. Anders kunt u mogelijk niet meer normaal afdrukken.*

 $\int$  Zorg dat de markering ▲ van de cartridge naar boven zit en druk op de cartridge tot deze op zijn plaats klikt.

De kleuraanduiding op de cartridge moet overeenkomen met de kleur van het etiket op de achterkant van de inktklep.

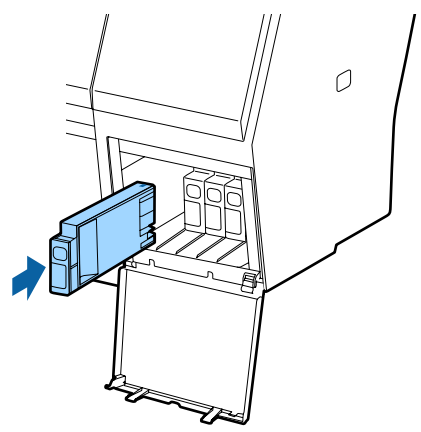

### c*Belangrijk:*

*Installeer alle cartridges. Als een van de sleuven leeg is, kunt u niet afdrukken.*

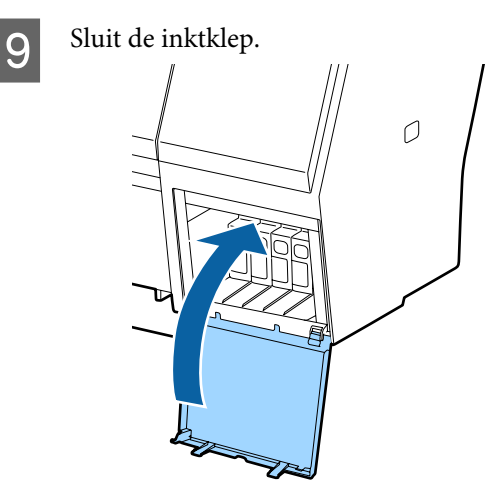

### **Maintenance Boxes (Onderhoudscassette) vervangen**

Als het bericht **Onvoldoende Ruimte** verschijnt, moet u de opgegeven Maintenance Box (maintanance box) vervangen.

Ondersteunde Maintenance Boxes (Onderhoudscassette)

U["Opties en verbruiksartikelen" op pagina 168](#page-167-0)
## <span id="page-144-0"></span>c*Belangrijk:*

*Gebruik geen onderhoudscassettes die verwijderd zijn en gedurende langere tijd in de open lucht hebben gestaan. De inkt in de cassette is ingedroogd, waardoor er niet genoeg inkt meer kan worden geabsorbeerd.*

## **Vervangen**

De volgende informatie toont het aantal onderhoudscassettes en de plaatsingsposities.

SC-P9000 Series/SC-P8000 Series: 2 (links en rechts)

SC-P7000 Series/SC-P6000 Series: 1 (alleen rechts)

Vervang de Maintenance Box (maintanance box) aan de zijkant waarvoor het bericht **Onvoldoende Ruimte** wordt weergegeven. De vervangingsprocedure is voor beide zijden hetzelfde. Herhaal stap 2 t/m 5 als u beide boxes moet vervangen.

## c*Belangrijk:*

*Vervang de Maintenance Box (maintanance box) niet als de printer is ingeschakeld. Er kan inkt lekken.*

Zet de printer uit.

- B Haal de nieuwe maintenance box uit de verpakking.
- Verwijder de maintenance box zonder deze te kantelen.

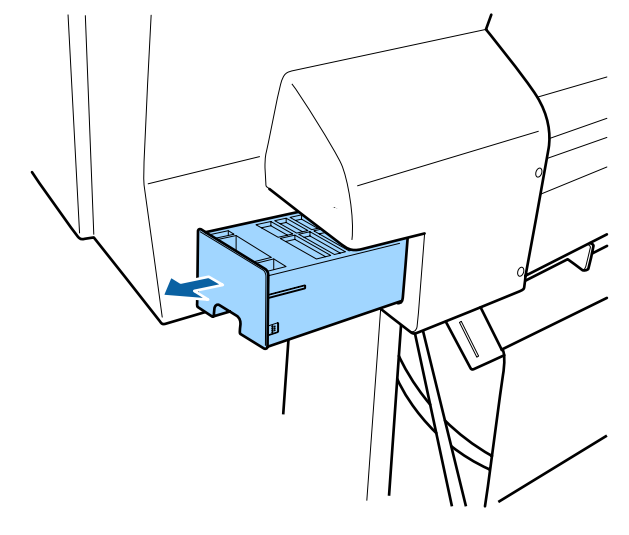

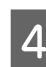

Plaats de gebruikte maintenance box in de doorzichtige zak die met de nieuwe maintenance box is meegeleverd en zorg er voor dat de rits goed is gesloten.

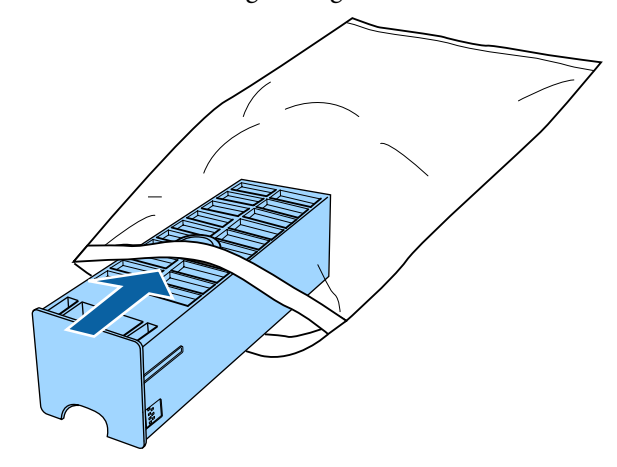

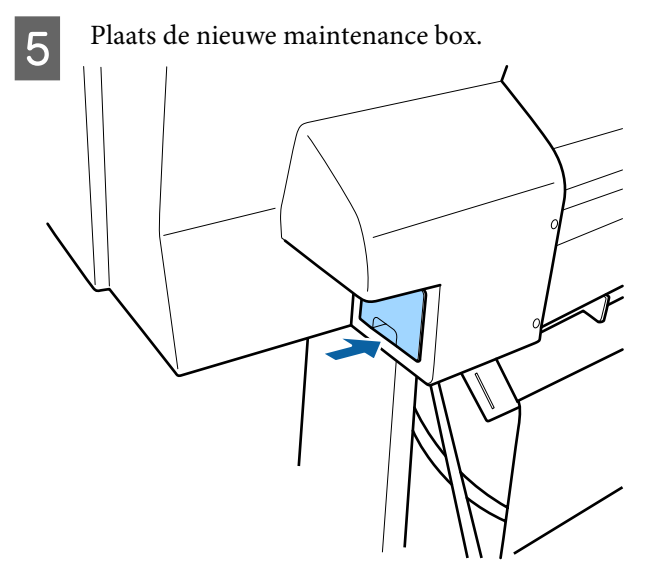

## c*Belangrijk:*

*Raak de IC-chip op de maintenance box niet aan. Anders drukt de printer mogelijk niet meer naar behoren af.*

## **Het mes van het snijmechanisme vervangen**

Vervang het mes als het papier niet goed wordt afgesneden.

Ondersteund mes

U["Opties en verbruiksartikelen" op pagina 168](#page-167-0)

Vervang het snijmechanisme (mes) met een kruiskopschroevendraaier. Zorg ervoor dat u een kruiskopschroevendraaier bij de hand hebt wanneer u het mes wilt vervangen.

## c*Belangrijk:*

*Zorg ervoor dat het mes niet wordt beschadigd. Als het mes valt of tegen een hard voorwerp stoot, kan er een stukje afbreken.*

## **Wanneer de SpectroProofer Mounter (optie) is geïnstalleerd**

U kunt de kap van het snijmechnisme niet openen als de SpectroProofer Mounter is geïnstalleerd. Verwijder de SpectroProofer Mounter voordat u het mes vervangt en installeer deze daarna opnieuw. Raadpleeg voor verwijdering de handleiding die bij de Mounter is geleverd en volg de procedure in omgekeerde volgorde om de Mounter opnieuw te installeren.

U "SpectroProofer Mounter 24"/44" Installatiehandleiding" (boekje)

Knoppen die worden gebruikt voor de volgende instellingen

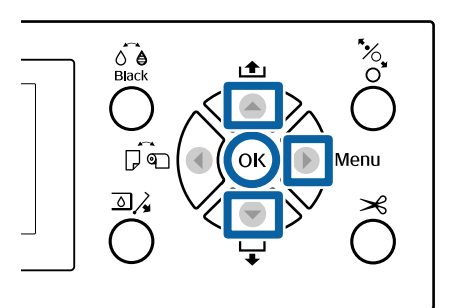

Verwijder al het papier uit de printer.

U["Rolpapier verwijderen" op pagina 32](#page-31-0)

- 
- U["Losse vellen verwijderen" op pagina 37](#page-36-0)
- Druk op de knop▶ om het instelmenu weer te geven.
- **C** Bevestig dat **Onderhoud** is gemarkeerd en druk op de knop▶.

Het menu Onderhoud verschijnt.

- Druk op de knoppen  $\blacktriangle/\blacktriangledown$  om **Onderhoud Snijmech.** te selecteren en druk vervolgens op de knop▶.
- External op de knoppen  $\triangle$ / $\nabla$  om **Snijmech.** Vervangen te selecteren en druk op de knop  $\blacktriangleright$ .

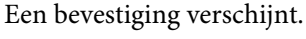

6 Druk op de knop OK om het mes naar de vervangingspositie te verplaatsen.

- 
- G Duw het handvat op de kap van het snijmechnisme omlaag en trek het naar u toe om de kap te verwijderen.

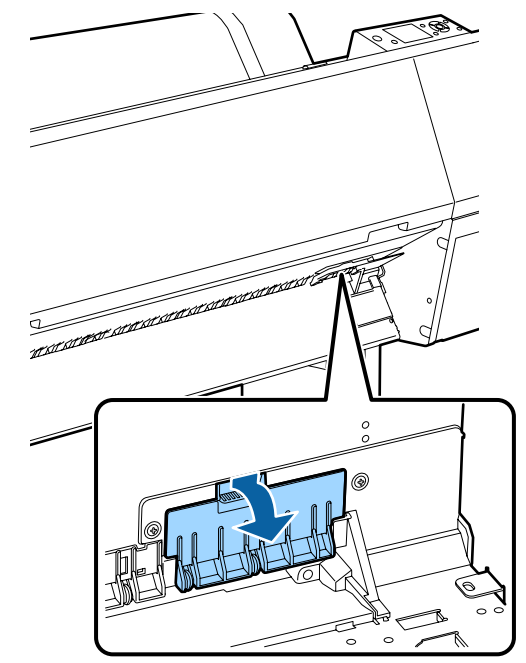

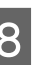

B Draai de schroef waar het mes mee vastzit los met een kruiskopschroevendraaier.

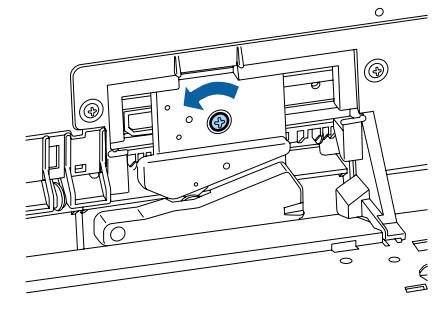

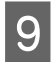

I Verwijder het oude snijmechanisme uit de printer.

## *Let op:*

*Zorg ervoor dat kinderen niet in de buurt van het mes kunnen komen. Het mes van het snijmechanisme kan letsel veroorzaken. Pas goed op bij het vervangen van het mes.*

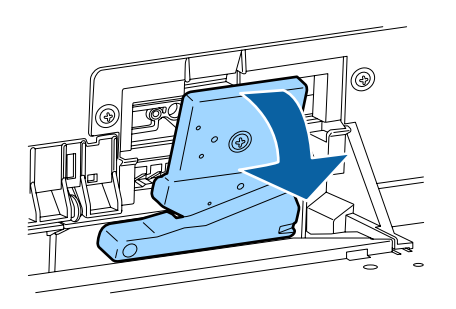

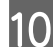

10 Installeer het nieuwe mes.

Steek aan de zijde van het mes een schroef in de opening in de printer.

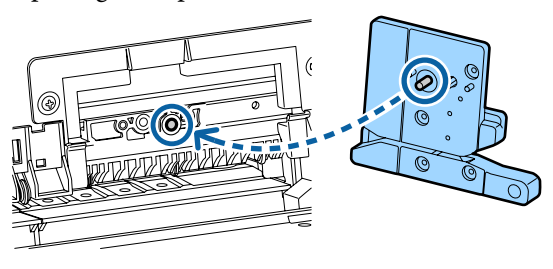

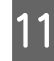

11 Draai de schroef met een kruiskopschroevendraaier aan, zodat het mes vastzit.

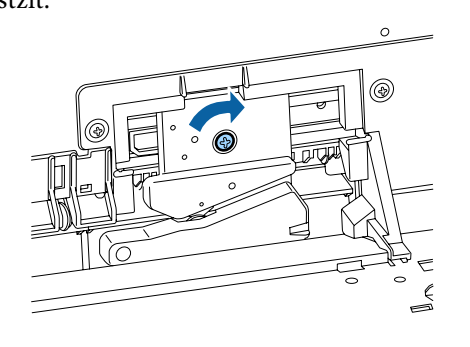

## c*Belangrijk:*

*Zet het snijmechanisme stevig vast om te voorkomen dat het mes iets verschuift of scheef komt te staan.*

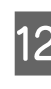

L Plaats de onderzijde van de kap van het snijmechnisme op de juist plek en duw op de bovenzijde.

Druk erop totdat de kap op zijn plaats klikt.

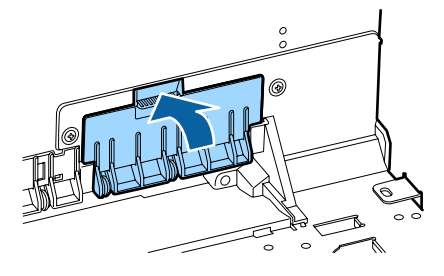

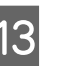

13 Druk op de knop OK nadat u het mes hebt vervangen.

> Het mes keert terug naar de oorspronkelijke positie.

Vervanging van het mes is voltooid wanneer op het bedieningspaneel weer het scherm verschijnt dat vóór de vervanging werd weergegeven.

# <span id="page-147-0"></span>**De printer reinigen**

Voor een optimale werking moet u de printer regelmatig reinigen (ongeveer eenmaal per maand).

## **De buitenkant reinigen**

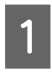

Verwijder al het papier uit de printer.

- B Controleer of de printer is uitgeschakeld en het display uit is. Trek vervolgens de stekker uit het stopcontact.
- Gebruik een zachte, schone doek om vuil en stof zorgvuldig te verwijderen.

Als de printer bijzonder vuil is, bevochtigt u een doek in water dat een kleine hoeveelheid neutraal wasmiddel bevat en wringt u het vervolgens goed droog voordat u het gebruikt voor het schoonmaken van het printeroppervlak. Gebruik vervolgens een droge doek om resterend vocht af te drogen.

## c*Belangrijk:*

*Maak de printer nooit schoon met wasbenzine, thinner of alcohol. Deze stoffen kunnen verkleuring en vervorming veroorzaken.*

## **Binnenkant reinigen**

Reinig de aandrukrollen als afdrukken gevlekt of vuil zijn.

Verwijder inkt en papierdeeltjes die aan de degel zijn gehecht, omdat deze het papier vuil kunnen maken.

## c*Belangrijk:*

*Het niet verwijderen van stof en deeltjes van de degel kan verstopte spuitkanaaltjes of schade aan de printkop veroorzaken.*

## **De rol reinigen**

Volg de onderstaande stappen om de rol te reinigen door normaal papier in te voeren.

Schakel de printer in en laad deze met de

[pagina 28](#page-27-0)

breedste beschikbare rol papier. U["Rolpapier laden en verwijderen" op](#page-27-0)

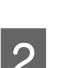

 $2^{\int$  Druk op de knop  $\blacktriangledown$ .

Papier wordt doorgevoerd zolang de knop  $\blacktriangledown$ wordt ingedrukt. Als het papier schoon naar buiten komt, is de reiniging voltooid.

Snij het papier af nadat het reinigen is voltooid.

 $\mathscr{D}$  ["Handmatig afsnijden" op pagina 32](#page-31-0)

## **De binnenkant van de printer reinigen**

A Controleer of de printer is uitgeschakeld en het display uit is. Trek vervolgens de stekker uit het stopcontact.

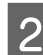

2 Laat de printer een minuut zo staan.

C Open het voorpaneel en veeg met een zachte, schone doek eventueel aanwezig stof of vuil uit de printer.

> Veeg de lichtblauwe gebieden (a) die in de volgende afbeelding zijn weergegeven, nauwkeurig af. Veeg in de richting van de pijl in de illustratie om geen vuil uit te smeren. Als de printer bijzonder vuil is (wanneer de achterkant van het papier tijdens het afdrukken vies wordt), bevochtigt u een doek met water dat een kleine hoeveelheid neutraal wasmiddel bevat en wringt u deze vervolgens stevig uit voordat u het printeroppervlak ermee schoonmaak. Vervolgens wrijft u de binnenkant van de printer droog met een droge, zachte doek.

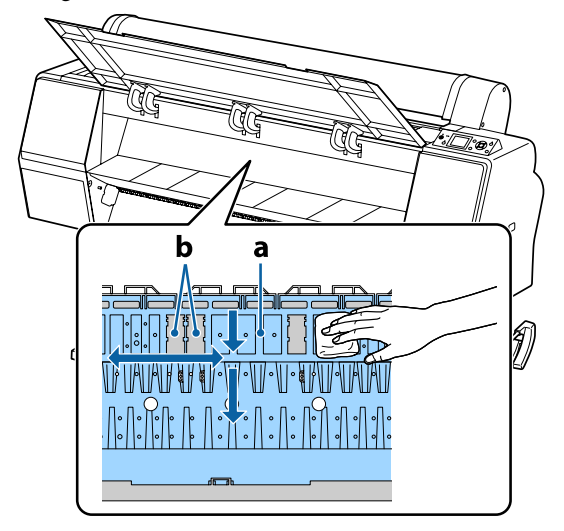

## c*Belangrijk:*

- ❏ *Raak de rol of de inktopnemende gebieden (b, grijs weergegeven) tijdens het schoonmaken niet aan, anders worden de afdrukken vuil.*
- ❏ *Let erop dat u de inktbuisjes binnen in de printer niet aanraakt om beschadiging van de printer te voorkomen.*

D Als er zich papierdeeltjes (wit poeder) verzamelen op de degel, kunt u dit stof wegduwen met bijvoorbeeld een tandenstoker.

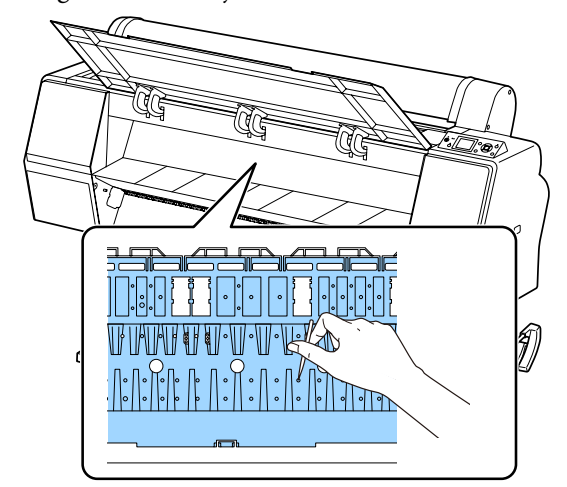

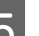

E Sluit na reiniging het voorpaneel.

# <span id="page-149-0"></span>**Wat moet u doen als een bericht wordt weergegeven?**

Als de printer een van de onderstaande berichten weergeeft, lees dan de geboden oplossing en neem de nodige stappen.

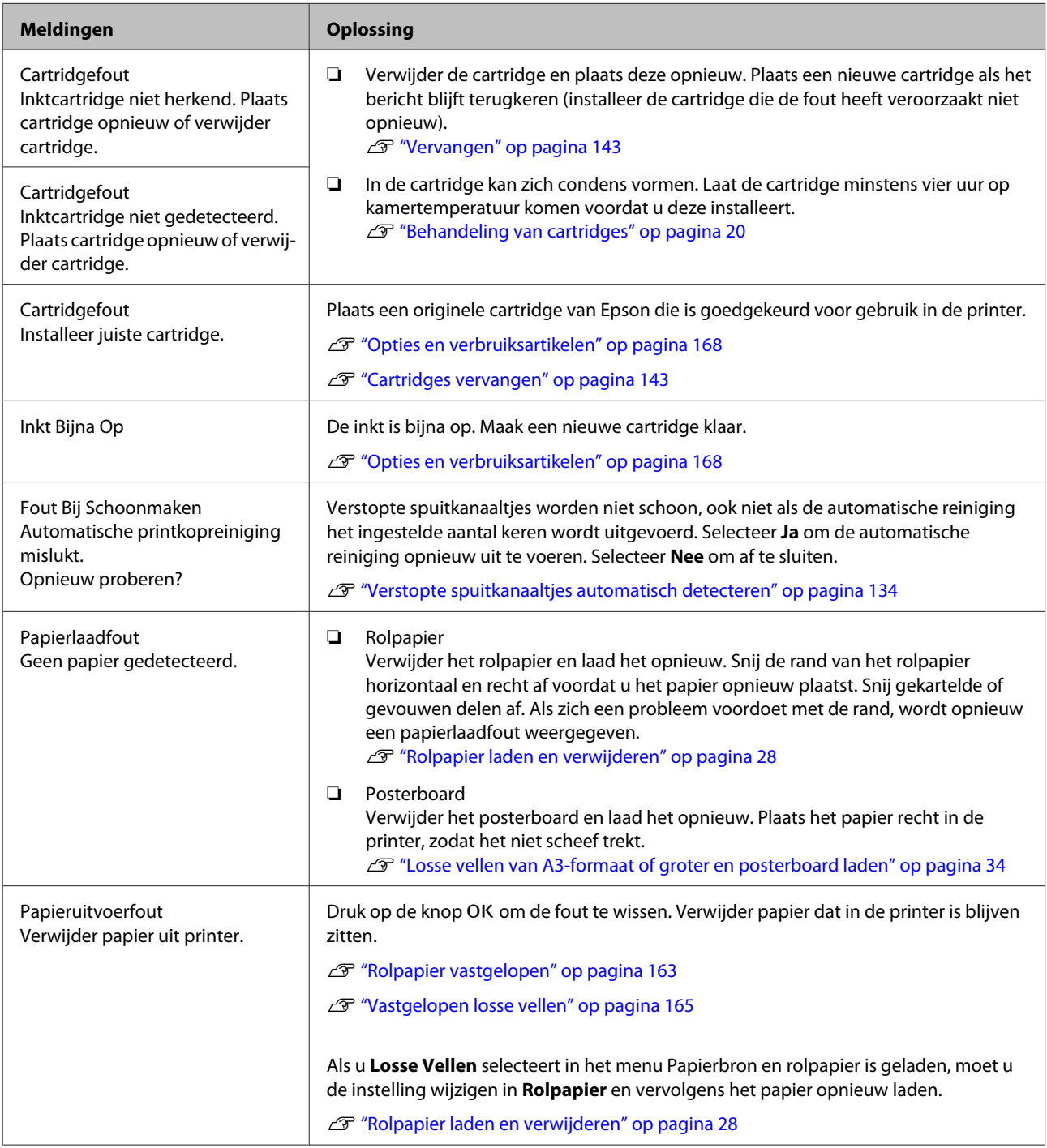

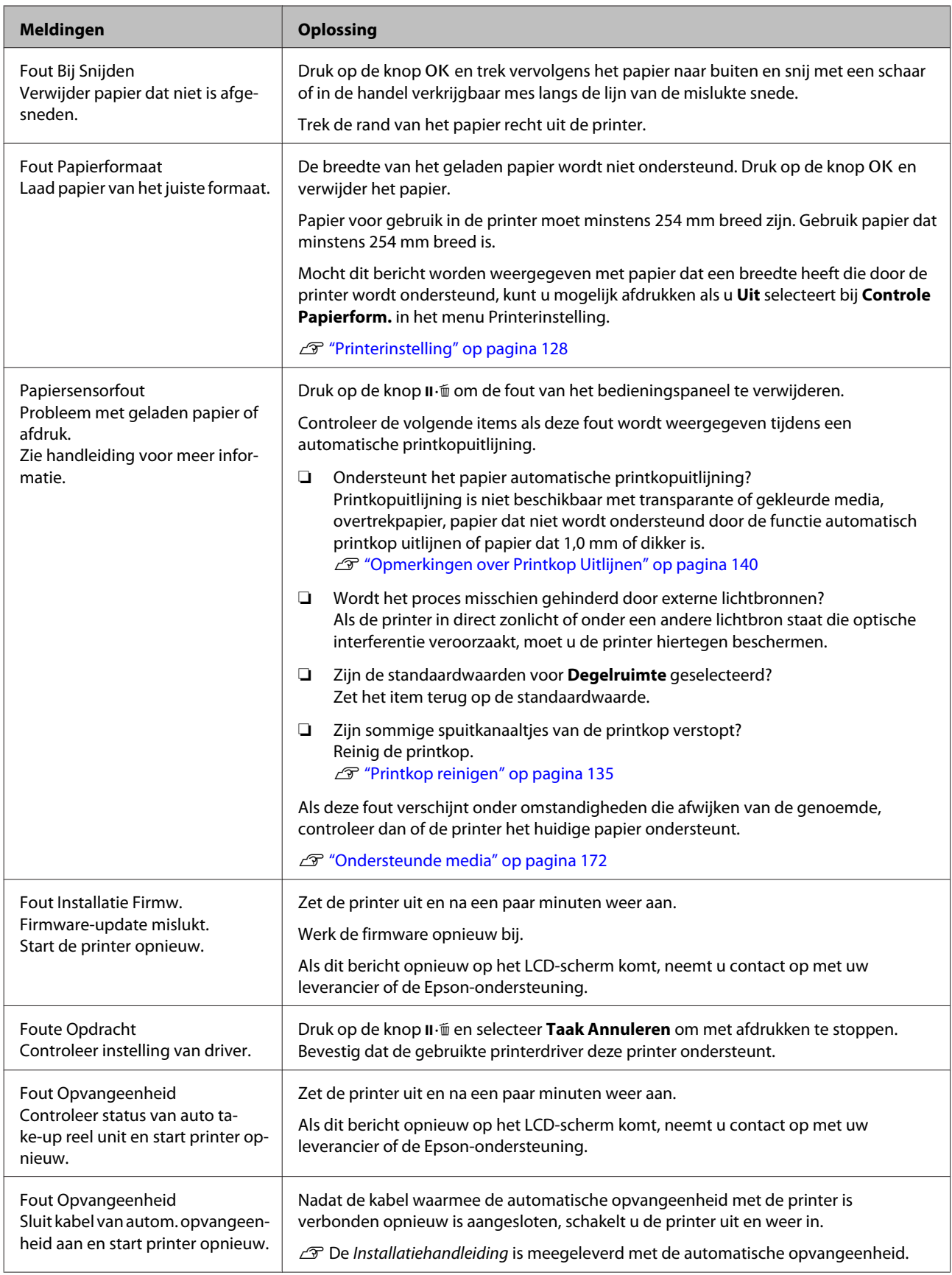

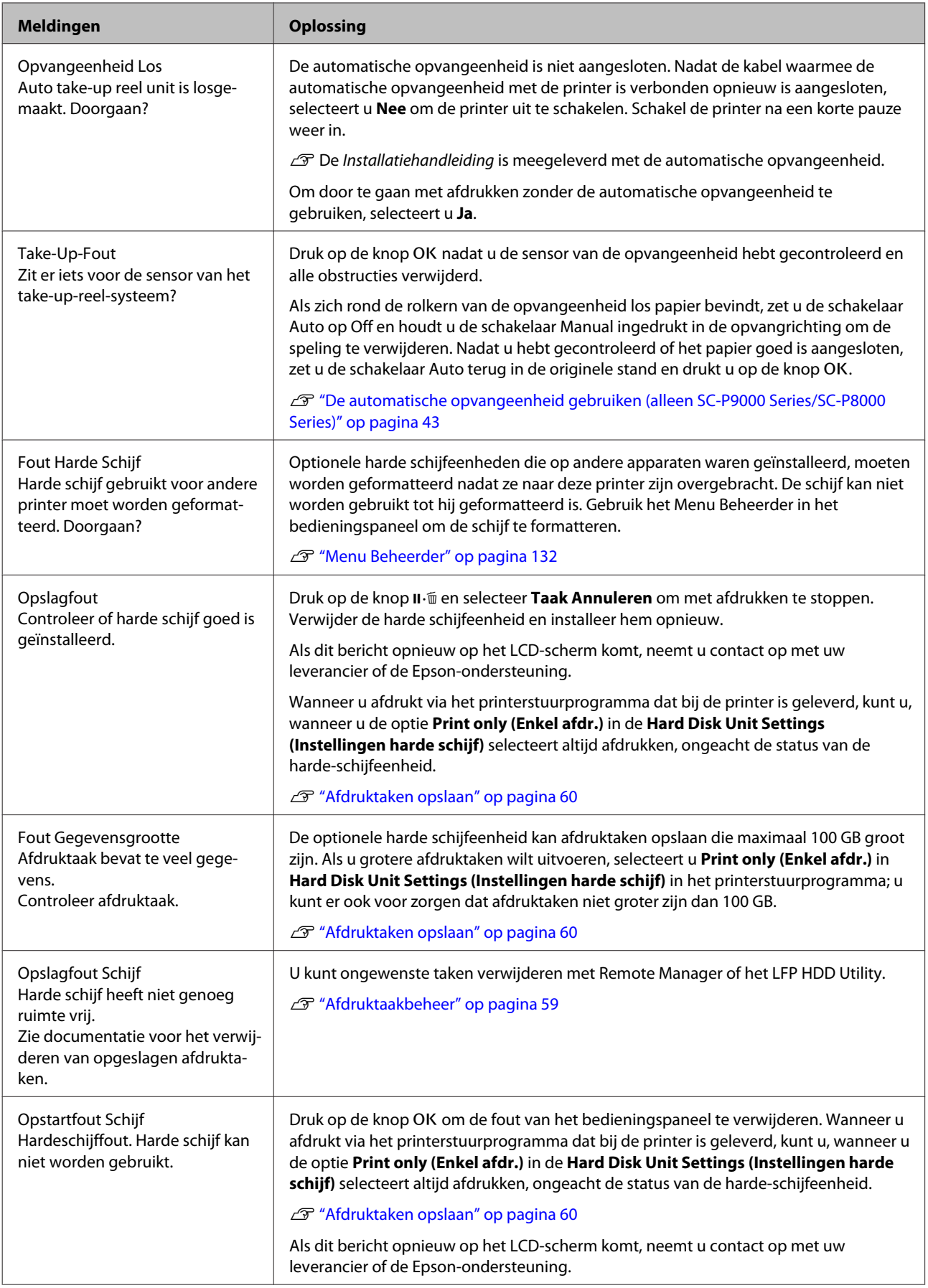

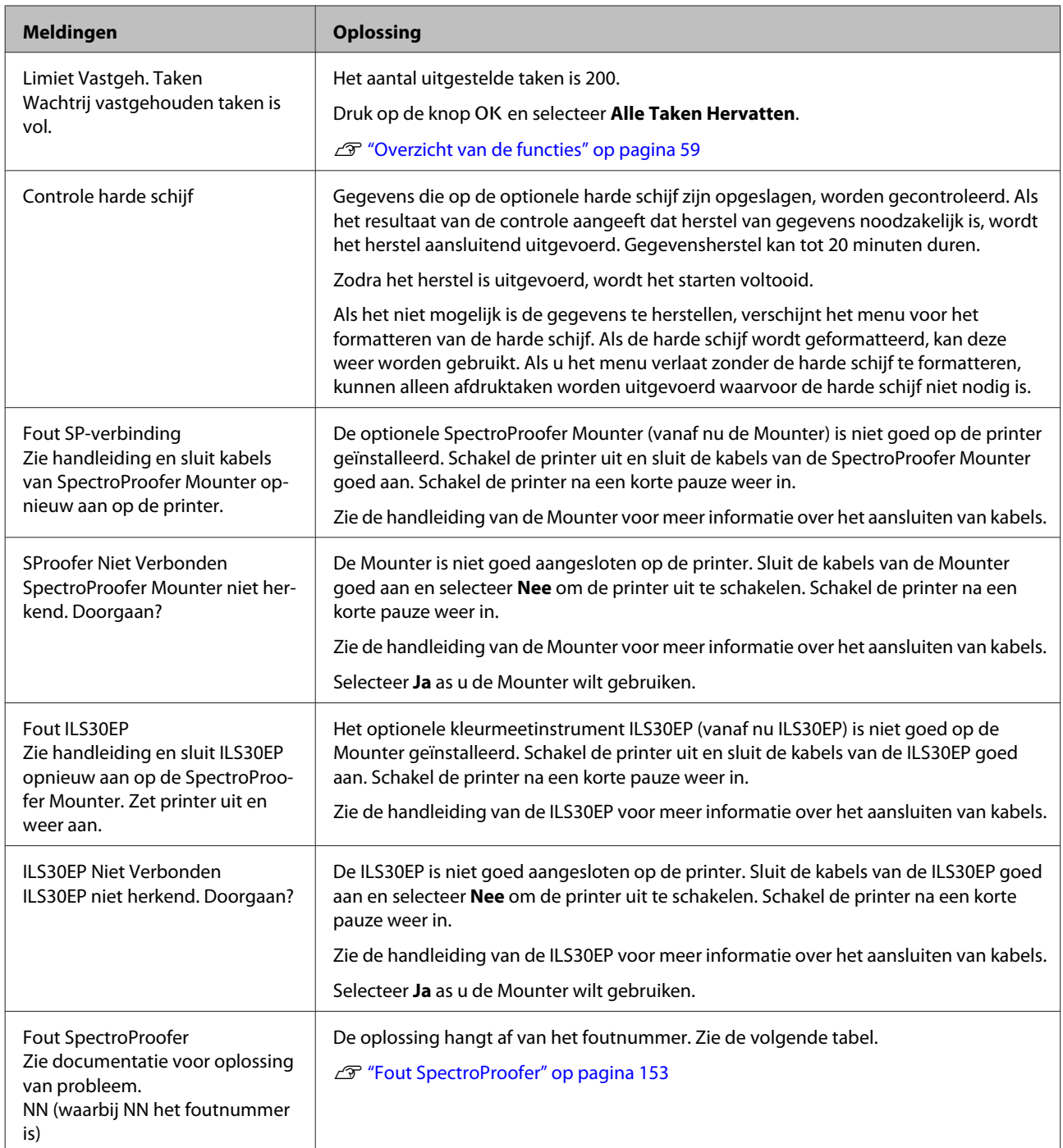

# **Fout SpectroProofer**

Als **Fout SpectroProofer** wordt weergegeven, kunt u de oplossing vinden aan de hand van de laatste twee cijfers van het foutnummer. Zie de handleiding van de Mounter voor meer informatie over het verwijderen, reinigen en installeren van de Mounter.

Als dit bericht opnieuw op het LCD-scherm komt, neemt u contact op met uw leverancier of de Epson-ondersteuning.

U Zie ["Hulp en ondersteuning" op pagina 200](#page-199-0)

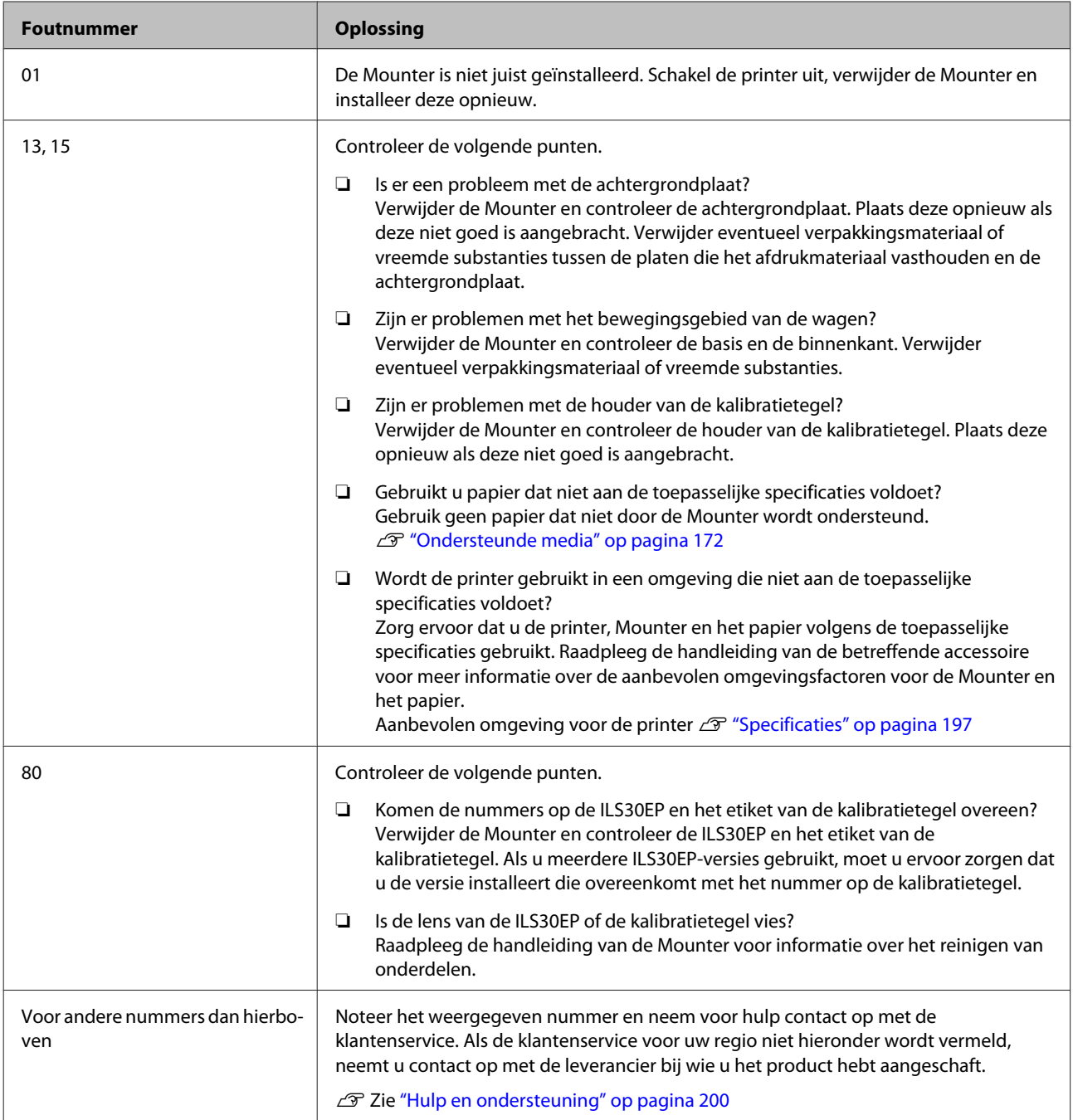

# **Wanneer een onderhoudsverzoek of bel service wordt weergegeven**

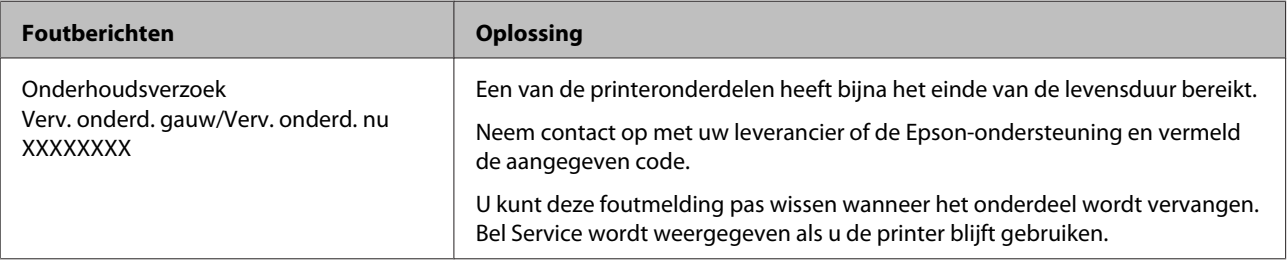

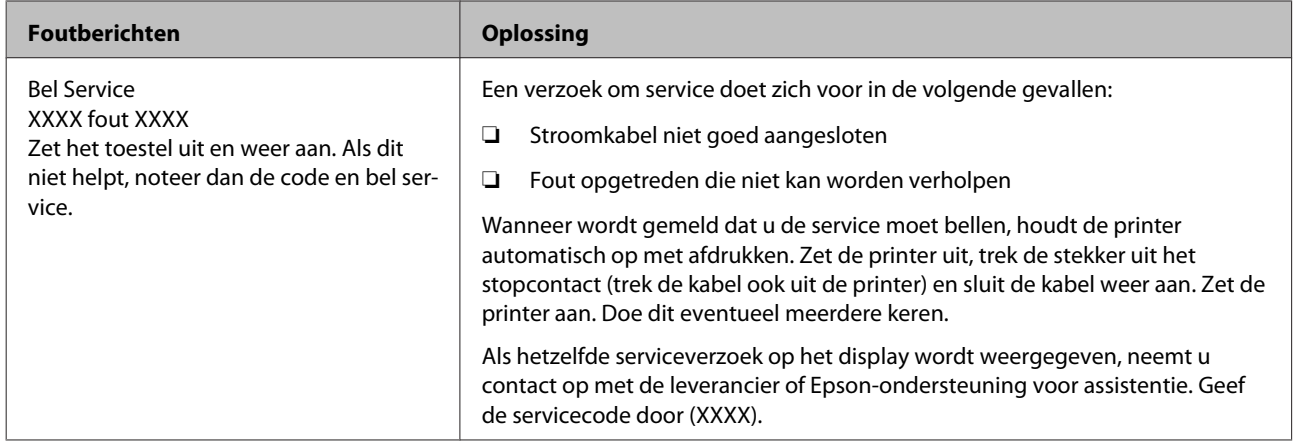

# <span id="page-155-0"></span>**Probleemoplossing**

## **U kunt niet afdrukken (omdat de printer niet werkt)**

## **De printer gaat niet aan**

o **Is het netsnoer aangesloten op het stopcontact of de printer?** Controleer of het netsnoer op de juiste manier is aangesloten op de printer.

o **Is er een probleem met het stopcontact?** Controleer of het stopcontact werkt door het netsnoer van een ander elektrisch apparaat aan te sluiten.

## **De printer gaat automatisch uit**

o **Is Energiebeheer ingeschakeld?** Kies **Uit** om te voorkomen dat de printer automatisch uitschakelt.

U["Voorkeuren" op pagina 131](#page-130-0)

## **De printerdriver is niet goed geïnstalleerd (Windows)**

- **Wordt het pictogram voor deze printer weergegeven in de map Devices and Printers (Apparaten en printers), Printer, Printers and Faxes (Printers en faxapparaten)?**
	- ❏ Ja De printerdriver is geïnstalleerd. Zie "De printer is niet op de juiste manier aangesloten op de computer" op de volgende pagina.
	- ❏ Nee De printerdriver is niet geïnstalleerd. Installeer de printerdriver.

### o **Komen de poortinstellingen van de printer overeen met de printeraansluiting?** Controleer de printerpoort.

Open het tabblad **Port (Poort)** in het printerdialoogvenster Properties (Eigenschappen) en controleer welke optie is geselecteerd voor **Print to following port(s) (Afdrukken naar de volgende poort(en))**.

- ❏ USB: **USB** xxx (x staat voor het poortnummer) voor de USB-aansluiting
- ❏ Netwerk: Het juiste IP-adres voor de netwerkverbinding

Als deze informatie niet wordt vermeld, is de printerdriver niet goed geïnstalleerd. Verwijder de printerdriver en installeer deze opnieuw.

U["Software verwijderen" op pagina 27](#page-26-0)

## **De printerdriver is niet goed geïnstalleerd (Mac OS X)**

o **Is de printer toegevoegd aan de lijst met printers?** Klik op het Apple-menu — **System Preferences (Systeemvoorkeuren)** — **Printers & Scanners (Printers en scanners)** (of **Print & Fax (Afdrukken en faxen)**).

Als de naam van de printer niet wordt weergegeven, voegt u de printer alsnog toe.

## **De printer communiceert niet met de computer**

## o **Is de kabel goed aangesloten?**

Controleer of de interfacekabel stevig is verbonden met zowel de printerpoort als de computer. Controleer ook of de kabel niet gebroken of gebogen is. Gebruik een reservekabel als u daarover beschikt.

### Komt de specificatie van de interfacekabel **overeen met de specificaties van de computer?**

Controleer of de specificatie van de interfacekabel overeenkomt met de specificaties van de printer en de computer.

U["Systeemvereisten" op pagina 196](#page-195-0)

o **Wanneer u gebruikmaakt van een USB-hub, wordt deze dan op de juiste manier gebruikt?** Volgens de USB-specificatie kunnen vijf in serie geschakelde USB-hubs worden gebruikt. We raden u echter aan de printer aan te sluiten op de eerste hub die rechtstreeks op de computer is aangesloten. Afhankelijk van de hub die u gebruikt, kan de printer instabiel worden. Steek de USB-kabel rechtstreeks in de USB-poort van de computer als dit gebeurt.

## o **Wordt de USB-hub herkend?**

Controleer of de USB-hub door de computer wordt herkend. Als de computer de USB-hub herkent, maak dan alle USB-hubs los van de computer en sluit de printer rechtstreeks aan op de USB-poort van de computer. Informeer bij de fabrikant van de USB-hub naar de werking van de USB-hub.

## **U kunt niet afdrukken via het netwerk**

o **Zijn de netwerkinstellingen correct?** Informeer bij uw netwerkbeheerder naar de netwerkinstellingen.

o **Sluit de printer rechtstreeks op de computer aan via een USB-kabel en probeer vervolgens af te drukken.** Als u via USB kunt afdrukken, is er een probleem met de netwerkinstellingen. Neem contact op met uw netwerkbeheerder of raadpleeg de documentatie bij uw netwerksysteem. Als u niet kunt afdrukken

via USB, gaat u naar het van toepassing zijnde gedeelte in deze gebruikershandleiding.

## **Er heeft zich een fout voorgedaan**

o **Bekijk het bericht op het bedieningspaneel.** U["Bedieningspaneel" op pagina 12](#page-11-0)

U["Wat moet u doen als een bericht wordt weerge](#page-149-0)[geven?" op pagina 150](#page-149-0)

## **De printer stopt met afdrukken**

## o **Is de status van de afdrukwachtrij Pause (Onderbreken)? (Windows)**

Als u het afdrukken stopt of als de printer met afdrukken stopt vanwege problemen, verandert de status van de afdrukwachtrij in **Pause (Onderbreken)**. In een dergelijke situatie kunt u niet afdrukken.

Dubbelklik op het printerpictogram in de map **Devices and Printers (Apparaten en printers)**, **Printers** of **Printers and Faxes (Printers en faxapparaten)**. Open vervolgens het menu **Printer** en schakel het selectievakje **Pause (Onderbreken)** uit als het afdrukken is onderbroken.

### **Geeft de huidige printerstatus Printing Paused (Afdrukken Onderbroken) weer (Mac OS X)?**

Open het statusdialoogvenster voor de printer en controleer of het afdrukken is gepauzeerd.

(1) Selecteer **System Preferences (Systeemvoorkeuren)** > **Printers & Scanners (Printers en scanners)** (of **Print & Fax (Afdrukken en faxen)**) > **Open Print Queue (Open afdrukwachtrij)** in het **Apple**-menu.

(2) Dubbelklik op het pictogram voor een printer waarvan de werking is **Paused (Gepauzeerd)**.

(3) Klik op **Resume Printer (Hervat printer)**.

## **Uw probleem wordt niet hier vermeld**

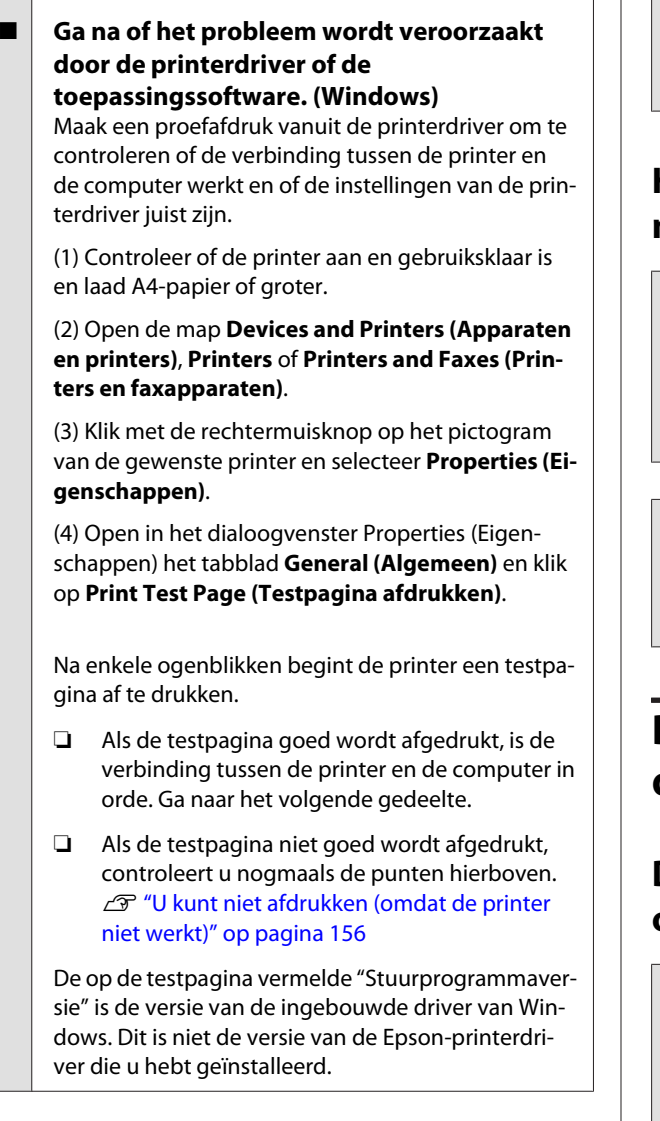

## **Het klinkt of de printer afdrukken maakt, maar er wordt niets afgedrukt**

## **De printkop beweegt wel, maar er wordt niets afgedrukt**

o **Controleer de werking van de printer.** Druk een spuitkanaaltjespatroon af. U kunt de werking en status van de printer controleren door een spuitkanaaltjespatroon af te drukken zonder de printer op de computer aan te sluiten.

> G ["Controleren of er verstopte spuitkanaaltjes](#page-134-0) [zijn" op pagina 135](#page-134-0)

Controleer het volgende gedeelte als het spuitkanaaltjespatroon niet goed wordt afgedrukt.

### o **Wordt de melding Zelfaanpassing Motor weergegeven op het display op het bedieningspaneel?** De printer regelt zijn interne motor bij. Wacht even

zonder de printer uit te zetten.

## **Het spuitkanaaltjespatroon wordt niet goed afgedrukt**

## o **Reinig de printkop.**

Misschien zijn de spuitkanaaltjes verstopt. Druk het spuitkanaaltjespatroon nog een keer af nadat de printkop is gereinigd.

U["Printkop reinigen" op pagina 136](#page-135-0)

### o **Is de printer al lange tijd niet gebruikt?** Als de printer lange tijd niet is gebruikt, zijn de spuitkanaaltjes ingedroogd en kunnen ze verstopt zijn geraakt.

## **De afdrukken zien er anders uit dan verwacht**

## **De afdrukkwaliteit is slecht, ongelijk, te licht of te donker**

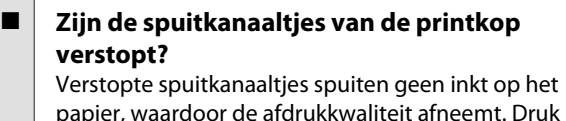

papier, waardoor de afdrukkwaliteit afneemt. Druk een spuitkanaaltjespatroon af.

G ["Controleren of er verstopte spuitkanaaltjes](#page-134-0) [zijn" op pagina 135](#page-134-0)

## ■ Hebt u Printkop Uitlijnen gebruikt?

Bij afdrukken in twee richtingen drukt de printkop af tijdens de beweging naar rechts en naar links. Als de printkop niet goed is uitgelijnd, worden rechte lijnen mogelijk niet mooi recht. Als verticale lijnen niet goed worden uitgelijnd bij afdrukken in twee richtingen (bidirectioneel), gebruik dan Printkop Uitlijnen.

U["Onjuiste uitlijningen corrigeren \(Printkop Uitlij](#page-134-0)[nen\)" op pagina 135](#page-134-0)

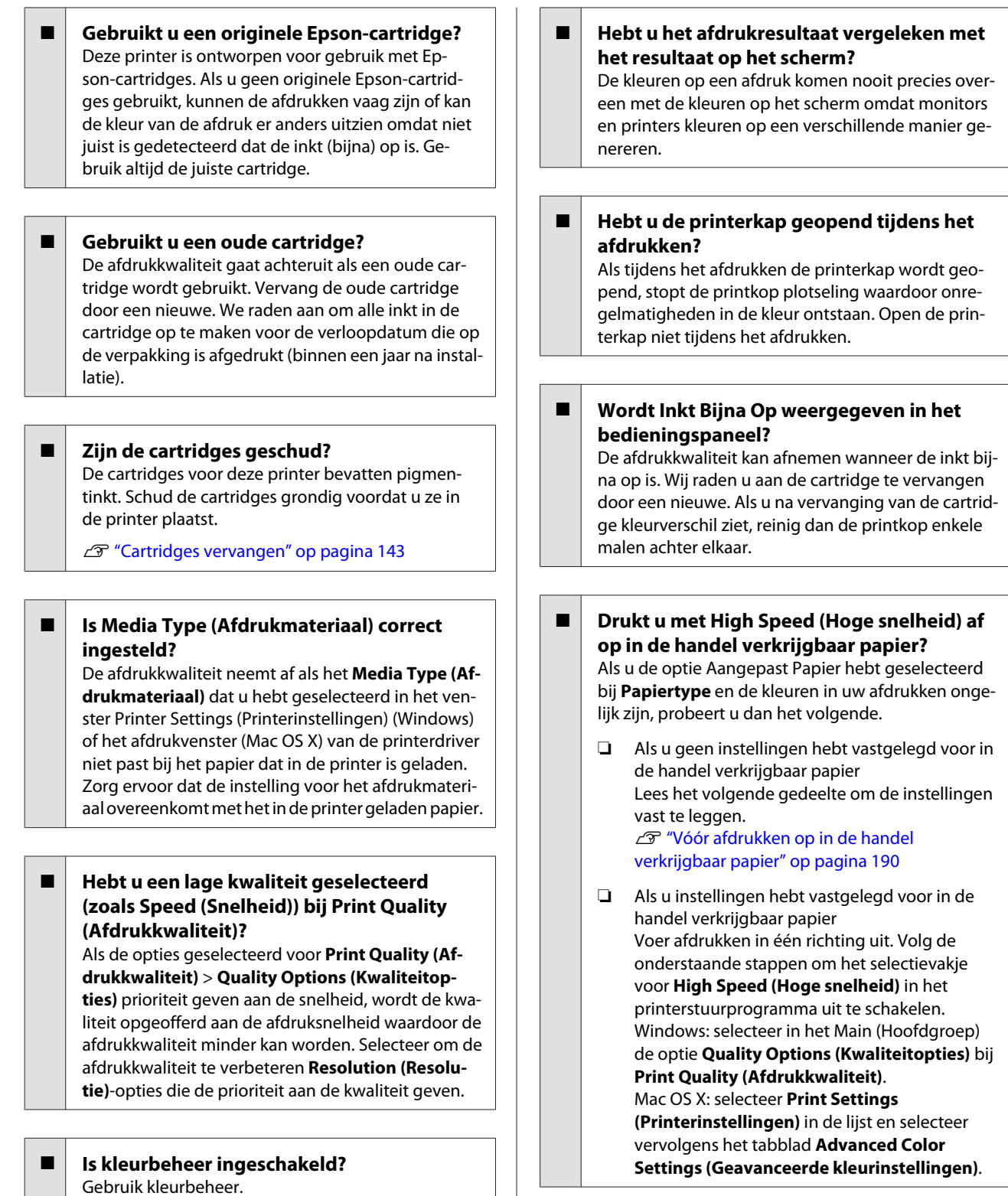

U["Afdrukken op basis van kleurenbeheer" op pa-](#page-107-0)

[gina 108](#page-107-0)

## **De kleur is niet precies hetzelfde als bij een andere printer**

### o **Aangezien elke printer specifieke eigenschappen heeft, verschillen de kleuren per type printer.**

Inkt, printerdrivers en printerprofielen worden ontwikkeld voor een specifiek model printer. Bij een ander model printer kunnen de kleuren er dus iets anders uitzien.

U kunt via de printerdriver vergelijkbare kleuren produceren door dezelfde methode voor kleuraanpassing of dezelfde gamma-instelling te gebruiken.

U["Afdrukken op basis van kleurenbeheer" op pa](#page-107-0)[gina 108](#page-107-0)

Als de kleuren exact moeten overeenkomen, gebruikt u het kleurmeetinstrument om kleurenbeheer uit te voeren.

## **De positie van de afdruk op het afdrukmateriaal is niet juist**

o **Hebt u het afdrukgebied opgegeven?** Controleer het afdrukgebied in de instellingen van de toepassing en de printer.

## o **Is de juiste optie geselecteerd voor Page Size (Paginaformaat)?**

Als de optie die is geselecteerd voor **Page Size (Paginaformaat)** of **Paper Size (Papierformaat)** in de printerdriver niet past bij het in de printer geladen papier, kan de afdruk niet in de juiste stand staan of worden sommige gegevens buiten het papier afgedrukt. Controleer in dat geval de afdrukinstellingen.

## o **Is het papier scheef geladen?**

Als **Uit** is geselecteerd voor **Controle Pap. Scheef** in het menu Printerinstelling, gaat het afdrukken door ook als het papier scheef ligt, waardoor gegevens buiten het papier worden afgedrukt. Selecteer **Aan** voor **Controle Pap. Scheef** in het menu Printerinstelling.

U["Printerinstelling" op pagina 128](#page-127-0)

Past de afdruk binnen de papierbreedte? Onder normale omstandigheden stopt het afdrukken weliswaar als het afdrukbeeld breder is dan het papier, maar de printer kan buiten de randen van het papier afdrukken als **Uit** is geselecteerd voor **Controle Papierform.** in het menu Printerinstelling. Wijzig de instelling in **Aan**.

U["Het menu Printerinstelling" op pagina 118](#page-117-0)

### o **Is de marge voor rolpapier ingesteld op 15 of 35 mm?**

Als de geselecteerde waarde voor **Rolpapiermarge** in het menu Papier breder is dan de marges die in de toepassing zijn geselecteerd, krijgt de voor **Rolpapiermarge** geselecteerde waarde prioriteit. Als in het printermenu Papier voor de linker- en rechtermarges bijvoorbeeld 15 mm is geselecteerd en het document de pagina vult, worden de 15 mm aan de linker- en rechterkant van de pagina niet afgedrukt.

U["Afdrukgebied" op pagina 54](#page-53-0)

## **Verticale lijnen worden niet mooi uitgelijnd**

```
o Is de printkop niet goed uitgelijnd? (bij
afdrukken in twee richtingen
(bidirectioneel))
```
Bij afdrukken in twee richtingen drukt de printkop af tijdens de beweging naar rechts en naar links. Als de printkop niet goed is uitgelijnd, worden rechte lijnen mogelijk niet mooi recht. Als verticale lijnen niet goed worden uitgelijnd bij afdrukken in twee richtingen (bidirectioneel), gebruik dan Printkop Uitliinen.

U["Onjuiste uitlijningen corrigeren \(Printkop Uitlij](#page-134-0)[nen\)" op pagina 135](#page-134-0)

## **De bedrukte zijde is stroef of vlekkerig**

o **Is het papier te dik of te dun?** Controleer of de specificaties van het papier geschikt zijn voor deze printer.

## U["Ondersteunde media" op pagina 172](#page-171-0)

Voor informatie over het afdrukmateriaal en de juiste instellingen voor afdrukken op papier van andere fabrikanten of bij gebruik van RIP-software raadpleegt u de documentatie voor het papier of neemt u contact op met de leverancier van het papier of de fabrikant van het RIP-systeem.

o **Is het papier gekreukt of gevouwen?**

Gebruik geen oud papier of papier waarin vouwen zitten. Gebruik altijd nieuw papier.

### o **Is het papier gegolfd of slap?**

Als het papier gaat golven of opkrullen onder invloed van veranderingen in temperatuur of vochtigheid, kan dit slijtplekken vertonen.

Controleer de volgende punten.

- ❏ Plaats het papier kort voordat u gaat afdrukken.
- ❏ Gebruik geen gegolfd of verkreukeld papier. Snijd bij rolpapier het gedeelte af dat gegolfd of gekreukeld is en laad het papier opnieuw. Vervang gegolfde of opgekrulde vellen papier door nieuwe vellen.

o **Schuurt de printkop over de afdrukzijde?** Als het oppervlak van het papier gekrast is, selecteer dan voor **Degelruimte** een optie tussen **Groot** en **Grootst**.

U["Aangep. Papierinst." op pagina 126](#page-125-0)

U["Printerinstelling" op pagina 128](#page-127-0)

## o **Schuurt de printkop over de rand van het papier?** Selecteer in het menu Papier **Bov. 35/Onder 15mm** als de optie **Rolpapier Instellen** — **Rolpapiermar-**

**ge**.

U["Papier" op pagina 124](#page-123-0)

## o **Maak de ondermarge groter**

Afhankelijk van het papiergebruik, de omstandigheden van bewaring en wat er wordt afgedrukt kunnen er tijdens het afdrukken krasjes komen op de onderrand. In dit geval kunt u beter een grotere ondermarge nemen voor uw gegevens.

## **Moet de printer van binnen worden schoongemaakt?**

Mogelijk moeten de rollen worden schoongemaakt. Reinig de rollen door papier door te voeren en uit te werpen.

 $\mathscr{D}$  ["Binnenkant reinigen" op pagina 148](#page-147-0)

## **Het papier is gekreukt**

o **Werkt u met de printer bij een normale kamertemperatuur?**

Speciaal afdrukmateriaal van Epson moet worden gebruikt bij een normale kamertemperatuur (temperatuur: 15 tot 25 °C, luchtvochtigheid: 40 tot 60%). Raadpleeg de documentatie bij het papier voor informatie over bijvoorbeeld dun papier van andere fabrikanten waarvoor speciale instructies gelden.

o **Hebt u bij gebruik van ander papier dan speciaal afdrukmateriaal van Epson de papierconfiguratie ingesteld?**

Stel bij gebruik van ander papier dan speciaal afdrukmateriaal van Epson de papiereigenschappen (aangepast papier) in voordat u gaat afdrukken.

U["Vóór afdrukken op in de handel verkrijgbaar pa](#page-189-0)[pier" op pagina 190](#page-189-0)

## **De achterzijde van het bedrukte papier is vlekkerig**

o **Selecteer Aan voor Controle Papierform. in het menu Instellingen.**

Gewoonlijk stopt het afdrukken als het af te drukken beeld breder is dan het papier. Maar als **Uit** is geselecteerd voor **Controle Papierform.** in het menu Printerinstelling, kan de printer buiten de grenzen van het papier afdrukken, waardoor inkt binnen in de printer belandt. Dit kan worden voorkomen door de instellingen te wijzigen in **Aan**.

U["Printerinstelling" op pagina 128](#page-127-0)

- U["Binnenkant reinigen" op pagina 148](#page-147-0)
- o **Is de inkt op de afdrukzijde droog?** Afhankelijk van de afdrukdichtheid en het afdrukmateriaal kan het even duren voordat de inkt droog is. Maak pas een stapel van het papier wanneer de afdrukzijde droog is.

Als u de optie **Drying Time per Head Pass (Droogtijd Per Passage)** in **Paper Configuration (Papierconfiguratie)** van de printerdriver gebruikt, kunt u de printer na elke afdruk (en na het uitvoeren en afsnijden van het papier) laten wachten totdat de inkt droog is. Zie de Help van de printerdriver voor meer informatie over het dialoogvenster Paper Configuration (Papierconfiguratie).

## **Er wordt te veel inkt gebruikt**

## o **Is Media Type (Afdrukmateriaal) correct ingesteld?**

Controleer of de instellingen bij **Media Type (Afdrukmateriaal)** in de printerdriver overeenkomen met het papier dat u gebruikt. Gebruik van de juiste hoeveelheid inkt wordt geregeld op basis van het afdrukmateriaal. Als de instellingen niet passen bij het geladen papier, kan te veel inkt op het papier komen.

### **Is de instelling voor Color Density (Kleurintensiteit) correct?**

Verlaag de dichtheid van de inkt in het dialoogvenster **Paper Configuration (Papierconfiguratie)** van de printerdriver. De printer gebruikt wellicht te veel inkt voor het gebruikte papier. Zie de Help van de printerdriver voor meer informatie over het dialoogvenster Paper Configuration (Papierconfiguratie).

## ■ Drukt u af op overtrekpapier?

Als te veel inkt wordt gebruikt bij afdrukken in **B&W (Z-W)** op calqueerpapier, krijgt u mogelijk betere resultaten als u een lagere afdrukdichtheid selecteert in het dialoogvenster **Paper Configuration (Papierconfiguratie)**.

## **Er verschijnen marges bij randloos afdrukken**

o **Zijn de instellingen voor de afdrukgegevens in de toepassing juist?** Controleer of de papierinstellingen in zowel de toepassing als de printerdriver juist zijn. U["Randloos afdrukken" op pagina 82](#page-81-0)

o **Zijn de papierinstellingen correct?** Controleer of de papierinstellingen van de printer overeenkomen met het papier dat u gebruikt.

o **Hebt u de mate van vergroting gewijzigd?** Pas de mate van vergroting voor randloos afdrukken aan. Er kunnen marges verschijnen als u de mate van vergroting op **Min (Minimum)** instelt.

U["Randloos afdrukken" op pagina 82](#page-81-0)

## **Wordt het papier op de juiste manier bewaard?**

Het papier kan uitzetten of inkrimpen als het verkeerd wordt bewaard, zodat er marges verschijnen hoewel randloos afdrukken is ingesteld. Zie de documentatie van het papier voor meer informatie over de manier van bewaren.

### o **Gebruikt u papier dat randloos afdrukken ondersteunt?**

Papier dat niet geschikt is voor randloos afdrukken kan tijdens het gebruik uitzetten of krimpen, zodat er toch marges verschijnen, ondanks het feit dat randloos afdrukken is ingesteld. We raden u aan voor randloos afdrukken het aanbevolen papier te gebruiken.

### **Stel het snijmechanisme af.**

Als het rolpapier tijdens randloos afdrukken marges bevat aan de boven- en onderkant, wijzig dan de instelling van de optie **Snijpositie Aanpassen**. U kunt de marges zo mogelijk verkleinen.

U["Onderhoud" op pagina 121](#page-120-0)

## **Problemen met in- of uitvoeren van papier**

## **Papier kan niet worden in- of uitgevoerd**

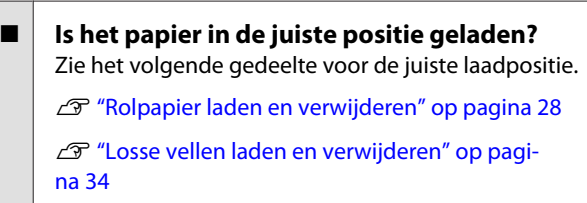

Als het papier correct is geladen, controleert u andere aspecten van het papier dat u gebruikt.

Is het papier in de juiste richting geladen? Laad losse vellen in verticale richting. Als deze niet in de juiste richting worden geladen, wordt het papier mogelijk niet herkend en treedt er een fout op.

U["Losse vellen laden en verwijderen" op pagi](#page-33-0)[na 34](#page-33-0)

o **Is het papier gekreukt of gevouwen?** Gebruik geen oud papier of papier waarin vouwen zitten. Gebruik altijd nieuw papier.

## $\blacksquare$  Is het papier vochtig?

Gebruik geen papier dat vochtig is. Bovendien moet u speciaal afdrukmateriaal van Epson in de zak laten zitten totdat u het gaat gebruiken. Als het papier lange tijd buiten de zak bewaard blijft, gaat het papier krullen en neemt het vocht op, waardoor het niet goed kan worden ingevoerd.

### <span id="page-162-0"></span>o **Is het papier gegolfd of slap?**

Als het papier gaat golven of opkrullen onder invloed van veranderingen in temperatuur of vochtigheid, kan de printer het papierformaat mogelijk niet correct herkennen.

Controleer de volgende punten.

- ❏ Plaats het papier kort voordat u gaat afdrukken.
- ❏ Gebruik geen gegolfd of verkreukeld papier. Snijd bij rolpapier het gedeelte af dat gegolfd of gekreukeld is en laad het papier opnieuw. Vervang gegolfde of opgekrulde vellen papier door nieuwe vellen.

## o **Is het papier te dik of te dun?**

Controleer of de specificaties van het papier geschikt zijn voor deze printer. Voor informatie over het afdrukmateriaal en de juiste instellingen voor afdrukken op papier van andere fabrikanten of bij gebruik van RIP-software raadpleegt u de documentatie voor het papier of neemt u contact op met de leverancier van het papier of de fabrikant van het RIP-systeem.

## o **Werkt u met de printer bij een normale kamertemperatuur?**

Speciaal afdrukmateriaal van Epson moet worden gebruikt bij een normale kamertemperatuur (temperatuur: 15 tot 25 °C, luchtvochtigheid: 40 tot 60%).

## o **Is er papier vastgelopen in de printer?**

Open de printerkap van de printer en controleer of het papier niet is vastgelopen en of er zich geen vreemde voorwerpen in de printer bevinden. Als er papier is vastgelopen, zie dan "Vastgelopen papier" hieronder en verwijder het vastgelopen papier.

o **Is de zuigdruk te hoog?**

Verlaag de zuigdruk (de kracht die wordt gebruikt om het papier op de juiste weg te houden) als u problemen blijft hebben met het uitgeworpen papier.

U["Aangep. Papierinst." op pagina 126](#page-125-0)

## **Papier wordt niet in de papieropvang opgevangen of is gekreukt of gevouwen als de papieropvang wordt gebruikt**

o **Heeft de afdruktaak veel inkt nodig of is de werkplek vochtig?**

Afhankelijk van de taak en de werkomgeving wordt papier mogelijk niet in de papieropvang opgevangen. Neem de volgende maatregelen indien van toepassing.

- ❏ Het papier wordt niet goed opgevangen in de papieropvang: druk het papier met de hand licht aan in de papieropvang zodra het uit de printer wordt geworpen.
- ❏ Het papier vouwt om nadat het automatisch is gesneden: selecteer handmatig snijden en houd het papier met beide handen vast nadat het is gesneden.
- ❏ Het papier kreukt en wordt niet goed opgevangen in de papieropvang: ga door met afdrukken nadat u de papieropvang hebt gesloten. Pak het uit de printer geworpen papier voordat het op de grond komt vlak bij de uitwerpgeleiders met twee handen vast en blijf het lichtjes ondersteunen tot het afdrukken is voltooid.

## **Rolpapier vastgelopen**

Voer de onderstaande stappen uit om vastgelopen papier te verwijderen:

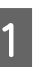

A Open de kap van het rolpapier en snij het papier vervolgens met een in de handel verkrijgbaar mes boven de papierinvoersleuf af.

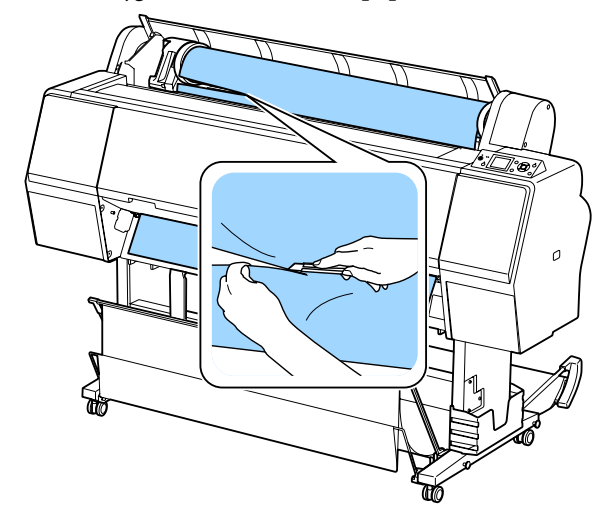

B Controleer of het pauzelampje niet knippert en druk op de knop % om de aandrukrol te ontgrendelen. 3 Wikkel de papierrol terug. **F Verwijder het vastgelopen papier.** Raak de rollen, inktopnemende gebieden of inktslangen niet aan. 4 Open het voorpaneel.  $\curvearrowleft$ c*Belangrijk: Raak de kabels rond de printkop niet aan. Als u deze voorzorgsmaatregel niet naleeft,* Sluit het voorpaneel. *kunt u de printer beschadigen.* B Zet het apparaat uit en daarna weer aan. E Verplaats de printerkop voorzichtig met de hand naar de zijkant waar geen papier is vastgelopen. I Laad het papier opnieuw en druk verder af. U["Rolpapier laden" op pagina 28](#page-27-0) c*Belangrijk: Raak de printkop alleen aan als u* c*Belangrijk: vastgelopen papier verwijdert. Als u de Snij de rand horizontaal en recht af voordat u het printkop met uw hand aanraakt, kan statische elektriciteit een storing veroorzaken. rolpapier opnieuw laadt. Snij gegolfde of gekreukte delen af. Als zich een probleem voordoet bij de rand, kan de afdrukkwaliteit afnemen en het papier vastlopen.*

## <span id="page-164-0"></span>**Vastgelopen losse vellen**

Voer de onderstaande stappen uit om vastgelopen papier te verwijderen:

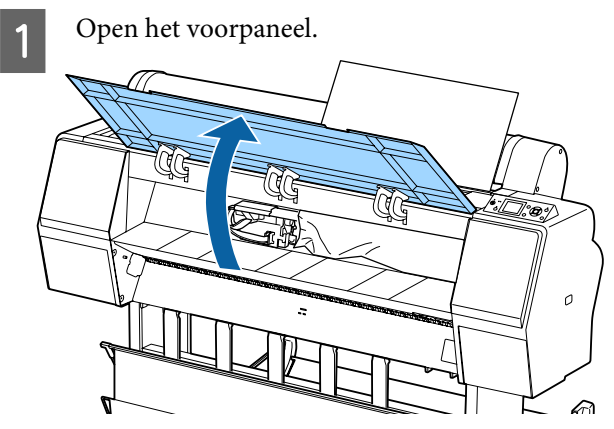

## c*Belangrijk:*

*Raak de kabels rond de printkop niet aan. Als u deze voorzorgsmaatregel niet naleeft, kunt u de printer beschadigen.*

B Verplaats de printerkop voorzichtig met de hand naar de zijkant waar geen papier is vastgelopen.

## c*Belangrijk:*

*Raak de printkop alleen aan als u vastgelopen papier verwijdert. Als u de printkop met uw hand aanraakt, kan statische elektriciteit een storing veroorzaken.*

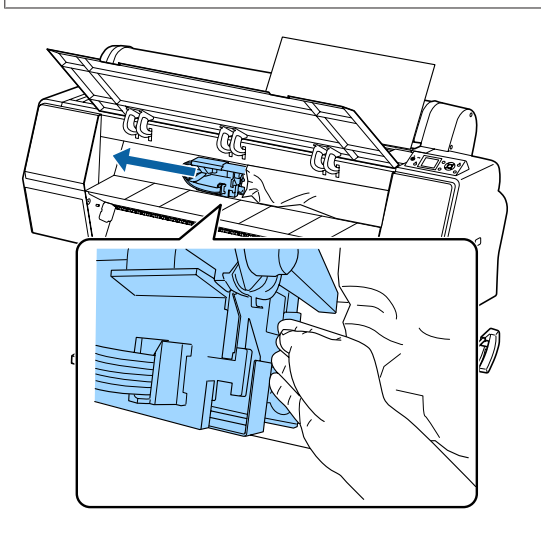

S Verwijder het vastgelopen papier.

Raak de rollen, inktopnemende gebieden of inktslangen niet aan.

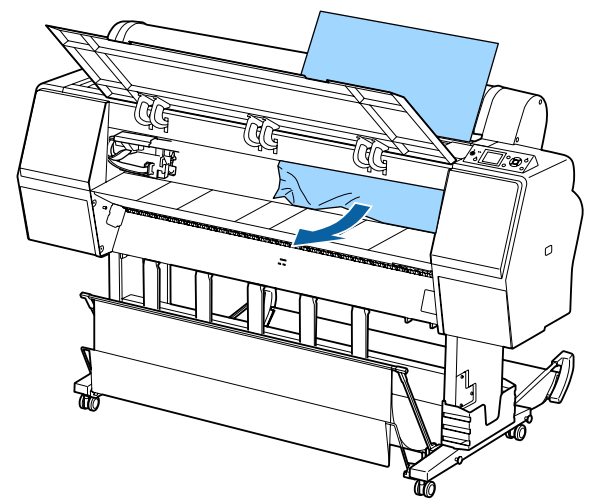

Sluit het voorpaneel.

E Zet het apparaat uit en daarna weer aan.

**F** Laad het papier opnieuw en druk verder af.

U["Losse vellen laden en verwijderen" op](#page-33-0) [pagina 34](#page-33-0)

## **Andere**

## **Het display op het bedieningspaneel gaat steeds uit**

**Staat de printer in de slaapstand?** De slaapstand wordt uitgeschakeld als een afdruktaak wordt ontvangen of er op de knop  $\circlearrowright$  op het bedieningspaneel wordt gedrukt. De vertraging kan worden gewijzigd in het menu Voorkeuren.

U["Voorkeuren" op pagina 131](#page-130-0)

## **De hoeveelheid kleureninkt wordt snel minder, ook bij afdrukken in de modus Zwart-wit of bij afdrukken van zwarte gegevens**

o **Er wordt kleureninkt verbruikt bij het reinigen van de printkop.** Als alle spuitkanaaltjes zijn geselecteerd bij het uitvoeren van **Printkop Reinigen** of **Extra Sterke Reiniging**, wordt inkt van alle kleuren gebruikt. (Dit gaat ook op als u op dit moment in zwart-wit afdrukt.)

U["Printkop reinigen" op pagina 136](#page-135-0)

## **Het papier wordt niet scherp afgesneden**

o **Vervang het mes.** Vervang het mes als het papier niet scherp wordt afgesneden.

 $\mathscr{D}$  ["Het mes van het snijmechanisme vervangen"](#page-144-0) [op pagina 145](#page-144-0)

## **In de printer is licht zichtbaar**

Dit hoort zo. Dit is een lampje in de printer.

## **Het beheerderswachtwoord is kwijt**

Mocht u het beheerderswachtwoord vergeten, neem dan contact op met uw dealer of met Epson-ondersteuning.

## **De printkop wordt automatisch gereinigd**

De printer kan automatisch de koppen reinigen voor een goede afdrukkwaliteit.

## **Wanneer er een fout optreedt tijdens de kleurmeting (bij gebruik van de SpectroProofer Mounter), komen de kleuren ook na een kalibratie van de kleuren niet overeen**

o **Vallen de temperatuur en luchtvochtigheid binnen het bereik dat voor de printer (tijdens bedrijf) en het papier is opgegeven?** Als de kleurmetingsgrafiek niet onder de aanbevolen bedrijfsomstandigheden wordt afgedrukt, is een juiste kleurmeting niet mogelijk. Raadpleeg de handleiding van de printer en het papier voor informatie over de aanbevolen bedrijfsomstandigheden.

Aanbevolen omgeving voor de printer  $\mathscr{F}$  ["Specifi](#page-196-0)[caties" op pagina 197](#page-196-0)

## o **Verschillen de afdrukinstellingen van de RIP of toepassing van de werkelijke afdrukomstandigheden?**

Afdrukken kan niet goed worden uitgevoerd als de papiersoort of de soort zwarte inkt van de instellingen voor de RIP of toepassing verschillen. Controleer welke papiersoort in de printer is geladen en of de instellingen voor de soort zwarte inkt juist zijn.

■ **Is de kleurmetingsgrafiek afgedrukt met verstopte spuitkanaaltjes?**

Controleer of de kleurmetingsgrafiek geen zichtbare strepen (horizontale lijnen in een regelmatig patroon) vertoont. Als een kleurmetingsgrafiek met verstopte spuitkanaaltjes wordt afgedrukt, kan geen goede kleurmeting worden uitgevoerd. Reinig de printkop als er spuitkanaaltjes verstopt zijn en druk de kleurmetingsgrafiek opnieuw af.

U["Printkop reinigen" op pagina 135](#page-134-0)

## o **Vertoont de kleurmetingsgrafiek vlekken of krassen of laat de inkt los?**

Als de kleurmetingsgrafiek vlekken of krassen vertoont of de inkt loslaat, kan geen goede kleurmeting worden uitgevoerd. Druk de kleurmetingsgrafiek opnieuw af.

## o **Is de kleurmetingsgrafiek goed opgedroogd?**

Als de inkt niet goed is opgedroogd, kan geen goede kleurmeting worden uitgevoerd. Als de droogtijd bij gebruik van in de handel verkrijgbaar papier niet wordt verruimd tot voorbij de standaardtijd, wordt de inkt niet goed gedroogd. Stel een langere droogtijd in voor de RIP of toepassing die u gebruikt. Raadpleeg de handleiding van de RIP of toepassing voor meer informatie over het instellen van de droogtijd. Raadpleeg de handleiding van het papier voor meer informatie over de voorwaarde voor drogen.

## **Is informatie over aangepast papier geregistreerd?**

Gebruik bij het kalibreren van in de handel verkrijgbaar papier een van de volgende methoden om informatie over aangepast papier te registreren. Als het papier niet wordt geregistreerd, kunt u dit niet selecteren bij de papiersoorten van Epson Color Calibration Utility.

- ❏ Registreer het papier in de printerdriver. Windows  $\mathscr{L}$  "Een papiertype toevoegen" op [pagina 65](#page-64-0) Mac OS X  $\mathscr{F}'$  ["Opslaan in Presets](#page-70-0) [\(Voorinstellingen\)" op pagina 71](#page-70-0)
- ❏ Registreer het papier in de printer. U kunt bij **Referentiepap. Select.** alles selecteren behalve **Geen Papier Gesel.** Als u **Geen Papier Gesel.** selecteert, wordt in Epson Color Calibration Utility een fout gegenereerd en kan de kalibratie niet worden uitgevoerd. U["Aangep. Papierinst." op pagina 126](#page-125-0)

### **Schijnt er licht van buitenaf (direct zonlicht) in de printer tijdens de kleurmeting?** Als er licht van buitenaf in de printer schijnt, kan

geen goede kleurmeting worden uitgevoerd. Voorkom dat er licht van buitenaf in de printer schijnt.

## **De printer is door een stroomonderbreking uitgeschakeld**

### $\blacksquare$  Zet de printer uit en weer aan.

Als de printer niet normaal wordt uitgeschakeld, wordt de printkop mogelijk niet goed afgedekt. Als de printkop lange tijd niet is afgedekt, kan de afdrukkwaliteit achteruit gaan.

Wanneer u de printer inschakelt, wordt de printkop automatisch na enkele minuten afgedekt.

Als de printer tijdens de kalibratie, de gegevensoverdracht of het schrijven wordt uitgeschakeld, worden de aanpassingswaarden mogelijk niet goed toegepast. Zet de printer aan en selecteer **Kalibratiedatum** in het menu Printerstatus. Wanneer de datum wordt geïnitialiseerd, worden de aanpassingswaarden ook geïnitialiseerd.

Sluit Epson Color Calibration Utility af en start opnieuw op. De aanpassingswaarden worden automatisch hersteld.

U["Printerstatus" op pagina 129](#page-128-0)

U "Epson Color Calibration Utility Gebruikershandleiding" (pdf)

# <span id="page-167-0"></span>**Appendix**

# **Opties en verbruiksartikelen**

Voor uw printer zijn de volgende opties en verbruiksartikelen verkrijgbaar (oktober 2015).

Ga naar de website van Epson voor de nieuwste informatie.

## **Speciaal afdrukmateriaal van Epson**

U["Speciaal afdrukmateriaal van Epson" op pagina 172](#page-171-0)

## **Cartridges**

Epson raadt het gebruik van originele Epson-cartridges aan. De kwaliteit of betrouwbaarheid van niet-originele inkt kan niet door Epson worden gegarandeerd. Het gebruik van niet-originele inkt kan schade veroorzaken die niet onder de garantie van Epson valt en kan er in bepaalde omstandigheden toe leiden dat het apparaat niet correct functioneert.

Mogelijk wordt geen informatie over het inktpeil weergegeven. Het gebruik van niet-originele inkt wordt geregistreerd voor eventueel gebruik bij service en ondersteuning.

## U["Cartridges vervangen" op pagina 143](#page-142-0)

## **SC-P9000/SC-P7000, SC-P8000/SC-P6000**

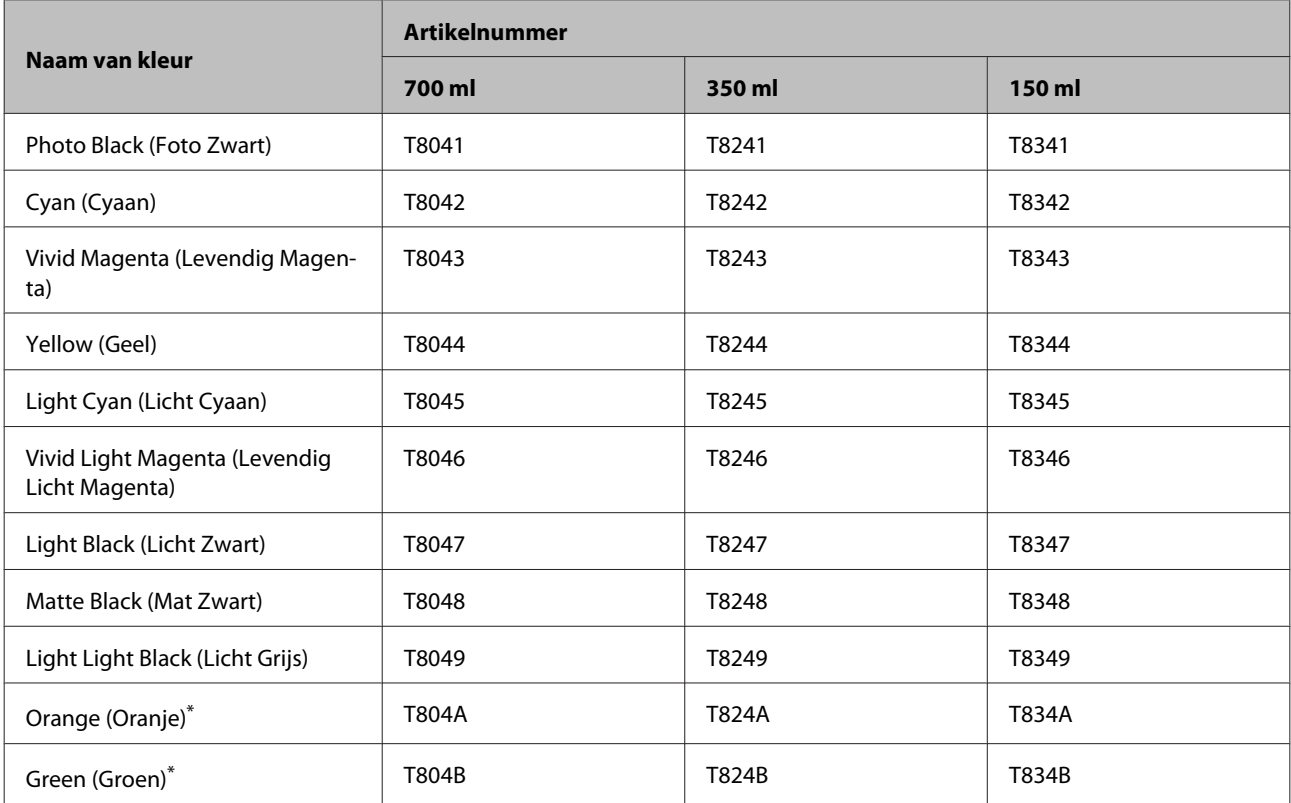

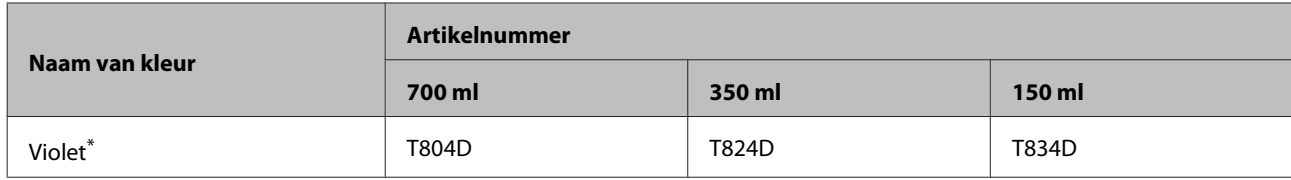

\* Alleen beschikbaar voor de SC-P9000/SC-P7000.

## **SC-P9070/SC-P7070, SC-P8070/SC-P6070**

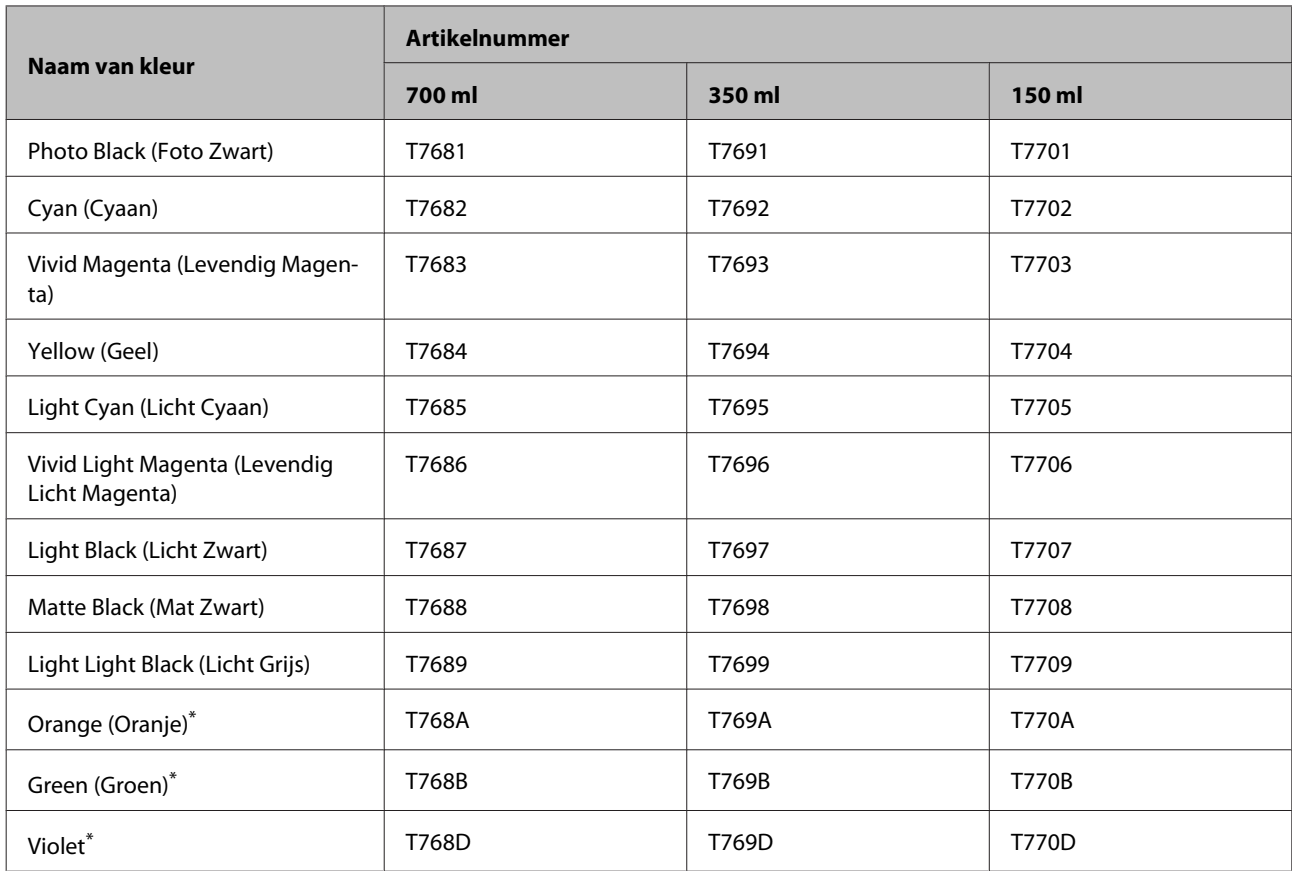

\* Alleen beschikbaar voor de SC-P9070/SC-P7070.

## **SC-P9080/SC-P7080, SC-P8080/SC-P6080**

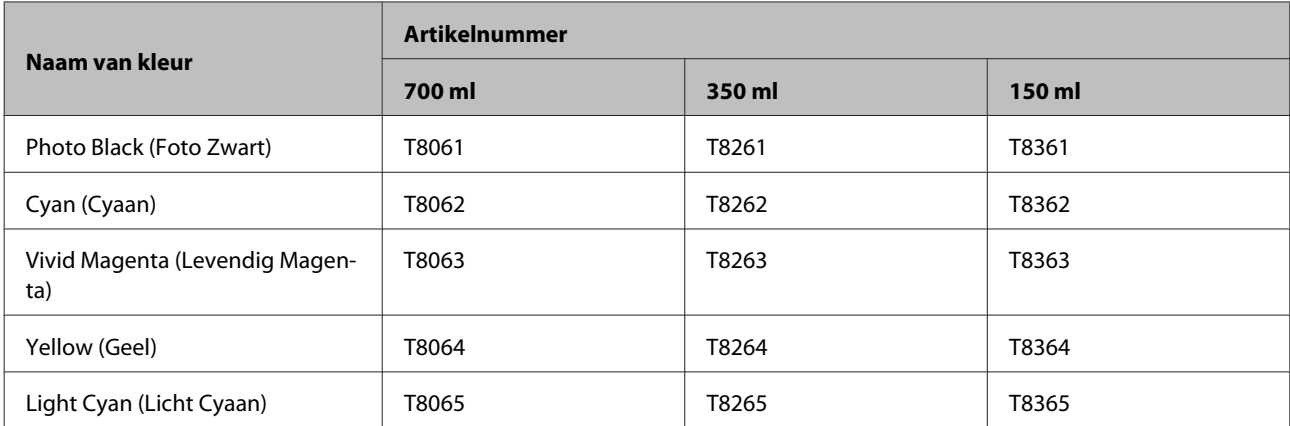

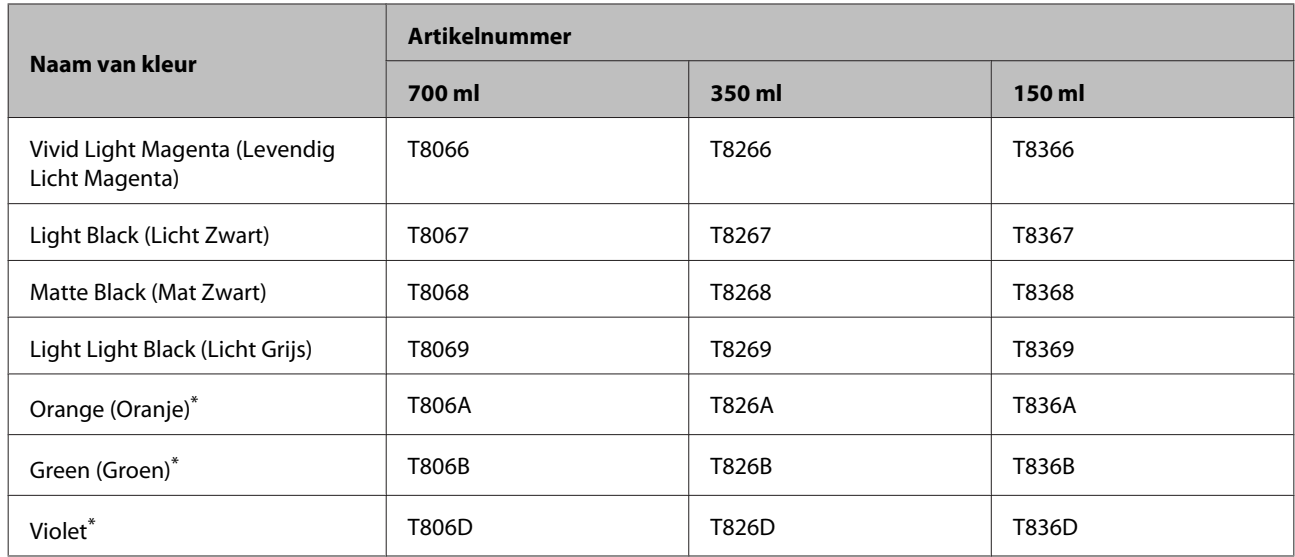

\* Alleen beschikbaar voor de SC-P9080/SC-P7080.

## **Andere**

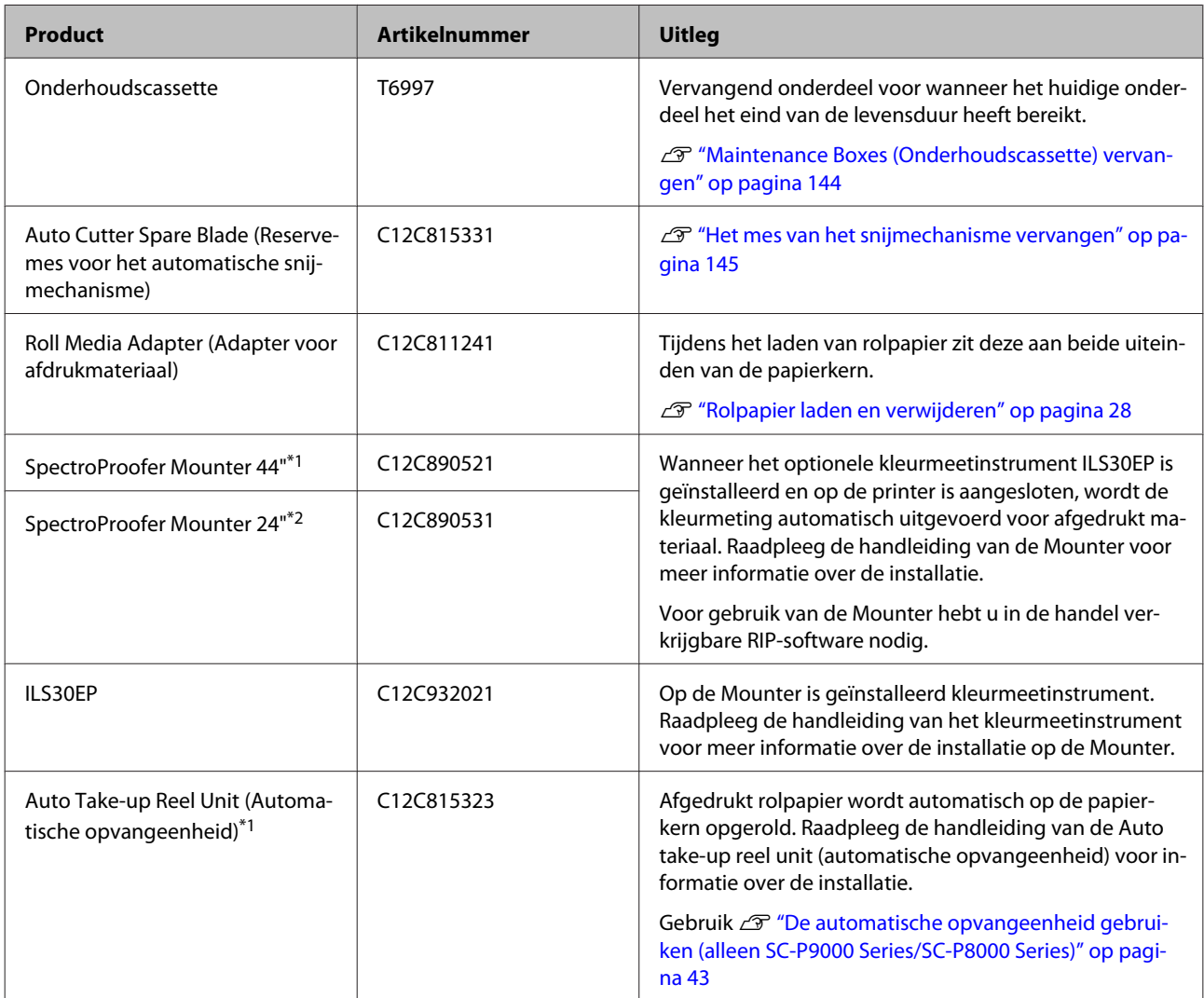

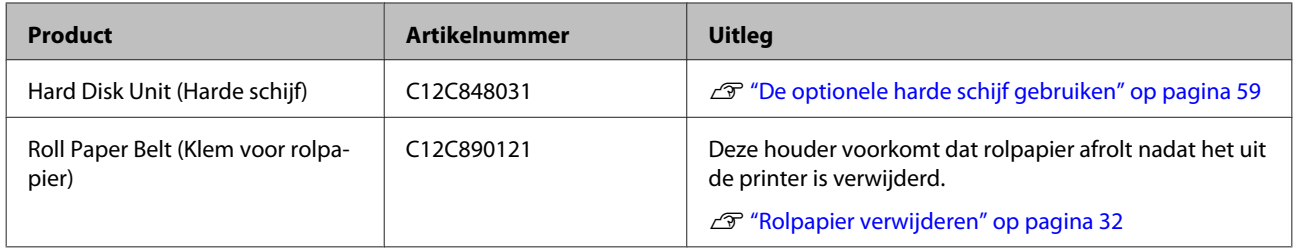

\*1 Verkrijgbaar voor de SC-P9000 Series/SC-P8000 Series.

\*2 Verkrijgbaar voor de SC-P7000 Series/SC-P6000 Series.

# <span id="page-171-0"></span>**Ondersteunde media**

Voor een hoogwaardig afdrukresultaat wordt het gebruik van het volgende speciale afdrukmateriaal van Epson aangeraden.

## *Opmerking:*

*Voor informatie over het afdrukmateriaal en de juiste instellingen voor afdrukken op papier Epson van andere fabrikanten of bij gebruik van RIP-software raadpleegt u de documentatie voor het papier of neemt u contact op met de leverancier van het papier of de fabrikant van het RIP-systeem.*

## **Speciaal afdrukmateriaal van Epson**

In het gedeelte hieronder wordt de betekenis van de tabeltitels voor ondersteunde papierformaten uitgelegd.

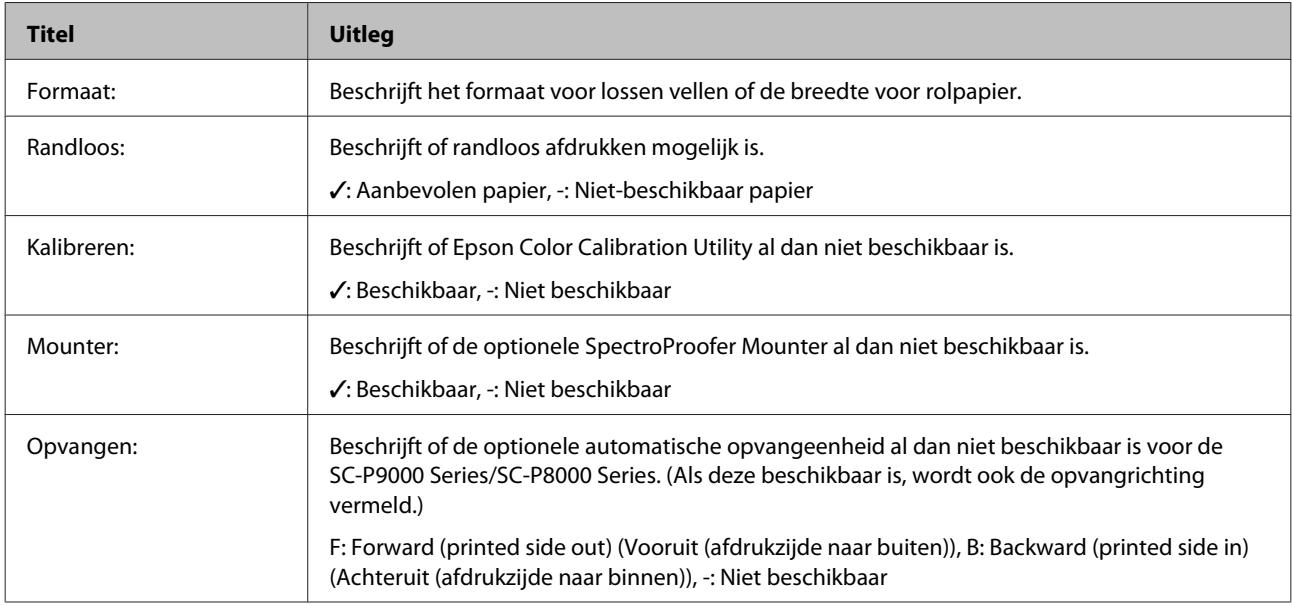

## **Rolpapier**

## **Premium Glossy Photo Paper (250) (Fotopapier glanzend Premium (250))**

❏ Papierdikte: 0,27 mm ❏ Formaat rolkern: 3 inch (76 mm)

## **Printerdriver instellen**

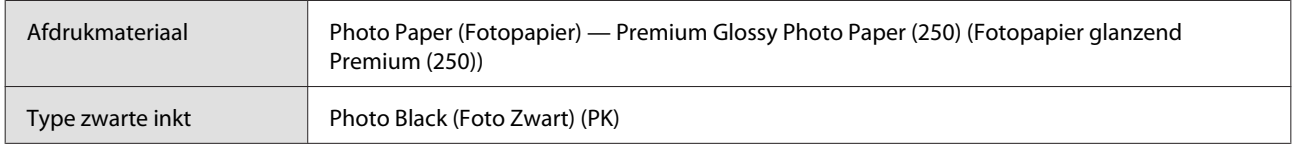

## **ICC-profiel**

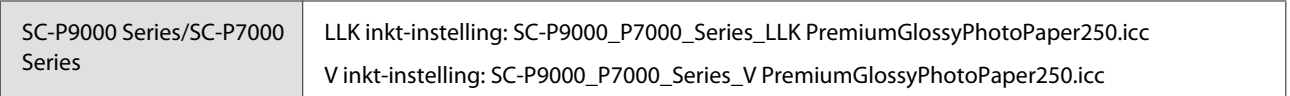

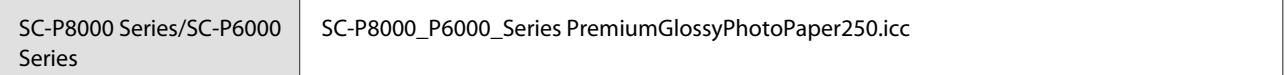

## **Ondersteunde papierformaten**

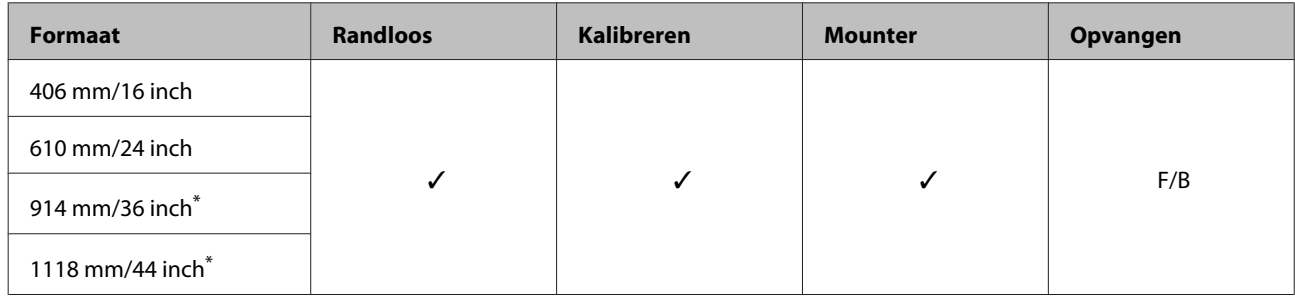

\* SC-P7000 Series/SC-P6000 Series wordt niet ondersteund.

## **Premium Semigloss Photo Paper (250) (Fotopapier halfglanzend Premium (250))**

- 
- ❏ Papierdikte: 0,27 mm ❏ Formaat rolkern: 3 inch (76 mm)

## **Printerdriver instellen**

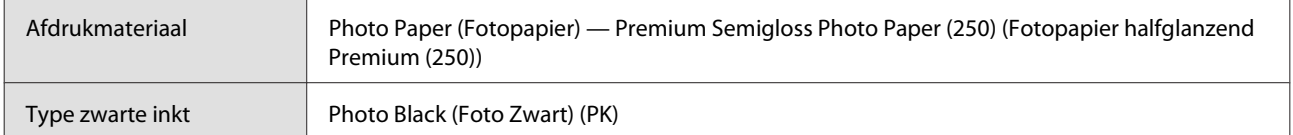

### **ICC-profiel**

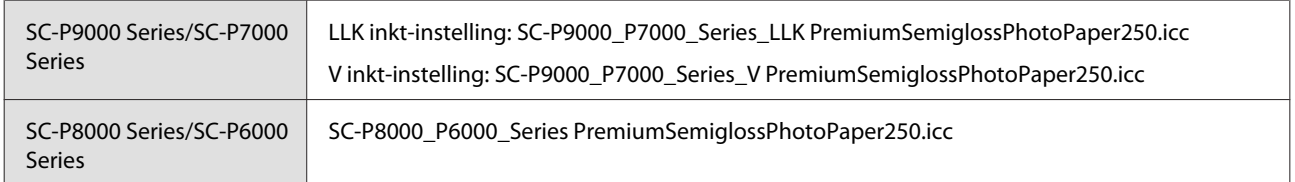

### **Ondersteunde papierformaten**

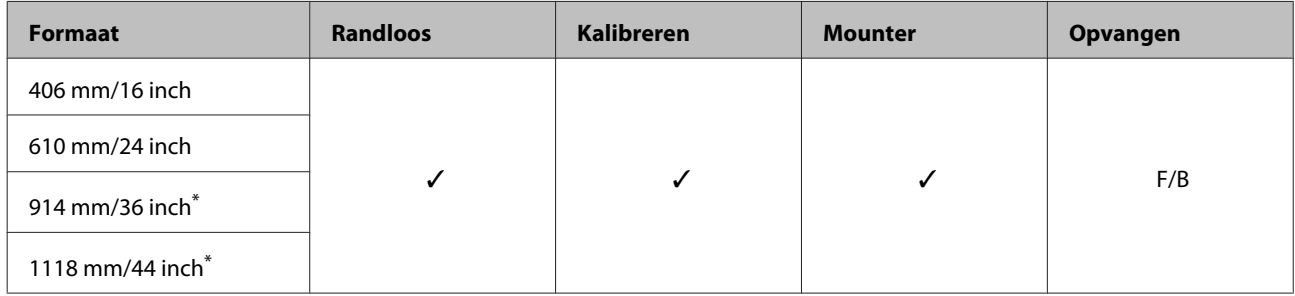

\* SC-P7000 Series/SC-P6000 Series wordt niet ondersteund.

## **Premium Luster Photo Paper (260) (Fotopapier Premium Luster (260))**

❏ Papierdikte: 0,27 mm ❏ Formaat rolkern: 3 inch (76 mm)

## **Printerdriver instellen**

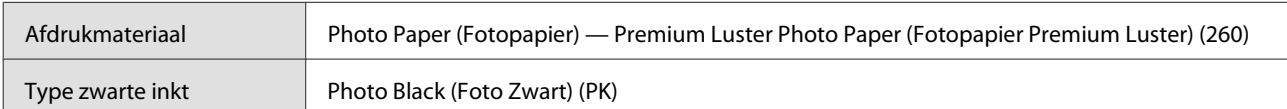

## **ICC-profiel**

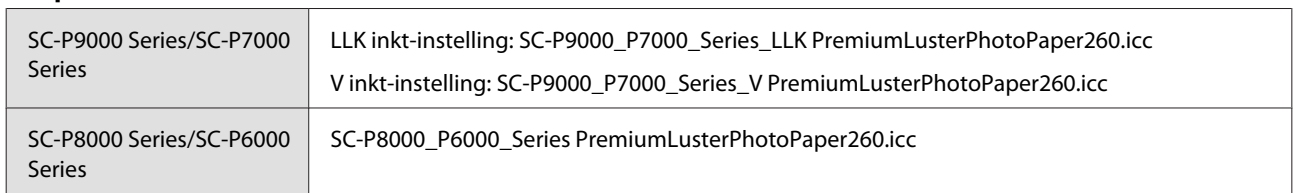

## **Ondersteunde papierformaten**

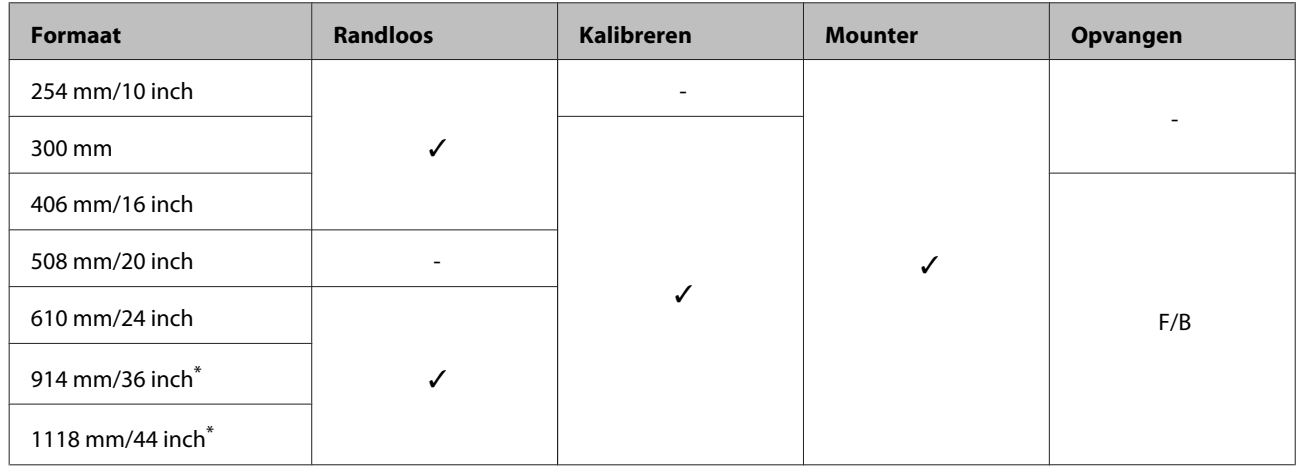

\* SC-P7000 Series/SC-P6000 Series wordt niet ondersteund.

## **Premium Semimatte Photo Paper (260) (Fotopapier halfmat Premium (260))**

❏ Papierdikte: 0,268 mm ❏ Formaat rolkern: 3 inch (76 mm)

## **Printerdriver instellen**

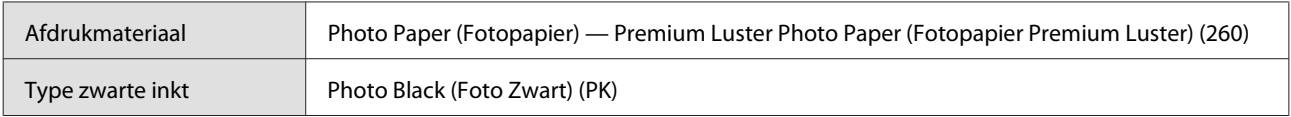

## **ICC-profiel**

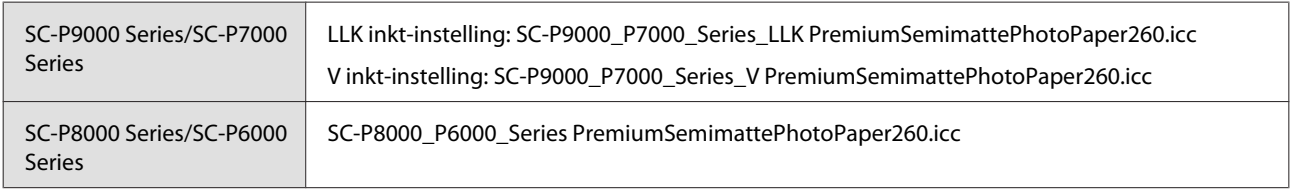

## **Ondersteunde papierformaten**

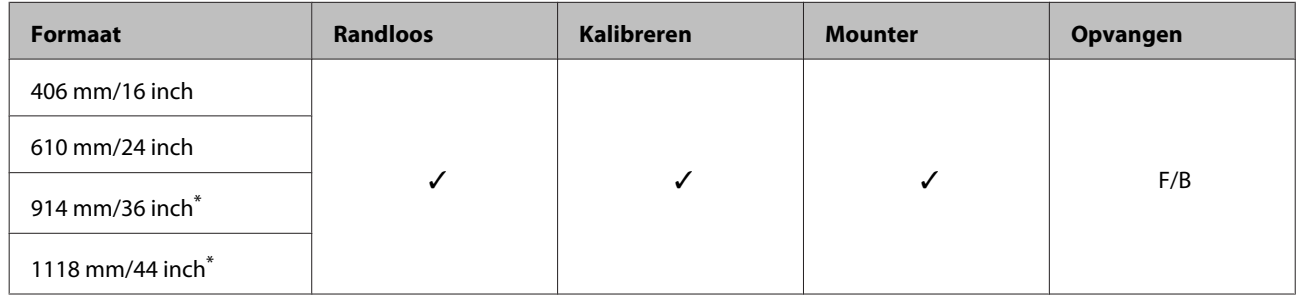

\* SC-P7000 Series/SC-P6000 Series wordt niet ondersteund.

## **Premium Glossy Photo Paper (170) (Fotopapier glanzend Premium (170))**

❏ Papierdikte: 0,18 mm ❏ Formaat rolkern: 2 inches (76 mm)

## **Printerdriver instellen**

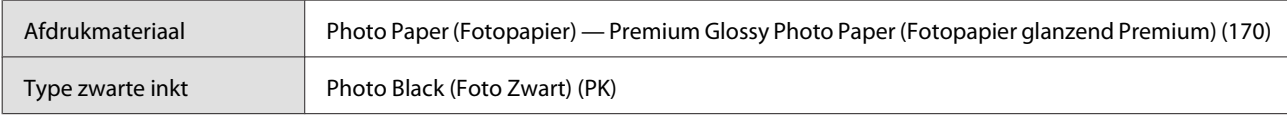

## **ICC-profiel**

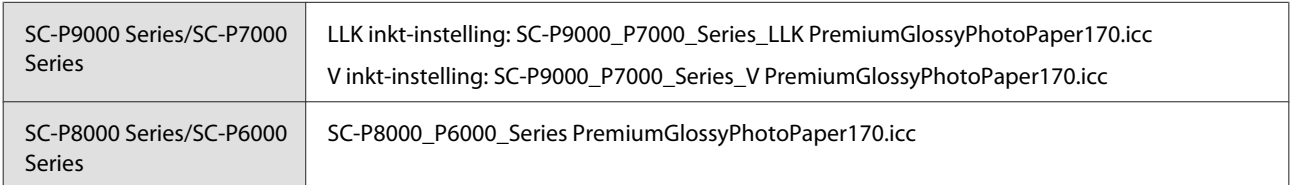

## **Ondersteunde papierformaten**

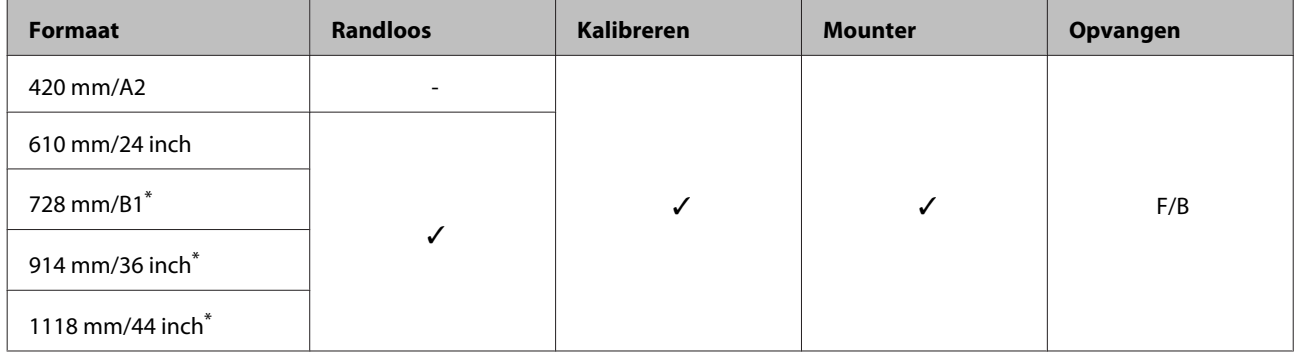

\* SC-P7000 Series/SC-P6000 Series wordt niet ondersteund.

## **Premium Semigloss Photo Paper (170) (Fotopapier halfglanzend Premium (170))**

- 
- ❏ Papierdikte: 0,18 mm ❏ Formaat rolkern: 2 inches (76 mm)

### **Printerdriver instellen**

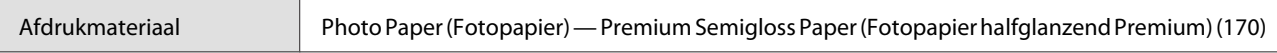

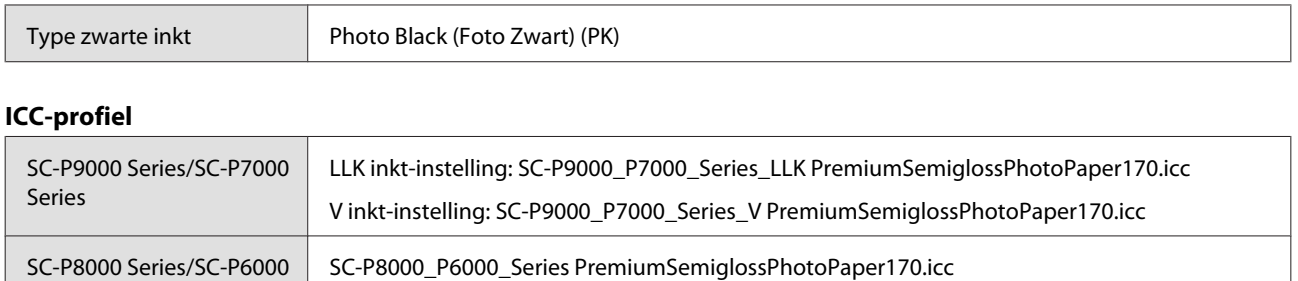

### **Ondersteunde papierformaten**

Series

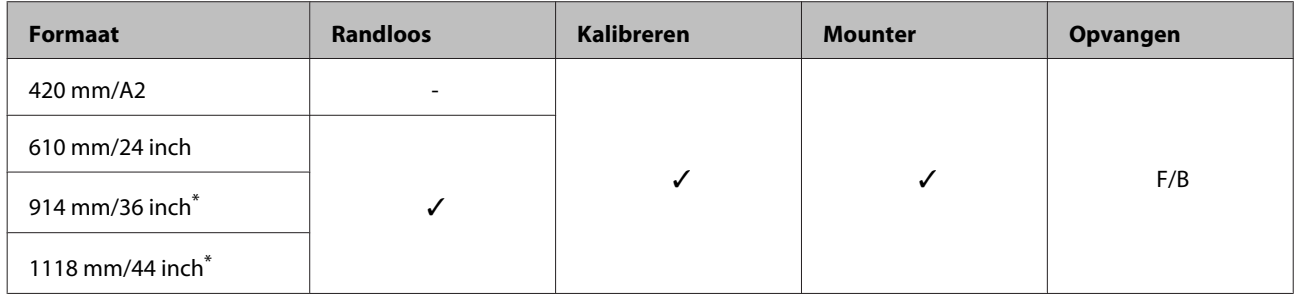

\* SC-P7000 Series/SC-P6000 Series wordt niet ondersteund.

## **Photo Paper Gloss (Fotopapier glanzend) 250**

❏ Papierdikte: 0,25 mm ❏ Formaat rolkern: 3 inch (76 mm)

## **Printerdriver instellen**

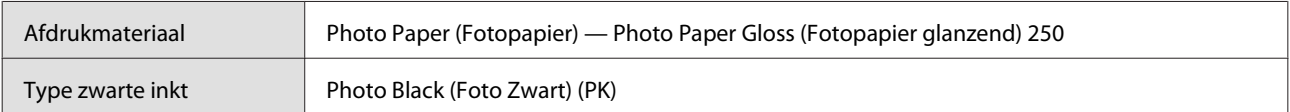

### **ICC-profiel**

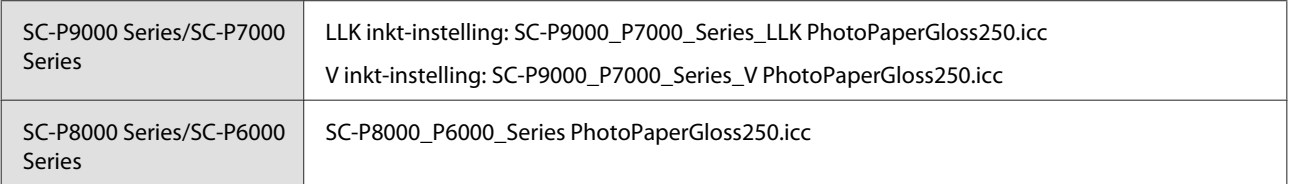

### **Ondersteunde papierformaten**

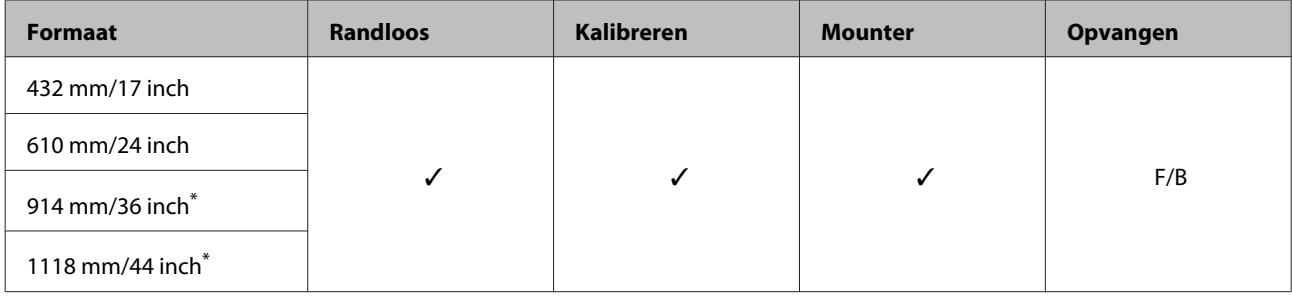

\* SC-P7000 Series/SC-P6000 Series wordt niet ondersteund.

## **EPSON Proofing Paper White Semimatte (EPSON Proefdrukpapier wit halfmat)**

❏ Papierdikte: 0,2 mm ❏ Formaat rolkern: 3 inch (76 mm)

### **Printerdriver instellen**

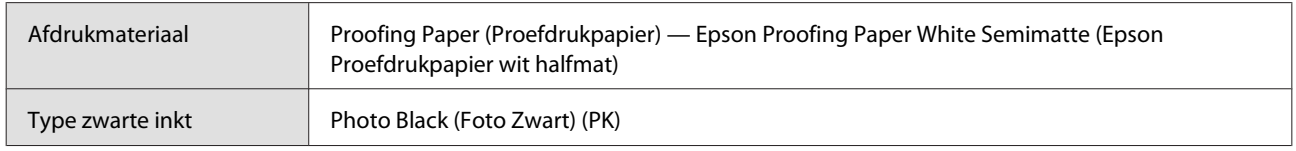

## **ICC-profiel**

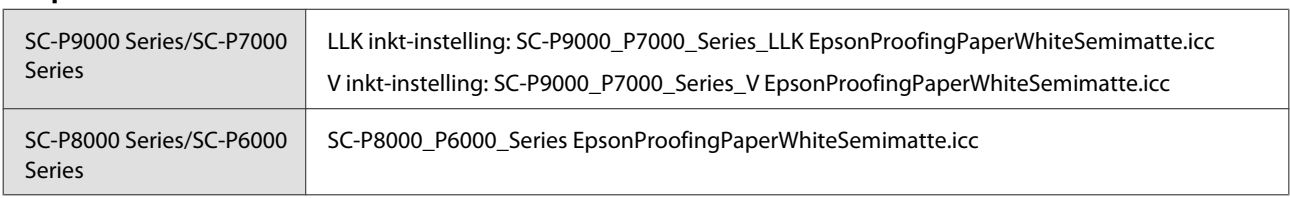

### **Ondersteunde papierformaten**

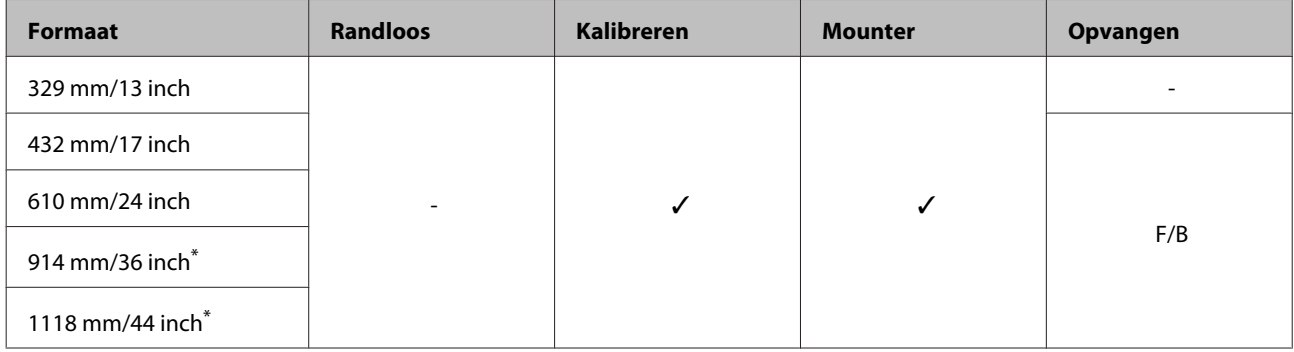

\* SC-P7000 Series/SC-P6000 Series wordt niet ondersteund.

## **EPSON Proofing Paper Commercial (EPSON Proefdrukpapier commercieel)**

- 
- ❏ Papierdikte: 0,196 mm ❏ Formaat rolkern: 3 inch (76 mm)

## **Printerdriver instellen**

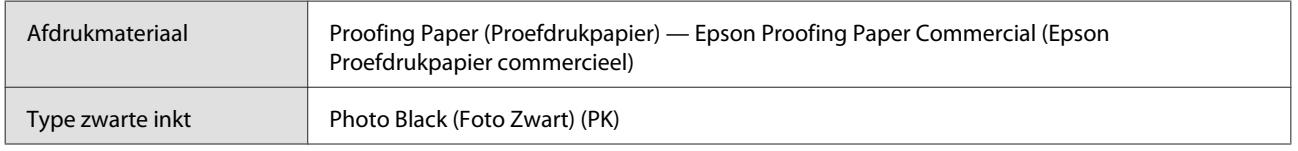

## **ICC-profiel**

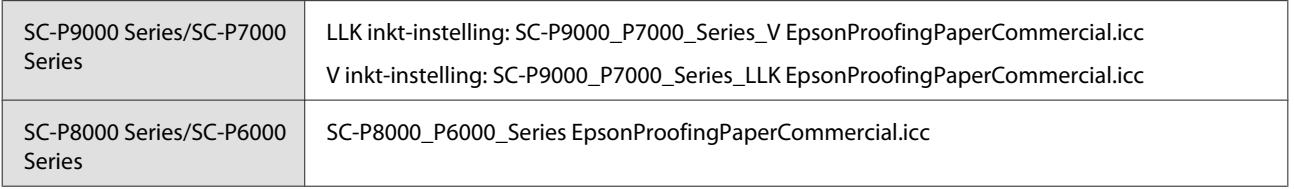

## **Ondersteunde papierformaten**

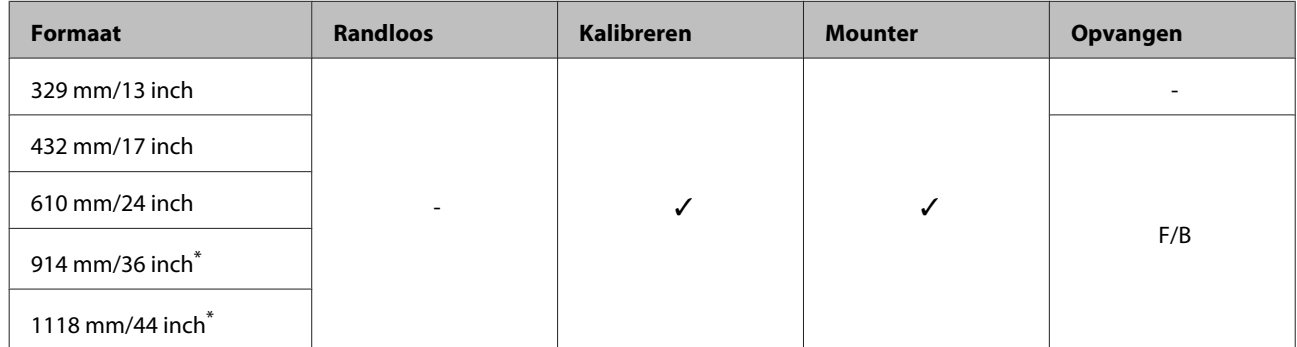

\* SC-P7000 Series/SC-P6000 Series wordt niet ondersteund.

## **Singleweight Matte Paper (Mat papier Singleweight)**

- 
- ❏ Papierdikte: 0,14 mm ❏ Formaat rolkern: 2 inches (76 mm)

### **Printerdriver instellen**

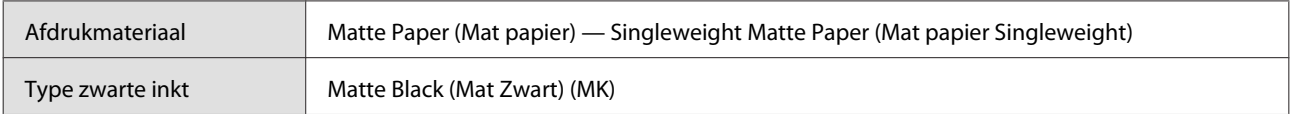

### **ICC-profiel**

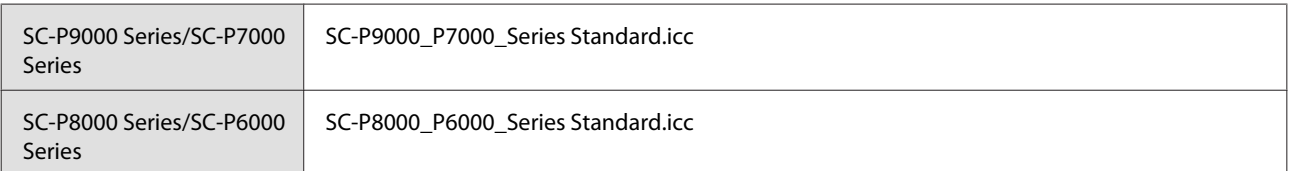

### **Ondersteunde papierformaten**

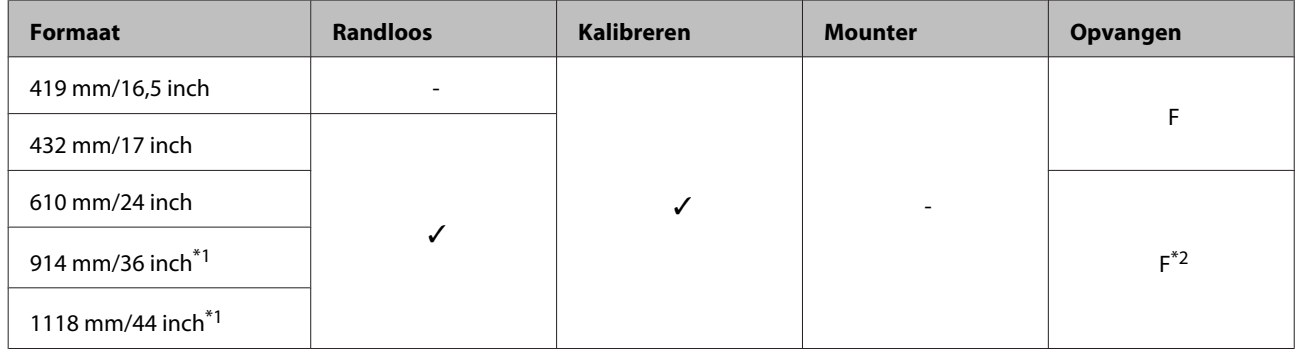

- \*1 SC-P7000 Series/SC-P6000 Series wordt niet ondersteund.
- \*2 Gebruik de spanner die is meegeleverd met de optionele automatische opvangeenheid.

## **Doubleweight Matte Paper (Mat papier Doubleweight)**

- 
- ❏ Papierdikte: 0,21 mm ❏ Formaat rolkern: 2 inches (76 mm)

### **Printerdriver instellen**

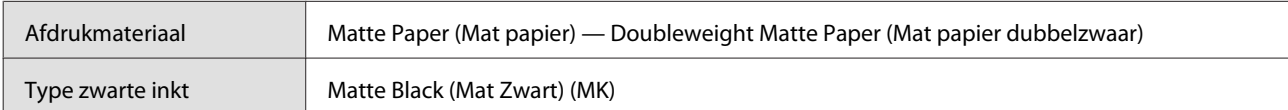

## **ICC-profiel**

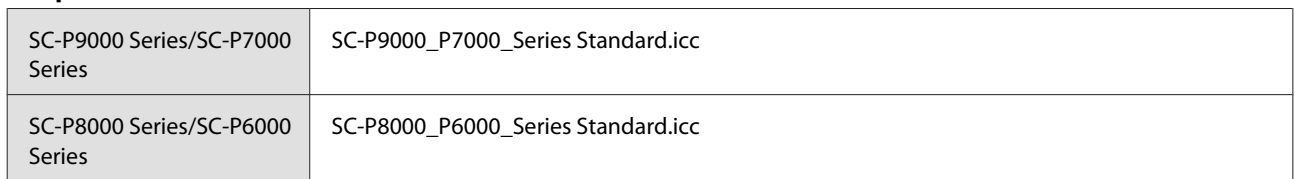

### **Ondersteunde papierformaten**

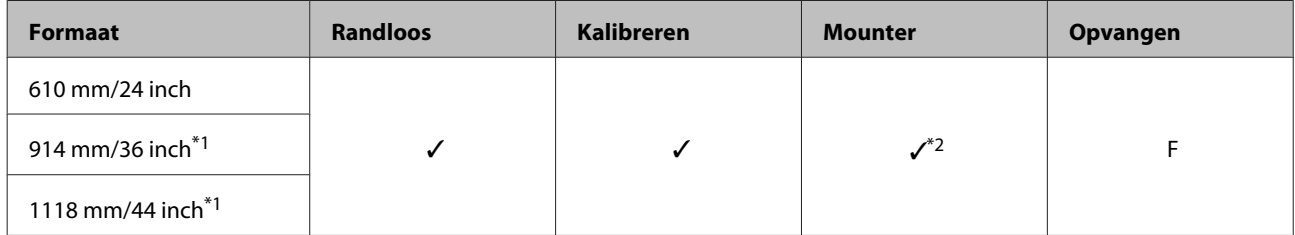

\*1 SC-P7000 Series/SC-P6000 Series wordt niet ondersteund.

\*2 Alleen bewerkingen gegarandeerd. (Kleurmeting niet gegarandeerd.)

## **Enhanced Matte Paper (Mat papier extra)**

❏ Papierdikte: 0,2 mm ❏ Formaat rolkern: 3 inch (76 mm)

### **Printerdriver instellen**

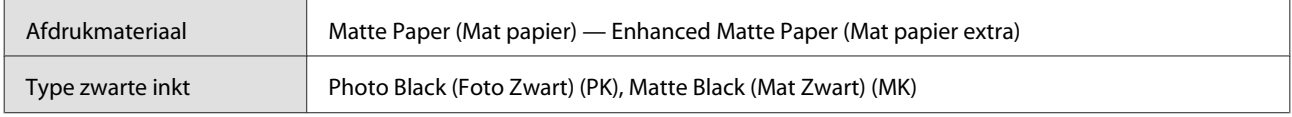

### **ICC-profiel**

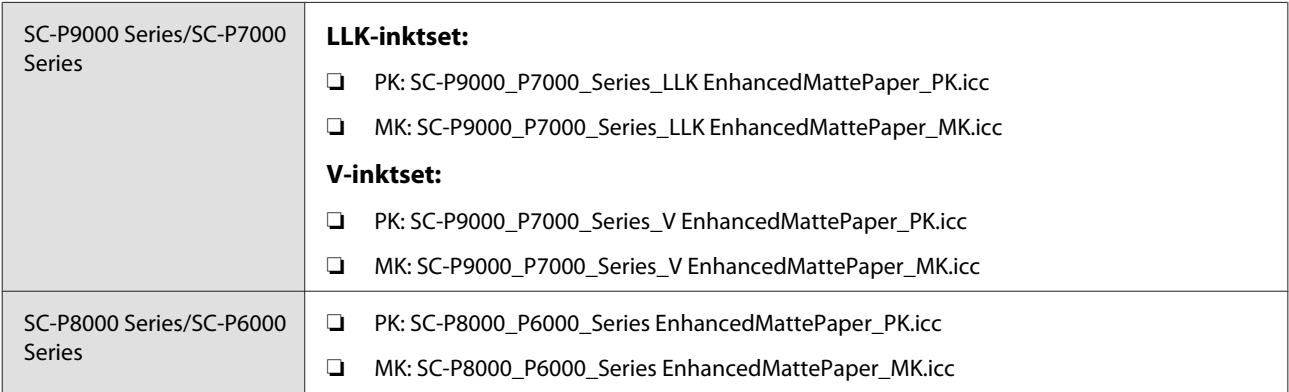

## **Ondersteunde papierformaten**

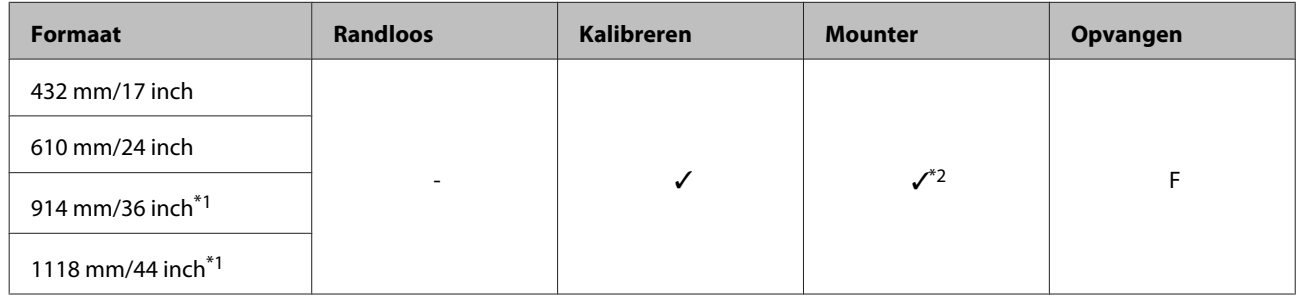

- \*1 SC-P7000 Series/SC-P6000 Series wordt niet ondersteund.
- \*2 Alleen bewerkingen gegarandeerd. (Kleurmeting niet gegarandeerd.)

## **Watercolor Paper - Radiant White (Aquarelpapier - Stralend wit)**

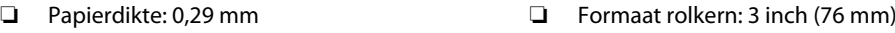

## **Printerdriver instellen**

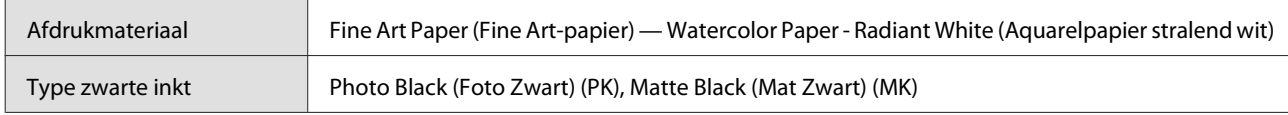

### **ICC-profiel**

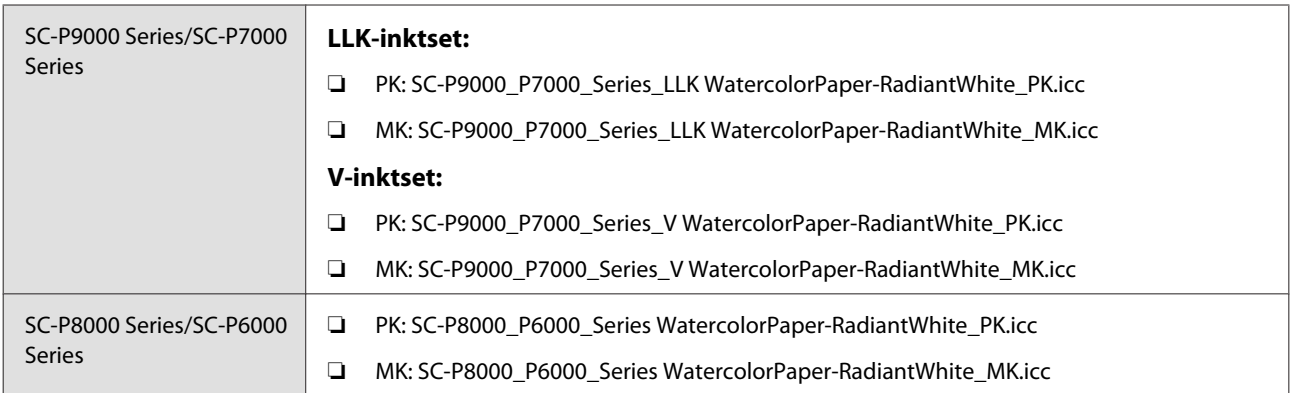

### **Ondersteunde papierformaten**

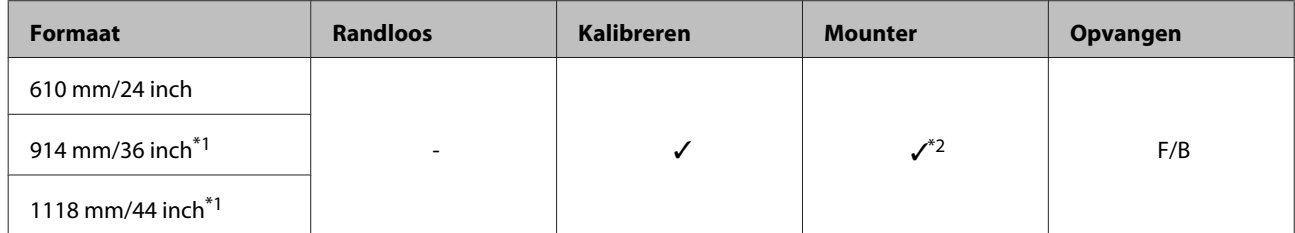

\*1 SC-P7000 Series/SC-P6000 Series wordt niet ondersteund.

\*2 Alleen bewerkingen gegarandeerd. (Kleurmeting niet gegarandeerd.)
## **UltraSmooth Fine Art Paper (Ultraglad papier Fine Art)**

❏ Papierdikte: 0,32 mm ❏ Formaat rolkern: 3 inch (76 mm)

#### **Printerdriver instellen**

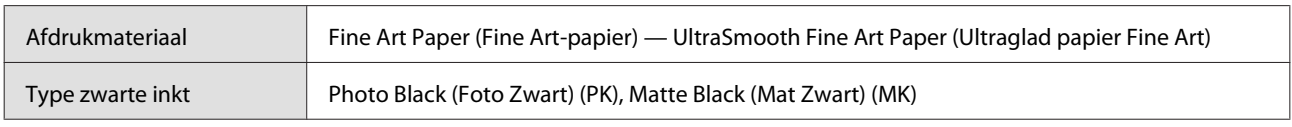

### **ICC-profiel**

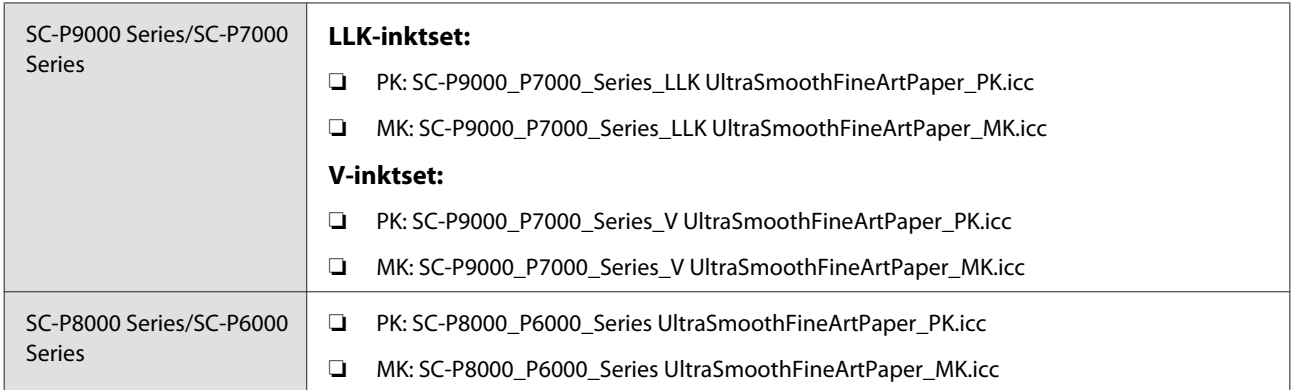

#### **Ondersteunde papierformaten**

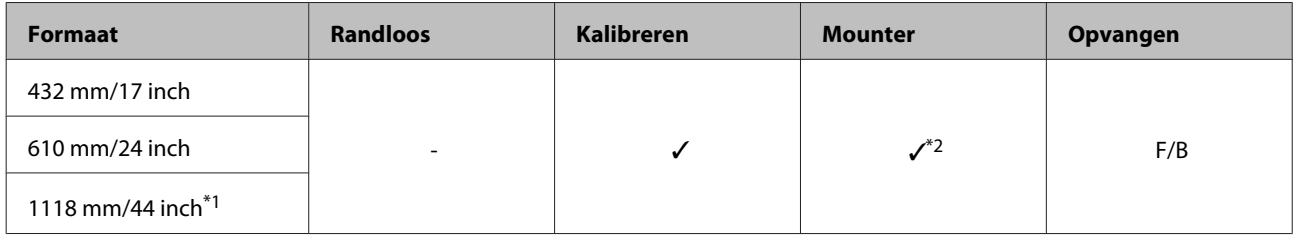

- \*1 SC-P7000 Series/SC-P6000 Series wordt niet ondersteund.
- \*2 Alleen bewerkingen gegarandeerd. (Kleurmeting niet gegarandeerd.)

## **Enhanced Synthetic Paper (Synthetisch papier extra)**

❏ Papierdikte: 0,12 mm ❏ Formaat rolkern: 2 inches (76 mm)

#### **Printerdriver instellen**

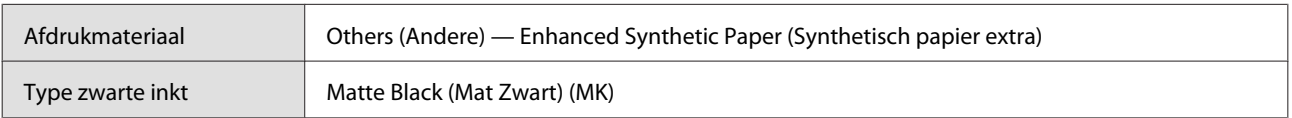

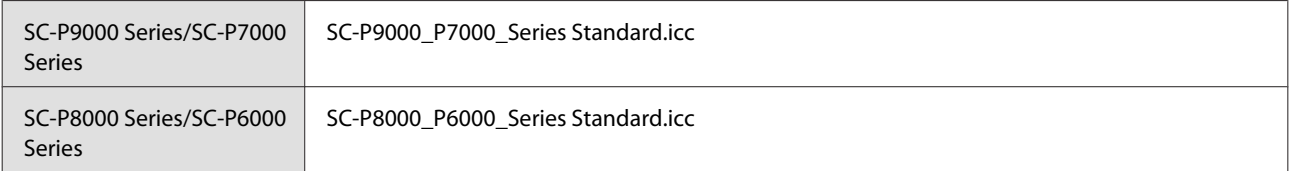

### **Ondersteunde papierformaten**

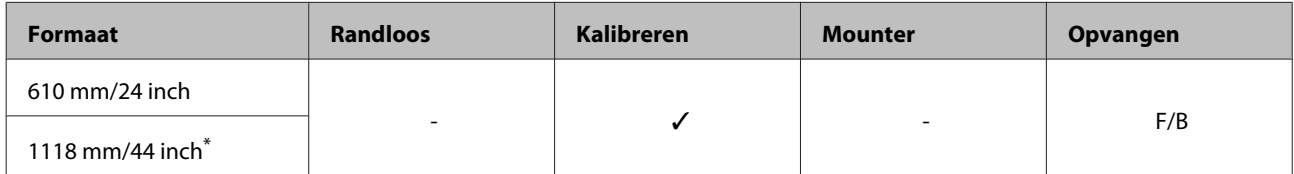

\* SC-P7000 Series/SC-P6000 Series wordt niet ondersteund.

## **Enhanced Adhesive Synthetic Paper (Synthetisch papier zelfklevend extra)**

- 
- ❏ Papierdikte: 0,17 mm ❏ Formaat rolkern: 2 inches (76 mm)

## **Printerdriver instellen**

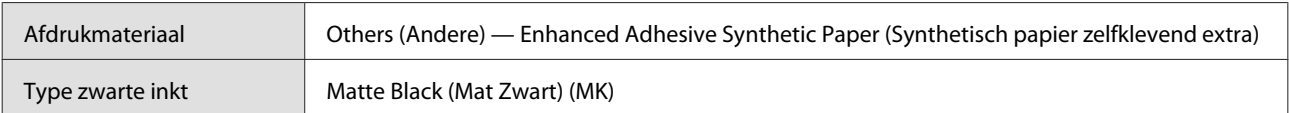

#### **ICC-profiel**

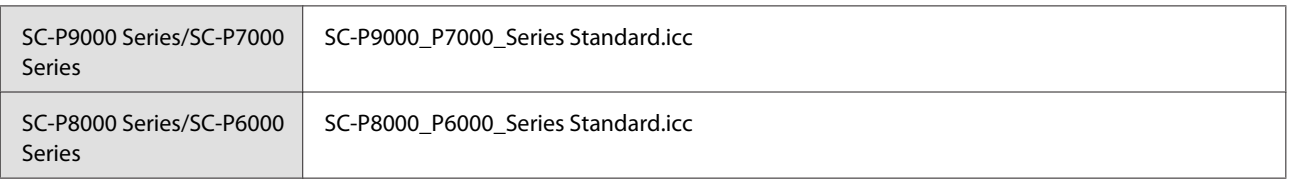

#### **Ondersteunde papierformaten**

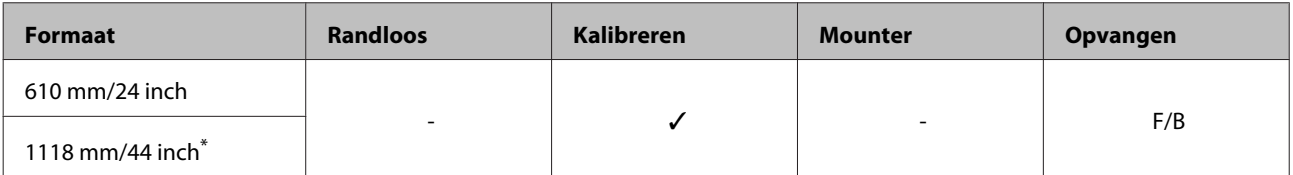

\* SC-P7000 Series/SC-P6000 Series wordt niet ondersteund.

## **Losse vellen**

## **Premium Glossy Photo Paper (Fotopapier glanzend Premium)**

❏ Papierdikte: 0,27 mm

## **Printerdriver instellen**

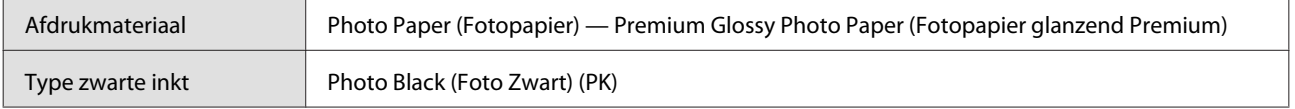

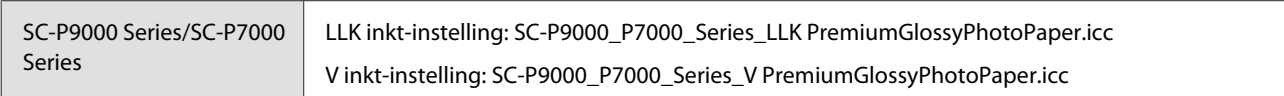

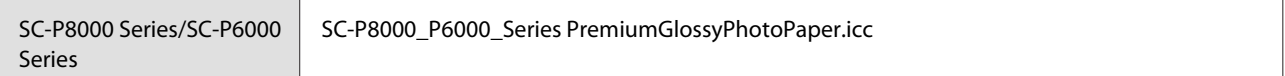

### **Ondersteunde papierformaten**

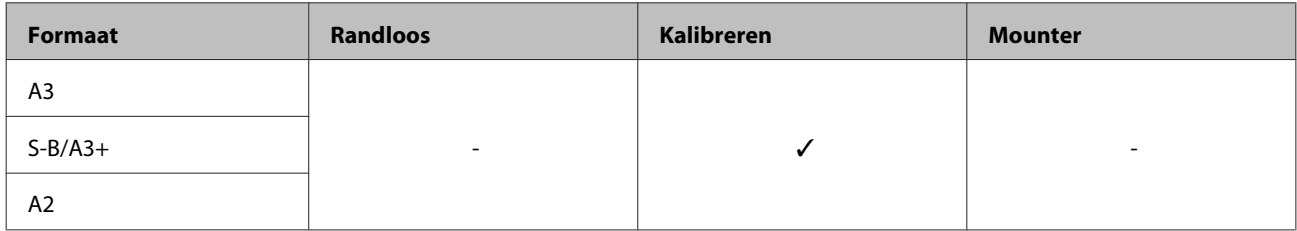

## **Premium Semigloss Photo Paper (Fotopapier halfglanzend Premium)**

❏ Papierdikte: 0,27 mm

#### **Printerdriver instellen**

![](_page_182_Picture_181.jpeg)

#### **ICC-profiel**

![](_page_182_Picture_182.jpeg)

### **Ondersteunde papierformaten**

![](_page_182_Picture_183.jpeg)

## **Premium Luster Photo Paper (Fotopapier Premium Luster)**

❏ Papierdikte: 0,27 mm

## **Printerdriver instellen**

![](_page_182_Picture_184.jpeg)

![](_page_182_Picture_185.jpeg)

![](_page_183_Picture_182.jpeg)

## **Ondersteunde papierformaten**

![](_page_183_Picture_183.jpeg)

## **EPSON Proofing Paper White Semimatte (EPSON Proefdrukpapier wit halfmat)**

❏ Papierdikte: 0,2 mm

## **Printerdriver instellen**

![](_page_183_Picture_184.jpeg)

### **ICC-profiel**

![](_page_183_Picture_185.jpeg)

### **Ondersteunde papierformaten**

![](_page_183_Picture_186.jpeg)

## **Photo Quality Ink Jet Paper (Inkjetpapier fotokwaliteit)**

❏ Papierdikte: 0,12 mm

#### **Printerdriver instellen**

![](_page_183_Picture_187.jpeg)

![](_page_183_Picture_188.jpeg)

### **Ondersteunde papierformaten**

![](_page_184_Picture_173.jpeg)

## **Archival Matte Paper (Archiefpapier mat)**

❏ Papierdikte: 0,2 mm

## **Printerdriver instellen**

![](_page_184_Picture_174.jpeg)

#### **ICC-profiel**

![](_page_184_Picture_175.jpeg)

#### **Ondersteunde papierformaten**

![](_page_184_Picture_176.jpeg)

\*1 SC-P7000 Series/SC-P6000 Series wordt niet ondersteund.

\*2 Alleen bewerkingen gegarandeerd. (Kleurmeting niet gegarandeerd.)

## **Enhanced Matte Paper (Mat papier extra)**

❏ Papierdikte: 0,2 mm

#### **Printerdriver instellen**

![](_page_185_Picture_195.jpeg)

## **ICC-profiel**

![](_page_185_Picture_196.jpeg)

### **Ondersteunde papierformaten**

![](_page_185_Picture_197.jpeg)

- \*1 SC-P7000 Series/SC-P6000 Series wordt niet ondersteund.
- \*2 Alleen bewerkingen gegarandeerd. (Kleurmeting niet gegarandeerd.)

## **Watercolor Paper - Radiant White (Aquarelpapier - Stralend wit)**

❏ Papierdikte: 0,29 mm

#### **Printerdriver instellen**

![](_page_185_Picture_198.jpeg)

![](_page_185_Picture_199.jpeg)

#### **Ondersteunde papierformaten**

![](_page_186_Picture_181.jpeg)

## **UltraSmooth Fine Art Paper (Ultraglad papier Fine Art)**

❏ Papierdikte: 0,46 mm

## **Printerdriver instellen**

![](_page_186_Picture_182.jpeg)

#### **ICC-profiel**

![](_page_186_Picture_183.jpeg)

### **Ondersteunde papierformaten**

![](_page_186_Picture_184.jpeg)

- \*1 SC-P7000 Series/SC-P6000 Series wordt niet ondersteund.
- \*2 Alleen bewerkingen gegarandeerd. (Kleurmeting niet gegarandeerd.)

## **Velvet Fine Art Paper (Fluweelpapier Fine Art)**

❏ Papierdikte: 0,48 mm

### **Printerdriver instellen**

![](_page_186_Picture_185.jpeg)

## **ICC-profiel**

![](_page_187_Picture_188.jpeg)

### **Ondersteunde papierformaten**

![](_page_187_Picture_189.jpeg)

- \*1 SC-P7000 Series/SC-P6000 Series wordt niet ondersteund.
- \*2 Alleen bewerkingen gegarandeerd. (Kleurmeting niet gegarandeerd.)

## **Enhanced Matte Poster Board (Posterboard mat extra)**

❏ Papierdikte: 1,3 mm

## **Printerdriver instellen**

![](_page_187_Picture_190.jpeg)

![](_page_187_Picture_191.jpeg)

### **Ondersteunde papierformaten**

![](_page_188_Picture_154.jpeg)

\* SC-P7000 Series/SC-P6000 Series wordt niet ondersteund.

## **In de handel verkrijgbaar commercieel papier**

Vergeet bij gebruik van in de handel verkrijgbaar papier niet de papierinformatie te registreren.

U["Vóór afdrukken op in de handel verkrijgbaar papier" op pagina 190](#page-189-0)

Deze printer ondersteunt de volgende papierspecificaties voor afdrukmateriaal dat niet van Epson afkomstig is.

## c*Belangrijk:*

- ❏ *Gebruik geen gekreukt, gescheurd, bekrast of vuil papier.*
- ❏ *Hoewel normaal papier en kringlooppapier van andere fabrikanten in deze printer kunnen worden geladen en ingevoerd, zolang maar aan de volgende specificaties wordt voldaan, kan de afdrukkwaliteit niet door Epson worden gegarandeerd.*
- ❏ *Hoewel andere papiersoorten van andere fabrikanten in deze printer kunnen worden geladen, zolang maar aan de volgende specificaties wordt voldaan, kunnen de papiertoevoer en afdrukkwaliteit niet door Epson worden gegarandeerd.*
- ❏ *Raadpleeg bij gebruik van de SpectroProofer Mounter de documentatie die bij de RIP-software is geleverd.*

### **Rolpapier**

![](_page_188_Picture_155.jpeg)

#### **Losse vellen**

![](_page_188_Picture_156.jpeg)

<span id="page-189-0"></span>![](_page_189_Picture_161.jpeg)

\*1 Het afdrukbare gebied is 610 mm (24 inch).

### U["Afdrukgebied van losse vellen" op pagina 55](#page-54-0)

\*2 762 mm voor dik papier.

## **Ondersteunde papierbreedtes voor randloos afdrukken (voor rolpapier en losse vellen)**

![](_page_189_Picture_162.jpeg)

## **Bij gebruik van de Epson Color Calibration Utility**

**Ook als aan de gestelde voorwaarden is voldaan, kunt u de volgende papiersoorten niet gebruiken.**

- ❏ Papier dat dun en slap is (gewoon papier enzovoort).
- ❏ Papier met een ongelijkmatig afdrukoppervlak.
- ❏ Papier dat gekleurd of transparant is.
- ❏ Papier waarop inkt tijdens het afdrukken uitsmeert of uitloopt.
- ❏ Papier dat erg buigt tijdens het laden en afdrukken.

### **Wanneer u een kleurenkalibratie uitvoert voor meerdere printers, kunt u alleen losse vellen van A3-formaat of groter gebruiken.**

Voor één printer kunt u rolpapier en losse vellen van A3-formaat of groter gebruiken.

## **Vóór afdrukken op in de handel verkrijgbaar papier**

### *Opmerking:*

- ❏ *Controleer de eigenschappen van het papier (bijvoorbeeld of het papier glanzend is, van welk materiaal het is en hoe dik het is) in de handleiding die bij het papier is geleverd, of neem contact op met de verkoper van het papier.*
- ❏ *Test eerst de afdrukkwaliteit met deze printer voordat u grote hoeveelheden papier inkoopt.*

Wanneer u geen Epson-materiaal gebruikt (aangepast papier), moet u de instellingen kiezen die geschikt zijn voor dat materiaal. Afdrukken zonder dat u de juiste instellen hebt geconfigureerd, kan leiden tot kreukels, wrijving, ongelijke kleuren, enzovoort.

Controleer de volgende drie items.

![](_page_190_Picture_193.jpeg)

\* Zie voor meer informatie over de instelling die u moet selecteren de meegeleverde handleiding of neem contact op met de verkoper van het papier.

Maak de instellingen met behulp van een van de volgende methoden.

- ❏ Stel **Aangep. Papierinst.** in op het menu Papier bedieningspaneel van de printer. U kunt papierinstellingen maken voor alle items, met uitzondering van de drie hierboven genoemde items.  $\mathscr{D}$  ["Op de printer" op pagina 193](#page-192-0)
- ❏ Instellingen in EPSON LFP Remote Panel 2 (meegeleverde software) Op een computer kunt u dezelfde instellingen maken in het menu Papier van het bedieningspaneel. Raadpleeg de Help van EPSON LFP Remote Panel 2 voor meer informatie.
- ❏ Stel in het printerstuurprogramma in.

Geef instellingen op met behulp van de printerdriver en sla ze in een computer op. Wanneer **Aangepast Papier** is geselecteerd in **Papiertype Selecteren** in het menu Papier van het bedieningspaneel, worden de instellingen in het bedieningspaneel ingeschakeld, ongeacht de instellingen van het printerstuurprogramma.

U["Met behulp van de printerdriver" op pagina 193](#page-192-0)

Als u klaar bent met het maken van de instellingen, drukt u de opgeslagen instellingen af en controleert u het resultaat. Als u niet tevreden bent met het afdrukresultaat, controleert u het onderstaande en stelt u het item in dat het probleem veroorzaakt.

 $\mathscr{D}$  ["De afdrukken zien er anders uit dan verwacht" op pagina 158](#page-157-0)

## c*Belangrijk:*

*Als u één instelling wijzigt in het menu Papier, moet u Papiertoev. Aanpass. opnieuw uitvoeren.*

## <span id="page-192-0"></span>**Op de printer**

Knoppen die worden gebruikt voor de volgende instellingen

![](_page_192_Picture_4.jpeg)

- Druk op de knop $\blacktriangleright$  op het bedieningspaneel van de printer om het menu Instellingen te openen.
	- Druk op de knoppen ▼/▲ om **Papier** te selecteren en druk op de knop $\blacktriangleright$ .

Het menu Papier wordt weergegeven.

C Druk op de knoppen  $\nabla/\blacktriangle$  om **Aangep.** Papierinst. te selecteren en druk op de knop▶.

> Het menu Aangep. Papierinst. wordt weergegeven.

 $\Box$  Druk op de knoppen  $\nabla/\blacktriangle$  om het nummer te selecteren van de aangepaste papierinstelling (1 tot 10) waaronder u de instellingen wilt opslaan, en druk vervolgens op de knop OK.

> Een scherm met instellingsitems wordt weergegeven. Als u een nummer wilt selecteren waaronder reeds instellingen zijn opgeslagen, worden deze overschreven.

Controleer de volgende drie items.

- ❏ **Referentiepap. Select.**
- ❏ **Papierdikte Selecteren**
- ❏ **Papiertoev. Aanpass.**

Raadpleeg het volgende voor meer informatie over elk configuratie-item.

U["Aangep. Papierinst." op pagina 126](#page-125-0)

## **Met behulp van de printerdriver**

- ❏ Windows Open het **Main (Hoofdgroep)** en sla de instellingen op in **Custom Settings (Aangepaste instellingen)** van **Paper Configuration (Papierconfiguratie)**.  $\mathscr{D}$  "Een papiertype toevoegen" op pagina 65
- ❏ Mac OS X

Selecteer in de lijst **Paper Configuration (Papierconfiguratie)**, maak de instellingen en sla deze op in Presets (Voorinstellingen). U["Opslaan in Presets \(Voorinstellingen\)" op](#page-70-0) [pagina 71](#page-70-0)

# **Printer verplaatsen of vervoeren**

In dit gedeelte worden de voorzorgsmaatregelen beschreven die bij verplaatsing en vervoer van het apparaat in acht moeten worden genomen.

## **Bij verplaatsing van de printer**

In dit gedeelte wordt ervan uitgegaan dat het apparaat wordt verplaatst naar een andere locatie op dezelfde verdieping zonder gebruik te maken van trappen, hellingen of liften. Zie hieronder voor meer informatie over het verplaatsen van de printer naar een andere verdieping of een ander gebouw.

## U"Transport" op pagina 194

## *Let op:*

*Houd het apparaat niet meer dan 10 graden schuin (naar voren of naar achteren) bij het verplaatsen. Wanneer u deze voorzorgsmaatregel niet naleeft, kan dit ertoe leiden dat de printer omvalt en ongelukken veroorzaakt.*

## c*Belangrijk:*

*Verwijder cartridges niet. Wanneer u deze voorzorgsmaatregel niet naleeft, kan dit uitdrogen van de printkop veroorzaken.*

## **Voorbereiden**

![](_page_193_Picture_12.jpeg)

Controleer of de printer uit is.

![](_page_193_Picture_14.jpeg)

B Maak de netsnoeren en alle andere kabels los.

Zet de papieropvang in de bewaarstand.

U["Opbergen" op pagina 42](#page-41-0)

Verwijder de optionele automatische opvangeenheid of SpectroProofer Mounter als deze is gemonteerd.

 $\mathcal{D}$  Installatiehandleiding (boekje) meegeleverd met optionele items.

**5** Ontgrendel de wieltjes.

![](_page_193_Figure_21.jpeg)

![](_page_193_Picture_22.jpeg)

6 Verplaats de printer.

## c*Belangrijk:*

*Gebruik de wieltjes om het apparaat binnen over korte afstand op een horizontale vloer te verplaatsen. Voor transport zijn ze niet geschikt.*

## **Transport**

Tref de volgende voorbereidingen voordat u de printer vervoert.

- ❏ Zet de printer uit en verwijder alle kabels.
- ❏ Verwijder al het papier.
- ❏ Verwijder alle optionele componenten die zijn geïnstalleerd. Raadpleeg de *Installatiehandleiding* van alle optionele componenten als u deze wilt verplaatsen en voer de bevestigingsprocedure in omgekeerde volgorde uit.

Verpak de printer voorts in de oorspronkelijke doos en verpakkingsmaterialen om de printer te beschermen tegen schokken en trillingen.

Breng bij het inpakken beschermingsmateriaal aan om de printkop vast te zetten.

Raadpleeg de met de printer meegeleverde "Installatiehandleiding" (boekje) voor informatie over de installatiemethode en berg deze op de oorspronkelijke locatie op voordat u de printer verplaatst.

## *Let op:*

- ❏ *De printer is zwaar. Til de printer met vier personen op wanneer u deze inpakt of verplaatst.*
- ❏ *Neem bij het optillen van de printer een natuurlijke houding aan.*
- ❏ *Pak de printer bij het optillen met uw handen vast op de plaatsen die in de volgende afbeelding staan aangegeven. Als u de printer op andere plekken vastpakt, kan dit letsel veroorzaken. U kunt de printer bijvoorbeeld laten vallen of uw vingers kunnen klem komen te zitten wanneer u de printer neerzet.*

Pak de printer bij het verplaatsen in verband met inpakken met uw handen vast op de plaatsen die in de volgende afbeelding staan aangegeven. Til de printer vervolgens op.

![](_page_194_Figure_8.jpeg)

## c*Belangrijk:*

- ❏ *Pak de printer vast op de aangegeven plaatsen. Anders kan de printer schade oplopen. Als u deze voorzorgsmaatregel niet naleeft, kunt u de printer beschadigen.*
- ❏ *Zorg ervoor dat er altijd cartridges in de printer zijn geïnstalleerd tijdens het verplaatsen of vervoeren. Verwijder de cartridges niet. Zo voorkomt u dat de spuitkanaaltjes in de printkop uitdrogen (waardoor afdrukken niet meer mogelijk is) of dat er inkt uit de cartridges lekt.*

## **Bij het opnieuw in gebruik nemen van de printer**

Volg onderstaande stappen om de printer na verplaatsing of transport gebruiksklaar te maken.

Lees van tevoren het gedeelte Choosing a Place for the Printer (Een plaats kiezen voor de printer) in de "Installatiehandleiding" (boekje) om er zeker van te zijn dat de locatie geschikt is voor de printer.

![](_page_194_Picture_15.jpeg)

A Raadpleeg de "Installatiehandleiding" voor informatie over het installeren van de printer.

 $\mathscr{D}$  "Installatiehandleiding" (boekje)

## c*Belangrijk:*

*Ontgrendel de wieltjes wanneer u de printer heeft geplaatst.*

B Druk een spuitkanaatjespatroon af om te controleren op verstoppingen.

U["Op de printer" op pagina 136](#page-135-0)

C Voer Printkop Uitlijnen uit (automatisch uitlijnen).

 $\mathscr{D}$  ["Op de printer" op pagina 136](#page-135-0)

# **Systeemvereisten**

## **Systeemvereisten voor de printerdriver**

In de volgende tabel staan de systeemvereisten voor installatie en gebruik van de printerdriver van deze printer. Raadpleeg de website van Epson voor informatie over ondersteunde besturingssystemen.

#### **Windows**

![](_page_195_Picture_213.jpeg)

- \*1 Wanneer u tijdens een USB-verbinding gebruikmaakt van een USB-hub (een relais voor het verbinden van meerdere USB-apparaten), is het raadzaam om met de USB-hoofdhub een directe verbinding met de computer te maken. Afhankelijk van de USB-hub die u gebruikt, kan de printer instabiel worden. Steek de USB-kabel rechtstreeks in de USB-poort van de computer als dit gebeurt.
- \*2 Gebruik een STP-kabel (CAT 5 of hoger).

#### *Opmerking:*

*Meld u voor de installatie aan als gebruiker met een Computer administrator (Computerbeheerder)-account (een gebruiker die deel uitmaakt van de Administrators group (De groep Administrators)).*

## **Mac OS X**

![](_page_195_Picture_214.jpeg)

- \*1 Wanneer u tijdens een USB-verbinding gebruikmaakt van een USB-hub (een relais voor het verbinden van meerdere USB-apparaten), is het raadzaam om met de USB-hoofdhub een directe verbinding met de computer te maken. Afhankelijk van de USB-hub die u gebruikt, kan de printer instabiel worden. Steek de USB-kabel rechtstreeks in de USB-poort van de computer als dit gebeurt.
- \*2 Gebruik een STP-kabel (CAT 5 of hoger).

# **Specificaties**

![](_page_196_Picture_223.jpeg)

![](_page_196_Picture_224.jpeg)

![](_page_197_Figure_2.jpeg)

![](_page_197_Picture_123.jpeg)

\* Zonder cartridges

![](_page_198_Picture_197.jpeg)

## c*Belangrijk:*

❏ *Inkt die lange tijd onder -15 °C blijft, bevriest. Laat bevroren inkt minstens vier uur op kamertemperatuur (25 °C) ontdooien (zonder dat er condensvorming optreedt).*

❏ *Haal de cartridges niet uit elkaar en vul ze niet opnieuw.*

## **Normen en goedkeuringen**

![](_page_198_Picture_198.jpeg)

# **Website voor technische ondersteuning**

De website voor technische ondersteuning van Epson biedt u hulp bij problemen die u niet kunt oplossen met de informatie in de productdocumentatie. Als u een webbrowser hebt en verbinding kunt maken met internet, gaat u naar:

## <http://support.epson.net/>

Voor de nieuwste drivers, veelgestelde vragen, handleidingen en ander materiaal om te downloaden, gaat u naar:

### <http://www.epson.com>

Vervolgens selecteert u het gedeelte met ondersteuning van de Epson-website voor uw land.

# **Contact opnemen met Epson**

## **Voordat u contact opneemt met Epson**

Als uw Epson-printer niet goed functioneert en u het probleem niet kunt oplossen met behulp van de informatie in de printerdocumentatie, kunt u contact opnemen met de klantenservice van Epson. Als de klantenservice voor uw regio niet hieronder wordt vermeld, neemt u contact op met de leverancier bij wie u het product hebt aangeschaft.

Zorg dat u de volgende informatie bij de hand hebt, zodat de klantenservice u sneller van dienst kan zijn:

- ❏ Het serienummer van de printer (Het etiket met het serienummer vindt u meestal aan de achterzijde van de printer.)
- ❏ Het model van de printer
- ❏ Versie van software (Klik op **About**, **Version Info** of een vergelijkbare knop in de printersoftware.)
- ❏ Het merk en het model van uw computer
- ❏ Naam en versie van het besturingssysteem op uw computer
- ❏ De toepassingen die u meestal met de printer gebruikt en de versienummers hiervan

## **Hulp voor gebruikers in Noord-Amerika**

Epson biedt de volgende services voor technische ondersteuning.

## **Ondersteuning via internet**

Ga naar de Epson-website voor ondersteuning op <http://epson.com/support>en selecteer uw product voor oplossingen voor algemene problemen. U kunt drivers en documentatie downloaden, antwoorden op uw vragen krijgen en advies voor problemen ontvangen of Epson een e-mailbericht met uw vragen sturen.

## **Spreken met een ondersteuningsmedewerker**

Bel: (562) 276-1300 (V.S.) of (905) 709-9475 (Canada), van 6.00 tot 18.00 uur, Pacific Time, van maandag tot en met vrijdag. De dagen en tijden waarop ondersteuning wordt geboden, kunnen zonder voorafgaande kennisgeving worden gewijzigd. Voor deze gesprekken kan een tarief voor interlokaal bellen in rekening worden gebracht.

Houd de volgende informatie bij de hand wanneer u voor ondersteuning naar Epson belt:

- ❏ Productnaam
- ❏ Het serienummer van de printer
- ❏ Aankoopbewijs (zoals een kassabon) en datum van aankoop
- ❏ Computerconfiguratie
- ❏ Beschrijving van het probleem

### *Opmerking:*

*Voor hulp bij het gebruik van andere software op uw systeem raadpleegt u de documentatie bij die software voor informatie over technische ondersteuning.*

## **Verbruiksartikelen en accessoires**

U kunt originele inktcartridges, lintcartridges, papier en accessoires van Epson aanschaffen bij een erkende Epson-leverancier. Bel 800-GO-EPSON (800-463-7766) voor de dichtstbijzijnde leverancier. U kunt producten ook online kopen op <http://www.epsonstore.com> (V.S.) of <http://www.epson.ca> (Canada).

## **Hulp voor gebruikers in Europa**

Het **Europese garantiedocument** geeft informatie over hoe u contact kunt opnemen met de Epson-klantenservice in uw regio.

## **Hulp voor gebruikers in Australië**

Epson Australia biedt u een klantenservice van het allerhoogste niveau. Naast documentatie over uw product bieden wij de volgende bronnen voor het verkrijgen van informatie:

## **Uw leverancier**

Vergeet niet dat uw leverancier u vaak kan helpen bij het opsporen en oplossen van problemen. De leverancier dient altijd als eerste te worden geraadpleegd voor advies bij problemen. De leverancier kan problemen vaak snel en gemakkelijk verhelpen en u advies geven over de volgende te nemen stappen.

## **Internet**

## **<http://www.epson.com.au>**

Bezoek de website van Epson Australia. De site heeft het nodige te bieden en bevat een downloadgedeelte voor drivers, Epson-contactpunten, informatie over nieuwe producten en technische ondersteuning (per e-mail).

## **Epson-helpdesk**

De Epson Helpdesk dient als laatste hulpmiddel om onze klanten van advies te kunnen voorzien. Medewerkers van de Helpdesk assisteren u bij het installeren, configureren en bedienen van uw Epson-product. De medewerkers van onze Pre-sales Helpdesk kunnen u literatuur over nieuwe Epson-producten aanraden en aangeven waar de dichtstbijzijnde leverancier of servicebedrijf is gevestigd. Hier vindt u antwoord op vele soorten vragen.

Dit zijn de nummers van de Helpdesk:

![](_page_201_Picture_263.jpeg)

Wij verzoeken u alle relevante informatie bij de hand te houden wanneer u ons belt. Hoe meer informatie u ons kunt verschaffen, hoe sneller wij u kunnen helpen het probleem op te lossen. Het betreft dan informatie zoals de documentatie bij uw Epson-product, type computer, besturingssysteem, toepassingen en alle andere informatie waarvan u denkt dat deze van belang kan zijn.

## **Hulp voor gebruikers in Singapore**

De bronnen voor informatie, ondersteuning en services van Epson Singapore zijn de volgende:

## **World Wide Web [\(http://www.epson.com.sg](http://www.epson.com.sg))**

Informatie over productspecificaties, drivers om te downloaden, veelgestelde vragen (FAQ's), verkoopinformatie en technische ondersteuning via e-mail.

## **Epson-helpdesk (telefoon: (65) 6586 3111)**

Ons HelpDesk-team kan u telefonisch helpen met het volgende:

❏ Verkoop- en productinformatie

- ❏ Vragen over of problemen met gebruik van producten
- ❏ Inlichtingen over reparatieservice en garantie

## **Hulp voor gebruikers in Thailand**

Contactgegevens voor informatie, ondersteuning en services:

## **World Wide Web ([http://www.epson.co.th\)](http://www.epson.co.th)**

Informatie over productspecificaties, drivers om te downloaden, veelgestelde vragen (FAQ's) en e-mail.

## **Epson Hotline (telefoon: (66) 2685-9899)**

Ons Hotline-team kan u telefonisch helpen met het volgende:

- ❏ Verkoop- en productinformatie
- ❏ Vragen over of problemen met gebruik van producten
- ❏ Inlichtingen over reparatieservice en garantie

## **Hulp voor gebruikers in Vietnam**

Contactgegevens voor informatie, ondersteuning en services:

Epson Hotline (Telefoon):

84-8-823-9239

Servicecentrum: 80 Truong Dinh Street, District 1, Hochiminh City Vietnam

## **Hulp voor gebruikers in Indonesië**

Contactgegevens voor informatie, ondersteuning en services:

## **World Wide Web**

## **[\(http://www.epson.co.id](http://www.epson.co.id))**

- ❏ Informatie over productspecificaties, drivers om te downloaden
- ❏ Veelgestelde vragen (FAQ's), verkoopinformatie, vragen via e-mail

## **Epson Hotline**

- ❏ Verkoop- en productinformatie
- ❏ Technische ondersteuning Telefoon: (62) 21-572 4350 Fax: (62) 21-572 4357

## **Epson-servicecentrum**

![](_page_202_Picture_239.jpeg)

Makassar MTC Karebosi Lt. Ill Kav. P7-8 JI. Ahmad Yani No.49 Makassar

> Telefoon: (62) 411-350147/411-350148

## **Hulp voor gebruikers in Hongkong**

Voor technische ondersteuning en andere after-sales services kunnen gebruikers contact opnemen met Epson Hong Kong Limited.

## **Startpagina op internet**

Epson Hong Kong heeft een eigen startpagina in zowel het Chinees als het Engels die gebruikers de volgende informatie verschaft:

- ❏ Productinformatie
- ❏ Antwoorden op veelgestelde vragen (FAQ's)
- ❏ Nieuwste versies van drivers voor Epson-producten

Gebruikers kunnen onze startpagina bereiken op:

<http://www.epson.com.hk>

## **Technische ondersteuning Hotline**

U kunt ook onze technische medewerkers bereiken via het volgende telefoon- en faxnummer:

![](_page_202_Picture_240.jpeg)

## **Hulp voor gebruikers in Maleisië**

Contactgegevens voor informatie, ondersteuning en services:

## **World Wide Web [\(http://www.epson.com.my\)](http://www.epson.com.my)**

- ❏ Informatie over productspecificaties, drivers om te downloaden
- ❏ Veelgestelde vragen (FAQ's), verkoopinformatie, vragen via e-mail

## **Epson Trading (M) Sdn. Bhd.**

Head Office.

Telefoon: 603-56288288

Fax: 603-56288388/399

## **Epson-helpdesk**

- ❏ Verkoop- en productinformatie (Infoline) Telefoon: 603-56288222
- ❏ Inlichtingen over reparatieservices en garantie, gebruik van producten en technische ondersteuning (Techline) Telefoon: 603-56288333

## **Hulp voor gebruikers in India**

Contactgegevens voor informatie, ondersteuning en services:

# **World Wide Web**

## **[\(http://www.epson.co.in](http://www.epson.co.in))**

Informatie over productspecificaties, drivers om te downloaden en productinformatie.

## **Epson India Head Office — Bangalore**

![](_page_203_Picture_251.jpeg)

Fax: 30515005

## **Epson India Regionale kantoren:**

![](_page_203_Picture_252.jpeg)

## **Helplijn**

Voor service, productinfo of het bestellen van cartridges — 18004250011 (09.00 – 21.00 uur) — Gratis nummer.

Voor service (voor CDMA en GSM) — 3900 1600 (09.00 – 18.00 uur) Prefix lokale STD-code

## **Help voor gebruikers in de Filippijnen**

Voor technische ondersteuning en andere after-sales services kunnen gebruikers contact opnemen met de Epson Philippines Corporation via het telefoon- en faxnummer en e-mailadres hieronder:

![](_page_203_Picture_253.jpeg)

E-mail: epchelpdesk@epc.epson.com.ph

### **World Wide Web**

([http://www.epson.com.ph\)](http://www.epson.com.ph)

Informatie over productspecificaties, drivers om te downloaden, veelgestelde vragen (FAQ's) en e-mail.

## **Gratis nummer 1800-1069-EPSON(37766)**

Ons Hotline-team kan u telefonisch helpen met het volgende:

- ❏ Verkoop- en productinformatie
- ❏ Vragen over of problemen met gebruik van producten
- ❏ Inlichtingen over reparatieservice en garantie

# **OPEN SOURCE SOFTWARE LICENTIE**

1) Dit printerproduct bevat open source software programma's genoemd in sectie 5) volgens de licentievoorwaarden van elk open source software programma.

2) We leveren de broncode van de GPL-programma's, LGPL-programma's, Apache License-programma en ncftp license-programma (elk is gedefinieerd in sectie 5) tot vijf (5) jaar na de discontinuering van het model van dit printerproduct. Als u de bovengenoemde broncode wilt ontvangen, zie dan "Contact opnemen met Epson-ondersteuning" in de gebruikershandleiding en neem contact op met de klantenondersteuning in uw regio. U moet voldoen aan de licentievoorwaarden van elk open source softwareprogramma.

3) De open source softwareprogramma's zijn ZONDER ENIGE GARANTIE; zelfs zonder de impliciete garantie van VERKOOPBAARHEID EN GESCHIKTHEID VOOR EEN BEPAALD DOEL. Zie de licentievoorwaarden voor elk open source software-programma voor meer informatie, die zijn beschreven op \Manual\Data\oss.pdf op de printersoftwareschijf.

4) De licentievoorwaarden voor elk open source software-programma zijn beschreven op \Manual\Data\oss.pdf op de printersoftwareschijf.

5) De lijst met open source software-programma's die met deze printer zijn meegeleverd, is als volgt.

GNU GPL

Dit printerproduct bevat de open source softwareprogramma's waarop de GNU General Public License Version 2 of later ("GPL Programs") van toepassing zijn.

De lijst van GPL-programma's: linux-2.6.35-arm1-epson12 busybox-1.17.4 ethtool-2.6.35 e2fsprogs-1.41.14 scrub-2.4 smartmontools-5.40 WPA-aanvrager 0.7.3 Shred(Coreutils v8.23)

GNU Lesser GPL

Dit printerproduct bevat de open source softwareprogramma's waarop de GNU Lesser General Public License Version 2 of later ("Lesser GPL Programs") van toepassing zijn.

De lijst van LGPL-programma's: uclibc-0.9.32 libusb-1.0.8 libiConv-1.14

Apache-licentie

Dit printerproduct bevat het open source softwareprogramma "Bonjour" waarop de Apache License Version 2.0 ("Apache License Program") van toepassing is.

Bonjour-licentie

Dit printerproduct bevat het open source softwareprogramma "Bonjour" waarop de voorwaarden geleverd door de eigenaar van het copyright aan de "Bonjour" van toepassing zijn.

#### Net-SNMP-licentie

Dit printerproduct bevat het open source softwareprogramma "Net-SMP" waarop de voorwaarden geleverd door de eigenaar van het copyright aan de "Net-SNMP" van toepassing zijn.

BSD-licentie (Berkeley Software Distribution-licentie)

Dit printerproduct bevat het open source softwareprogramma waarop de Berkeley Software Distribution-licentie ("BSD Program") van toepassing is.

De lijst van BSD-licentieprogramma's:

busybox-1.17.4 WPA-aanvrager 0.7.3

Sun RPC-licentie

Dit printerproduct bevat het open source softwareprogramma "busybox-1.17.4" waarop de Sun RPC License ("Sun RPC Program") van toepassing is.

ncftp-licentie

Dit printerproduct bevat het open source softwareprogramma "ncftp-3.2.4" waarop de voorwaarden geleverd door de eigenaar van het copyright aan de "ncftp" van toepassing zijn.

e2fsprogs-licentie

Dit printerproduct bevat het open source softwareprogramma "e2fsprogs-1.41.14" waarop de voorwaarden geleverd door de eigenaar van het copyright aan de "e2fsprogs" van toepassing zijn.

MIT-licentie

Dit printerproduct bevat het open source softwareprogramma "jQuery v1.8.2" waarop de MIT-licentie van toepassing is.

## **Bonjour**

This printer product includes the open source software programs which apply the Apple Public Source License Version1.2 or its latest version ("Bonjour Programs").

We provide the source code of the Bonjour Programs pursuant to the Apple Public Source License Version1.2 or its latest version until five (5) years after the discontinuation of same model of this printer product. If you desire to receive the source code of the Bonjour Programs, please see the "Contacting Customer Support" in Appendix or Printing Guide of this User's Guide, and contact the customer support of your region.

You can redistribute Bonjour Programs and/or modify it under the terms of the Apple Public Source License Version1.2 or its latest version.

These Bonjour Programs are WITHOUT ANY WARRANTY; without even the implied warranty of MERCHANTABILITY AND FITNESS FOR A PARTICULAR PURPOSE.

The Apple Public Source License Version1.2 is as follows. You also can see the Apple Public Source License Version1.2 at http://www.opensource.apple.com/apsl/. APPLE PUBLIC SOURCE LICENSE Version 2.0 - August 6, 2003

1. General; Definitions. This License applies to any program or other work which Apple Computer, Inc. ("Apple") makes publicly available and which contains a notice placed by Apple identifying such program or work as "Original Code" and stating that it is subject to the terms of this Apple Public Source License version 2.0 ("License"). As used in this License:

1.1 "Applicable Patent Rights" mean: (a) in the case where Apple is the grantor of rights, (i) claims of patents that are now or hereafter acquired, owned by or assigned to Apple and (ii) that cover subject matter contained in the Original Code, but only to the extent necessary to use, reproduce and/or distribute the Original Code without infringement; and (b) in the case where You are the grantor of rights, (i) claims of patents that are now or hereafter acquired, owned by or assigned to You and (ii) that cover subject matter in Your Modifications, taken alone or in combination with Original Code.

1.2 "Contributor" means any person or entity that creates or contributes to the creation of Modifications.

1.3 "Covered Code" means the Original Code, Modifications, the combination of Original Code and any Modifications, and/or any respective portions thereof.

1.4 "Externally Deploy" means: (a) to sublicense, distribute or otherwise make Covered Code available, directly or indirectly, to anyone other than You; and/or (b) to use Covered Code, alone or as part of a Larger Work, in any way to provide a service, including but not limited to delivery of content, through electronic communication with a client other than You.

1.5 "Larger Work" means a work which combines Covered Code or portions thereof with code not governed by the terms of this License.

1.6 "Modifications" mean any addition to, deletion from, and/or change to, the substance and/or structure of the Original Code, any previous Modifications, the combination of Original Code and any previous Modifications, and/ or any respective portions thereof. When code is released as a series of files, a Modification is: (a) any addition to or deletion from the contents of a file containing Covered Code; and/or (b) any new file or other representation of computer program statements that contains any part of Covered Code.

1.7 "Original Code" means (a) the Source Code of a program or other work as originally made available by Apple under this License, including the Source Code of any updates or upgrades to such programs or works made available by Apple under this License, and that has been expressly identified by Apple as such in the header file(s) of such work; and (b) the object code compiled from such Source Code and originally made available by Apple under this License

1.8 "Source Code" means the human readable form of a program or other work that is suitable for making modifications to it, including all modules it contains, plus any associated interface definition files, scripts used to control compilation and installation of an executable (object code).

1.9 "You" or "Your" means an individual or a legal entity exercising rights under this License. For legal entities, "You" or "Your" includes any entity which controls, is controlled by, or is under common control with, You, where "control" means (a) the power, direct or indirect, to cause the direction or management of such entity, whether by contract or otherwise, or (b) ownership of fifty percent (50%) or more of the outstanding shares or beneficial ownership of such entity.

2. Permitted Uses; Conditions & Restrictions. Subject to the terms and conditions of this License, Apple hereby grants You, effective on the date You accept this License and download the Original Code, a world-wide, royalty-free, non-exclusive license, to the extent of Apple's Applicable Patent Rights and copyrights covering the Original Code, to do the following:

2.1 Unmodified Code. You may use, reproduce, display, perform, internally distribute within Your organization, and Externally Deploy verbatim, unmodified copies of the Original Code, for commercial or non-commercial purposes, provided that in each instance:

(a) You must retain and reproduce in all copies of Original Code the copyright and other proprietary notices and disclaimers of Apple as they appear in the Original Code, and keep intact all notices in the Original Code that refer to this License; and

(b) You must include a copy of this License with every copy of Source Code of Covered Code and documentation You distribute or Externally Deploy, and You may not offer or impose any terms on such Source Code that alter or restrict this License or the recipients' rights hereunder, except as permitted under Section 6.

2.2 Modified Code. You may modify Covered Code and use, reproduce, display, perform, internally distribute within Your organization, and Externally Deploy Your Modifications and Covered Code, for commercial or non-commercial purposes, provided that in each instance You also meet all of these conditions:

(a) You must satisfy all the conditions of Section 2.1 with respect to the Source Code of the Covered Code;

(b) You must duplicate, to the extent it does not already exist, the notice in Exhibit A in each file of the Source Code of all Your Modifications, and cause the modified files to carry prominent notices stating that You changed the files and the date of any change; and

(c) If You Externally Deploy Your Modifications, You must make Source Code of all Your Externally Deployed Modifications either available to those to whom You have Externally Deployed Your Modifications, or publicly available. Source Code of Your Externally Deployed Modifications must be released under the terms set forth in this License, including the license grants set forth in Section 3 below, for as long as you Externally Deploy the Covered Code or twelve (12) months from the date of initial External Deployment, whichever is longer. You should preferably distribute the Source Code of Your Externally Deployed Modifications electronically (e.g. download from a web site).

2.3 Distribution of Executable Versions. In addition, if You Externally Deploy Covered Code (Original Code and/ or Modifications) in object code, executable form only, You must include a prominent notice, in the code itself as well as in related documentation, stating that Source Code of the Covered Code is available under the terms of this License with information on how and where to obtain such Source Code.

2.4 Third Party Rights. You expressly acknowledge and agree that although Apple and each Contributor grants the licenses to their respective portions of the Covered Code set forth herein, no assurances are provided by Apple or any Contributor that the Covered Code does not infringe the patent or other intellectual property rights of any other entity. Apple and each Contributor disclaim any liability to You for claims brought by any other entity based on infringement of intellectual property rights or otherwise. As a condition to exercising the rights and licenses granted hereunder, You hereby assume sole responsibility to secure any other intellectual property rights needed, if any. For example, if a third party patent license is required to allow You to distribute the Covered Code, it is Your responsibility to acquire that license before distributing the Covered Code.

3. Your Grants. In consideration of, and as a condition to, the licenses granted to You under this License, You hereby grant to any person or entity receiving or distributing Covered Code under this License a non-exclusive, royalty-free, perpetual, irrevocable license, under Your Applicable Patent Rights and other intellectual property rights (other than patent) owned or controlled by You, to use, reproduce, display, perform, modify, sublicense, distribute and Externally Deploy Your Modifications of the same scope and extent as Apple's licenses under Sections 2.1 and 2.2 above.

4. Larger Works. You may create a Larger Work by combining Covered Code with other code not governed by the terms of this License and distribute the Larger Work as a single product. In each such instance, You must make sure the requirements of this License are fulfilled for the Covered Code or any portion thereof.

5. Limitations on Patent License. Except as expressly stated in Section 2, no other patent rights, express or implied, are granted by Apple herein. Modifications and/or Larger Works may require additional patent licenses from Apple which Apple may grant in its sole discretion.

6. Additional Terms. You may choose to offer, and to charge a fee for, warranty, support, indemnity or liability obligations and/or other rights consistent with the scope of the license granted herein ("Additional Terms") to one or more recipients of Covered Code. However, You may do so only on Your own behalf and as Your sole responsibility, and not on behalf of Apple or any Contributor. You must obtain the recipient's agreement that any such Additional Terms are offered by You alone, and You hereby agree to indemnify, defend and hold Apple and every Contributor harmless for any liability incurred by or claims asserted against Apple or such Contributor by reason of any such Additional Terms.

7. Versions of the License. Apple may publish revised and/or new versions of this License from time to time. Each version will be given a distinguishing version number. Once Original Code has been published under a particular version of this License, You may continue to use it under the terms of that version. You may also choose to use such Original Code under the terms of any subsequent version of this License published by Apple. No one other than Apple has the right to modify the terms applicable to Covered Code created under this License.

8. NO WARRANTY OR SUPPORT. The Covered Code may contain in whole or in part pre-release, untested, or not fully tested works. The Covered Code may contain errors that could cause failures or loss of data, and may be incomplete or contain inaccuracies. You expressly acknowledge and agree that use of the Covered Code, or any portion thereof, is at Your sole and entire risk. THE COVERED CODE IS PROVIDED "AS IS" AND WITHOUT WARRANTY, UPGRADES OR SUPPORT OF ANY KIND AND APPLE AND APPLE'S LICENSOR(S) (COLLECTIVELY REFERRED TO AS "APPLE" FOR THE PURPOSES OF SECTIONS 8 AND 9) AND ALL CONTRIBUTORS EXPRESSLY DISCLAIM ALL WARRANTIES AND/OR CONDITIONS, EXPRESS OR IMPLIED, INCLUDING, BUT NOT LIMITED TO, THE IMPLIED WARRANTIES AND/OR CONDITIONS OF MERCHANTABILITY, OF SATISFACTORY QUALITY, OF FITNESS FOR A PARTICULAR PURPOSE, OF ACCURACY, OF QUIET ENJOYMENT, AND NONINFRINGEMENT OF THIRD PARTY RIGHTS. APPLE AND EACH CONTRIBUTOR DOES NOT WARRANT AGAINST INTERFERENCE WITH YOUR ENJOYMENT OF THE COVERED CODE, THAT THE FUNCTIONS CONTAINED IN THE COVERED CODE WILL MEET YOUR REQUIREMENTS, THAT THE OPERATION OF THE COVERED CODE WILL BE UNINTERRUPTED OR ERROR-FREE, OR THAT DEFECTS IN THE COVERED CODE WILL BE CORRECTED. NO ORAL OR WRITTEN INFORMATION OR ADVICE GIVEN BY APPLE, AN APPLE AUTHORIZED REPRESENTATIVE OR ANY CONTRIBUTOR SHALL CREATE A WARRANTY. You acknowledge that the Covered Code is not intended for use in the operation of nuclear facilities, aircraft navigation, communication systems, or air traffic control machines in which case the failure of the Covered Code could lead to death, personal injury, or severe physical or environmental damage.

9. LIMITATION OF LIABILITY. TO THE EXTENT NOT PROHIBITED BY LAW, IN NO EVENT SHALL APPLE OR ANY CONTRIBUTOR BE LIABLE FOR ANY INCIDENTAL, SPECIAL, INDIRECT OR CONSEQUENTIAL DAMAGES ARISING OUT OF OR RELATING TO THIS LICENSE OR YOUR USE OR INABILITY TO USE THE COVERED CODE, OR ANY PORTION THEREOF, WHETHER UNDER A THEORY OF CONTRACT, WARRANTY, TORT (INCLUDING NEGLIGENCE), PRODUCTS LIABILITY OR OTHERWISE, EVEN IF APPLE OR SUCH CONTRIBUTOR HAS BEEN ADVISED OF THE POSSIBILITY OF SUCH DAMAGES AND NOTWITHSTANDING THE FAILURE OF ESSENTIAL PURPOSE OF ANY REMEDY. SOME JURISDICTIONS DO NOT ALLOW THE LIMITATION OF LIABILITY OF INCIDENTAL OR CONSEQUENTIAL DAMAGES, SO THIS LIMITATION MAY NOT APPLY TO YOU. In no event shall Apple's total liability to You for all damages (other than as may be required by applicable law) under this License exceed the amount of fifty dollars (\$50.00).

10. Trademarks. This License does not grant any rights to use the trademarks or trade names "Apple", "Apple Computer", "Mac", "Mac OS", "QuickTime", "QuickTime Streaming Server" or any other trademarks, service marks, logos or trade names belonging to Apple (collectively "Apple Marks") or to any trademark, service mark, logo or trade name belonging to any Contributor. You agree not to use any Apple Marks in or as part of the name of products derived from the Original Code or to endorse or promote products derived from the Original Code other than as expressly permitted by and in strict compliance at all times with Apple's third party trademark usage guidelines which are posted at http://www.apple.com/legal/guidelinesfor3rdparties.html.

11. Ownership. Subject to the licenses granted under this License, each Contributor retains all rights, title and interest in and to any Modifications made by such Contributor. Apple retains all rights, title and interest in and to the Original Code and any Modifications made by or on behalf of Apple ("Apple Modifications"), and such Apple Modifications will not be automatically subject to this License. Apple may, at its sole discretion, choose to license such Apple Modifications under this License, or on different terms from those contained in this License or may choose not to license them at all.

12. Termination.

12.1 Termination. This License and the rights granted hereunder will terminate:

(a) automatically without notice from Apple if You fail to comply with any term(s) of this License and fail to cure such breach within 30 days of becoming aware of such breach;

(b) immediately in the event of the circumstances described in Section 13.5(b); or

(c) automatically without notice from Apple if You, at any time during the term of this License, commence an action for patent infringement against Apple; provided that Apple did not first commence an action for patent infringement against You in that instance.

12.2 Effect of Termination. Upon termination, You agree to immediately stop any further use, reproduction, modification, sublicensing and distribution of the Covered Code. All sublicenses to the Covered Code which have been properly granted prior to termination shall survive any termination of this License. Provisions which, by their nature, should remain in effect beyond the termination of this License shall survive, including but not limited to Sections 3, 5, 8, 9, 10, 11, 12.2 and 13. No party will be liable to any other for compensation, indemnity or damages of any sort solely as a result of terminating this License in accordance with its terms, and termination of this License will be without prejudice to any other right or remedy of any party.

13. Miscellaneous.

13.1 Government End Users. The Covered Code is a "commercial item" as defined in FAR 2.101. Government software and technical data rights in the Covered Code include only those rights customarily provided to the public as defined in this License. This customary commercial license in technical data and software is provided in accordance with FAR 12.211 (Technical Data) and 12.212 (Computer Software) and, for Department of Defense purchases, DFAR 252.227-7015 (Technical Data -- Commercial Items) and 227.7202-3 (Rights in Commercial Computer Software or Computer Software Documentation). Accordingly, all U.S. Government End Users acquire Covered Code with only those rights set forth herein.

13.2 Relationship of Parties. This License will not be construed as creating an agency, partnership, joint venture or any other form of legal association between or among You, Apple or any Contributor, and You will not represent to the contrary, whether expressly, by implication, appearance or otherwise.

13.3 Independent Development. Nothing in this License will impair Apple's right to acquire, license, develop, have others develop for it, market and/or distribute technology or products that perform the same or similar functions as, or otherwise compete with, Modifications, Larger Works, technology or products that You may develop, produce, market or distribute.

13.4 Waiver; Construction. Failure by Apple or any Contributor to enforce any provision of this License will not be deemed a waiver of future enforcement of that or any other provision. Any law or regulation which provides that the language of a contract shall be construed against the drafter will not apply to this License.

13.5 Severability. (a) If for any reason a court of competent jurisdiction finds any provision of this License, or portion thereof, to be unenforceable, that provision of the License will be enforced to the maximum extent permissible so as to effect the economic benefits and intent of the parties, and the remainder of this License will continue in full force and effect. (b) Notwithstanding the foregoing, if applicable law prohibits or restricts You from fully and/or specifically complying with Sections 2 and/or 3 or prevents the enforceability of either of those Sections, this License will immediately terminate and You must immediately discontinue any use of the Covered Code and destroy all copies of it that are in your possession or control.

13.6 Dispute Resolution. Any litigation or other dispute resolution between You and Apple relating to this License shall take place in the Northern District of California, and You and Apple hereby consent to the personal jurisdiction of, and venue in, the state and federal courts within that District with respect to this License. The application of the United Nations Convention on Contracts for the International Sale of Goods is expressly excluded.

13.7 Entire Agreement; Governing Law. This License constitutes the entire agreement between the parties with respect to the subject matter hereof. This License shall be governed by the laws of the United States and the State of California, except that body of California law concerning conflicts of law.

Where You are located in the province of Quebec, Canada, the following clause applies: The parties hereby confirm that they have requested that this License and all related documents be drafted in English.

Les parties ont exigé que le présent contrat et tous les documents connexes soient rédigés en anglais.

EXHIBIT A.

"Portions Copyright (c) 1999-2003 Apple Computer, Inc. All Rights Reserved.

This file contains Original Code and/or Modifications of Original Code as defined in and that are subject to the Apple Public Source License Version 2.0 (the 'License'). You may not use this file except in compliance with the License. Please obtain a copy of the License at http://www.opensource.apple.com/apsl/ and read it before using this file.

The Original Code and all software distributed under the License are distributed on an 'AS IS' basis, WITHOUT WARRANTY OF ANY KIND, EITHER EXPRESS OR IMPLIED, AND APPLE HEREBY DISCLAIMS ALL SUCH WARRANTIES, INCLUDING WITHOUT LIMITATION, ANY WARRANTIES OF MERCHANTABILITY, FITNESS FOR A PARTICULAR PURPOSE, QUIET ENJOYMENT OR NON-INFRINGEMENT. Please see the License for the specific language governing rights and limitations under the License."

# **Andere softwarelicenties**

## **Info-ZIP copyright and license**

This is version 2007-Mar-4 of the Info-ZIP license. The definitive version of this document should be available at ftp://ftp.info-zip.org/pub/infozip/license.html indefinitely and a copy at http://www.info-zip.org/pub/infozip/ license.html.

Copyright © 1990-2007 Info-ZIP. All rights reserved.

For the purposes of this copyright and license, "Info-ZIP" is defined as the following set of individuals:

Mark Adler, John Bush, Karl Davis, Harald Denker, Jean-Michel Dubois, Jean-loup Gailly, Hunter Goatley, Ed Gordon, Ian Gorman, Chris Herborth, Dirk Haase, Greg Hartwig, Robert Heath, Jonathan Hudson, Paul Kienitz, David Kirschbaum, Johnny Lee, Onno van der Linden, Igor Mandrichenko, Steve P. Miller, Sergio Monesi, Keith Owens, George Petrov, Greg Roelofs, Kai Uwe Rommel, Steve Salisbury, Dave Smith, Steven M. Schweda, Christian Spieler, Cosmin Truta, Antoine Verheijen, Paul von Behren, Rich Wales, Mike White.

Permission is granted to anyone to use this software for any purpose, including commercial applications, and to alter it and redistribute it freely, subject to the above disclaimer and the following restrictions:

- 1. Redistributions of source code (in whole or in part) must retain the above copyright notice, definition, disclaimer, and this list of conditions.
- 2. Redistributions in binary form (compiled executables and libraries) must reproduce the above copyright notice, definition, disclaimer, and this list of conditions in documentation and/or other materials provided with the distribution. The sole exception to this condition is redistribution of a standard UnZipSFX binary (including SFXWiz) as part of a self-extracting archive; that is permitted without inclusion of this license, as long as the normal SFX banner has not been removed from the binary or disabled.
- 3. Altered versions--including, but not limited to, ports to new operating systems, existing ports with new graphical interfaces, versions with modified or added functionality, and dynamic, shared, or static library versions not from Info-ZIP--must be plainly marked as such and must not be misrepresented as being the original source or, if binaries, compiled from the original source. Such altered versions also must not be misrepresented as being Info-ZIP releases--including, but not limited to, labeling of the altered versions with the names "Info-ZIP" (or any variation thereof, including, but not limited to, different capitalizations), "Pocket UnZip", "WiZ" or "MacZip" without the explicit permission of Info-ZIP. Such altered versions are further prohibited from misrepresentative use of the Zip-Bugs or Info-ZIP e-mail addresses or the Info-ZIP URL(s), such as to imply Info-ZIP will provide support for the altered versions.
- 4. Info-ZIP retains the right to use the names "Info-ZIP", "Zip", "UnZip", "UnZipSFX", "WiZ", "Pocket UnZip", "Pocket Zip", and "MacZip" for its own source and binary releases.